GUIDA ALLE FUNZIONI

# FAX SYSTEM V

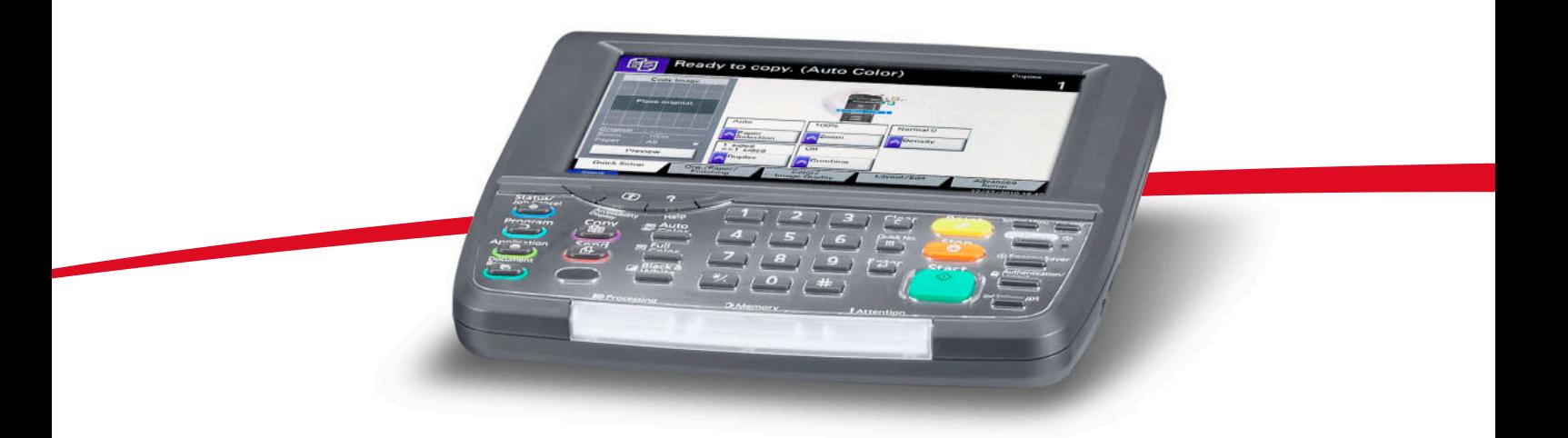

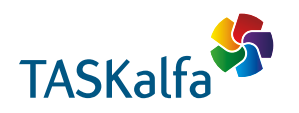

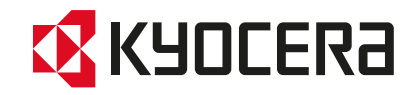

### **Convenzioni sulla sicurezza utilizzate in questa guida**

Leggere questa guida prima di utilizzare il fax. Conservarla nelle vicinanze del sistema in modo da poterla facilmente consultare.

Le sezioni di questa guida e i componenti del fax contrassegnati con dei simboli sono avvertenze di sicurezza intese a proteggere l'utente, gli altri operatori e gli oggetti presenti nelle vicinanze nonché a garantire un utilizzo sicuro del fax. Di seguito si riportano i simboli e i rispettivi significati.

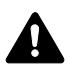

**AVVERTENZA**: Questo simbolo segnala la possibilità di un grave rischio di infortunio o di morte qualora non si seguano correttamente le istruzioni o non vi si presti la necessaria attenzione.

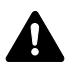

**ATTENZIONE**: Questo simbolo segnala un rischio di infortunio o di danno meccanico qualora non si seguano correttamente le istruzioni o non vi si presti la necessaria attenzione.

#### **Simboli**

Il simbolo  $\triangle$  indica che nella relativa sezione sono riportate delle avvertenze sulla sicurezza. All'interno del simbolo sono indicati specifici punti ai quali prestare attenzione.

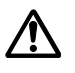

[Avvertenza generale]

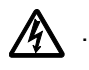

.... **[Pericolo di scossa elettrica]**

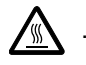

.... **[Temperatura elevata]**

Il simbolo  $\odot$  indica che nella relativa sezione sono riportate informazioni sulle azioni vietate. All'interno del simbolo sono specificate le azioni vietate.

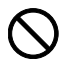

[Azione vietata]

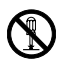

.... **[Disassemblaggio vietato]**

Il simbolo  $\bullet$  indica che nella relativa sezione sono riportate informazioni sulle azioni da eseguire. All'interno del simbolo sono specificate le azioni richieste.

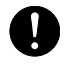

[Avvertenza di azione richiesta]

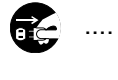

**corrente] [Collegare sempre il sistema a una presa con** 

**[Scollegare la spina di alimentazione dalla presa di** 

.... **collegamento a massa]**

Se le avvertenze sulla sicurezza del manuale sono illeggibili, oppure se si è smarrito il manuale, rivolgersi al rivenditore di fiducia per ordinare una copia (a pagamento).

*i*

#### **<Nota>**

Le informazioni riportate nella presente guida sono soggette a modifiche, dettate dal costante aggiornamento dei nostri prodotti, senza obbligo di preavviso.

## **Sommario**

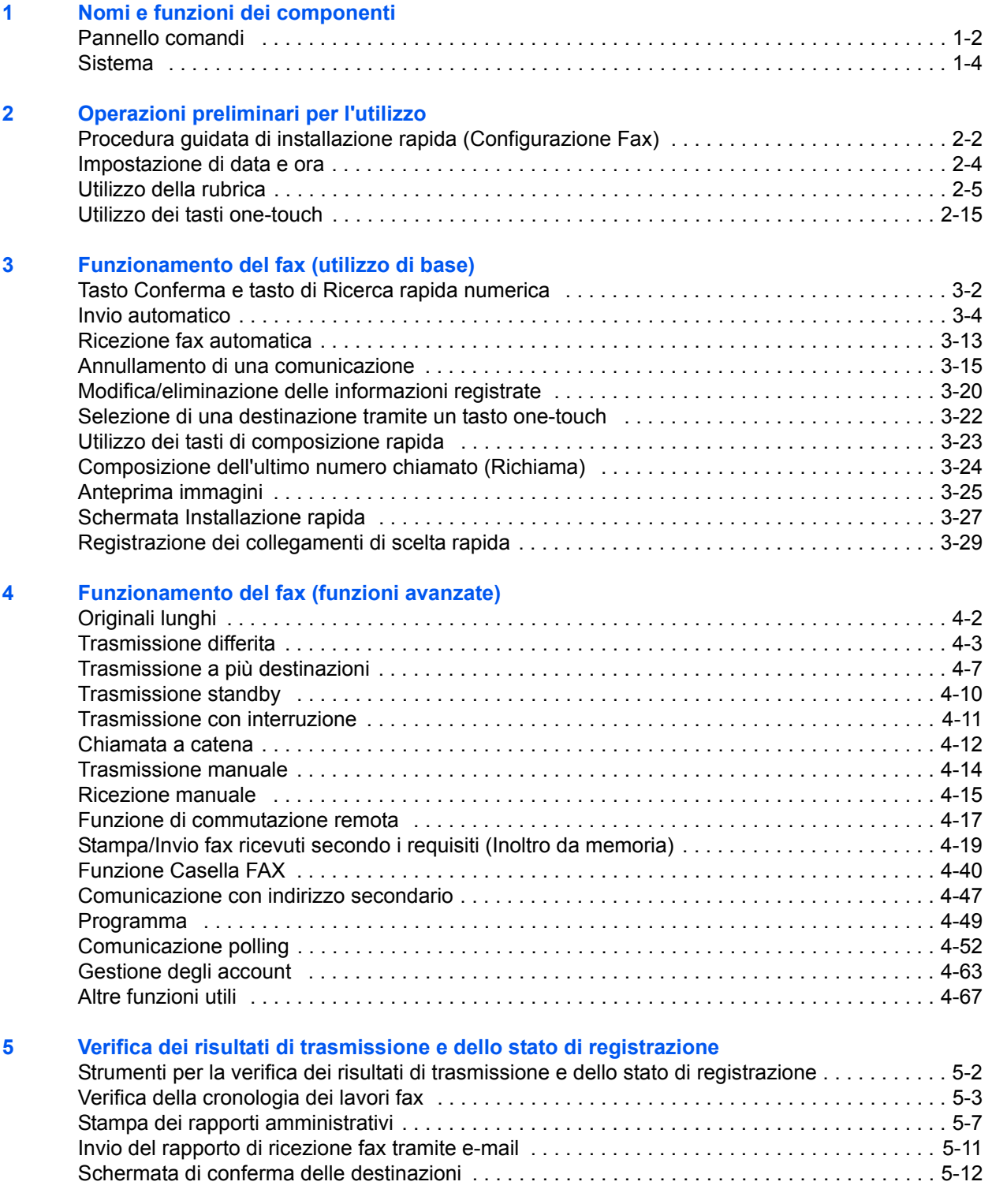

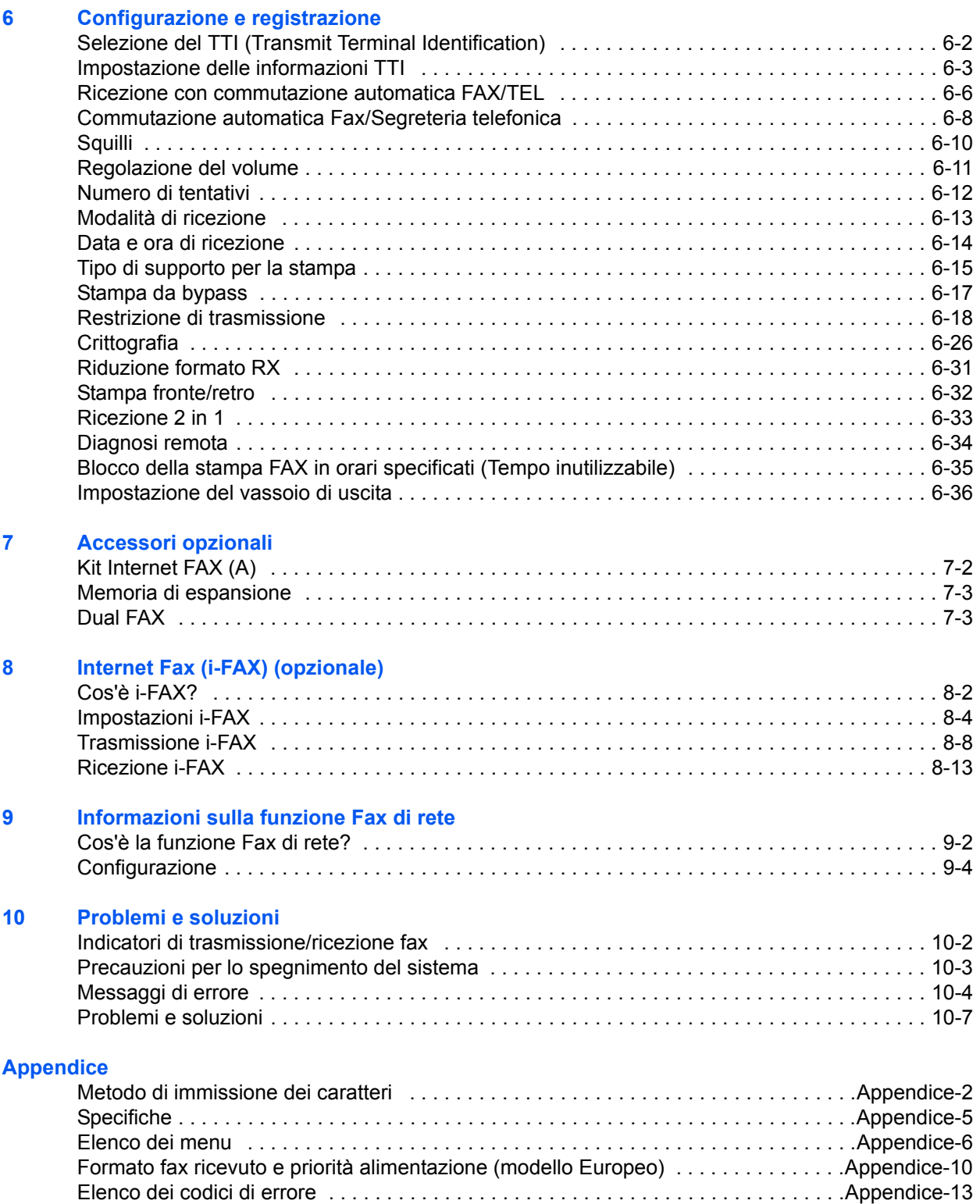

## **Informazioni sulla sicurezza**

### **Informazioni sulla guida**

Questa guida riporta le informazioni relative all'utilizzo delle funzioni fax del sistema. Leggere questa guida prima di utilizzare il fax. Conservarla nelle vicinanze del sistema in modo da poterla facilmente consultare.

Quando si utilizza la funzionalità fax del sistema, consultare questa guida per informazioni sui seguenti argomenti.

- Etichette di avvertenza/ attenzione
- Sostituzione della cartuccia toner e della vaschetta di recupero toner
- Precauzioni di installazione

Caricamento della carta

- Eliminazione degli inceppamenti carta • Risoluzione dei problemi
- Precauzioni d'uso
- Pulizia

## **Informazioni generali**

### **Informazioni legali**

SI DECLINA OGNI RESPONSABILITÀ PER LA PERDITA, ANCHE PARZIALE, DI DOCUMENTI RICEVUTI QUALORA TALE PERDITA SIA RICONDUCIBILE A DANNI AL SISTEMA FAX, A DISFUNZIONI, ERRATO UTILIZZO O FATTORI ESTERNI COME INTERRUZIONE DI CORRENTE, NONCHÉ PER DANNI ECONOMICI O PERDITA DI PROFITTO RISULTANTI DALLA PERDITA DI OPPORTUNITÀ ATTRIBUIBILE A CHIAMATE O REGISTRAZIONI VOCALI DI MESSAGGI PERSE.

### **Informazioni sui nomi commerciali**

- Microsoft, Windows, Windows NT e Internet Explorer sono marchi registrati depositati di Microsoft Corporation negli U.S. e in altri paesi.
- Windows ME e Windows XP sono marchi registrati di Microsoft Corporation.
- Ethernet è un marchio registrato depositato di Xerox Corporation.
- IBM e IBM PC-AT sono marchi registrati di International Business Machines Corporation.
- Adobe e Acrobat sono marchi registrati depositati di Adobe Systems Incorporated.

Tutti gli altri nomi e marchi dei prodotti sono marchi depositati o marchi registrati delle rispettive aziende. In questa guida, non vengono utilizzati i simboli ™ e ®.

### **FCC PART 68 REQUIREMENTS**

- **1** This equipment complies with Part 68 of the FCC rules and the requirements adopted by the ACTA. On the left side of the equipment to install FAX System (V) is a label that contains, among other information, a product identifier in the format US:AAAEQ##TXXXX. If requested, this number must be provided to the telephone company.
- **2** This equipment connects to the network via USOC RJ11C.
- **3** A plug and jack used to connect this equipment to the premises wiring and telephone network must comply with the applicable FCC Part 68 rules and requirements adopted by the ACTA. A compliant telephone cord and modular plug is provided with this product. It is designed to be connected to a compatible modular jack that is also compliant. See installation instructions for details.
- **4** The REN is used to determine the number of devices that may be connected to a telephone line. Excessive RENs on a telephone line may result in the devices not ringing in response to an incoming call. In most but not all areas, the sum of RENs should not exceed five (5.0). To be certain of the number of devices that may be connected to a line, as determined by the total RENs, contact the local telephone company. For products approved after July 23, 2001, the REN for this product is part of the product identifier that has the format US:AAAEQ##TXXXX. The digits represented by ## are the REN without a decimal point (e.g., 03 is a REN of 0.3). For earlier products, the REN is separately shown on the label.
- **5** If this equipment causes harm to the telephone network, the telephone company will notify you in advance that temporary discontinuance of service may be required. But if advance notice isn't practical, the telephone company will notify the customer as soon as possible. Also, you will be advised of your right to file a complaint with the FCC if you believe it is necessary.
- **6** The telephone company may make changes in its facilities, equipment, operations or procedures that could affect the operation of the equipment. If this happens the telephone company will provide advance notice in order for you to make necessary modifications to maintain uninterrupted service.
- **7** If trouble is experienced with this equipment, please contact the following company for repair and (or) warranty information:

KYOCERA MITA AMERICA, INC. 225 Sand Road. Fairfield, New Jersey 07004-0008 TEL: (973) 808-8444

If the equipment is causing harm to the telephone network, the telephone company may request that you disconnect the equipment until the problem is resolved.

- **8** This equipment cannot be used on public coin service provided by the telephone company. Connection to Party line service is subject to state tariffs. Contact the state public utility commission, public service commission or corporation commission for information.
- **9** If your home has specially wired alarm equipment connected to the telephone line, ensure the installation of this equipment does not disable your alarm equipment. If you have questions about what will disable alarm equipment, consult your telephone company or a qualified installer.
- **10** The Telephone Consumer Protection Act of 1991 makes it unlawful for any person to use a computer or other electronic device, including FAX machines, to send any message unless such message clearly contains in a margin at the top or bottom of each transmitted page or on the first page of the transmission, the date and time it is sent and an identification of the business or other entity, or other individual sending the message and the telephone number of the sending machine or such business, other entity, or individual. (The telephone number provided may not be a 900 number or any other number for which charges exceed local or long-distance transmission charges.)

In order to program this information into your FAX machine, you should complete the following steps:(Insure that it will be transmitted, see *Registrazione del Nome FAX locale a pagina 6-3*, *Immissione delle informazioni sul fax locale a pagina 6-3*, *Impostazione di data e ora a pagina 2-4*, and *Selezione del TTI (Transmit Terminal Identification) a pagina 6-2*.)

### **IMPORTANT SAFETY INSTRUCTIONS**

When using your telephone equipment, basic safety precautions should always be followed to reduce the risk of fire, electric shock and injury to persons, including the following:

**CAUTION:** To reduce the risk of fire, use only No.26 AWG or larger UL listed or CSA certified telecommunication line cord.

- **1** Do not use this product near water, for example, near a bath tub, wash bowl, kitchen sink or laundry tub, in a wet basement or near a swimming pool.
- **2** Avoid using a telephone (other than a cordless type) during an electrical storm. There may be a remote risk of electric shock from lightning.
- **3** Do not use the telephone to report a gas leak in the vicinity of the leak.
- **4** Use only the power cord and batteries indicated in this manual. Do not dispose of batteries in a fire. They may explode. Check with local codes for possible special disposal instructions.

#### **SAVE THESE INSTRUCTIONS**

### **IMPORTANTES MESURES DE SECURITE**

Certaines mesures de sécurité doivent être prises pendant l'utilisation de matériel téléphonique afin de réduire les risques d'incendie, de choc électrique et de blessures. En voici quelques unes:

**ATTENTION:** Pour réduire le risque d'incendie, utiliser uniquement un cordon de ligne de télécommunication de calibre 26 AWG ou supérieur de la liste UL ou bien certifié CSA.

- **1** Ne pas utiliser l'appareil près de l'eau, p. ex., près d'une baignoire, d'un lavabo, d'un évier de cuisine, d'un bac à laver, dans un sous-sol humide ou près d'une piscine.
- **2** Eviter d'utiliser le téléphone (sauf s'il s'agit d'un appareil sans fil) pendant un orage électrique. Ceci peut présenter un risque de choc électrique causé par la foudre.
- **3** Ne pas utiliser l'appareil téléphonique pour signaler une fuite de gaz s'il est situé près de la fuite.
- **4** Utiliser seulement le cordon d'alimentation et le type de piles indiqués dans ce manuel. Ne pas jeter les piles dans le feu: elles peuvent exploser. Se conformer aux règlements pertinents quant à l'élimination des piles.

#### **CONSERVER CES INSTRUCTIONS**

### **CANADIAN IC REQUIREMENTS**

"This product meets the applicable Industry Canada technical specifications"

"The Ringer Equivalence Number is an indication of the maximum number of devices allowed to be connected to a telephone interface. The termination on an interface may consist of any combination of devices subject only to the requirement that the sum of the RENs of all the devices does not exceed five."

The REN (CANADA) of this product is 0.4.

### **CONDITIONS DE L'IC CANADIENNE**

"Le présent matériel est conforme aux spécifications techniques applicables d'Industrie Canada."

"L'indice d'équivalence de la sonnerie (IES) sert à indiquer le nombre maximal de terminaux qui peuvent être raccordés à une interface téléphonique. La terminaison d'une interface peut consister en une combinaison quelconque de dispositifs, à la seule condition que la somme d'indices d'équivalence de la sonnerie de tous les dispositifs n'excède pas 5."

Le IES (CANADA) pour ce produit est 0.4.

### **Dichiarazioni di conformità alle direttive europee**  $\epsilon$

DICHIARAZIONE DI CONFORMITÀ ALLE DIRETTIVE 2004/108/EC, 2006/95/EEC, 93/68/EEC e 1999/5/EC

Il produttore dichiara, sotto la propria responsabilità, che il prodotto al quale si riferisce questa dichiarazione è conforme alle seguenti specifiche.

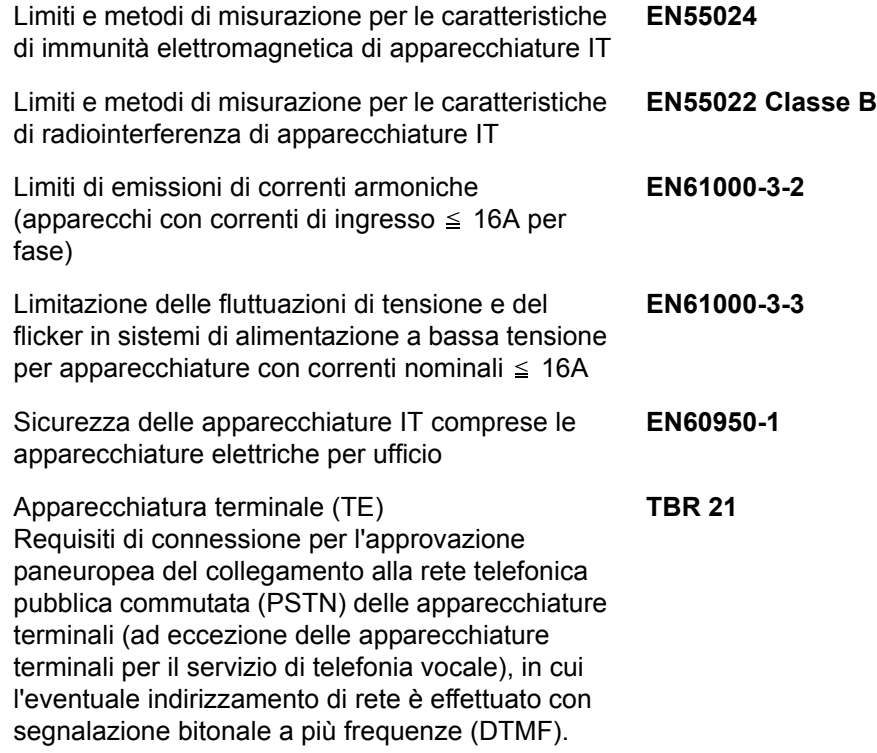

#### **Normative tecniche per apparecchiature terminali**

Questa apparecchiatura terminale è conforme a:

- 
- 
- 
- AN 05R01 AN per D, E, GR, P e N DE 14R00 AN nazionale per D
- 
- AN 07R01 AN per D, E, GR, P e N · GR 01R00 AN Nazionale per GR
- 
- 
- 
- 
- AN 16R00 Informativa generale P 03R00 AN Nazionale per P
- DE 03R00 AN nazionale per D · P 04R00 AN Nazionale per P
- 
- DE 05R00 AN nazionale per D
- ï TBR21 ï DE 08R00 AN nazionale per D
	- AN 01R00 AN per P · CDE 09R00 AN nazionale per D
- AN 02R01 AN per CH e N · DE 12R00 AN nazionale per D
	-
- AN 06R00 AN per D, GR e P · ES 01R01 AN Nazionale per E
	-
- AN 09R00 AN per D · GR 03R00 AN Nazionale per GR
- AN 10R00 AN per D · GR 04R00 AN Nazionale per GR
- AN 11R00 AN per P · NO 01R00 AN Nazionale per N
- AN 12R00 AN per E · · NO 02R00 AN Nazionale per N
	-
	-
- DE 04R00 AN nazionale per D · P 08R00 AN Nazionale per P

### **Dichiarazione di compatibilità rete**

Il produttore dichiara che l'apparecchiatura è stata progettata per funzionare su reti telefoniche pubbliche a commutazione di circuito (PSTN) nei seguenti paesi:

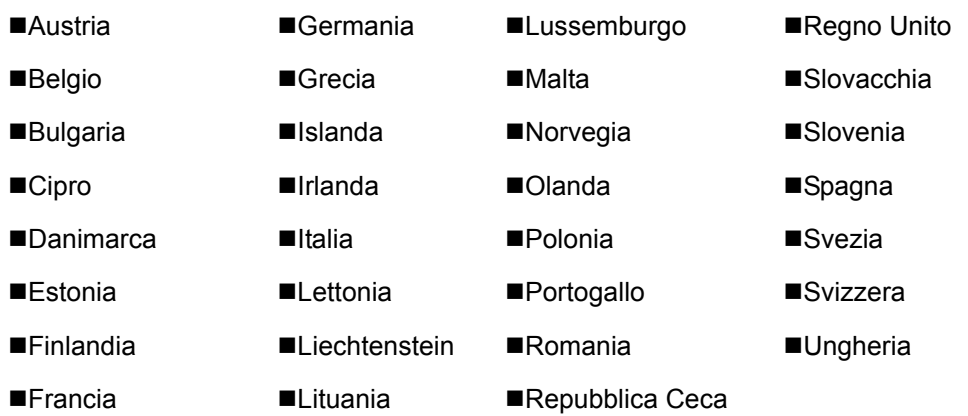

## **Introduzione**

### **Informazioni su questa guida**

Questa guida è suddivisa nei seguenti capitoli.

*Capitolo 1 - Nomi e funzioni dei componenti*

Illustra i componenti del sistema e i tasti del pannello comandi.

*Capitolo 2 - Operazioni preliminari per l'utilizzo*

Spiega le impostazioni da configurare prima di utilizzare il fax.

*Capitolo 3 - Funzionamento del fax (utilizzo di base)*

Descrive le procedure di base della funzione fax, come la trasmissione e la ricezione di documenti.

#### *Capitolo 4 - Funzionamento del fax (funzioni avanzate)*

Spiega come utilizzare le pratiche funzioni fax disponibili sul sistema quali la programmazione dell'ora di invio, l'invio di uno stesso documento a più destinazioni e la programmazione della trasmissione successiva. Vengono anche illustrate le funzioni avanzate di comunicazione del fax, come l'attivazione di restrizioni di ricezione, l'inoltro, l'archiviazione e la stampa dei fax ricevuti. Inoltre, in questo capitolo, vengono descritte le funzioni di comunicazione con sub-indirizzo del sistema compatibili con i sistemi di altre marche e le funzioni di Job Accounting, utili per verificare lo stato delle transazioni fax.

#### *Capitolo 5 - Verifica dei risultati di trasmissione e dello stato di registrazione*

Spiega come controllare lo stato delle trasmissioni recenti sul pannello a sfioramento. Spiega anche come stampare i rapporti amministrativi, utili per controllare i risultati delle comunicazioni nonché le impostazioni e le informazioni registrate sul sistema.

#### *Capitolo 6 - Configurazione e registrazione*

Illustra le impostazioni e le regolazioni disponibili per le varie funzioni, quali, ad esempio, la regolazione del volume di allarme.

#### *Capitolo 7 - Accessori opzionali*

Descrive i Kit Internet FAX (A), Memoria di espansione e Kit Dual FAX e illustra le modalità di utilizzo del sistema quando sono installate queste opzioni.

#### *Capitolo 8 - Internet Fax (i-FAX) (opzionale)*

Spiega come utilizzare la funzione i-FAX e le configurazioni necessarie per abilitare la comunicazione Internet Fax.

#### *Capitolo 9 - Informazioni sulla funzione Fax di rete*

Spiega come utilizzare le funzioni fax di rete. Leggere anche la guida *Network FAX Driver Operation Guide* reperibile sul DVD (guida in linea).

*Capitolo 10 - Problemi e soluzioni*

Spiega le misure da adottare quando si verificano degli errori o dei problemi.

#### *Appendice*

Spiega le modalità di inserimento dei caratteri e illustra le specifiche del sistema.

**NOTA:** Le informazioni contenute in questa guida si applicano a tutti i modelli, indipendentemente dalle versioni (versione US con sistema in pollici e versione europea con sistema metrico).

Le schermate riportate in questa guida si riferiscono alla versione in pollici del sistema. Se l'utente utilizza la versione metrica del sistema, dovrà utilizzare i messaggi della versione in pollici unicamente come riferimento.

### **Convenzioni utilizzate in questa guida**

Nella guida vengono utilizzate le seguenti convenzioni.

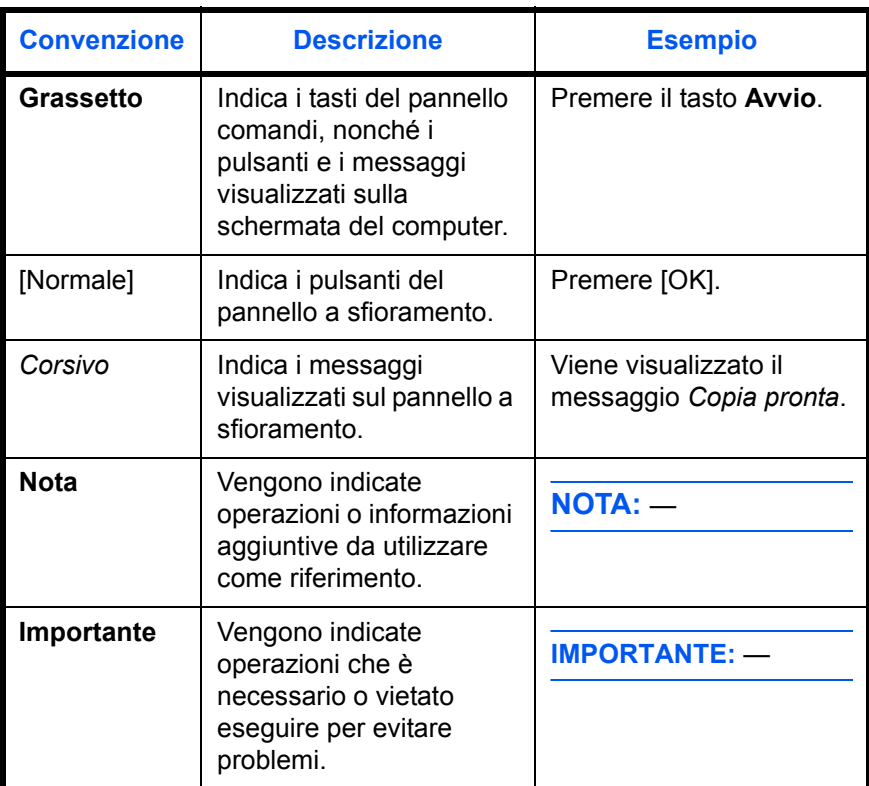

### **Descrizione delle procedure operative**

In questa guida, la sequenza dei pulsanti sul pannello a sfioramento è la seguente:

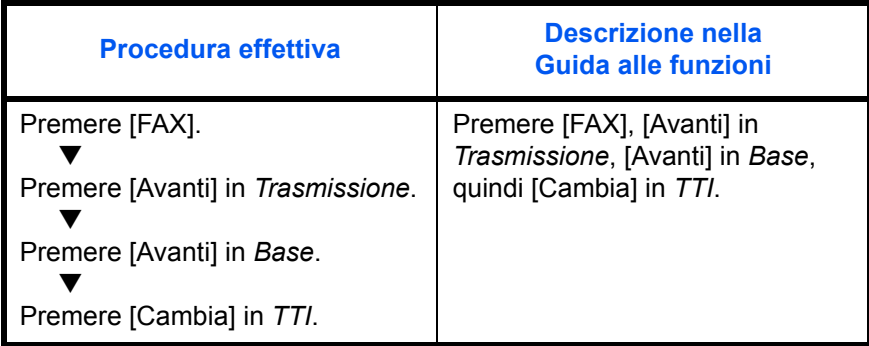

### **Formati degli originali e della carta**

Questa sezione descrive le convenzioni grafiche utilizzate nella guida in riferimento ai formati degli originali o della carta.

Così come per i formati A4, B5 e Letter, che possono essere utilizzati sia orizzontalmente che verticalmente, l'orientamento orizzontale dell'originale o della carta viene indicato tramite l'aggiunta della lettera R.

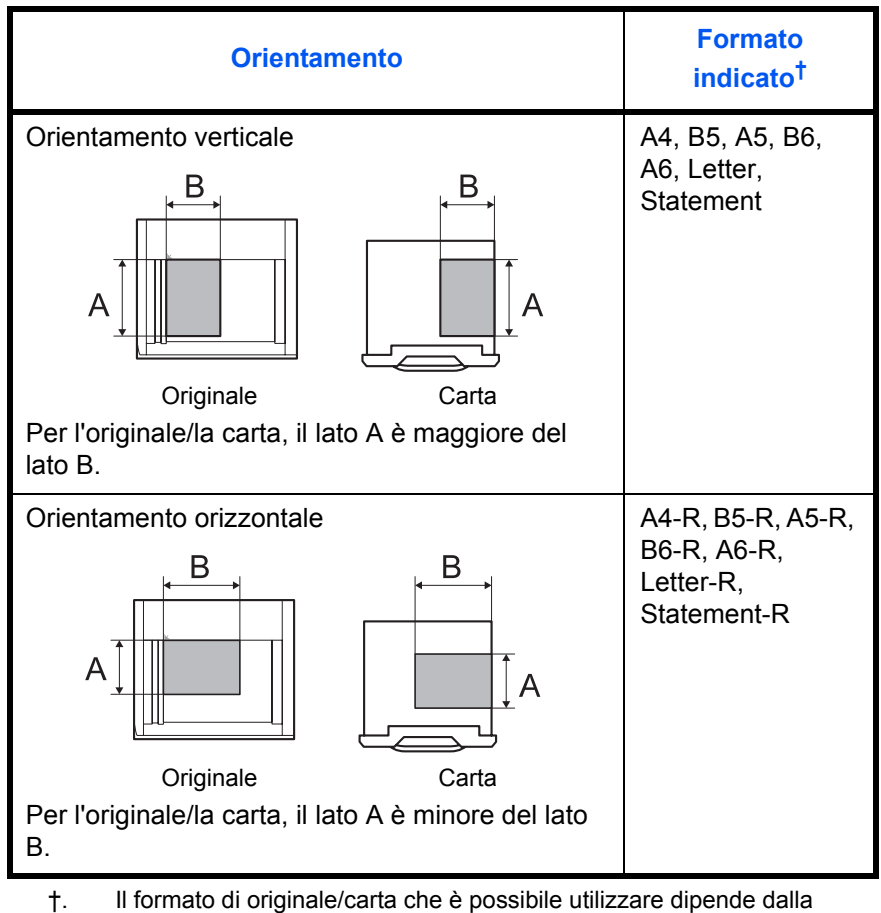

funzione e dal vassoio/cassetto carta selezionato. Per i dettagli, vedere la sezione relativa alle funzioni e all'alimentazione.

#### **Icone sul pannello a sfioramento**

L'orientamento degli originali e della carta è indicato dalle seguenti icone visualizzate sul pannello a sfioramento.

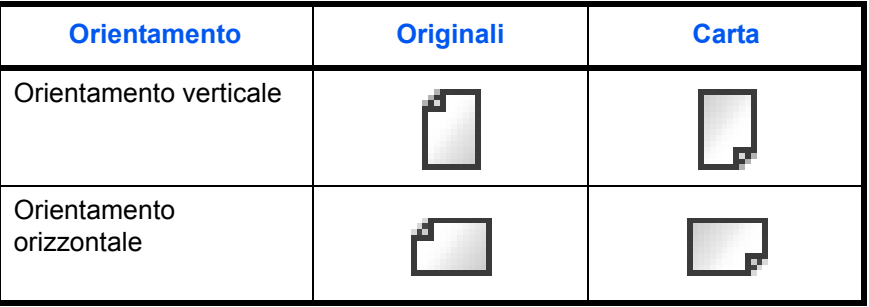

## **1 Nomi e funzioni dei componenti**

Questo capitolo identifica e illustra i nomi dei componenti della funzionalità fax del sistema, abilitata con l'installazione del kit FAX.

Per gli altri componenti, vedere la *Guida alle funzioni* del sistema.

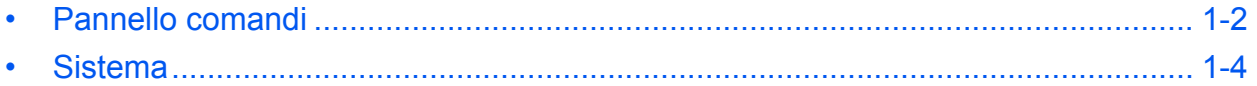

### **Pannello comandi**

Per i componenti riguardanti funzionalità del sistema diverse dal fax, consultare la *Guida alle funzioni* del sistema.

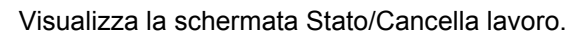

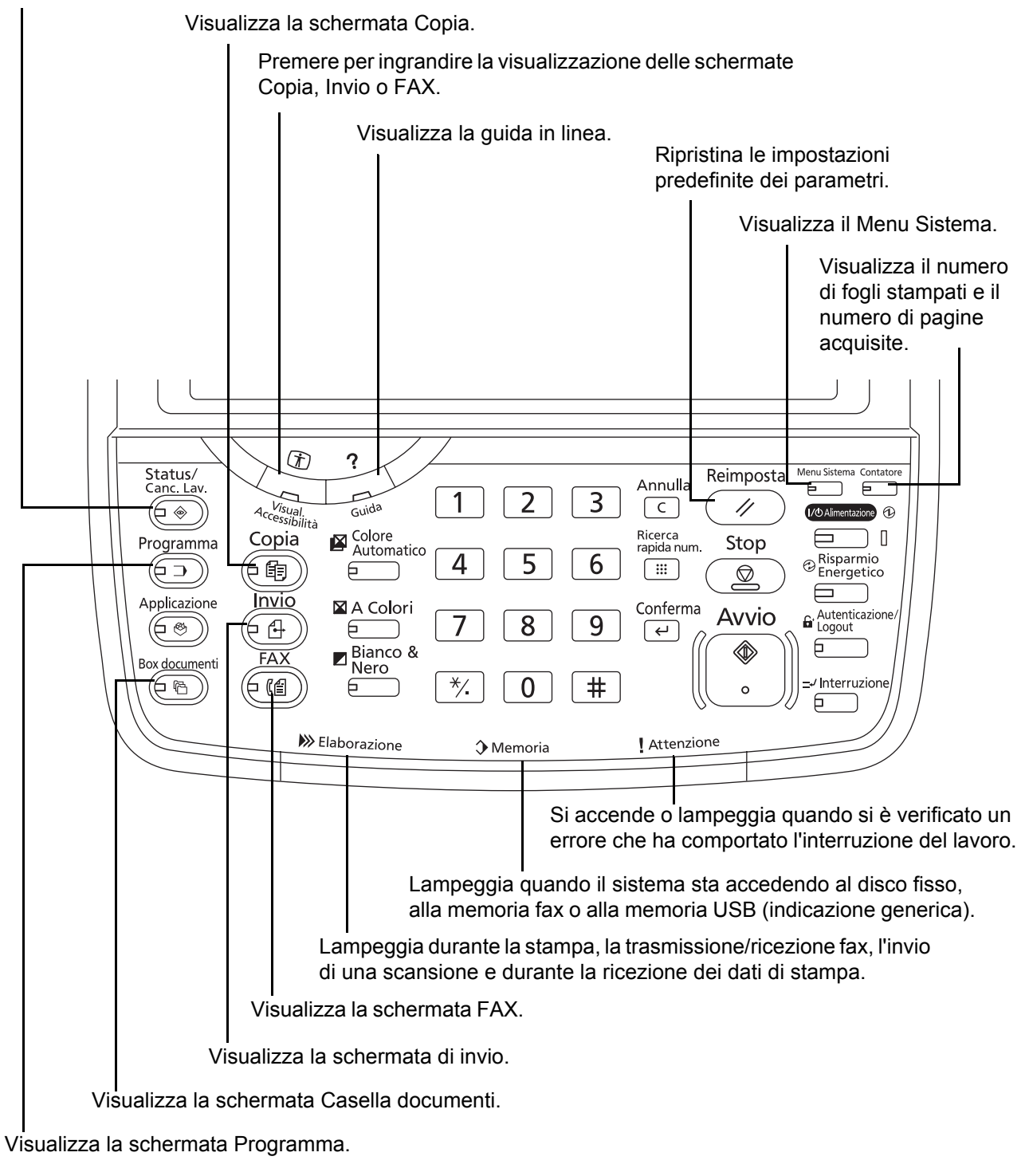

\* In funzione del tipo di macchina, il pannello comandi può differire da quello riportato in figura.

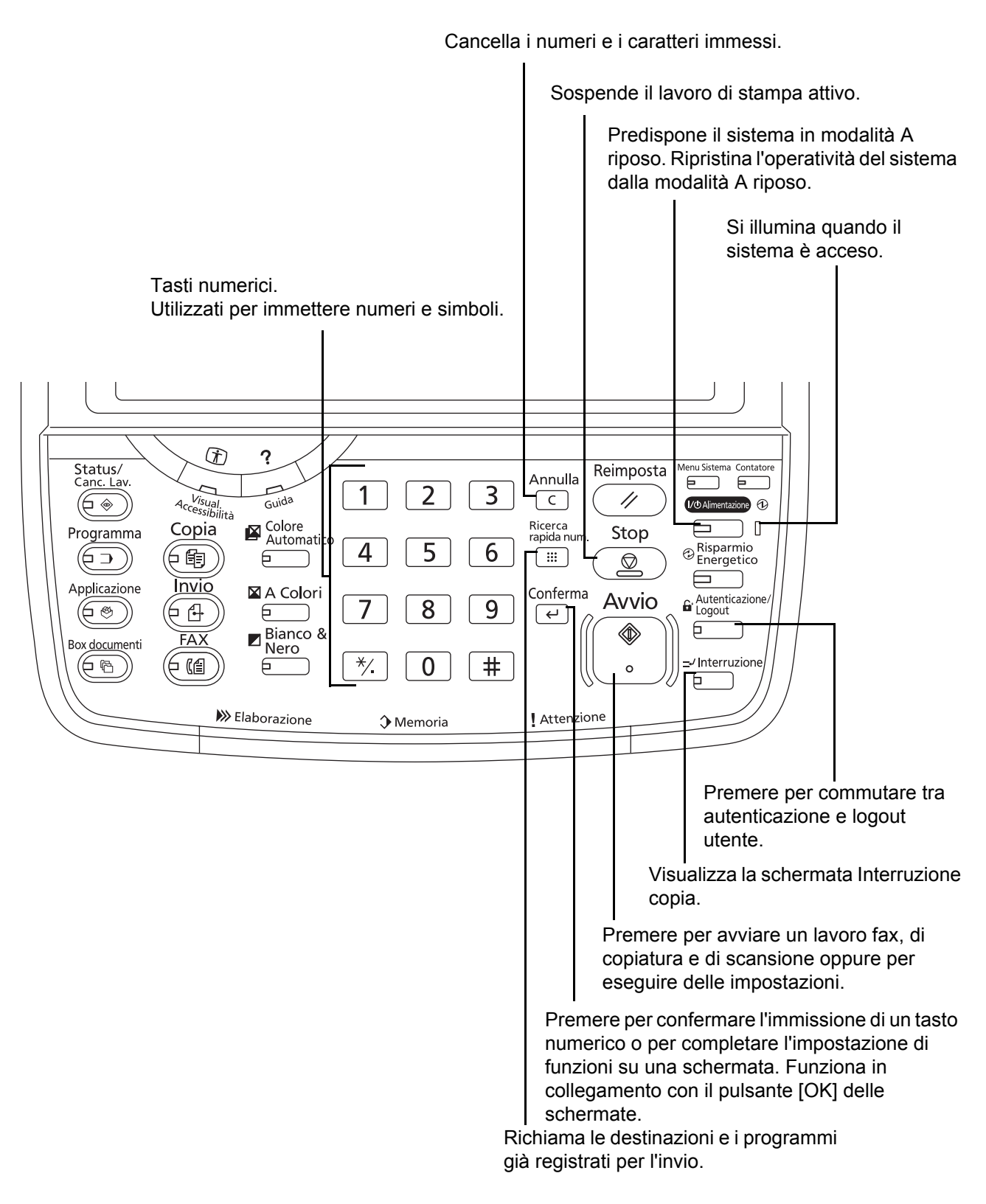

\* In funzione del tipo di macchina, il pannello comandi può differire da quello riportato in figura.

### **Sistema**

Questo capitolo identifica e illustra i nomi dei componenti della funzione fax del sistema.

Per i componenti che riguardano altre funzionalità del sistema, consultare la *Guida alle funzioni* del sistema.

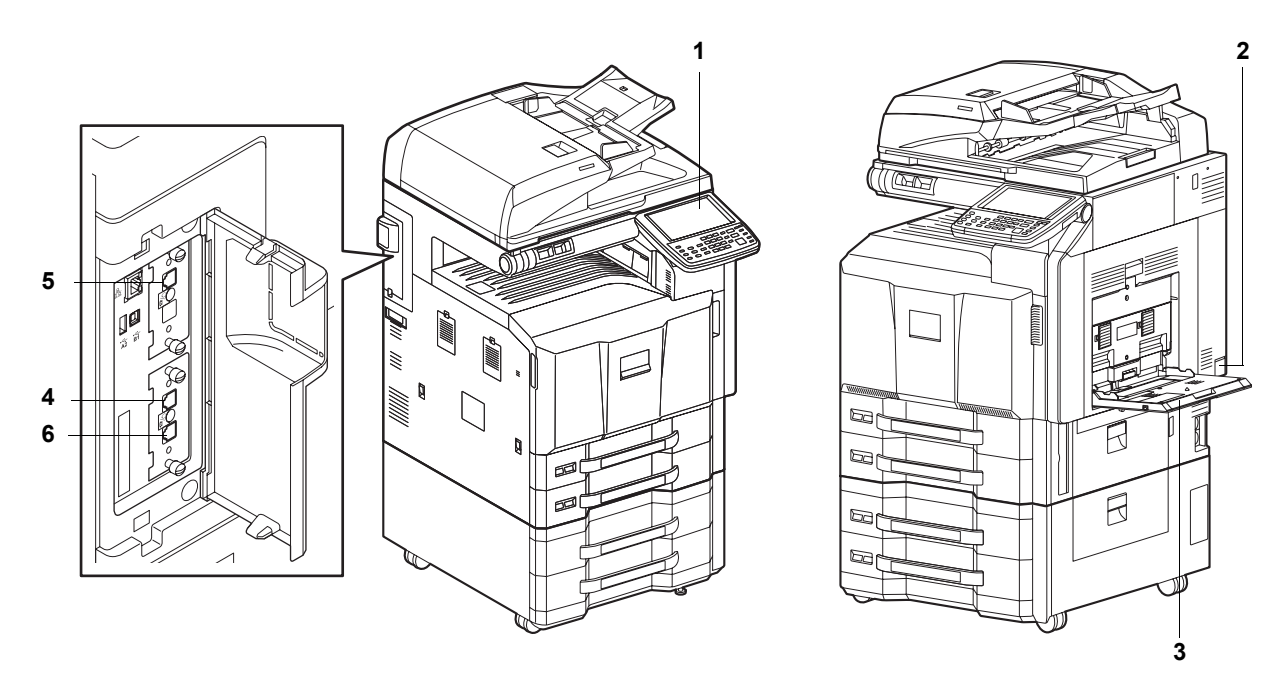

\* In funzione del tipo di macchina, la macchina può differire da quella riportata in figura.

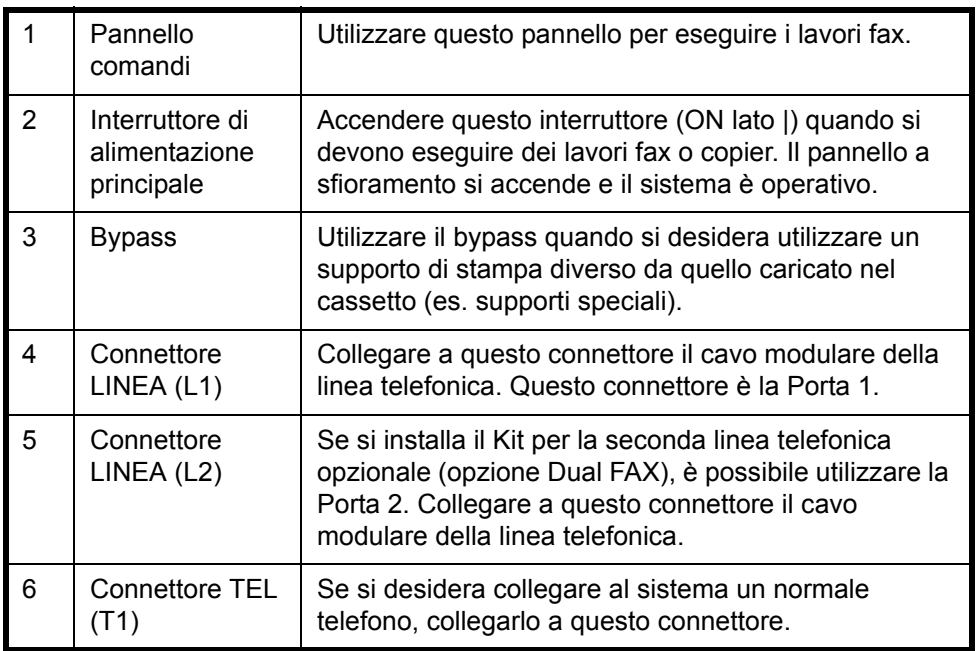

**IMPORTANTE:** Se l'interruttore principale del sistema è spento, la ricezione fax non è possibile. Per ricevere dei fax mentre il sistema è spento, premere il tasto **Alimentazione** sul pannello comandi.

1

### **Alimentatore di originali (opzionale)**

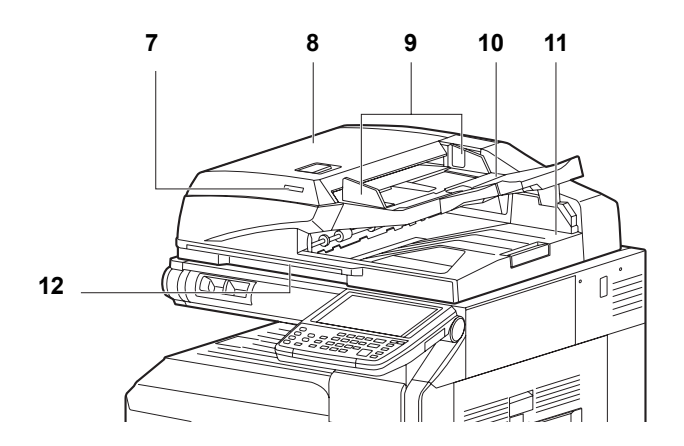

\* In funzione del tipo di macchina, la macchina può differire da quella riportata in figura.

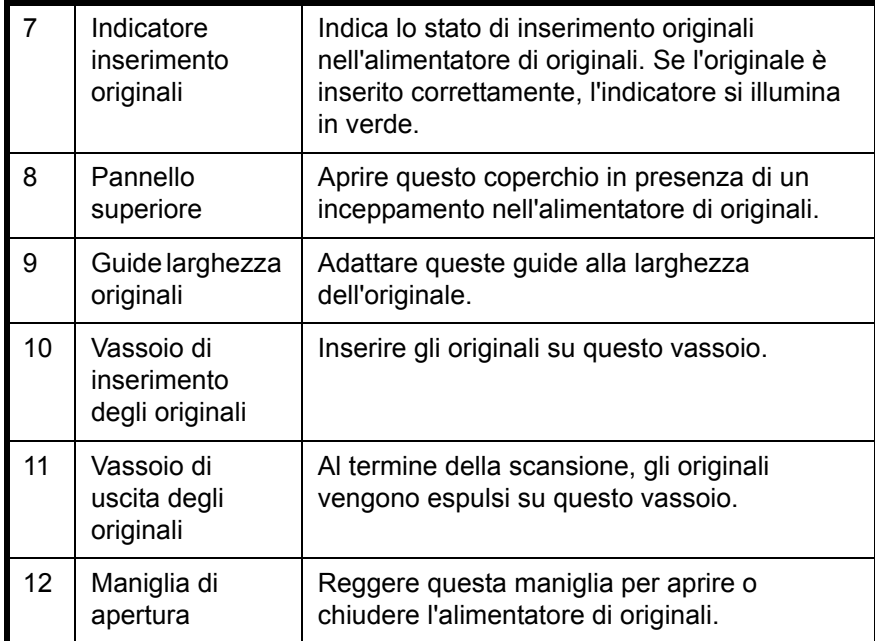

## **2 Operazioni preliminari per l'utilizzo**

Questo capitolo illustra le operazioni preliminari che si devono eseguire prima di utilizzare il sistema.

L'esecuzione di tali operazioni non è necessaria qualora siano già state eseguite dal tecnico dell'assistenza.

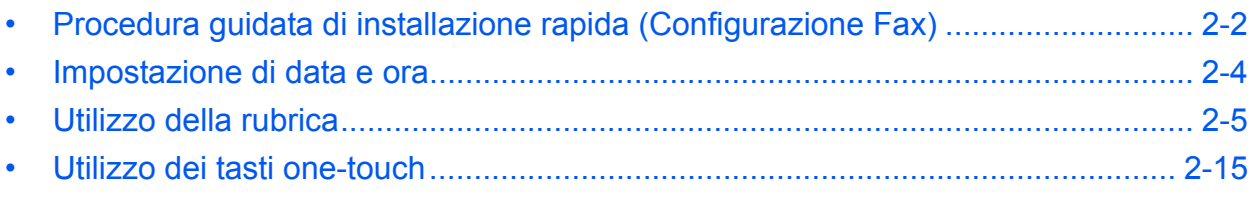

### **Procedura guidata di installazione rapida (Configurazione Fax)**

In modalità di installazione rapida, si può utilizzare una procedura guidata per configurare le seguenti impostazioni. Assicurarsi di aver completato queste impostazioni prima di utilizzare la funzionalità fax del sistema.

#### **Parametri di configurazione fax**

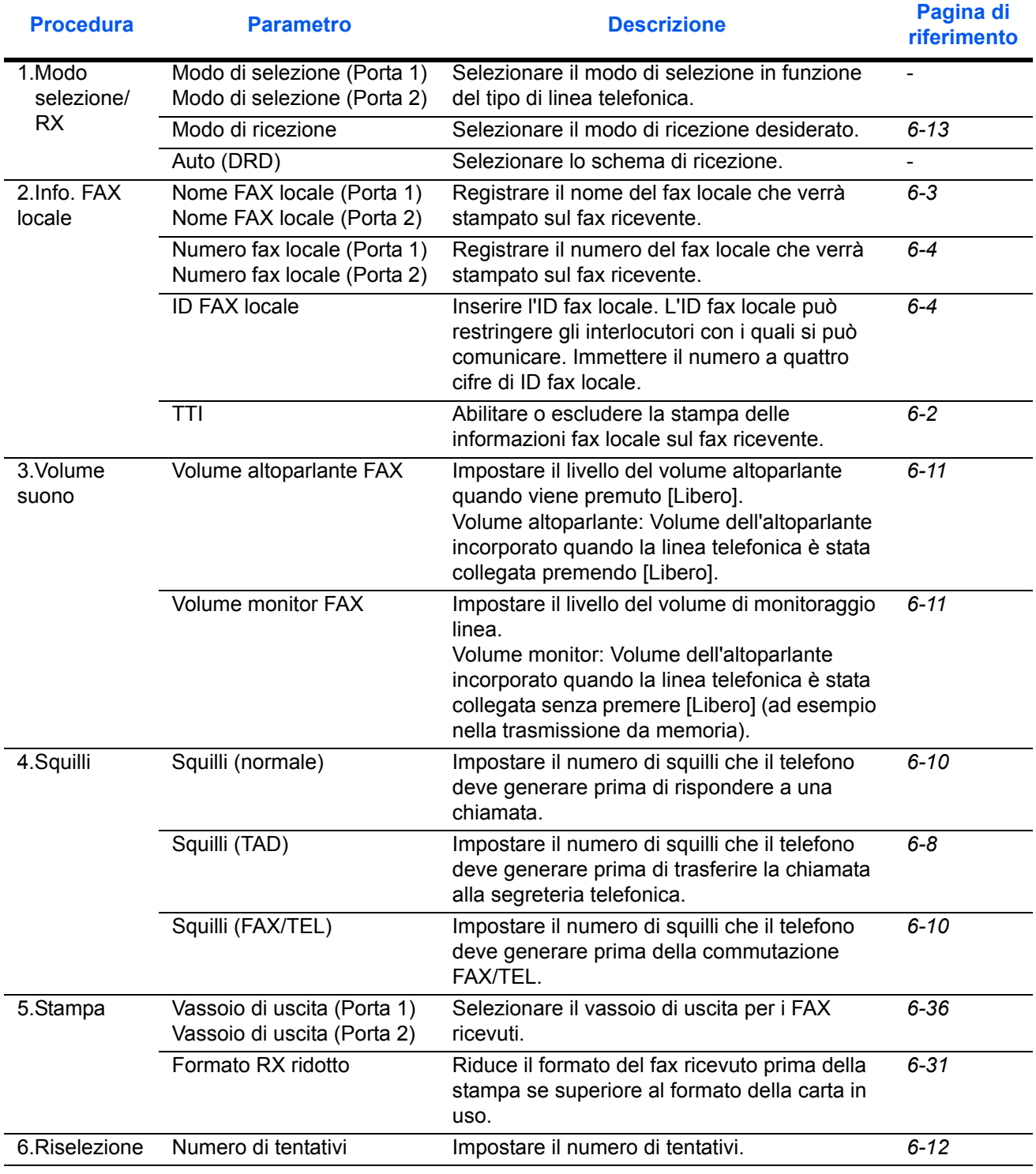

**NOTA:** Per modificare le impostazioni, accedere al Menu Sistema.

#### **Procedura di configurazione fax**

- Fine Avanti and the Community of the Avanti and the Avanti and the Avanti and the Avanti and the Avanti and the Avanti and the Avanti and the Avanti and the Avanti and the Avanti and the Avanti and the Avanti and the Avant FAX - Procedura guidata di configurazione rapida 1. Modo selezione/RX Questa procedura guidata aiuterà l'utente a configurare le impostazioni di base per poter utilizzare il fax. Avvio installazione **10/10/2010** Stato 10/10/2010 2. Info. FAX locale 3. Volume suono 4. Squilli 5. Output 6. Riselezione
	- Pulsante **Descrizione** Fine Premere per uscire dalla procedura guidata. << Precedente | Premere per ritornare alla voce precedente. Salta >> Premere per saltare la voce corrente e passare a quella successiva. Avanti > Premere per passare alla voce successiva.
		- **4** Al termine della procedura di configurazione, premere [Fine].
- **1** Premere il pulsante **Menu Sistema**.
- **2** Premere [Procedura guidata di configurazione rapida], [Configurazione FAX], [Avanti].

Avviare la procedura guidata.

**3** Selezionare la regione e premere [OK].

### **Impostazione di data e ora**

È possibile registrare la data e l'ora dell'orologio interno del sistema. Assicurarsi di impostare la data e l'ora corrette poiché la trasmissione fax differita viene eseguita in base a tali impostazioni.

**IMPORTANTE:** Controllare periodicamente l'ora visualizzata sul pannello a sfioramento e, se necessario, modificarla. In caso contrario, l'ora visualizzata potrebbe non corrispondere all'ora effettiva.

- **1** Premere il pulsante **Menu Sistema**.
- **2** Premere  $[\vee]$  e [Data/Timer].

Si apre la schermata di autenticazione utente. Immettere un nome utente e password di login, quindi premere [Login]. Il nome utente e la password di login predefiniti sono entrambi 'Admin'.

- **3** Premere [Cambia] in *Fuso orario*.
- **4** Selezionare la regione e premere [OK].

**NOTA:** Utilizzare  $[\wedge]$  o  $[\vee]$  per visualizzare la regione successiva.

**5** Selezionare [Off] o [On] per *Ora legale*, quindi premere [OK].

**NOTA:** Se si seleziona una regione che non utilizza l'ora legale, la schermata di impostazione dell'ora legale non verrà visualizzata.

- **6** Premere [Cambia] in *Data/Ora*.
- **7** Immettere la data e l'ora utilizzando [+]/[-]. Specificare l'ora nel formato delle 24 ore.
- **8** Premere [OK].

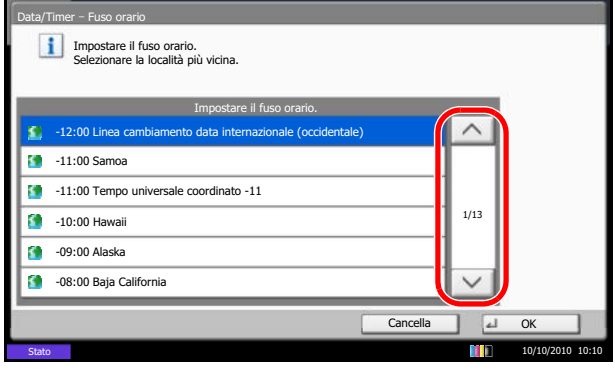

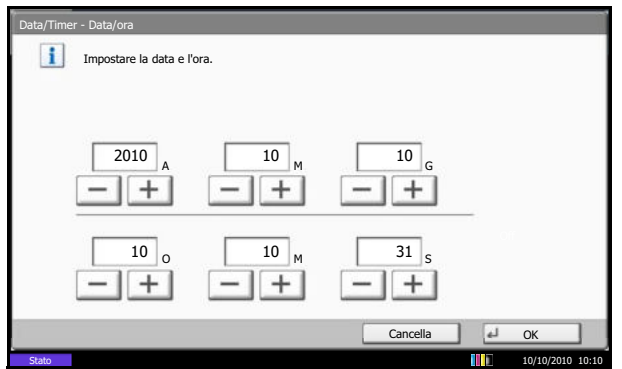

### **Utilizzo della rubrica**

È possibile selezionare la destinazione fax o i-FAX dalla rubrica. Per utilizzare una rubrica LDAP, premere invece [Rubrica est].

#### **Impostazione della rubrica predefinita visualizzata**

Impostare la rubrica predefinita visualizzata scegliendo tra [Rubrica periferica] e [Rubrica est] (Rubrica LDAP).

- **1** Premere il pulsante **Menu Sistema**.
- **2** Premere [Modifica destinazione], [Avanti] in *Predefiniti Rubrica*, [Cambia] in Tipo di rubrica.
- **3** Selezionare i parametri che si desidera impostare per [Rubrica periferica] o [Rubrica est], quindi premere [OK].

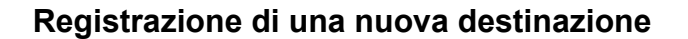

Per inserire una nuova destinazione nella rubrica, sono disponibili due differenti metodi di registrazione: registrazione contatto e registrazione di gruppo (per registrare i singoli contatti come gruppo).

**NOTA:** Per registrare un indirizzo i-FAX come un contatto, consultare *Registrazione dei contatti (i-FAX) a pagina 2-9*.

#### **Registrazione dei contatti (fax)**

È possibile registrare fino a 2.000 destinazioni. Per ogni contatto, è possibile inserire nome, numero di fax, indirizzo secondario, trasmissione crittografata, velocità iniziale di trasmissione e comunicazione ECM.

- **1** Premere il pulsante **Menu Sistema**.
- **2** Premere [Modifica destinazione], [Registra/ Modifica] in *Rubrica*, [Aggiungi], [Contatto] e, infine, [Avanti].

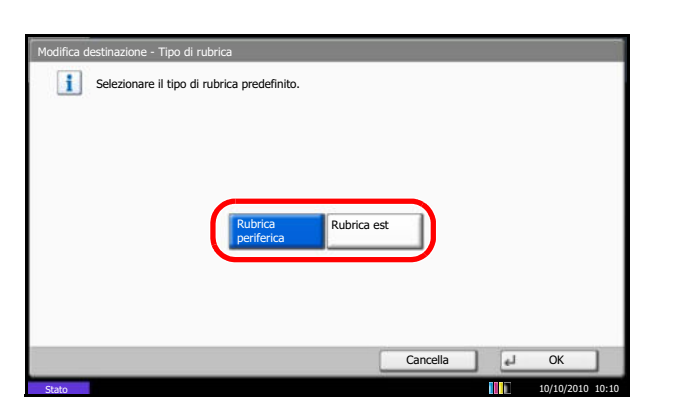

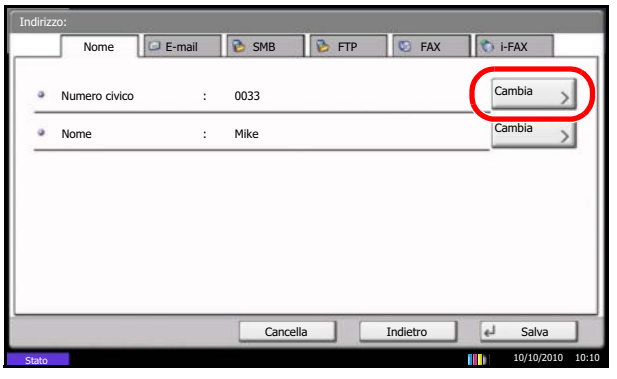

- **3** Premere [Cambia] in *Numero civico*.
- **4** Utilizzando [+]/[-] o i tasti numerici, immettere il numero sequenziale per l'indirizzo (da 0001 a 2.500).

**NOTA:** Tale numero è il numero di identificazione di ciascuna destinazione. È possibile registrare fino a 2.500 numeri: 2.000 per la registrazione di singoli contatti e 500 per la registrazione di gruppi.

Quando è visualizzato "0000", viene automaticamente assegnato un numero disponibile.

- **5** Premere [OK].
- **6** Premere [Cambia] in *Nome*.
- **7** Immettere il nome della destinazione che verrà visualizzato nella rubrica, quindi premere [OK]. Si possono inserire fino a 32 caratteri.

**NOTA:** Per informazioni sull'inserimento dei caratteri, vedere *Metodo di immissione dei caratteri a pagina 2 dell'Appendice*.

- **8** Premere [FAX].
- **9** Utilizzare i tasti numerici per immettere il numero del fax ricevente.

**NOTA:** Si possono specificare fino a 32 cifre per il numero di fax della destinazione.

Premere [Spazio] per inserire uno spazio.

Utilizzare  $\lceil \langle \cdot \rceil \circ \lceil \cdot \rangle$  per spostare il cursore.

Per modificare il numero immesso, premere [Indietro] sul pannello a sfioramento e cancellare, una ad una, le cifre prima di inserire nuovamente il numero di fax. Se si desidera cancellare tutto il numero, premere il tasto **Annulla** sul pannello comandi.

#### **[Pausa]**

Premere il pulsante [Pausa] per aggiungere una pausa di tre secondi durante la selezione del numero. Questa opzione è utile, ad esempio, per inserire una pausa dopo la selezione del codice di accesso alla linea esterna.

**10** Premere [Cambia] in *Indirizzo secondario*. Se non si utilizza la comunicazione tramite indirizzo secondario, passare al punto 14.

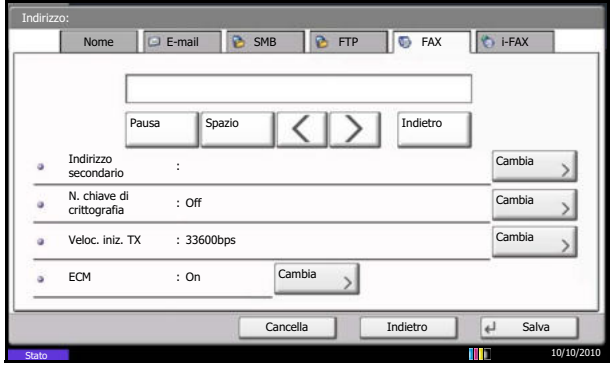

2

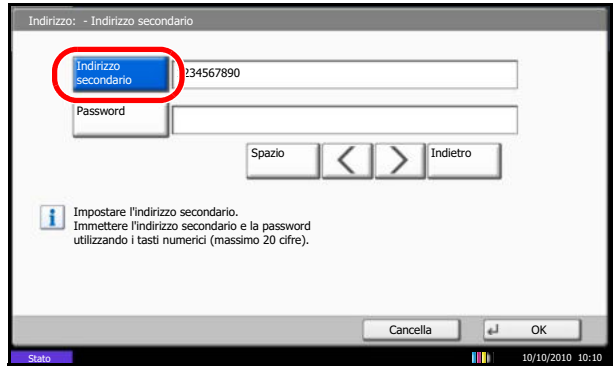

**11** Premere [Indirizzo secondario] e inserire l'indirizzo secondario con i tasti numerici.

**NOTA:** L'indirizzo secondario può essere composto da massimo 20 caratteri, compresi i numeri da 0 a 9, gli spazi e i simboli # e \*.

Premere [Spazio] per inserire uno spazio.

Utilizzare  $\left[\langle \cdot \rangle\right]$  per spostare il cursore.

Premere [Indietro] per cancellare un carattere a sinistra del cursore.

**12** Premere [Password], quindi inserire la password dell'indirizzo secondario con i tasti numerici.

**NOTA:** La password dell'indirizzo secondario può essere composta da massimo 20 caratteri, compresi i numeri da 0 a 9, gli spazi e i simboli # e \*. La password indirizzo secondario non viene utilizzata dal sistema per la ricezione dei fax.

- **13** Premere [OK].
- **14** Premere [Cambia] in *N. chiave di crittografia*. Se non si utilizza la funzione di cifratura, passare al punto 19.
- **15** Premere [On] e selezionare il N. chiave di crittografia

**NOTA:** Registrare preventivamente la chiave di crittografia. Per i dettagli, vedere *Registrazione della chiave di crittografia a pagina 6-27*.

**16** Per specificare la Casella FAX del sistema ricevente, premere [Casella crittografia], quindi procedere con il punto successivo.

Per stampare gli originali sul sistema ricevente, selezionare [Off], premere [OK] e passare al punto 19.

- **17** Premere [On], immettere il numero della casella FAX di crittografia (quattro caratteri) utilizzando i tasti numerici, quindi premere [OK].
- **18** Premere [OK].

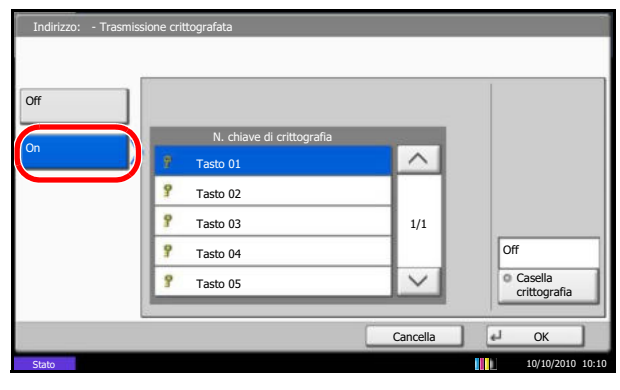

**19** Se necessario, premere [Veloc. iniz. TX] ed [ECM] per modificare le impostazioni. Premere [Cambia] in corrispondenza dei pulsanti delle impostazioni che si desidera modificare, quindi premere [OK].

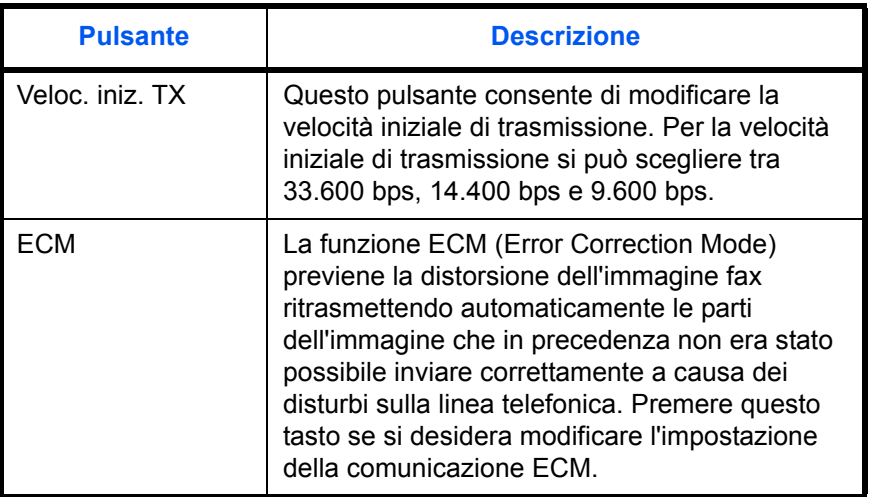

- **20** Controllare che tutte le voci siano state immesse correttamente.
- **21** Verificare che la destinazione sia stata impostata correttamente, quindi premere [Registra]. La destinazione viene aggiunta alla rubrica.
- **22** Si apre la schermata di conferma della registrazione del tasto one-touch. Selezionare [Sì] oppure [No]. Se si seleziona [Sì], si apre la schermata di registrazione del tasto one-touch. Passare al punto successivo. Se si seleziona [No], la registrazione si conclude.
- **23** Selezionare il numero del tasto one-touch da associare alla destinazione e premere [Avanti].
- **24** Selezionare la destinazione da registrare e premere [Avanti].

Per modificare i dettagli della destinazione, selezionare la destinazione e premere [Dettagli].

- **25** Premere [Cambia] in [Nome mostrato] e [Destinazione] per modificare i parametri desiderati.
- **26** Premere [Registra].

Se il tasto one-touch è già stato registrato, si apre una schermata che chiede all'utente di confermare la sovrascrittura della registrazione. Premere [Sì] oppure [No].

2

#### **Registrazione dei contatti (i-FAX)**

È possibile registrare fino a 2.000 contatti. Per ciascun contatto, è possibile registrare il nome, l'indirizzo i-FAX, la modalità di trasmissione e le condizioni del fax di destinazione.

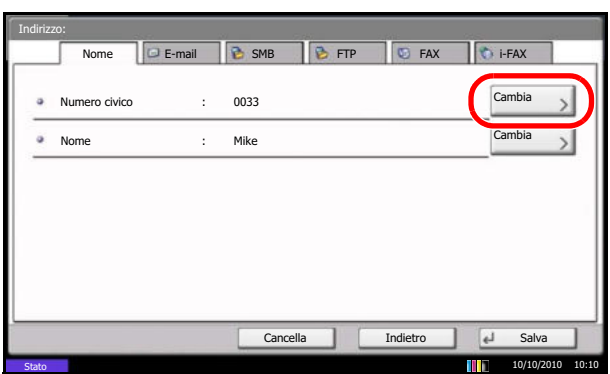

- **1** Premere il pulsante **Menu Sistema**.
- **2** Premere [Modifica destinazione], [Registra/ Modifica] in *Rubrica*, [Aggiungi], [Contatto] e, infine, [Avanti].
- **3** Premere [Cambia] in *Numero civico*.
- **4** Utilizzando [+]/[-] o i tasti numerici, immettere il numero sequenziale per l'indirizzo (da 0001 a 2.500).

**NOTA:** Tale numero è il numero di identificazione di ciascuna destinazione. È possibile registrare fino a 2.500 numeri: 2.000 per la registrazione di singoli contatti e 500 per la registrazione di gruppi. Quando è visualizzato "0000", viene automaticamente

assegnato un numero disponibile.

- **5** Premere [OK].
- **6** Premere [Cambia] in *Nome*.
- **7** Immettere il nome di destinazione che verrà visualizzato nella rubrica, quindi premere [OK]. Si possono inserire fino a 32 caratteri.

**NOTA:** Per informazioni sull'inserimento dei caratteri, vedere *Metodo di immissione dei caratteri a pagina 2 dell'Appendice*.

- **8** Premere [i-FAX].
- **9** Premere [Cambia] in *Indirizzo i-FAX*.
- **10** Immettere l'indirizzo della destinazione e premere [OK]. Si possono inserire fino a 128 caratteri.

**NOTA:** Per informazioni sull'inserimento dei caratteri, vedere *Metodo di immissione dei caratteri a pagina 2 dell'Appendice*.

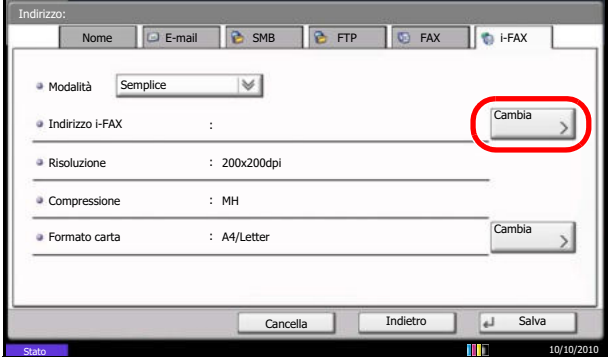

**11** Premere [ ] in *Modalità* e selezionare *Semplice* o *Completo*.

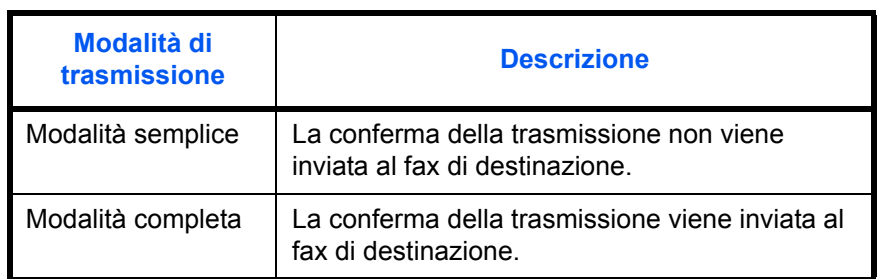

- **12** Premere [Cambia] in *Formato carta*.
- **13** Specificare le condizioni della destinazione e premere [OK].

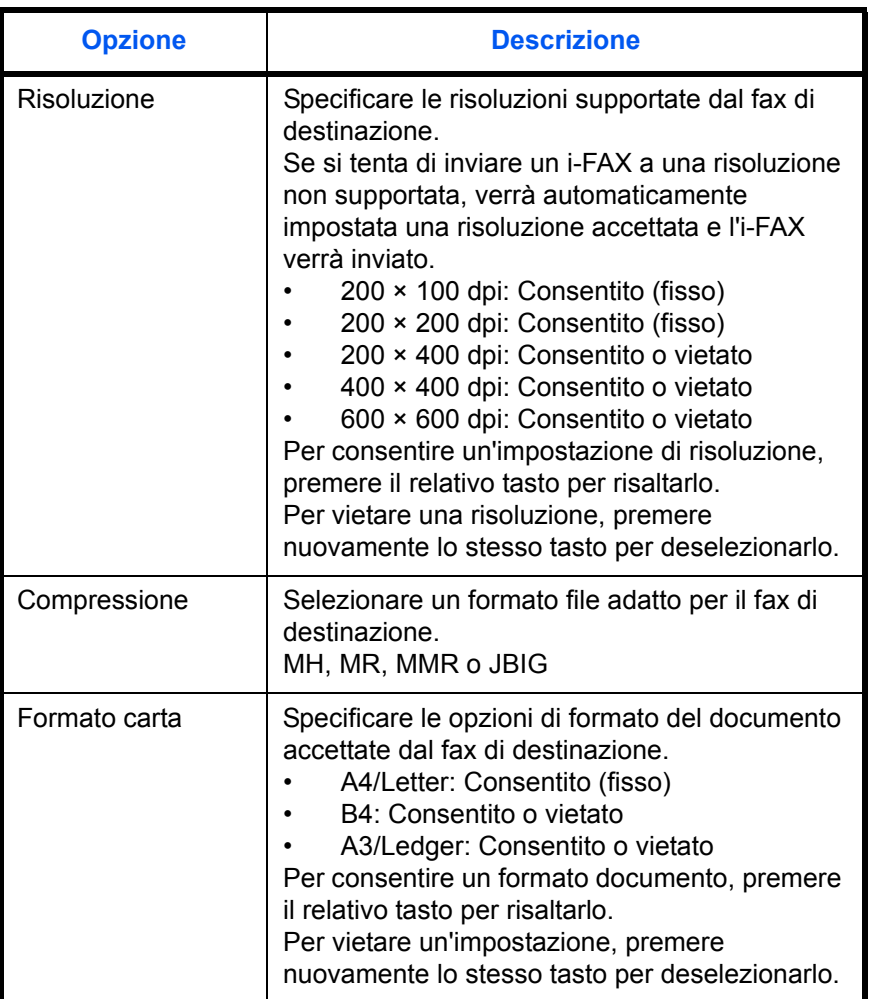

**14** Verificare che la destinazione sia stata immessa correttamente, quindi premere [Registra]. La destinazione viene aggiunta alla rubrica.

**15** Si apre la schermata di conferma della registrazione del tasto one-touch. Selezionare [Sì] oppure [No]. Se si seleziona [Sì], si apre la schermata di registrazione del tasto one-touch. Passare al punto successivo.

Se si seleziona [No], la registrazione si conclude.

- **16** Selezionare il numero del tasto one-touch da associare alla destinazione e premere [Avanti].
- **17** Selezionare la destinazione da registrare e premere [Avanti].

Per modificare i dettagli della destinazione, selezionare la destinazione e premere [Dettagli].

- **18** Premere [Cambia] in [Nome mostrato] e [Destinazione] per modificare i parametri desiderati.
- **19** Premere [Registra].

Se il tasto one-touch è già stato registrato, si apre una schermata che chiede all'utente di confermare la sovrascrittura della registrazione. Premere [Sì] oppure [No].

#### **Registrazione di gruppo**

È possibile memorizzare dei singoli contatti già registrati in un unico gruppo. Questo metodo è utile perché consente di specificare più destinazioni con un'unica operazione. È possibile registrare fino a 500 gruppi.

**NOTA:** In un gruppo si possono inserire solo contatti già registrati sul sistema. Registrare i singoli contatti prima di procedere con la registrazione di gruppo.

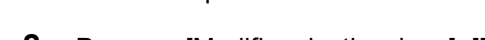

**1** Premere il pulsante **Menu Sistema**.

- **2** Premere [Modifica destinazione], [Registra/ Modifica] in *Rubrica*, [Aggiungi], [Gruppo] e, infine, [Avanti].
- **3** Premere [Cambia] in *Numero civico*.
- **4** Utilizzando i tasti numerici o [+]/[-], immettere il numero indirizzo (da 0001 a 2.500).

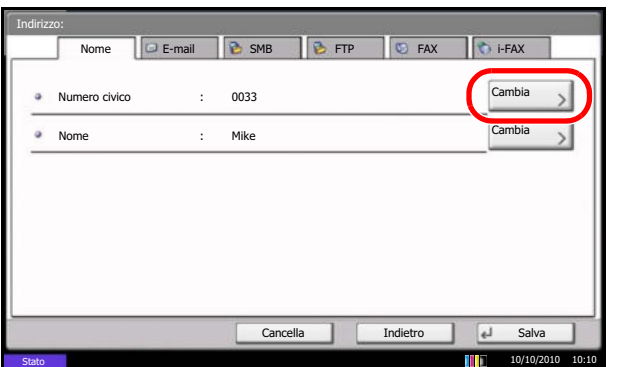

**NOTA:** Tale numero è il numero di identificazione di ogni gruppo. È possibile registrare fino a 2.500 numeri: 2.000 per la registrazione di singoli contatti e 500 per la registrazione di gruppi.

Quando è visualizzato "0000", viene automaticamente assegnato un numero disponibile.

- **5** Premere [OK].
- **6** Premere [Cambia] in *Nome*.
- **7** Immettere il nome del gruppo che si desidera venga visualizzato nella rubrica, quindi premere [OK]. Si possono inserire fino a 32 caratteri.

**NOTA:** Per informazioni sull'inserimento dei caratteri, vedere *Metodo di immissione dei caratteri a pagina 2 dell'Appendice*.

- **8** Premere [Membro].
- **9** Premere [Aggiungi].
- **10** Selezionare la destinazione (contatto) che si desidera registrare nel gruppo.

**NOTA:** Le destinazioni possono essere ricercate per nome o per numero.

- **11** Premere [OK].
- **12** Per aggiungere altre destinazioni, ripetere i punti da 8 a 11.

Verificare che la destinazione selezionata sia stata aggiunta al gruppo, quindi premere [Registra]. Il gruppo viene aggiunto alla rubrica.

**13** Si apre la schermata di conferma della registrazione del tasto one-touch. Selezionare [Sì] oppure [No]. Se si seleziona [Sì], si apre la schermata di registrazione del tasto one-touch. Passare al punto successivo.

Se si seleziona [No], la registrazione si conclude.

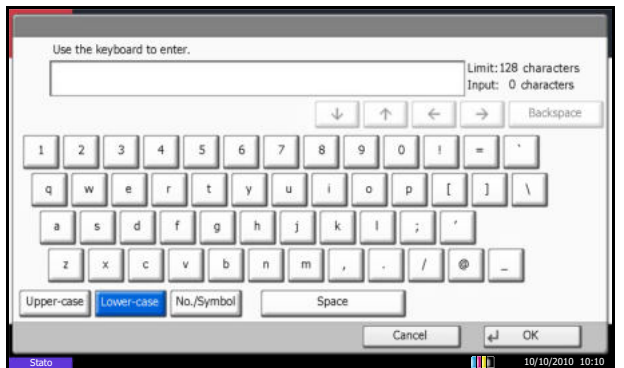

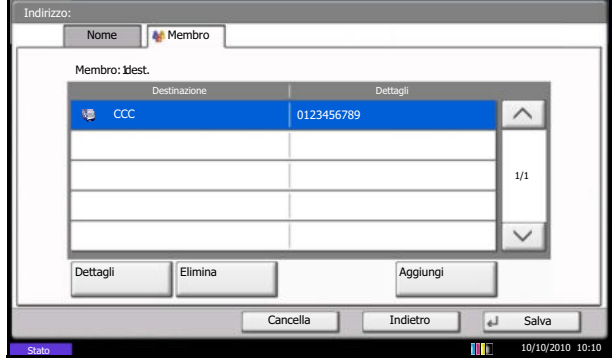
- **14** Selezionare il numero del tasto one-touch da associare alla destinazione e premere [Avanti].
- **15** Selezionare la destinazione da registrare e premere [Avanti].

Per modificare i dettagli della destinazione, selezionare la destinazione e premere [Dettagli].

- **16** Premere [Cambia] in [Nome mostrato] e [Destinazione] per modificare i parametri desiderati.
- **17** Premere [Registra].

Se il tasto one-touch è già stato registrato, si apre una schermata che chiede all'utente di confermare la sovrascrittura della registrazione. Premere [Sì] oppure [No].

# **Stampa dell'elenco degli indirizzi**

È possibile stampante l'elenco delle destinazioni registrate in Rubrica.

Le destinazioni possono essere ordinate per indice o per numero.

- **1** Premere il pulsante **Menu Sistema**.
- **2** Premere [Modifica destinazione], quindi [Avanti] in *Stampa elenco.*
- **3** Premere [Stampa] in *Elenco indirizzi FAX (indice)* o *Elenco indirizzi FAX (n.).*
- **4** Premere [Sì] sulla schermata di conferma della stampa. L'elenco viene stampato.

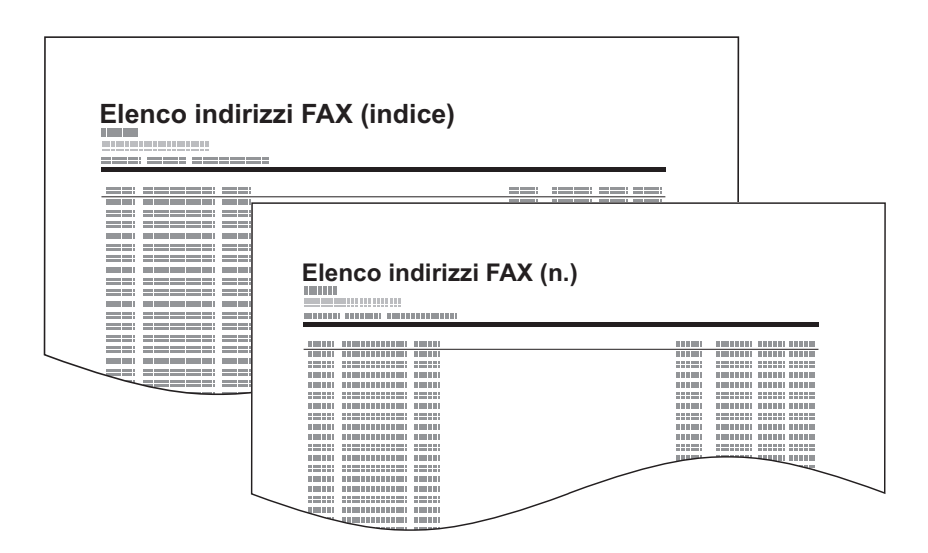

# **Utilizzo dei tasti one-touch**

Con i tasti one-touch, è possibile accedere alle destinazioni della rubrica dalla schermata [Destinazione].

#### **Registrazione di un nuovo tasto one-touch**

Registrare la destinazione (contatto o gruppo) della rubrica in un tasto one-touch. È possibile registrare fino a 1.000 destinazioni.

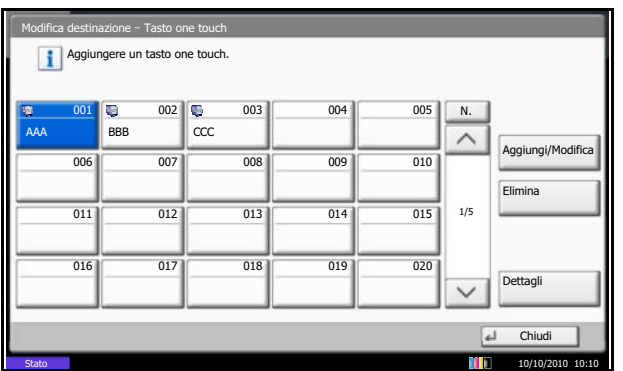

- **1** Premere il pulsante **Menu Sistema**.
- **2** Premere [Modifica destinazione], quindi [Registra/ Modifica] in *Tasto one touch*.
- **3** Selezionare il numero del tasto one-touch da associare alla destinazione (da 0001 a 1000). Premere il tasto **Ricerca rapida num.** oppure [N.] per immettere direttamente il numero del tasto onetouch.

- **4** Premere [Aggiungi/Modifica].
- **5** Premere [Cambia] in [Nome mostrato] e immettere il nome. Si possono inserire fino a 24 caratteri.

Se si seleziona una destinazione senza immettere un nome display, verrà immesso il nome registrato nella rubrica della destinazione selezionata. Premere [Cambia] e modificare il nome display.

**6** Premere [Cambia] in [Destinazione], quindi selezionare dalla rubrica la destinazione (contatto o gruppo) da registrare nel tasto one-touch.

Premere [Dettagli] per visualizzare informazioni più dettagliate sulla destinazione selezionata.

**NOTA:** Le destinazioni possono essere visualizzate o ricercate per nome, nome del gruppo o per numero.

- **7** Premere [OK].
- **8** Premere [Registra]. La destinazione viene registrata in corrispondenza del tasto one-touch.

# **Modifica/eliminazione delle informazioni registrate**

È possibile modificare la destinazione registrata in un tasto one-touch sostituendola con un'altra o cancellare le informazioni associate al tasto one-touch.

**NOTA:** Quando si modificano le informazioni di una destinazione nella rubrica, vengono aggiornate anche le informazioni registrate nel tasto one-touch.

- **1** Premere il pulsante **Menu Sistema**.
- **2** Premere [Modifica destinazione], quindi [Registra/ Modifica] in *Tasto one touch*.
- **3** Selezionare il numero del tasto one-touch da modificare (da 0001 a 1000). Premere il tasto **Ricerca rapida num.** oppure [N.] per immettere direttamente il numero del tasto one-touch.
- **4** Modifica delle informazioni registrate

#### **Modifica del nome visualizzato**

- **1** Premere [Registra/Modifica].
- **2** Premere [Cambia] in [Nome mostrato] e immettere il nuovo nome.

#### **Sostituzione della destinazione con un'altra destinazione**

- **1** Premere [Registra/Modifica].
- **2** Premere [Cambia] in Destinazione, quindi selezionare la nuova destinazione (contatto o gruppo).

Premere [Cambia] in corrispondenza di Nome mostrato e cancellare il nome immesso con [Indietro]. Quando si preme [Cambia] per la destinazione e si seleziona una nuova destinazione, viene automaticamente immesso il nome display. Premere [Dettagli] per visualizzare i dettagli

sulla destinazione selezionata.

**NOTA:** Le destinazioni possono essere visualizzate o ricercate in ordine di nome contatto/gruppo o di numero.

- **3** Premere [OK].
- **4** Premere [Salva].

2

**5** Premere [Sì] sulla schermata di conferma modifica per registrare la destinazione nel tasto one-touch.

### **Eliminazione delle informazioni registrate**

- **1** Premere [Elimina].
- **2** Premere [Sì] sulla schermata di conferma eliminazione per cancellare le informazioni registrate nel tasto one-touch.

# **3 Funzionamento del fax (utilizzo di base)**

In questo capitolo vengono illustrate le seguenti operazioni di base.

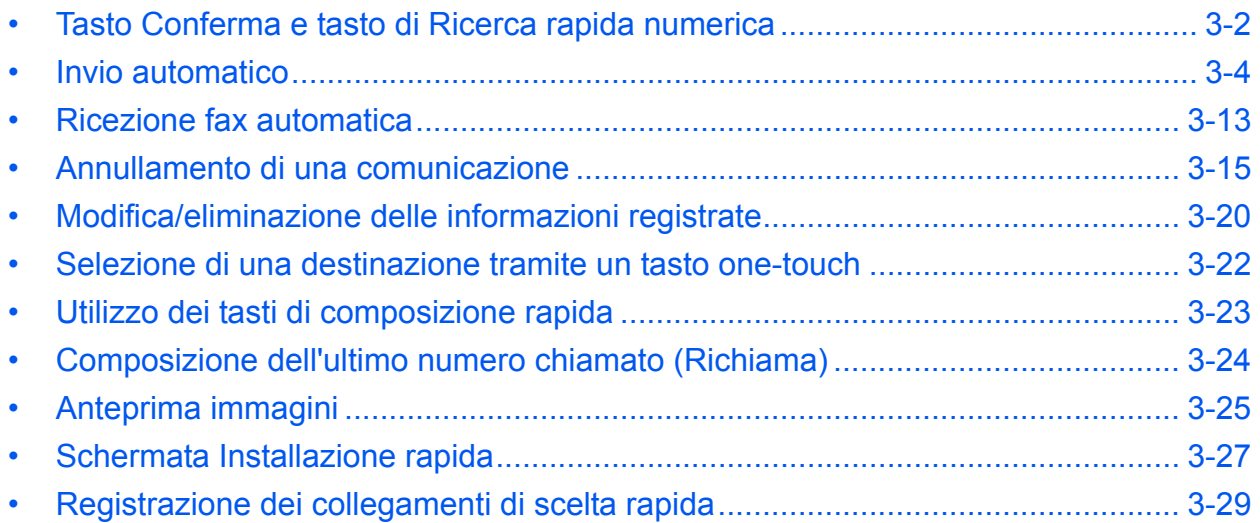

# **Tasto Conferma e tasto di Ricerca rapida numerica**

Questa sezione spiega come utilizzare il tasto **Conferma** e il tasto **Ricerca rapida num.** sul pannello comandi.

**Utilizzo del tasto Conferma ( )**

Il tasto **Conferma** opera analogamente ai pulsanti visualizzati sul pannello a sfioramento, come [OK] e [Chiudi].

Il simbolo di Conferma  $(\rightarrow)$  è visualizzato accanto ai pulsanti le cui operazioni comportano la pressione del tasto **Conferma** (es.  $\left[\leftarrow OK\right]$ ,  $\left[\leftarrow OH\right]$ ).

Il funzionamento del tasto **Conferma** viene di seguito spiegato utilizzando come esempio la procedura di impostazione di data e ora. Per i dettagli sulla procedura, vedere *Impostazione di data e ora a pagina 2-4*.

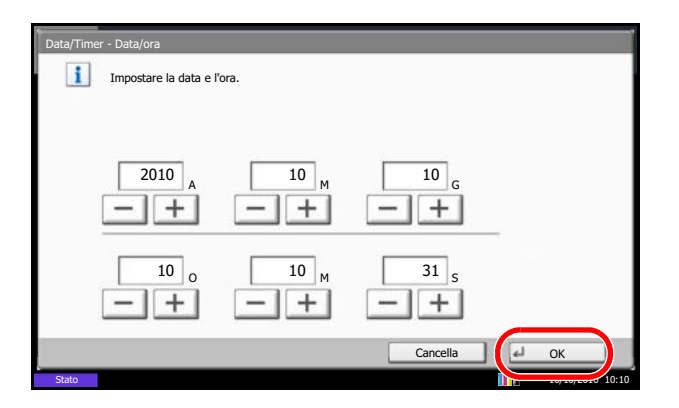

**1** Sulla schermata di impostazione di Data/Ora, premere [+] o [-] per immettere data e ora.

Sul pulsante [OK] del pannello a sfioramento compare il simbolo di Conferma  $($  $\leftarrow$  $)$  ad indicare che la pressione tasto **Conferma** svolge la stessa azione di [OK].

**2** Completata l'impostazione di data e ora, premere il tasto **Conferma** (oppure [OK]).

## **Utilizzo del tasto di Ricerca rapida numerica ( )**

Utilizzare i tasti di **Ricerca rapida num.** per eseguire un'azione semplicemente immettendo un numero con i tasti numerici. Ad esempio, è possibile specificare la composizione rapida per la selezione di una destinazione oppure è possibile richiamare un programma digitando il numero ad esso associato.

Il tasto di **Ricerca rapida num.** svolge la stessa azione del pulsante [N.] visualizzato sul pannello a sfioramento.

Il funzionamento del tasto **Ricerca rapida num.** viene spiegato dall'esempio seguente che descrive l'immissione di un numero di composizione rapida per la selezione della destinazione di invio. Per maggiori informazioni sulla composizione rapida, vedere *Utilizzo dei tasti di composizione rapida a pagina 3-23*.

> **1** Premere il tasto **Ricerca rapida num.** (oppure [N.]) sulla schermata principale FAX.

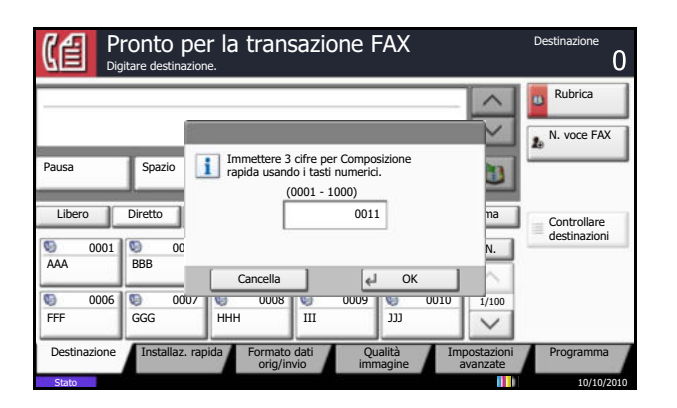

**2** Sulla schermata di immissione del numero, specificare il numero di composizione rapida utilizzando i tasti numerici.

**NOTA:** Si può invece omettere il punto 3 se il numero di composizione rapida è composto da 4 cifre. Si apre la schermata principale di invio e la destinazione specificata compare nell'elenco delle destinazioni.

**3** Se il numero di composizione rapida è composto da massimo 3 cifre (1-3), premere il tasto **Conferma** (oppure il pulsante [OK]).

La destinazione specificata compare nell'elenco delle destinazioni.

# **Invio automatico**

Questa sezione illustra il metodo standard di trasmissione con la selezione del numero mediante tasti numerici.

**NOTA:** Per inviare un Internet FAX (i-FAX), vedere *Trasmissione i-FAX a pagina 8-8*.

# **Visualizzazione della schermata FAX**

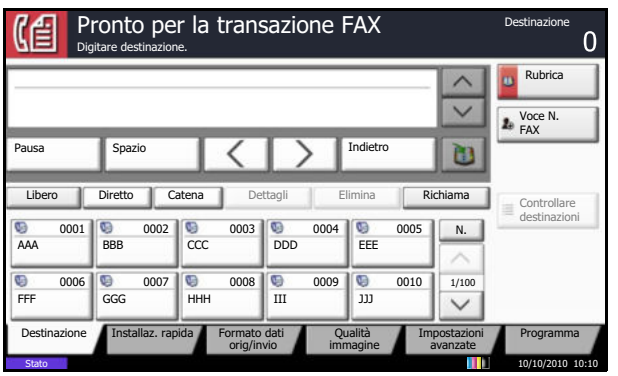

Verificare che sia visualizzata la schermata principale FAX.

Se non è visualizzata la schermata principale FAX, premere il tasto **FAX**. Viene visualizzata la schermata FAX.

## **Selezione di un metodo di trasmissione**

Sono disponibili due metodi di trasmissione: trasmissione da memoria e trasmissione diretta. La trasmissione da memoria è il metodo di trasmissione predefinito.

#### **Trasmissione da memoria**

Completata l'acquisizione in memoria degli originali, viene avviata la comunicazione. Acquisire in memoria tutti gli originali, selezionare la destinazione e trasmettere il fax.

Trasmissione da memoria (originali inseriti nell'alimentatore di originali):

Il numero della destinazione viene composto dopo l'acquisizione in memoria degli originali inseriti nell'alimentatore di originali. Questo metodo è estremamente pratico poiché si può rientrare immediatamente in possesso dei documenti senza dover attendere il completamento della trasmissione. È il metodo più appropriato per la trasmissione di documenti multi-pagina.

Trasmissione da memoria (originali posizionati sulla lastra di esposizione):

Questo metodo è adatto per la trasmissione di originali tipo libro che non possono essere inseriti nell'alimentatore di originali. Il numero della destinazione viene composto dopo l'acquisizione in memoria degli originali posizionati sulla lastra di esposizione.

**NOTA:** Se è abilitata la scansione continua, è possibile proseguire con la scansione del documento successivo al termine dell'acquisizione in memoria di quello corrente. Dopo la scansione di ogni pagina, selezionare se si desidera proseguire con la scansione; il numero di fax della destinazione verrà selezionato una volta completata l'acquisizione di tutti gli originali.

#### **Trasmissione diretta**

Viene selezionato il numero del ricevente e, una volta instaurata la comunicazione, ha inizio la scansione degli originali. Nella modalità di trasmissione diretta, è possibile specificare una sola destinazione per ogni trasmissione. Non è possibile utilizzare la trasmissione diretta quando è installato il Printed Document Guard Kit (Kit di protezione documenti).

3

Trasmissione diretta (originali inseriti nell'alimentatore di originali):

La scansione degli originali inseriti nell'alimentatore di originali viene eseguita una volta stabilito il collegamento con il fax ricevente. Se il documento è composto da più pagine, la pagina successiva verrà acquisita al termine della trasmissione di quella precedente.

Trasmissione diretta (con originali posizionati sulla lastra di esposizione): Questo metodo è adatto per la trasmissione di originali tipo libro che non possono essere inseriti nell'alimentatore di originali. Dopo il collegamento al numero di fax della destinazione, vengono acquisiti e trasmessi gli originali posizionati sulla lastra di esposizione.

**NOTA:** Se è abilitata la scansione continua, è possibile proseguire con la scansione del documento successivo al termine della trasmissione di quello corrente. Dopo ogni scansione di pagina, è necessario indicare se si desidera proseguire la scansione.

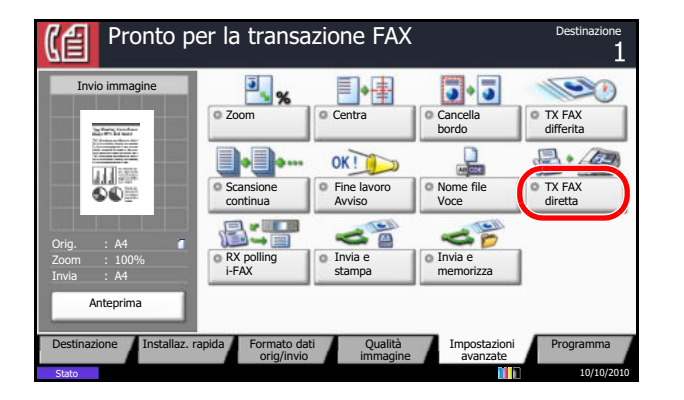

Per selezionare la trasmissione diretta, attenersi alla seguente procedura.

**1** Premere [Impostazioni avanzate], quindi [TX FAX direttal.

- **2** Premere [On].
- **3** Premere [OK].

Selezionare il metodo trasmissione sulla schermata principale FAX. Sulla schermata principale FAX, premere [Diretto].

In questo modo viene selezionato il metodo di trasmissione diretta e i pulsanti sul pannello a sfioramento vengono risaltati.

Premere il pulsante risaltato [Diretto] per commutare in modalità di trasmissione da memoria.

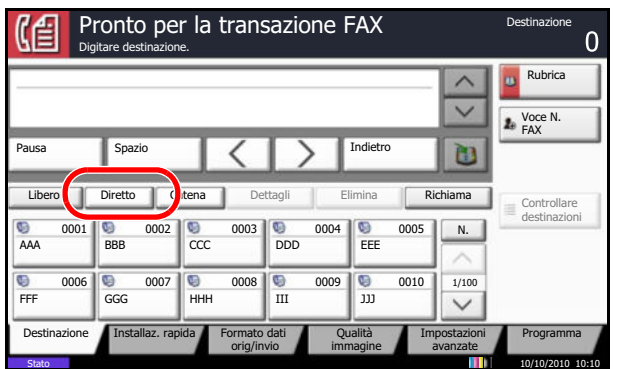

# **Inserimento degli originali**

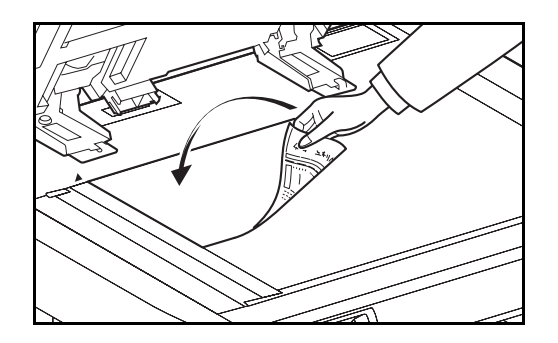

**Selezione della destinazione**

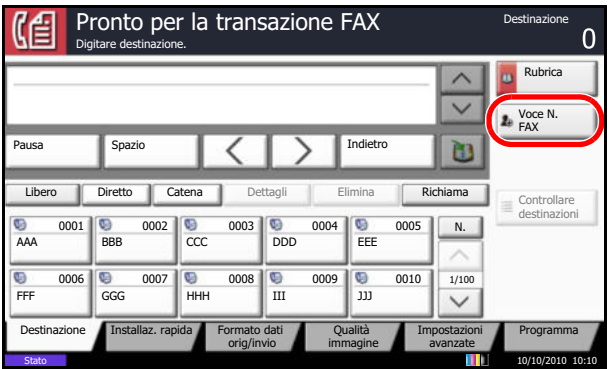

Posizionare i documenti sulla lastra di esposizione o nell'alimentatore di originali, opzionale. Per informazioni sul posizionamento degli originali, consultare la *Guida alle funzioni* del sistema.

**1** Premere [Voce N. FAX].

**NOTA:** Se si utilizzano i tasti numerici per comporre il numero della destinazione, viene visualizzata la schermata di inserimento del numero di fax (la schermata del punto successivo).

- **2** Utilizzare i tasti numerici per immettere il numero del fax della destinazione.
- ï Se *Verifica nuova destin.* è impostata su *Off*, premere [OK] per completare l'immissione del numero.
- ï Se *Verifica nuova destin.* è impostata su *On*, premere [OK]; la procedura chiede all'utente di verificare che il numero di FAX sia corretto. Inserire di nuovo lo stesso numero di FAX e premere [OK] per completare l'immissione.

Per i dettagli, vedere *Verifica nuova destinazione* nella *Guida alle funzioni* del sistema.

Per inserire un nuovo numero, premere [N. voce FAX] e ripetere la procedura sopra descritta.

Per correggere il numero di fax, premere [Modifica].

Il numero del fax della destinazione può essere composto da massimo 64 cifre.

Premere [Spazio] per inserire uno spazio.

Utilizzare  $\left[\langle \cdot \rangle\right]$  per spostare il cursore.

Per modificare il numero immesso, premere [Indietro] sul pannello a sfioramento e cancellare, una ad una, le cifre prima di inserire nuovamente il numero di fax. Se si desidera cancellare tutto il numero, premere il tasto **Annulla** sul pannello comandi.

Se è visualizzato il pulsante [Aggiungi a Rubrica], è possibile aggiungere nella Rubrica il numero specificato.

Se l'opzione [Utilizza tasti numerici] è impostata su [Proibisci], non sarà possibile utilizzare i tasti numerici per immettere un numero di fax. Per informazioni, vedere *Attivazione del divieto di immissione dei numeri di fax con i tasti numerici a pagina 4-62*.

#### **[Pausa]**

Premere il pulsante [Pausa] per aggiungere una pausa di tre secondi durante la selezione del numero. Questa opzione è utile, ad esempio, per inserire una pausa dopo la selezione del codice di accesso alla linea esterna.

#### **[Libero]**

Premere questo pulsante per collegare la linea telefonica.

Dopo l'immissione del numero di fax, il sistema seleziona la destinazione.

Se si preme il tasto [Libero], è possibile selezionare il numero di fax della destinazione utilizzando i tasti numerici. Per i dettagli, vedere *Trasmissione manuale a pagina 4-14*.

**Metodi di chiamata senza l'uso dei tasti numerici**

- ï Uso della rubrica (*Vedere pagina 3-17*).
- Uso dei tasti one-touch (*Vedere pagina 3-22*).
- ï Uso dei tasti di composizione rapida (*Vedere pagina 3-23*).
- ï Riselezione manuale (Richiama) (*Vedere pagina 3- 24*).

3

# **Impostazioni dei dettagli**

Le impostazioni dettagliate permettono di utilizzare l'indirizzo secondario, selezionare la velocità iniziale di trasmissione, l'ECM e la crittografia. I suddetti parametri possono essere configurati in conformità con quelli del fax di destinazione. È anche possibile modificare la densità FAX, la qualità immagine, la risoluzione e selezionare il formato degli originali.

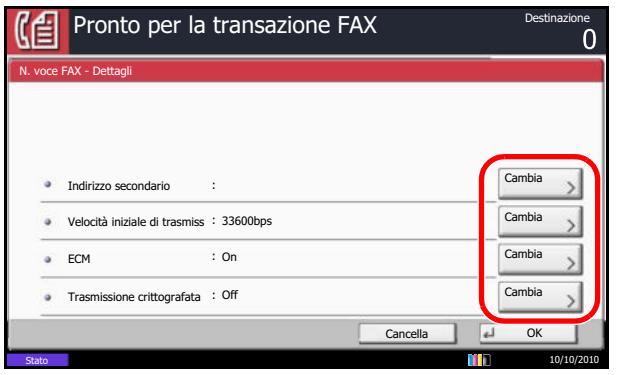

Premere [Dettagli]. Premere [Cambia] in corrispondenza dei singoli parametri, modificare le impostazioni e premere [OK]. Una volta completata la modifica delle impostazioni, premere [OK] e [Chiudi].

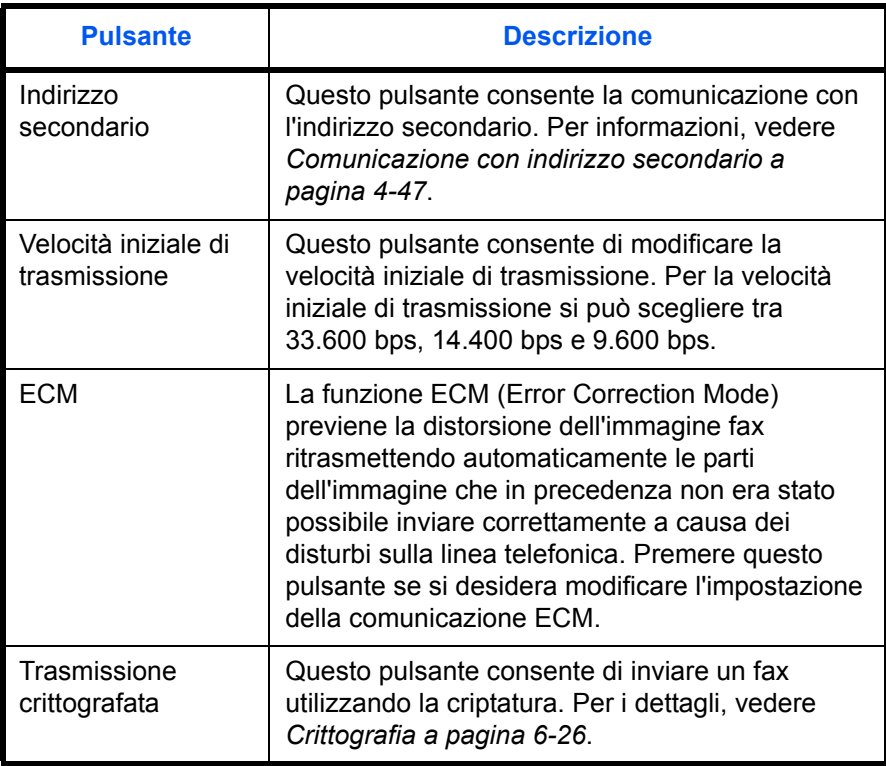

#### **Selezione della densità**

È possibile regolare la densità quando si acquisiscono gli originali.

**1** Premere [Colore/Qualità immagine] e poi [Densità]. È possibile visualizzare un'anteprima dell'immagine da inviare premendo [Anteprima].

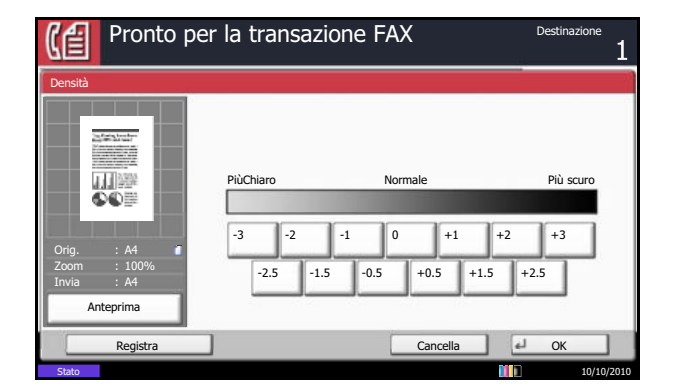

**Selezionare l'immagine originale**

Selezionare l'immagine originale.

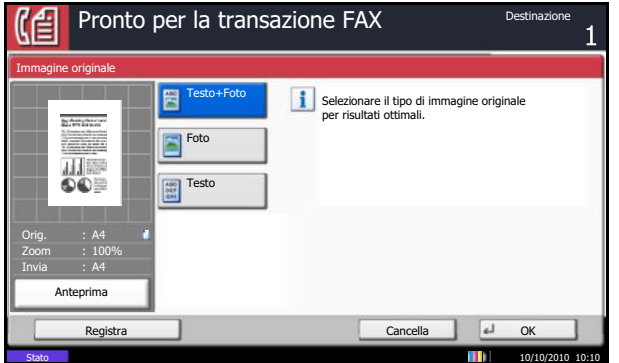

Per informazioni, vedere *Anteprima immagini a pagina 3-25*.

**2** Selezionare la densità.

Per la selezione sono disponibili 13 livelli di densità compresi tra *-3* (più chiaro) a *+3* (più scuro)*.* In Installaz. rapida, per la selezione della densità sono disponibili sette livelli. Per regolare la densità secondo 13 livelli, premere [Altro].

**3** Premere [OK].

- **1** Premere [Qualità immagine] e [Immagine originale]. Per visualizzare un'anteprima dell'immagine da trasmettere, premere [Anteprima]. Per informazioni, vedere *Anteprima immagini a pagina 3-25*.
- **2** Selezionare l'immagine originale.
- Testo + Foto: Adatto per i documenti contenenti testo e foto.
- Foto: Per una migliore copia delle fotografie.
- Testo: Consente di riprodurre nitidamente i tratti sottili o a matita. Quando si seleziona l'opzione testo, si apre la schermata OCR. Se si richiede una qualità immagine adatta per il software OCR (applicazioni che convertono le immagini in dati di testo), premere [On]. In caso contrario, premere [Off].
- **3** Premere [OK].

#### **Selezione della risoluzione**

Selezionare la risoluzione più appropriata per i documenti da trasmettere. L'impostazione predefinita è 200 × 100 dpi (Normale). Quanto più è elevata la risoluzione, tanto più definita risulterà l'immagine. Tuttavia, un'impostazione più alta della risoluzione comporta tempi più lunghi di invio. Di norma, è consigliabile una risoluzione di 400 × 400 dpi (Ultra Fine).

> **1** Premere [Qualità immagine] e [Risoluzione scansione]. È possibile visualizzare un'anteprima dell'immagine da inviare premendo [Anteprima]. Per informazioni, vedere *Anteprima immagini a pagina 3-25*.

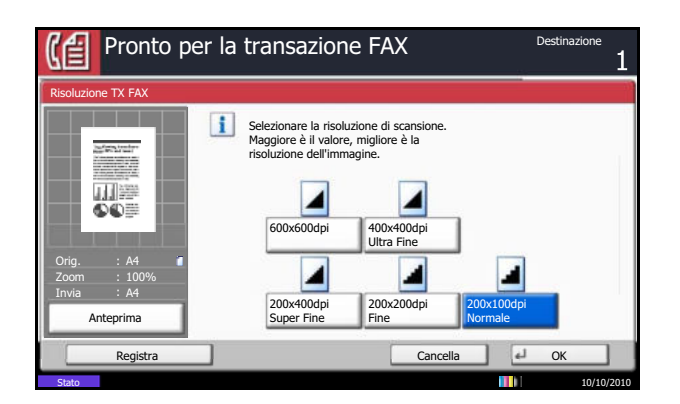

- **2** Selezionare la risoluzione.
	- \* 200 × 100 dpi (Normale): per la trasmissione di documenti con caratteri di dimensioni standard Dimensione tipica dei caratteri: 10,5 punti (esempio: Risoluzione Risoluzione)
	- 200 × 200 dpi (Fine): per la trasmissione di documenti con caratteri relativamente piccoli o linee sottili Dimensione tipica dei caratteri: 8 punti (esempio: Risoluzione Risoluzione)
	- $200 \times 400$  dpi (Super Fine): per la trasmissione di documenti con linee e caratteri piccoli Dimensione tipica dei caratteri: 6 punti (esempio: Risoluzione Risoluzione)
	- $\cdot$  400 × 400 dpi (Ultra Fine): per la riproduzione accurata di documenti con linee e caratteri molto piccoli Dimensione tipica dei caratteri: 6 punti (esempio:Risoluzione Risoluzione)
	- ï 600 × 600 dpi (600dpi): per la massima nitidezza di riproduzione di documenti con linee e caratteri molto piccoli Dimensione tipica dei caratteri: 6 punti (esempio:Risoluzione Risoluzione)

Per l'invio di documenti con una risoluzione di 200 × 400 dpi (Super Fine) o superiore, è necessario che il fax ricevente supporti la ricezione ad alta risoluzione. Se il fax di destinazione non supporta questa risoluzione, i documenti vengono inviati ad una risoluzione di 200 × 200 dpi (Fine).

**3** Premere [OK].

#### **Selezione del formato originale**

Definire il formato dell'originale da trasmettere via fax.

**1** Premere [Formato dati orig/invio] e [Formato originale]. Si apre la schermata di impostazione del formato originale.

**NOTA:** Se si preme il tasto Avvio senza impostare il formato dell'originale, prima della trasmissione comparirà la schermata di impostazione del formato originale.

**2** Selezionare il formato originale

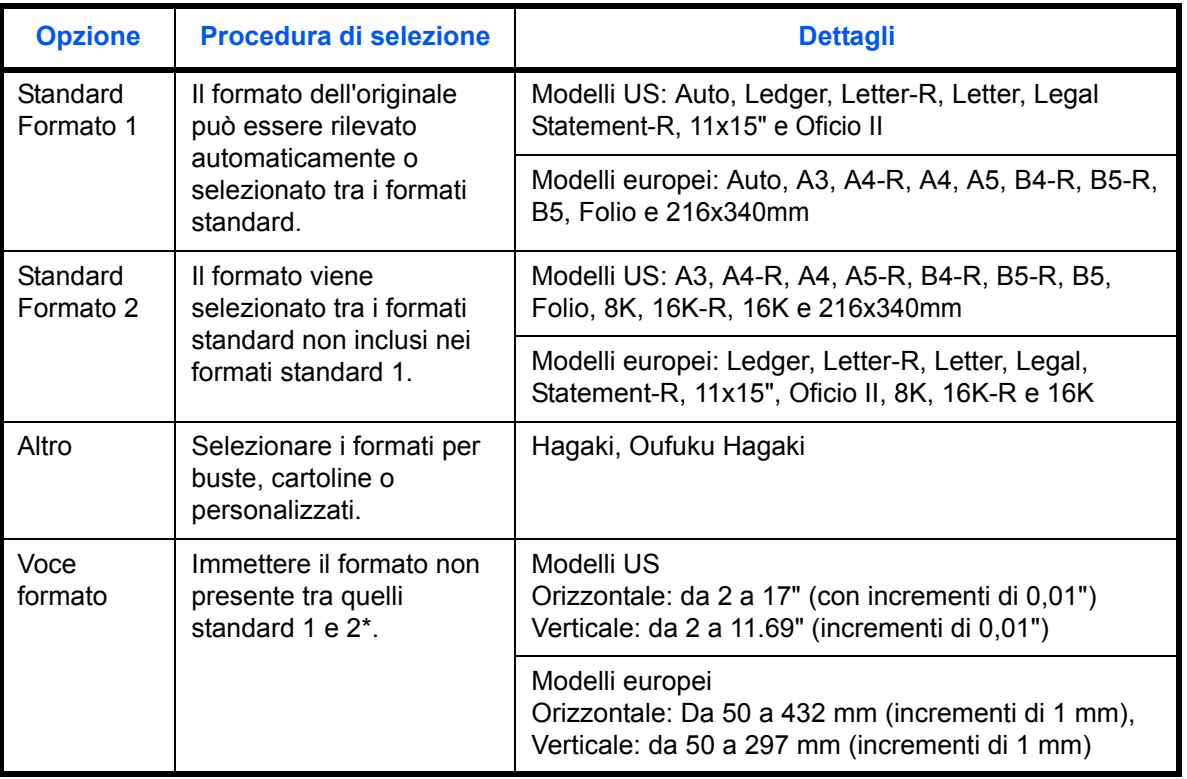

\* Per modificare l'unità in uso, accedere al Menu Sistema. Vedere la *Guida alle funzioni* del sistema.

## **3** Premere [OK].

## **Avvio della trasmissione**

Premere il tasto **Avvio**. Inizia la trasmissione.

**NOTA:** Se si seleziona *On* in *Controllo dest. pre-invio*, quando si preme il tasto **Avvio** si apre una schermata di conferma destinazione. Per i dettagli, vedere *Schermata di conferma delle destinazioni a pagina 5- 12*.

## **Verifica dello stato della trasmissione**

**1** Premere il tasto **Status/Canc. Lav.**

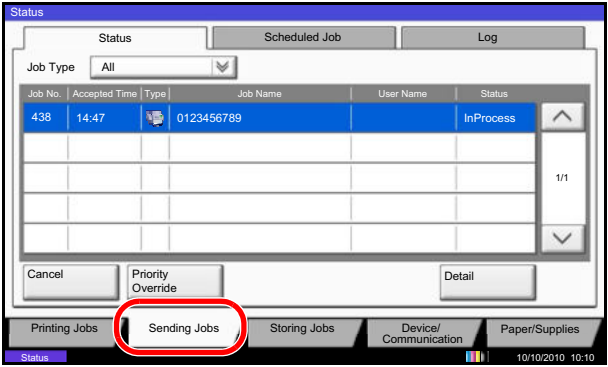

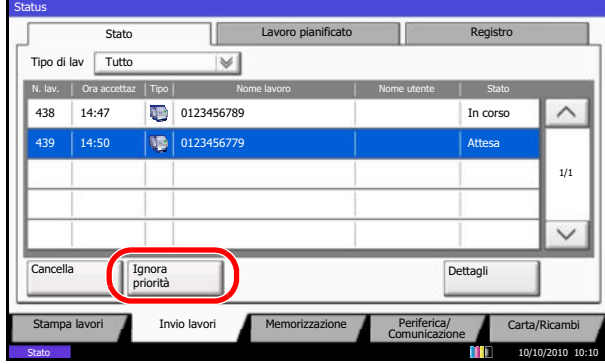

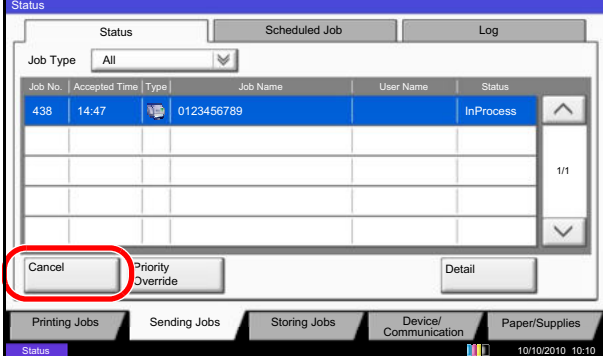

**2** Premere [Invio lavori]. Per ciascun lavoro, verranno visualizzati l'ora di accettazione, la destinazione e lo stato.

Per trasmettere un lavoro urgente ignorando la priorità, selezionare il lavoro, premere [Ignora priorità] sulla schermata Invio lavori, quindi premere [Sì].

**NOTA:** Se è in corso una trasmissione fax, il lavoro fax prioritario verrà trasmesso al termine del lavoro in esecuzione.

Per annullare la trasmissione, selezionare il lavoro e premere [Cancella] sulla schermata *Invio lavori*.

Premere [Sì] sulla schermata di conferma annullamento.

**NOTA:** Per annullare la trasmissione durante la scansione di un documento, premere **Stop** sul pannello comandi.

# **Ricezione fax automatica**

Quando si utilizza il sistema solo per comunicazioni fax, impostare la modalità di ricezione sul fax. In questa modalità, non si richiedono interventi da parte dell'operatore per ricevere i fax in arrivo.

#### **Modo di ricezione**

Su questo fax sono disponibili cinque modi di ricezione.

• Autom. (normale)

**Avvio della ricezione**

- ï Autom. (FAX/TEL) (*Vedere pagina 6-6*).
- ï Autom. (TAD) (*Vedere pagina 6-8*).
- ï Manuale (*Vedere pagina 4-15*).

#### **Verifica e modifica del modo di ricezione**

- **1** Premere il pulsante **Menu Sistema**.
- **2** Premere [FAX], [Avanti] in *Ricezione*, [Avanti] in *FAX* e poi [Cambia] in *Impostazioni RX*.
- **3** Selezionare [Autom. (normale)].
- **4** Premere [OK].
- **1** Quando riceve un fax, il sistema squilla per il numero di volte specificato, quindi inizia la ricezione del fax.

Una volta iniziata la ricezione, l'indicatore **Elaborazione** lampeggia.

**NOTA:** È possibile modificare il numero di squilli. (Vedere *Squilli a pagina 6-10*).

Per annullare la ricezione, vedere *Annullamento di una trasmissione (scollegamento della comunicazione) a pagina 3-16*.

#### **Ricezione in memoria**

Se non è possibile stampare perché la carta è esaurita o si è inceppata, i documenti ricevuti vengono temporaneamente archiviati nella memoria immagini. Verranno automaticamente stampati non appena la stampa sarà nuovamente consentita.

Il numero di pagine che si possono memorizzare dipende dalla dimensione delle pagine. Di norma, si possono acquisire in memoria circa 700 pagine in formato A4 a risoluzione normale.

Durante la ricezione in memoria, i lavori di stampa dei fax ricevuti vengono visualizzati sulla schermata di Stato di Stampa lavori. Prima di stampare i documenti ricevuti, inserire la carta o rimuovere eventuali inceppamenti.

**NOTA:** Per informazioni sulla schermata Stato, vedere la *Guida alle funzioni* del sistema

#### **Stampa dei documenti ricevuti**

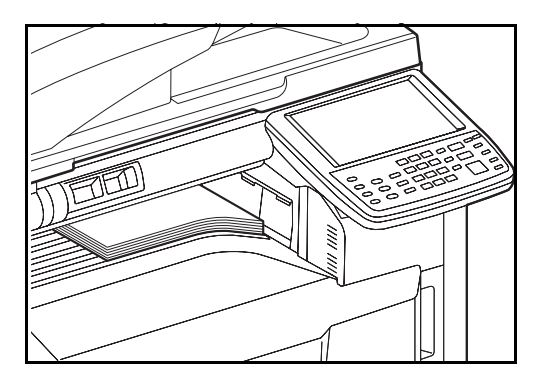

**2** Le stampe dei fax in arrivo vengono consegnate a faccia in giù sul vassoio superiore. Il vassoio superiore può accettare fino a 250 fogli di carta comune (80 g/m²). Tuttavia, il numero di fogli può variare in base alla condizione della carta utilizzata.

Se alla periferica sono collegati un finisher opzionale o un vassoio mailbox, gli originali ricevuti vengono consegnati con il lato di stampa rivolto verso il basso.

Per la stampa di un fax si può anche utilizzare il bypass. Utilizzare il vassoio Bypass quando si desidera stampare un fax su formati e tipi di carta che non si possono caricare nel cassetto.

Per impostare la stampa dei fax su carta inserita sul vassoio Bypass, vedere *Stampa da bypass a pagina 6-17*.

Per i tipi di carta che si possono alimentare da vassoio Bypass, vedere *Tipo di supporto per la stampa a pagina 6-15*.

#### **IMPORTANTE:**

- Il numero di fogli accettati varia in base al vassoio di uscita selezionato. Vedere la *Guida alle funzioni* del sistema. Se il numero di fogli da stampare supera la capacità massima del vassoio, rimuovere tutti i fogli presenti sul vassoio superiore.
- Anche se non è possibile stampare perché la carta si è esaurita o si è verificato un inceppamento, il sistema può comunque ricevere i fax (ricezione in memoria).

# **Annullamento di una comunicazione**

La scelta del metodo per annullare una comunicazione dipende dal modo e dal tipo di trasmissione (trasmissione da memoria o trasmissione diretta). Per l'annullamento di una comunicazione, sono disponibili i seguenti metodi.

## **Annullamento di una trasmissione da memoria (durante la scansione degli originali)**

Per annullare una trasmissione da memoria durante la scansione dei documenti, premere il tasto **Stop** sul pannello comandi oppure [Cancella] sul pannello a sfioramento. La scansione viene annullata e gli originali vengono espulsi sul vassoio. Se sono rimasti dei documenti nell'alimentatore di originali, è necessario rimuoverli.

# **Annullamento di una trasmissione da memoria (durante la comunicazione)**

Per annullare una trasmissione da memoria già avviata dopo il completamento della scansione degli originali, attenersi alla seguente procedura.

**NOTA:** È possibile annullare la trasmissione scollegando la linea telefonica. Per i dettagli, vedere *Annullamento di una trasmissione (scollegamento della comunicazione) a pagina 3-16*.

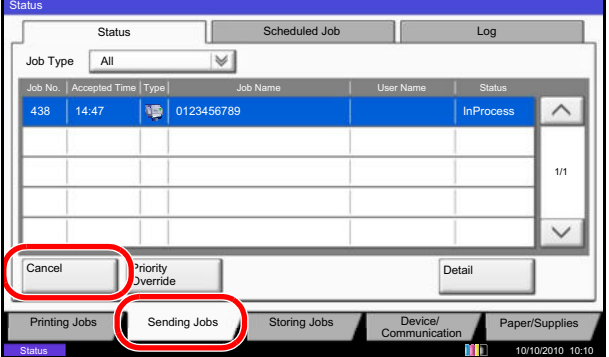

- **1** Premere il tasto **Status/Canc. Lav.**
- **2** Premere [Invio lavori].
- **3** Selezionare il lavoro da annullare, quindi premere [Cancella].

Premere [Sì] sulla schermata di conferma annullamento.

La comunicazione viene annullata.

## **Annullamento e invio di trasmissioni differite (in attesa)**

Per annullare una trasmissione differita in attesa o per inviare immediatamente una trasmissione differita, anziché attendere l'ora programmata, procedere come segue.

- **1** Premere il tasto **Status/Canc. Lav.**
- **2** Premere [Invio lavori] e poi [Lavoro pianificato].

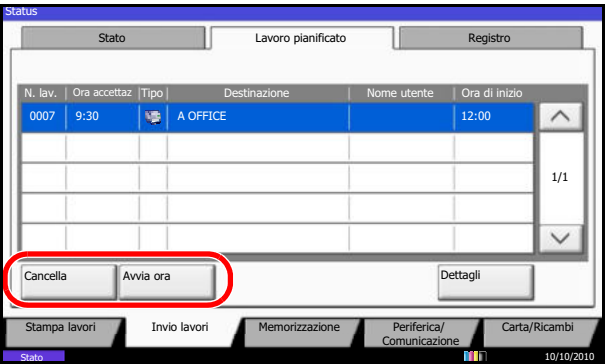

**3** Per annullare una trasmissione differita, selezionare il lavoro da annullare e premere [Cancella].

Premere [Sì] sulla schermata di conferma annullamento.

La trasmissione viene annullata.

Per eseguire immediatamente una trasmissione differita, selezionare il lavoro e premere [Avvia ora].

Premere [Sì] sulla schermata di conferma invio.

Inizia la trasmissione.

## **Annullamento di una trasmissione diretta**

Per annullare una trasmissione diretta, premere il tasto **Stop** sul pannello comandi oppure [Cancella] sul pannello a sfioramento. I documenti già acquisiti vengono espulsi e ricompare la schermata predefinita di invio. Se sono rimasti dei documenti nell'alimentatore di originali, è necessario rimuoverli.

# **Annullamento di una trasmissione (scollegamento della comunicazione)**

Per annullare la trasmissione o la ricezione scollegando la linea telefonica, procedere nel seguente modo.

**NOTA:** Se sono installati 2 Kit Fax opzionali (opzione Dual FAX), scollegare la linea in uso per la comunicazione.

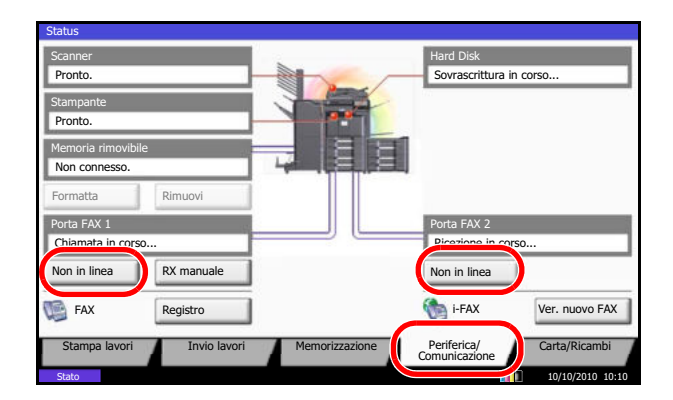

- **1** Premere il tasto **Status/Canc. Lav.**
- **2** Premere [Periferica/Comunicazione].
- **3** Premere [Non in linea] in *Porta FAX 1* o *Porta FAX 2* (opzione).

Premere [Sì] sulla schermata di conferma annullamento.

La linea in trasmissione è scollegata.

## **Annullamento di trasmissioni polling o di trasmissione a indirizzi secondari**

Per annullare una trasmissione polling o una trasmissione a indirizzi secondari, cancellare il documento registrato per il polling dalla casella polling. Per maggiori informazioni sulla cancellazione del documento memorizzato, consultare *Eliminazione di documenti in una casella Polling a pagina 4-60*.

3

# **Selezione di una destinazione dalla rubrica**

È possibile selezionare una destinazione registrata nella rubrica.

**NOTA:** Si può configurare il sistema in modo da visualizzare la schermata Rubrica quando viene premuto il tasto **Invio**. Per i dettagli, vedere *Impostazione della schermata di invio predefinita nella Guida alle funzioni del sistema*.

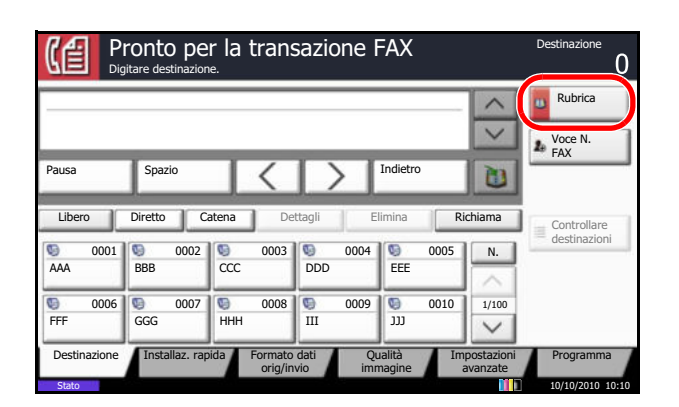

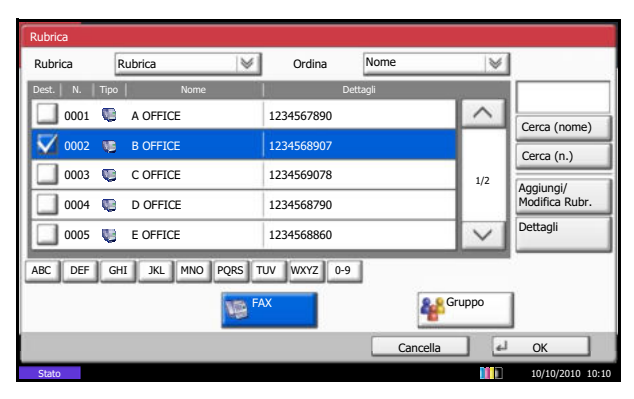

**1** Premere [Rubrica] sulla schermata principale FAX.

**2** Selezionare la destinazione dall'elenco. Si possono selezionare più destinazioni. La casella di spunta della destinazione selezionata viene attivata.

Per utilizzare una rubrica LDAP, selezionare [Rubrica est] in [Rubrica].

**NOTA:** Per annullare la selezione, fare clic sulla casella per deselezionarla.

**3** Premere [OK].

La destinazione selezionata viene registrata nell'elenco delle destinazioni.

**NOTA:** Per eliminare la destinazione registrata, selezionare la destinazione e premere [Elimina].

È anche possibile modificare l'ordine predefinito di *Ordina*. Per i dettagli, vedere *Impostazioni del parametro Ordina nella Guida alle funzioni del sistema*.

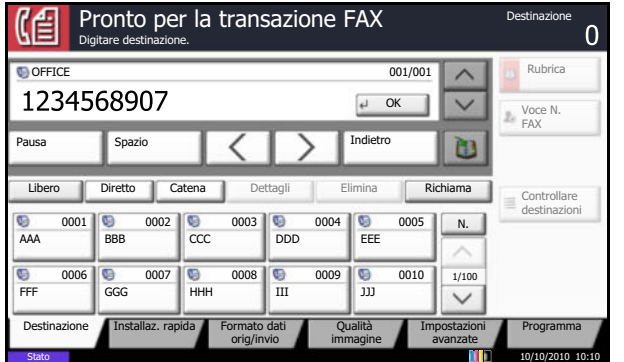

### **Ricerca di una destinazione**

È possibile ricercare una destinazione nella rubrica e affinare ulteriormente la ricerca in base ai criteri desiderati.

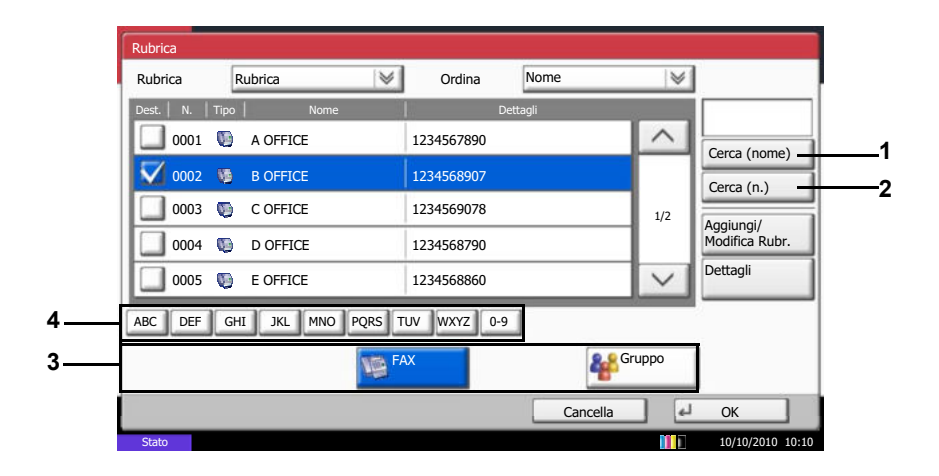

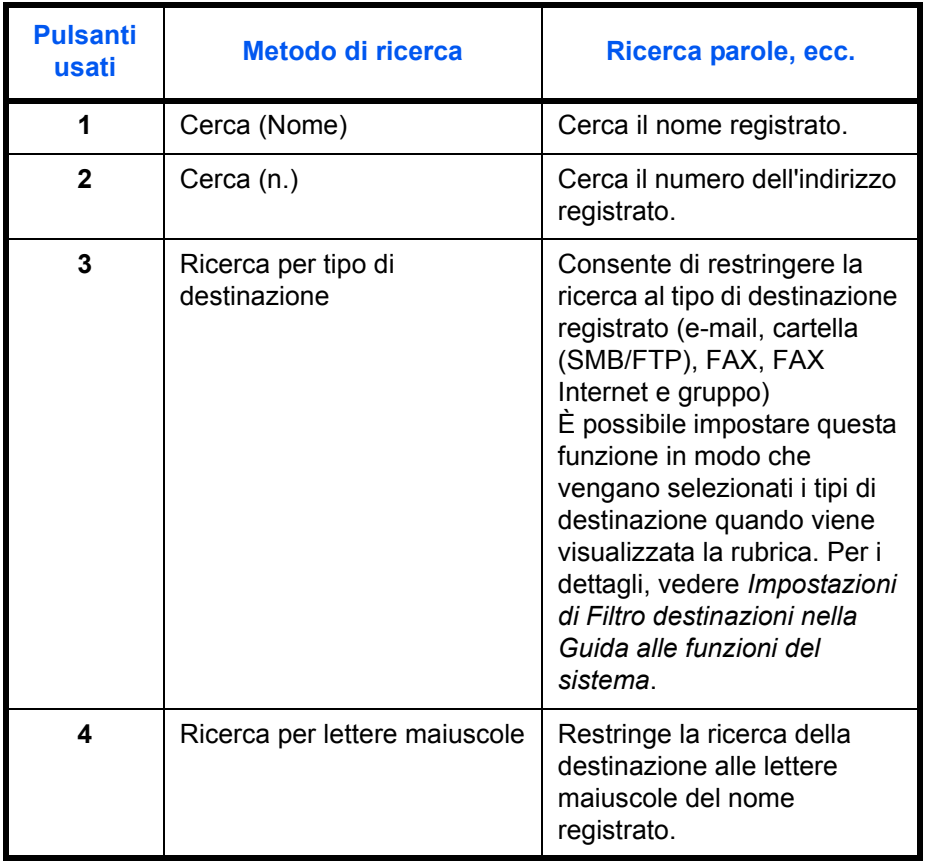

#### **Cerca (Nome)**

Premere [Cerca (nome)] e immettere il nome che si desidera cercare.

#### **Cerca (n.)**

Premere [Cerca (n.)] e immettere il numero civico che si desidera cercare.

#### **Ricerca per tipo di destinazione**

Premere [FAX] o [Gruppo]. Vengono visualizzate le destinazioni che corrispondono al tipo di destinazione specificato.

#### **Ricerca per lettere maiuscole**

Premere il tasto della lettera maiuscola che si desidera cercare.

# **Modifica/eliminazione delle informazioni registrate**

È possibile modificare o eliminare il contenuto di una destinazione (singolo contatto) o di un gruppo.

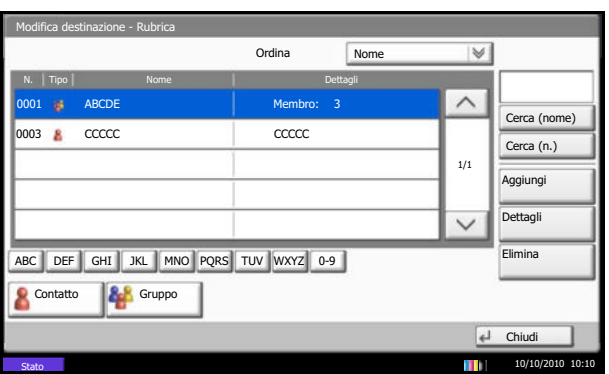

- **1** Premere il pulsante **Menu Sistema**.
- **2** Premere [Modifica destinazione], quindi [Registra/ Modifica] in *Rubrica*.
- **3** Selezionare la destinazione o il gruppo da modificare.

**NOTA:** Le destinazioni e i gruppi possono essere ordinati e ricercati in base al nome della destinazione o del gruppo oppure in base al numero.

- **4** Premere [Dettagli].
- **5** Modifica/eliminazione di un contatto o di un gruppo.

#### **Modifica di un contatto registrato**

Modificare il *Numero civico*, il *Nome*, il numero di fax e l'impostazione dei dettagli di invio. Per i dettagli, vedere i punti da 3 a 21 in *Registrazione dei contatti (fax)* o i punti da 3 a 16 in *Registrazione dei contatti (i-FAX)*.

#### **Modifica di un gruppo**

- **1** Modificare il *Numero civico* e il *Nome*. Per ulteriori informazioni, vedere *Registrazione di gruppo*, punti da 3 a 7.
- **2** Premere [Membro].

[Dettagli].

**3** Per aggiungere un contatto ad un gruppo, premere [Aggiungi]. Per maggiori informazioni relative all'aggiunta di contatti, fare riferimento ai punti 10 e 11 in *Registrazione di gruppo*. Per eliminare un contatto da un gruppo, selezionare il contatto e premere [Elimina]. Premere [Sì] sulla schermata di conferma per eliminare il contatto. Per visualizzare informazioni dettagliate relative al contatto selezionato, premere

#### **Eliminazione di una singola destinazione o di gruppo registrato**

Premere [Elimina]. Premere [Sì] sulla schermata di conferma per eliminare la destinazione o il gruppo.

**6** Premere [Registra]. Premere [Sì] sulla schermata di conferma modifica. Vengono applicate le modifiche o le eliminazioni apportate ai dettagli registrati in rubrica.

# **Selezione di una destinazione tramite un tasto one-touch**

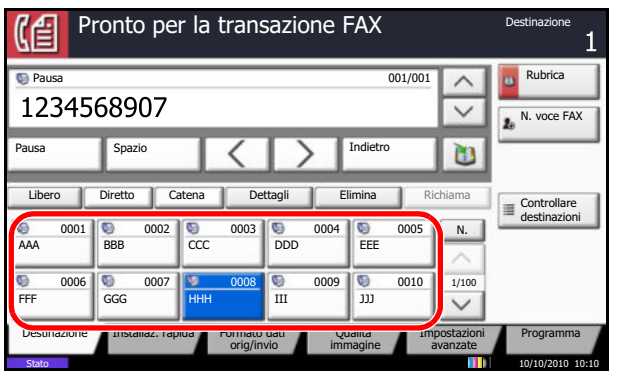

Selezionare una destinazione tramite un tasto onetouch.

In [Destinazione], premere il tasto one-touch associato alla destinazione.

**NOTA:** Se il tasto one-touch della destinazione non è visualizzato sul pannello a sfioramento, premere  $[\![ \wedge ]\!]$  $[\vee]$  sulla destra. Vengono visualizzati i tasti one-touch precedenti/successivi.

# **Utilizzo dei tasti di composizione rapida**

È possibile specificare un numero di tasto one-touch di quattro cifre (da 0001 a 1000) (composizione rapida) per selezionare una destinazione.

**NOTA:** Per i dettagli, vedere *Utilizzo dei tasti one-touch a pagina 2-15*.

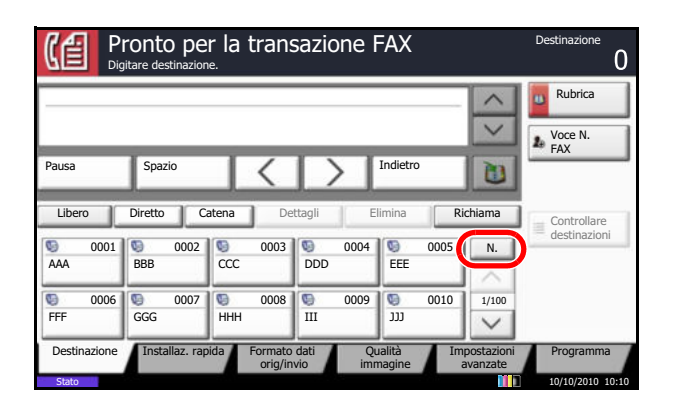

Premere il tasto **Ricerca rapida num.** oppure [N.] sulla schermata [Destinazione], immettere il numero del tasto one-touch sulla schermata di immissione utilizzando i tasti numerici e premere[OK].

**NOTA:** Se si immette un numero di tasto one-touch di una, due o tre cifre non occorre immettere uno zero (0) iniziale. (Ad esempio, si può immettere 1 per il numero di tasto one-touch 1).

# **Composizione dell'ultimo numero chiamato (Richiama)**

La funzione di richiamata consente di comporre l'ultimo numero selezionato.

### **Riselezione automatica**

Se si tenta di trasmettere un documento ma il fax ricevente non risponde, utilizzare questa funzione per riselezionare il numero.

La riselezione automatica non richiede particolari impostazioni. Il sistema compone automaticamente lo stesso numero ad intervalli di tempo regolari, anche se il fax ricevente resta occupato per un tempo prolungato.

**NOTA:** Nel modo di trasmissione diretta, il fax non riseleziona automaticamente il numero.

È possibile impostare un numero di tentativi compreso tra 0 e 14. Per ulteriori informazioni, vedere *Numero di tentativi a pagina 6-12*.

Non è possibile inviare immediatamente una trasmissione differita mentre il fax è in attesa di riselezione.

## **Riselezione manuale (richiamata)**

Utilizzare questo metodo quando si tenta di inviare un fax, ma il fax ricevente non risponde. Per inviare il fax allo stesso destinatario, premere [Richiama] per riselezionare il fax ricevente selezionato sull'elenco delle destinazioni.

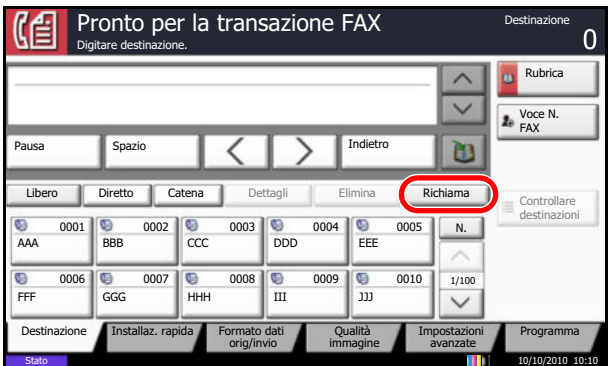

**1** Premere [Richiama]. Nell'elenco delle destinazioni viene visualizzato il numero di fax composto.

**NOTA:** Se l'ultima trasmissione era stata indirizzata a più destinazioni, computer o e-mail, verranno visualizzate anche queste destinazioni. Se necessario, aggiungere o eliminare le destinazioni.

**2** Premere il tasto **Avvio**. La trasmissione verrà avviata.

**NOTA:** Se si seleziona *On* in *Controllo dest. pre-invio*, quando si preme il tasto **Avvio** si apre una schermata di conferma destinazione. Per i dettagli, vedere *Schermata di conferma delle destinazioni a pagina 5- 12*.

Le informazioni necessarie per la funzione di richiamata andranno perse nei seguenti casi.

- Quando si spegne il sistema
- Quando si effettua una nuova trasmissione (vengono registrate le informazioni relative alla nuova chiamata)
- Quando si chiude la sessione

# **Anteprima immagini**

È possibile visualizzare sul pannello un'anteprima del documento acquisito per verificare l'immagine da inviare.

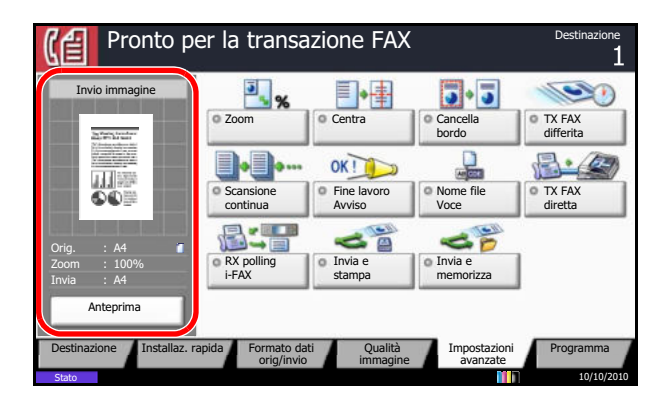

- **1** Preparare la trasmissione immagine come descritto in *Invio automatico a pagina 3-4*.
- **2** Premere [Anteprima] sul lato sinistro della schermata [Installaz. rapida], [Tipo originale/ Trasmissione], [Qualità immagine] o [Impostazioni avanzate].

Il fax esegue la scansione del documento e visualizza l'anteprima dell'immagine.

Premere [Dettagli] per visualizzare l'anteprima. Per ingrandire l'immagine, premere  $[ $\oplus$ ]$ . Per ridurre, premere  $[Q]$ . [Utilizzare  $\wedge$ ],  $[\vee]$ ,  $[\wedge]$  o  $[\circ]$ sull'immagine ingrandita per spostare l'area visualizzata.

**NOTA:** Se vengono modificati i seguenti parametri di trasmissione, i risultati si applicano all'anteprima immagine. Per maggiori informazioni relative alle funzioni di trasmissione, vedere *Invio automatico a pagina 3-4* o *Funzionamento del fax (funzioni avanzate) a pagina 4-1*.

- **Risoluzione** scansione
- ï Zoom
- **Orientamento** originale
- Densità di scansione
- Selezione del formato degli originali
- Selezione del formato di invio
- Selezione della qualità dell'immagine
- Cancella bordo

Se sull'alimentatore di originali, opzionale, è inserito un documento composto da più pagine, il sistema acquisirà tutte le pagine ma visualizzerà solo l'anteprima della prima pagina.

Premere [Dettagli] per visualizzare tutte le immagini in anteprima. Premere  $[\vee]$  per spostarsi tra le immagini in anteprima nell'ordine di acquisizione.

Non si possono modificare le funzioni di trasmissione mentre è visualizzata l'anteprima immagine.

Per modificare le funzioni di trasmissione, premere il tasto **Stop** oppure [Cancella]. L'anteprima immagine scompare e la destinazione viene eliminata. Per visualizzare nuovamente l'anteprima, modificare la funzione di trasmissione e selezionare la destinazione.

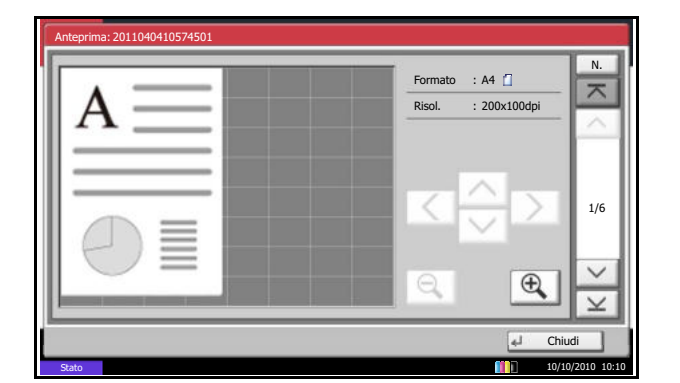

**3** Premere il tasto **Avvio** per inviare il fax. Inizia la trasmissione.

**NOTA:** Se si seleziona *On* in *Controllo dest. pre-invio*, quando si preme il tasto **Avvio** si apre una schermata di conferma destinazione. Per informazioni, vedere *Schermata di conferma delle destinazioni a pagina 5- 12*.

Per visualizzare un'anteprima quando si utilizza l'alimentatore di originali opzionale, inserire di nuovo i documenti nell'alimentatore.

È possibile visualizzare nello stesso modo un'anteprima con le trasmissioni polling. Premendo il tasto **Avvio** per una trasmissione polling, il fax esegue la scansione dei documenti e salva le immagini nella casella polling. Per maggiori informazioni relative alle trasmissioni polling, vedere *Utilizzo della trasmissione polling a pagina 4-53*.

Non è possibile visualizzare immagini in anteprima nei seguenti casi:

- Quando il documento non è in un formato standard
- ï Quando si utilizza la modalità Originali di formati diversi
- Durante una trasmissione diretta
- Durante una ricezione polling
- ï Quando si seleziona *On* per l'impostazione Originale lungo

# **Schermata Installazione rapida**

Per visualizzare la schermata Installazione rapida, che visualizza le impostazioni di invio fax più comuni, premere [Installaz. rapida] sulla schermata principale FAX.

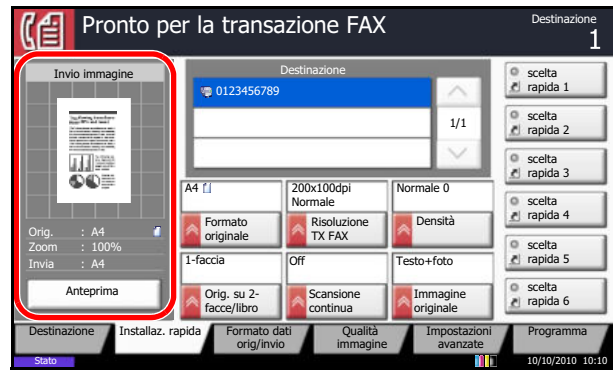

**NOTA:** Sulla schermata Installazione rapida si possono configurare le impostazioni di base. Per configurare le impostazioni avanzate, accedere alle schermate [Formato dati orig./invio], [Qualità immagine] e [Impostazioni avanzate].

# **Funzioni che si possono registrare sulla schermata di installazione rapida**

Le funzioni che si possono registrare e le registrazioni predefinite sono le seguenti.

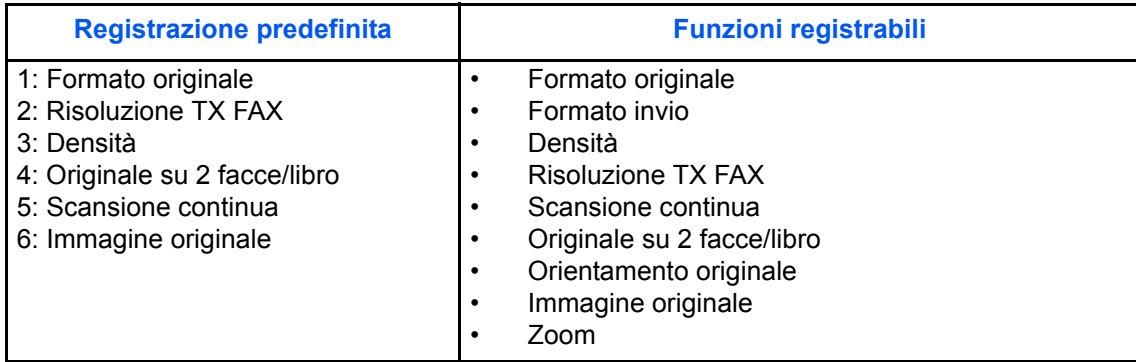

# **Modifica delle registrazioni**

Aggiungere Zoom sulla schermata Installazione rapida.

FAX - Zoom

Off

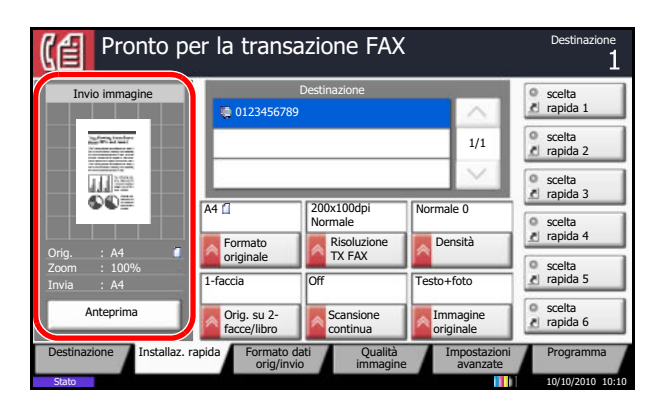

La seguente procedura mostra come sostituire la registrazione di *Densità* con *Zoom* sulla schermata *Installaz. rapida* per la comunicazione fax.

- **1** Premere il pulsante **Menu Sistema**.
- **2** Premere [FAX], [Avanti] in *Regist.Installaz. Rapida* e [Cambia] in *Zoom*.
- **3** Premere [Tasto 3] per specificare la posizione per la sostituzione.
- Cancella **I** Tasto 1 Stato 10/10/2010 10:10 Tasto 2 Tasto 4 Tasto 5 Tasto 6
	- **4** Premere [OK]. Viene visualizzata una schermata di conferma. Premere [Sì] La funzione per la qualità Zoom verrà registrata nel Tasto 3.

# **Registrazione dei collegamenti di scelta rapida**

È possibile aggiungere collegamenti di scelta rapida nella schermata di installazione rapida in modo da accedere più facilmente alle funzioni maggiormente utilizzate. Se necessario, è possibile modificare il nome della funzione associata a un collegamento di scelta rapida registrato. Si possono registrare fino a 6 tasti di scelta rapida.

# **Aggiunta di collegamenti di scelta rapida**

La registrazione dei collegamenti di scelta rapida viene eseguita sulla schermata di configurazione di ogni funzione. È possibile registrare collegamenti di scelta rapida per tutte le funzioni sulla cui schermata compare [Registra].

Per registrare un collegamento di scelta rapida, attenersi alla seguente procedura.

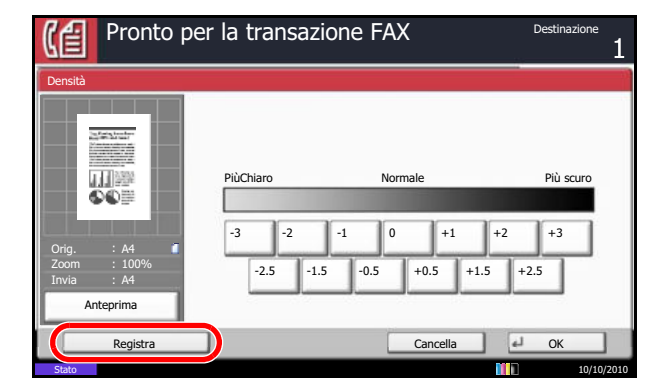

- **1** Dopo aver definito le impostazioni desiderate sulla schermata di configurazione di ogni funzione, premere [Registra].
- **2** Premere i tasti corrispondenti al numero del collegamento (da 01 a 06) da registrare.

**NOTA:** Se si seleziona un numero di un collegamento già registrato, è possibile sostituire quest'ultimo con il nuovo.

**3** Immettere il nome del collegamento di scelta rapida e premere [Salva] per aggiungerlo.

## **Modifica ed eliminazione di collegamenti di scelta rapida**

Attenersi alla seguente procedura per eliminare un collegamento di scelta rapida o modificarne il numero o il nome.

- **1** Sulla parte inferiore della schermata di configurazione di ogni funzione, premere [Registra].
- **2** Premere [Modifica], quindi selezionare i tasti che corrispondono al numero (da 01 a 06) del collegamento da modificare o eliminare.
- **3** Per modificare uno shortcut, premere [Cambia] per modificare numero e nome del pulsante di shortcut, premere [OK] e poi [Salva]. Selezionare [Sì] sulla schermata di conferma per modificare lo shortcut.

Per eliminare lo shortcut, premere [Elimina collegamento]. Selezionare [Sì] sulla schermata di conferma per eliminare lo shortcut.
# 4 Funzionamento del fax (funzioni avanzate)

Questo capitolo illustra le procedure da seguire per l'utilizzo corretto del fax.

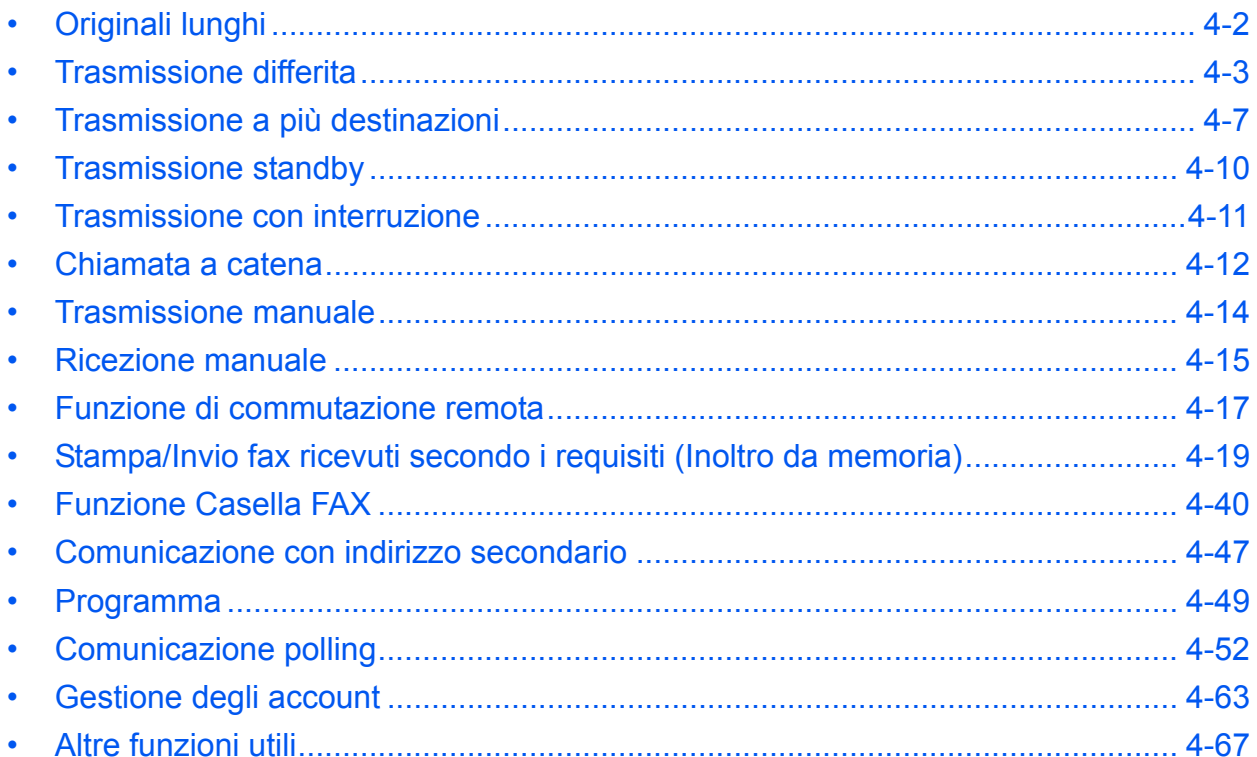

# **Originali lunghi**

Utilizzare l'alimentatore di originali opzionale per la scansione di documenti lunghi (più lunghi in direzione di alimentazione).

**NOTA:** È possibile trasmettere solo una facciata di un originale lungo. Si possono acquisire documenti lunghi fino a 1.600 mm/63".

- **1** Premere il tasto **FAX**.
- **2** Inserire gli originali nell'alimentatore opzionale.
- **3** Premere [Formato dati orig./trasmiss.] e poi [Originale lungo].
- **4** Per eseguire la scansione di originali lunghi, premere [Off]; premere [On] per acquisire originali di formato standard.
- **5** Premere [OK].
- **6** Specificare la destinazione e premere il tasto **Avvio**. Inizia la trasmissione.

**NOTA:** Se si seleziona *On* in *Controllo dest. pre-invio*, quando si preme il tasto **Avvio** si apre una schermata di conferma destinazione. Per i dettagli, vedere *Schermata di conferma delle destinazioni a pagina 5- 12*.

# **Trasmissione differita**

Quando si programma un orario per la trasmissione, questa funzione esegue automaticamente l'invio dei documenti all'ora programmata. La trasmissione differita può essere utilizzata con la trasmissione a più destinazioni e con altre funzioni di invio.

Questa sezione descrive la procedura per trasmettere degli originali a una destinazione all'ora programmata.

**IMPORTANTE:** Se l'ora visualizzata sul pannello a sfioramento non è corretta, non sarà possibile inviare i documenti all'orario corretto. In tal caso, regolare l'ora. Per i dettagli, vedere *Impostazione di data e ora a pagina 2-4*.

**NOTA:** Non è possibile selezionare la trasmissione diretta.

Impostare un orario compreso tra 00:00 e 23:59, con incrementi di un minuto.

Si possono specificare fino a 200 destinazioni per la trasmissione differita congiuntamente alla trasmissione standby e alla trasmissione con interruzione.

Se vi sono due o più trasmissioni differite programmate per la stessa ora, la transazione verrà eseguita in ordine di priorità di programmazione. Le trasmissioni a una stessa destinazione verranno eseguite insieme, indipendentemente dalla priorità di programmazione.

La trasmissione differita può essere annullata prima dell'ora specificata e può anche essere inviata prima dell'ora specificata. (Vedere *Annullamento e invio di trasmissioni differite (in attesa) a pagina 3-15*).

Prima dell'ora di invio programmata è anche possibile modificare le destinazioni di una trasmissione differita. (Vedere *Modifica/Cancellazione di una trasmissione differita a pagina 4-4*).

Se si utilizza la trasmissione differita per l'invio fax di documenti memorizzati nella Casella Personalizzata, tali documenti potranno essere spostati solo al termine dell'invio. Per ulteriori informazioni relative all'utilizzo delle Caselle Personalizzate, vedere la *Guida alle funzioni*.

### **Funzione per la trasmissione a lotti**

Se per i documenti da inviare ad una stessa destinazione viene impostata la trasmissione differita con una stessa ora di invio, utilizzando la trasmissione a lotti (batch) è possibile inviare fino a 10 gruppi di documenti. Una funzione utile poiché evita ripetute comunicazioni con una stessa destinazione, con conseguente riduzione dei costi.

**NOTA:** Non è possibile utilizzare la trasmissione a lotti quando si utilizza la trasmissione diretta.

Se le destinazioni includono numeri immessi con i tasti numerici e numeri associati a tasti one-touch, la trasmissione a lotti non è possibile.

Non è possibile utilizzare la trasmissione a lotti con una trasmissione a più destinazioni per la quale sono stati specificati due o più gruppi di originali programmati per la stessa ora di invio verso la stessa destinazione.

Se all'ora di trasmissione programmata vi sono dei fax in attesa di riselezione per la stessa destinazione verranno anch'essi trasmessi con gli altri documenti dalla trasmissione a lotti.

Se è attivata la funzione Job Accounting, con la trasmissione a lotti verranno inviati solo gli originali programmati per la trasmissione differita con lo stesso ID di account.

- **1** Premere il tasto **FAX**.
- **2** Posizionare gli originali.

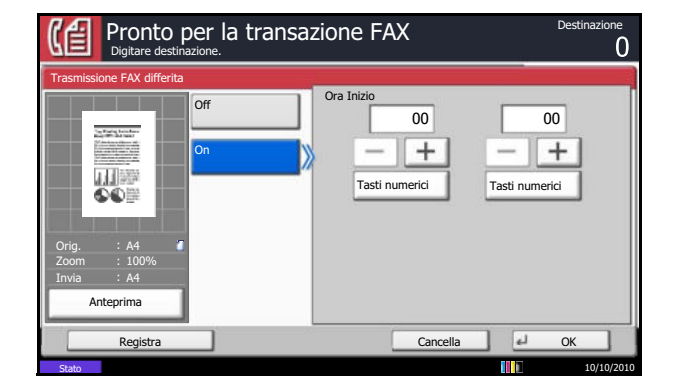

- **3** Premere [Impostazioni avanzate], quindi [TX FAX differita].
- **4** Premere [On] e utilizzare [+]/[-] per definire l'ora di inizio della trasmissione.

**NOTA:** È inoltre possibile premere [Tasti numerici] e utilizzare i tasti numerici per immettere l'ora di inizio della trasmissione.

- **5** Premere [OK].
- **6** Specificare la destinazione e premere il tasto **Avvio**.

Il sistema esegue la scansione dei documenti e la trasmissione inizierà all'ora preimpostata.

**NOTA:** Se si seleziona *On* in *Controllo dest. pre-invio*, quando si preme il tasto **Avvio** si apre una schermata di conferma destinazione. Per i dettagli, vedere *Schermata di conferma delle destinazioni a pagina 5-12*.

# **Modifica/Cancellazione di una trasmissione differita**

È possibile modificare o cancellare le destinazioni di una trasmissione differita.

Attenersi alla seguente procedura per controllare le informazioni sul lavoro.

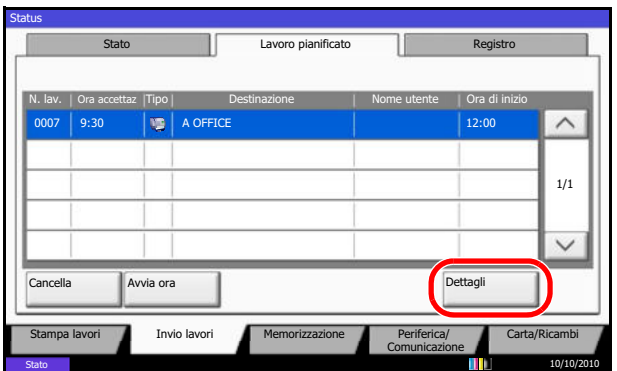

- **1** Premere il tasto **Status/Canc. Lav.**
- **2** Premere [Invio lavori] e poi [Lavoro pianificato].
- **3** Selezionare il lavoro di cui si desidera verificare i dettagli dall'elenco e premere [Dettagli].

Vengono visualizzate le informazioni dettagliate relative al lavoro selezionato.

#### tagli N. 000080 N. lavoro: and a state of the state of the Risultato/Destinazione: Dettagli 000080 Elaborazione Tipo di lavoro: Destinazione: Destinazione: Destinazione: Destinazione: Destinazione: Destinazione: Destinazione: Destinazione: Destinazione: Destinazione: Destinazione: Destinazione: Destinazione: Destinazione: Destinazio Invio lavoro - FAX ABCDE Nome utente: User1 Nome lav.: doc2008101005151 Ora Inizi  $\wedge$  $1/2$   $\vee$ 10:10:10 Chiudi Stato 10/10/2010 10:10

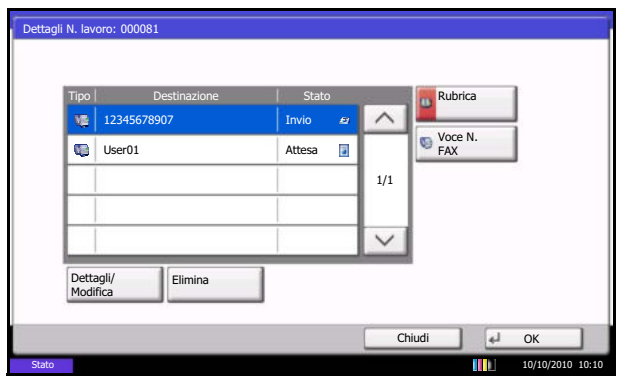

### Premere [Dettagli/Modifica] in *Stato/Destinazione*.

### **4** *Sostituzione della destinazione con un'altra destinazione*

**1** Utilizzare  $[\vee]$  o  $[\wedge]$  per selezionare la destinazione da modificare.

### *Quando si preme [Rubrica]*

- **1** Premere [Elimina].
- **2** Selezionare nell'elenco la destinazione che si desidera modificare.

### *Quando si seleziona il numero di fax utilizzando i tasti numerici*

- **1** Immettere il numero di fax utilizzando i tasti numerici.
- **2** Premere [OK].
- **2** Selezionare nella rubrica l'indirizzo da aggiungere oppure immettere direttamente il numero di fax con i tasti numerici. Premere [Dettagli/Modifica] per visualizzare i dettagli sulla destinazione selezionata.

**NOTA:** Se *Verifica nuova destin.* è impostata su *Off*, premere [OK] per completare l'immissione del numero.

Se *Verifica nuova destin.* è impostata su *On*, premere [OK]; la procedura chiede all'utente di verificare che il numero di FAX sia corretto. Inserire di nuovo lo stesso numero di FAX e premere [OK] per completare l'immissione.

Se l'opzione [Immis. nuova destinazione] è impostata su [Proibisci], non sarà possibile utilizzare i tasti numeri per immettere un numero di fax. Per i dettagli, vedere *Attivazione del divieto di immissione dei numeri di fax con i tasti numerici a pagina 4-62*.

- **3** Premere [OK].
- **4** Selezionare [Sì] sulla schermata di conferma per modificare la destinazione.

### *Cancellazione della destinazione o del lavoro*

- **1** Utilizzare  $[\vee]$  o  $[\wedge]$  per selezionare la destinazione da eliminare.
- **2** Premere [Elimina].
- **5** Dopo aver controllato l'elenco, premere [Controllare] e [OK].

# **Trasmissione a più destinazioni**

Questa funzione consente di trasmettere gli stessi originali a più destinazioni in un'unica operazione. Il sistema memorizza temporaneamente i documenti da trasmettere e provvede automaticamente a trasmetterli in successione alle destinazioni specificate.

**NOTA:** Se la destinazione è un gruppo, è possibile inviare gli stessi documenti fino a 500 destinazioni con un'unica operazione.

È possibile utilizzare questa funzione congiuntamente alla trasmissione differita e alla comunicazione con indirizzo secondario.

Se è stata selezionata la trasmissione diretta, al momento dell'invio viene automaticamente impostata la trasmissione dalla memoria.

## **Invio a un indirizzo FAX**

- **1** Premere il tasto **FAX**.
- **2** Posizionare gli originali.
- **3** Selezionare la destinazione.

### **Immettere il numero di fax**

- **1** Premere [Voce N. FAX] e utilizzare i tasti numerici per immettere il numero di fax. Premere [Dest. success.] per immettere il numero di fax successivo.
- ï Se *Verifica nuova destin.* è impostata su *Off*, premere [OK] per completare l'immissione del numero.
- ï Se *Verifica nuova destin.* è impostata su *On*, premere [OK]; la procedura chiede all'utente di verificare che il numero di FAX sia corretto. Inserire di nuovo lo stesso numero di FAX e premere [OK] per completare l'immissione. Per i dettagli, vedere *Attivazione del divieto di immissione dei numeri di fax con i tasti numerici a pagina 4-62*.

Per i dettagli, vedere *Verifica nuova destinazione* nella *Guida alle funzioni* del sistema.

Per inserire un nuovo numero, premere [N. voce FAX] e ripetere la procedura sopra descritta.

Per correggere il numero di fax, premere [Modifica].

**2** Dopo aver immesso tutte le destinazioni, premere [OK].

### **Selezione della destinazione dalla rubrica**

- **1** Premere [Rubrica].
- **2** Attivare le caselle di spunta accanto alle destinazioni desiderate per selezionarle. Per utilizzare una rubrica LDAP, selezionare [Rubrica est] in [Destinazione].
- **3** Premere [OK].

### **Selezione delle destinazioni tramite i tasti onetouch**

Premere i tasti one-touch in corrispondenza dei quali sono registrate le destinazioni desiderate.

**NOTA:** Per ulteriori dettagli sulla rubrica, vedere *Selezione di una destinazione dalla rubrica a pagina 3- 17*. Per ulteriori dettagli sui tasti one-touch, vedere *Utilizzo dei tasti one-touch a pagina 2-15*.

È possibile selezionare le destinazioni utilizzando in combinazione l'inserimento diretto, la rubrica e i tasti one-touch.

**4** Dopo aver selezionato tutte le destinazioni, premere il tasto **Avvio**. Inizia la trasmissione.

**NOTA:** Se si seleziona *On* in *Controllo dest. pre-invio*, quando si preme il tasto **Avvio** si apre una schermata di conferma destinazione. Per i dettagli, vedere *Schermata di conferma delle destinazioni a pagina 5-12*.

### **Invio a un indirizzo I-FAX**

**NOTA:** Per maggiori informazioni sull'invio di un Internet Fax (i-FAX), vedere *Trasmissione i-FAX a pagina 8-8*.

- **1** Premere il tasto **Invio**.
- **2** Posizionare gli originali.
- **3** Selezionare la destinazione.

### **Immettere l'indirizzo i-FAX**

- **1** Premere [Voce indirizzo i-FAX].
- **2** Premere [Indirizzo i-FAX], immettere l'indirizzo i-FAX e premere [OK].
- ï Se *Verifica nuova destin.* è impostata su *Off*, premere [OK] per completare l'immissione del numero.

ï Se *Verifica nuova destin.* è impostata su *On*, premere [OK]; la procedura chiede all'utente di verificare che il numero i-FAX sia corretto. Inserire di nuovo lo stesso numero di i-FAX e premere [OK] per completare l'immissione.

Per i dettagli, vedere *Verifica nuova destinazione* nella *Guida alle funzioni* del sistema.

Per immettere un nuovo indirizzo, premere [Voce indirizzo i-FAX] e ripetere la procedura sopra descritta.

Per correggere il numero i-FAX, premere [Dettagli/ Modifica].

**3** Dopo aver immesso tutte le destinazioni, premere [OK].

#### **Selezione della destinazione dalla rubrica**

- **1** Premere [Rubrica].
- **2** Attivare le caselle di spunta accanto alle destinazioni desiderate per selezionarle. Per utilizzare una rubrica LDAP, selezionare [Rubrica est] in [Destinazione].
- **3** Premere [OK].

### **Selezione delle destinazioni tramite i tasti onetouch**

Premere i tasti one-touch in corrispondenza dei quali sono registrate le destinazioni desiderate.

**NOTA:** Per ulteriori dettagli sulla rubrica, vedere *Selezione di una destinazione dalla rubrica a pagina 3- 17*. Per ulteriori dettagli sui tasti one-touch, vedere *Utilizzo dei tasti one-touch a pagina 2-15*.

È possibile selezionare le destinazioni utilizzando in combinazione l'inserimento diretto, la rubrica e i tasti one-touch.

**4** Dopo aver selezionato tutte le destinazioni, premere il tasto **Avvio**. Inizia la trasmissione.

**NOTA:** Se si seleziona *On* in *Controllo dest. pre-invio*, quando si preme il tasto **Avvio** si apre una schermata di conferma destinazione. Per i dettagli, vedere *Schermata di conferma delle destinazioni a pagina 5-12*.

# **Trasmissione standby**

Durante una comunicazione, è possibile acquisire dei documenti e programmare una trasmissione successiva. Una volta completata la comunicazione corrente, il sistema avvia automaticamente la successiva trasmissione programmata. Questa funzione consente all'utente di programmare immediatamente l'invio del proprio documento anche se il fax è impegnato in una trasmissione a più destinazioni.

**NOTA:** È possibile programmare fino a 200 trasmissioni congiuntamente alla trasmissione differita e alla trasmissione con interruzione.

Si possono utilizzare altre funzioni come, ad esempio, la trasmissione a più destinazioni.

- **1** Premere il tasto **FAX**.
- **2** Posizionare gli originali.
- **3** Selezionare la destinazione e impostare le funzioni di trasmissione desiderate.
- **4** Premere il tasto **Avvio**. Inizia la scansione dei documenti e viene programmata la trasmissione successiva.

**NOTA:** Se si seleziona *On* in *Controllo dest. pre-invio*, quando si preme il tasto **Avvio** si apre una schermata di conferma destinazione. Per i dettagli, vedere *Schermata di conferma delle destinazioni a pagina 5- 12*.

**5** Una volta terminata la comunicazione, verrà avviata la trasmissione programmata.

# **Trasmissione con interruzione**

Durante la comunicazione, è possibile utilizzare la trasmissione con interruzione per acquisire un documento e inviarlo mediante trasmissione diretta. La trasmissione con interruzione avrà priorità su tutti gli altri lavori in coda, anche se il fax è impegnato in una trasmissione a più destinazioni o è programmato per una trasmissione differita.

**NOTA:** Se per le trasmissioni standby e differite sono programmati 200 lavori non è possibile utilizzare la trasmissione con interruzione.

È possibile che l'interruzione della trasmissione non sia immediata, in funzione del momento in cui viene eseguita la richiesta.

- **1** Premere il tasto **FAX**.
- **2** Posizionare i documenti da inviare nel modo Trasmissione con interruzione.
- **3** Premere [Impostazioni avanzate], quindi [Trasmissione FAX diretta].
- **4** Premere [On].
- **5** Premere [OK].
- **6** Specificare la destinazione e premere il tasto **Avvio**. I documenti restano in attesa e la trasmissione viene avviata non appena possibile.

**NOTA:** Se si seleziona *On* in *Controllo dest. pre-invio*, quando si preme il tasto **Avvio** si apre una schermata di conferma destinazione. Per i dettagli, vedere *Schermata di conferma delle destinazioni a pagina 5- 12*.

Per la trasmissione diretta, vedere *Selezione di un metodo di trasmissione a pagina 3-4*.

Per annullare la trasmissione in attesa dell'interruzione, premere il tasto **Stop** sul pannello comandi oppure [Cancella] sul pannello a sfioramento. Per i dettagli, vedere *Annullamento di una comunicazione a pagina 3- 15*.

**7** Una volta completata la trasmissione con interruzione, la comunicazione interrotta e la trasmissione standby verranno automaticamente riavviate.

# **Chiamata a catena**

Questa funzione permette di eseguire una chiamata collegando i numeri di fax remoti in un unico numero "a catena", creato con un numero comune per più destinazioni.

Se per la selezione concatenata si registrano i numeri di telefono di compagnie telefoniche diverse, sarà possibile scegliere la compagnia che offre le tariffe più economiche per trasmettere un fax a una destinazione remota o internazionale.

**NOTA:** È possibile utilizzare il numero di chiamata a catena all'inizio del numero del fax che si intende selezionare.

È consigliabile registrare i numeri a catena più utilizzati nella rubrica o registrarli in corrispondenza di un tasto one-touch. Per la registrazione nella rubrica, vedere *Registrazione di una nuova destinazione a pagina 2-5*. Per la registrazione con i tasti one-touch, vedere *Registrazione di un nuovo tasto one-touch a pagina 2-15*.

Ad esempio, se il numero di chiamata a catena è '010'

- **1** Premere il tasto **FAX**.
- **2** Posizionare gli originali.
- **3** Premere [Voce N. FAX], digitare '010' con i tasti numerici. Per utilizzare la rubrica o i tasti onetouch, selezionare le destinazioni per le quali è stato registrato il numero '010'.

**NOTA:** Per informazioni sulla rubrica e sui tasti onetouch, vedere *Utilizzo della rubrica a pagina 2-5* e *Utilizzo dei tasti one-touch a pagina 2-15*. Se [Immis. nuova destinazione] è impostata su [Proibisci], non sarà possibile utilizzare i tasti numerici per immettere un numero di fax. Per i dettagli, vedere *Attivazione del divieto di immissione dei numeri di fax con i tasti numerici a pagina 4-62*.

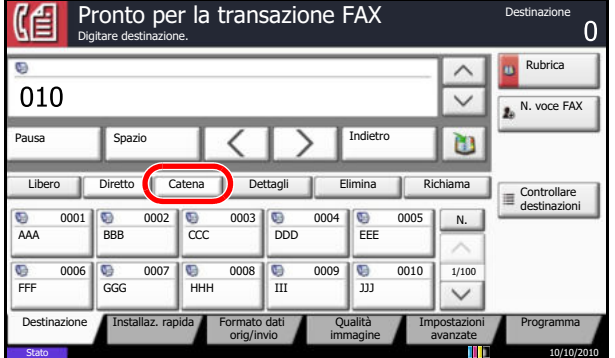

**4** Premere [Catena].

**5** Digitare il numero del fax da collegare al numero a catena.

**Utilizzo dei tasti numerici per l'immissione del numero del fax**

Immettere il numero di fax utilizzando i tasti numerici.

- ï Se *Verifica nuova destin.* è impostata su *Off*, premere [OK] per completare l'immissione del numero.
- ï Se *Verifica nuova destin.* è impostata su *On*, premere [OK]; la procedura chiede all'utente di verificare che il numero di FAX sia corretto. Inserire di nuovo lo stesso numero di FAX e premere [OK] per completare l'immissione.
- Se [Immis. nuova destinazione] è impostata su [Proibisci], non sarà possibile utilizzare i tasti numerici per immettere un numero di fax. Per i dettagli, vedere *Attivazione del divieto di immissione dei numeri di fax con i tasti numerici a pagina 4-62*.

Per i dettagli, vedere *Verifica nuova destinazione* nella *Guida alle funzioni* del sistema.

Per inserire un nuovo numero, premere [N. voce FAX] e ripetere la procedura sopra descritta.

Per correggere il numero di FAX, premere [Modifica], quindi digitare di nuovo il numero concatenato.

#### **Selezione del numero del fax dalla rubrica**

- **1** Premere [Rubrica].
- **2** Selezionare la destinazione dall'elenco. È possibile selezionare più destinazioni.
- **3** Premere [OK]. Il numero a catena '010' viene aggiunto automaticamente a tutte le destinazioni.

### **Selezione del numero del fax tramite i tasti onetouch**

Selezionare la destinazione utilizzando i tasti onetouch. Il numero a catena '010' viene aggiunto automaticamente alle destinazioni.

Per immettere un altro numero di fax con un tasto one-touch, digitare di nuovo il numero a catena.

**6** Premere il tasto **Avvio**. Inizia la trasmissione.

**NOTA:** Se si seleziona *On* in *Controllo dest. pre-invio*, quando si preme il tasto **Avvio** si apre una schermata di conferma destinazione. Per i dettagli, vedere *Schermata di conferma delle destinazioni a pagina 5- 12*.

# **Trasmissione manuale**

Questo metodo consente di inviare i documenti premendo il tasto **Avvio** dopo l'instaurazione del collegamento telefonico con la destinazione. Se al sistema è collegato un telefono (acquistato separatamente), è possibile conversare con l'interlocutore prima di inviare i documenti.

### **Invio dopo l'instaurazione del collegamento con la destinazione**

Si possono inviare i documenti dopo che la linea telefonica si è collegata alla destinazione.

- **1** Premere il tasto **FAX**.
- **2** Posizionare gli originali.
- **3** Premere [Libero].
- **4** Utilizzare i tasti numerici per immettere il numero del fax ricevente.

**NOTA:** Per annullare l'operazione, premere [Non in lineal.

**5** La generazione di un tono acuto (tono fax) indica che la linea telefonica si è collegata alla destinazione. Premere il tasto **Avvio**. Inizia la trasmissione.

**NOTA:** Se si seleziona *On* in *Controllo dest. pre-invio*, quando si preme il tasto **Avvio** si apre una schermata di conferma destinazione. Per i dettagli, vedere *Schermata di conferma delle destinazioni a pagina 5- 12*.

### **Utilizzo del telefono per l'invio**

Se si desidera conversare con l'interlocutore oppure se la destinazione deve commutare in modalità fax, utilizzare questo metodo per inviare i documenti.

- **1** Posizionare gli originali.
- **2** Alzare il ricevitore del telefono e comporre il numero della destinazione.
- **3** Controllare che la destinazione sia in linea.

### **Se si sente la tonalità fax**

Il fax ricevente è predisposto in modalità fax.

- **1** Premere il tasto **FAX**.
- **2** Premere [Libero].
- **3** Premere il tasto **Avvio**. Inizia la trasmissione.

#### **Se si sente la voce dell'interlocutore**

La linea telefonica si è collegata al telefono della destinazione. Al termine della conversazione, ripetere i punti da 1 a 3.

**4** All'avvio della trasmissione (quando la spia **Elaborazione** sul pannello comandi inizia a lampeggiare), riagganciare il ricevitore del telefono.

# **Ricezione manuale**

Questo metodo consente di ricevere i fax premendo [RX manuale] dopo il collegamento della linea con il fax trasmittente. Se al sistema è collegato un telefono (acquistato separatamente) è possibile conversare con l'interlocutore prima di ricevere il fax.

**NOTA:** La ricezione automatica fax è la modalità predefinita di ricezione del sistema. Per utilizzare la ricezione manuale è necessario impostare la modalità di ricezione su RX manuale. Per predisporre il sistema in modalità manuale, vedere *Modalità di ricezione a pagina 6-13*.

Se è installata l'opzione Dual FAX l'unica modalità di ricezione disponibile sulla porta 2 è la ricezione automatica fax.

### **Ricezione dopo la conferma del collegamento all'apparecchio trasmittente**

È possibile ricevere i documenti dopo lo squillo di conferma del collegamento della linea telefonica all'apparecchio trasmittente.

- **1** Quando arriva una chiamata, il sistema squilla.
- **2** Premere il tasto **FAX**.
- **3** Premere [Libero], quindi [RX manuale].
- **4** Quando il fax trasmittente avvia la trasmissione, il sistema inizia a ricevere i documenti.

### **Utilizzo del telefono per la ricezione**

Utilizzare questo metodo se si desidera conversare con l'interlocutore prima di ricevere i documenti.

- **1** Quando arriva una chiamata, il telefono collegato al sistema squilla.
- **2** Sollevare il ricevitore del telefono.
- **3** Controllare che la linea telefonica sia collegata al fax trasmittente.

### **Se si sente la tonalità fax**

La chiamata proviene da un apparecchio fax.

**1** Premere il tasto **Status/Canc. Lav.**

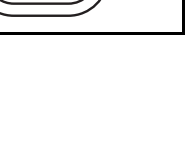

Status/ Canc. Lav.

◈

4

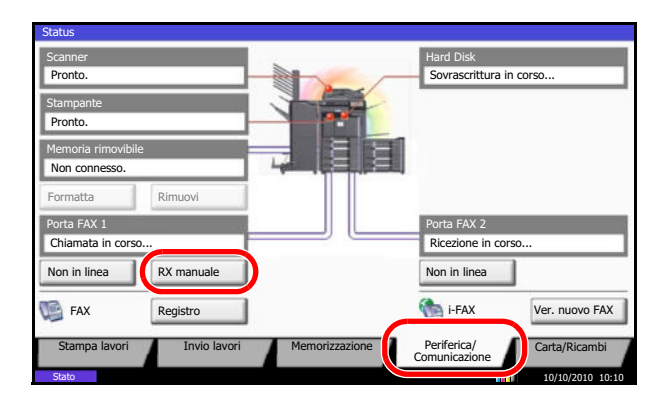

**2** Premere [Periferica/Comunicazione], quindi [RX manuale]. Il fax verrà ricevuto.

**NOTA:** Se si utilizza un telefono tonale, è possibile avviare la ricezione fax direttamente dal telefono con la funzione di commutazione remota. (Vedere *Funzione di commutazione remota a pagina 4-17*).

### **Se si sente la voce dell'interlocutore**

La chiamata in arrivo proviene da un telefono. Al termine della conversazione, ripetere i punti da 1 a 2.

Quando il fax trasmittente avvia la trasmissione, il sistema inizia a ricevere i documenti.

**4** All'avvio della ricezione (quando la spia **Elaborazione** sul pannello comandi inizia a lampeggiare), riagganciare il ricevitore del telefono.

# **Funzione di commutazione remota**

È possibile avviare la ricezione fax dal telefono collegato al sistema. Questa funzione è utile quando si utilizza il sistema in abbinamento con un telefono (acquistato separatamente) installato in una postazione distante.

Per avviare la ricezione fax dal telefono collegato al sistema, attenersi alla seguente procedura.

**NOTA:** La commutazione remota è possibile solo quando al sistema è collegato un telefono tonale (acquistato separatamente). È tuttavia possibile che con alcuni tipi di telefono, anche se tonali, questa funzione non operi correttamente. Per ulteriori informazioni, rivolgersi al tecnico dell'assistenza clienti oppure contattare il proprio rivenditore.

### **Configurazione del numero di commutazione remota**

Il numero predefinito per la commutazione remota è 55; l'utente può tuttavia impostare un altro numero.

- **1** Premere il pulsante **Menu Sistema**.
- **2** Premere [FAX], [Avanti] in *Ricezione*, [Avanti] in *FAX*, quindi [Cambia] in *Comm. remota SW*.
- **3** Premere [+]/[-] o utilizzare i tasti numerici per inserire il nuovo numero registrato. (00 - 99)
- **4** Premere [OK].

# **Utilizzo del numero di commutazione remota**

Per avviare la ricezione fax dal telefono collegato al sistema, attenersi alla seguente procedura.

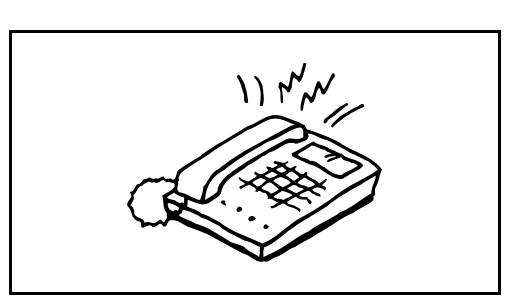

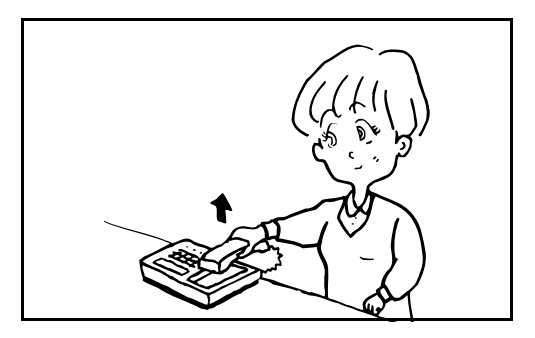

**1** Il telefono collegato al fax squilla una volta.

**2** Sollevare il ricevitore del telefono.

**3** Se si sente il tono del fax, utilizzare i tasti del telefono per digitare il numero di commutazione remota a due cifre.

**NOTA:** L'impostazione predefinita per il numero di commutazione remota è 55. Quando si compone il numero a 2 cifre di commutazione remota, premere i tasti lentamente. Se i tasti numerici vengono premuti troppo velocemente, è possibile che la linea non venga commutata sul fax.

**4** La chiamata viene indirizzata al sistema che avvia la ricezione.

# **Stampa/Invio fax ricevuti secondo i requisiti (Inoltro da memoria)**

È possibile inoltrare il documento ricevuto a un altro fax, a un computer, a una casella fax oppure specificare un numero di copie.

### **Indicazione della destinazione e requisiti per l'inoltro**

È possibile specificare le destinazioni e i requisiti per l'inoltro.

### **Indicazione della destinazione per l'inoltro**

È possibile inoltrare il fax ricevuto a un altro fax o a una casella FAX, trasmetterlo come i-FAX o come allegato e-mail oppure trasferirlo ad una cartella (SMB o FTP).

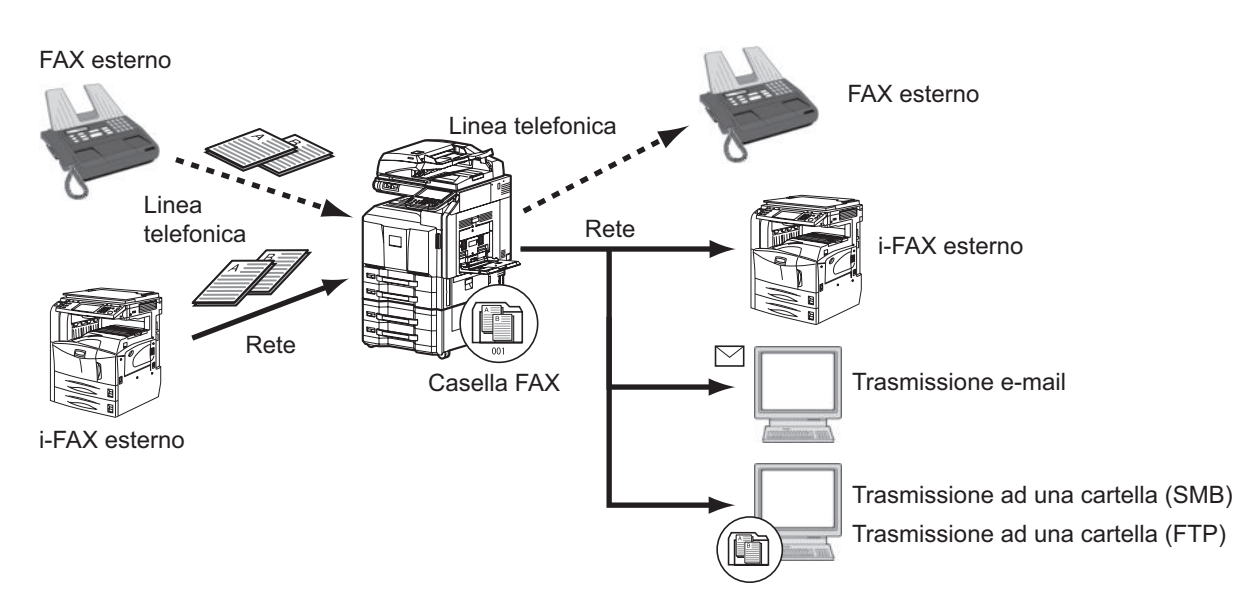

### **Requisiti per l'inoltro**

**IMPORTANTE:** Il fax che risponde ai requisiti di inoltro specificati verrà inoltrato a una destinazione. Se il fax risponde a più requisiti di inoltro, la priorità verrà assegnata al primo requisito di inoltro registrato. I requisiti di inoltro sono quelli di seguito elencati (1-4). Per modificare l'ordine di priorità dei requisiti di inoltro, vedere *Assegnazione della priorità alle impostazioni per requisito a pagina 4-29*.

I requisiti per l'inoltro sono i seguenti:

- **1** Indirizzo secondario
- **2** Numero fax del mittente
- **3** Porta (quando sono installati 2 Kit FAX opzionali (opzione Dual FAX))
- **4** Indirizzo del contatto (i-FAX)

Con la funzione di inoltro da memoria si possono eseguire i seguenti tipi di comunicazione.

### **Inoltro riservato ad un indirizzo secondario**

È possibile memorizzare i fax ricevuti nella casella FAX, preventivamente registrata, e stamparli quando si ha la certezza che nessuno li possa vedere.

### **Esempio di configurazione**

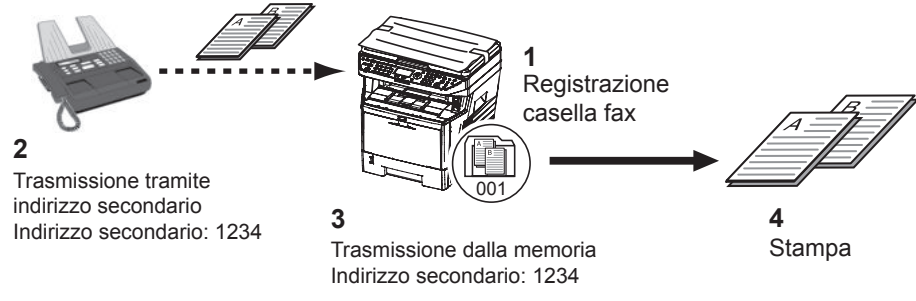

- **1** Configurare la casella fax. (*Vedere pagina 4-40*).
- **2** Eseguire la trasmissione con indirizzo secondario.
- **3** Memorizzare i documenti nella casella fax programmata per la funzione di inoltro da memoria.
- **4** Stampare i documenti dalla casella fax. (*Vedere pagina 4-42*).

### **Comunicazione a più destinazione rilanciata all'indirizzo secondario**

I documenti ricevuti vengono inoltrati a più destinazioni. Specificando un indirizzo secondario come requisito di inoltro, è possibile limitare la trasmissione broadcast rilanciata a una specifica comunicazione.

**NOTA:** Quando si utilizza l'inoltro è possibile abilitare o disabilitare la stampa degli originali ricevuti. È anche possibile specificare il numero di copie da stampare. Vedere *Impostazione del numero di copie a pagina 4-32*.

### **Esempio di configurazione**

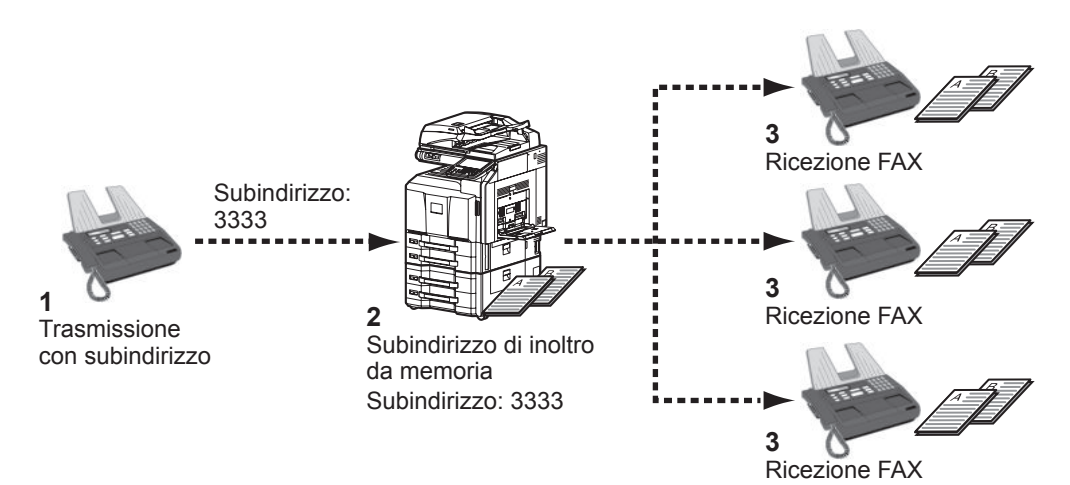

- **1** Eseguire la trasmissione con indirizzo secondario.
- **2** Utilizzare la funzione di inoltro da memoria per inoltrare i fax ricevuti ad altre destinazioni.
- **3** Ogni destinazione di inoltro riceve il fax.

### **Utilizzo dei requisiti per tutte le ricezioni**

Applicando i requisiti a tutte le ricezioni, i fax ricevuti verranno stampati o inoltrati in funzione dei requisiti.

Per utilizzare i requisiti per tutte le ricezioni attenersi alla seguente procedura.

**NOTA:** Per registrare l'impostazione per ciascun requisito di ricezione, vedere *Utilizzo della regola per RX specificata a pagina 4-23*.

Per modificare le informazioni immesse, seguire la stessa procedura. Quando si utilizzano i requisiti per tutte le ricezioni non è possibile memorizzare i documenti ricevuti nella Casella Fax.

FAX - Regole RX/inoltro: are il file ricevuto in base alle stampa<br>regole. Off Impost. inoltro: Avanti Usa regola per RX specificata Stampa: Cambia Off Usa regola per tutte le RX Programma: Cambia Tutto il giorno  $\widehat{\phantom{0}}$ 1/2  $\vee$ Cancella Stato 10/10/2010 10:10 **10:10** 

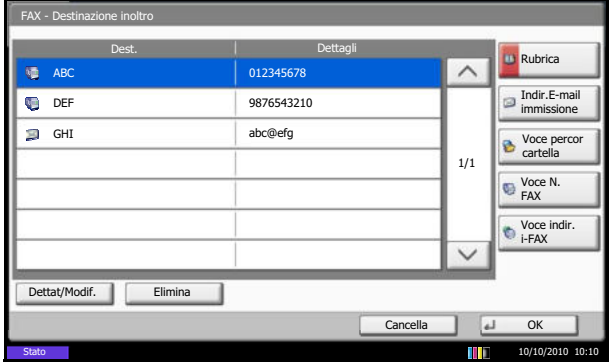

- **1** Premere il pulsante **Menu Sistema**.
- **2** Premere [FAX] e [Avanti] in *Regole RX/inoltro*.
- **3** Premere [Usa regola per tutte le RX].
- **4** Premere [Avanti] in *Impostazione di inoltro*.

- **5** Premere [Cambia] in *Inoltro*.
- **6** Selezionare [On] oppure [Off] per abilitare o disabilitare l'inoltro dei fax ricevuti, quindi premere [OK].
- **7** Premere [Cambia] in *Destinaz. inoltro*.
- **8** Impostare la destinazione di inoltro. Selezionare la destinazione remota premendo uno dei seguenti tasti e [OK] per aggiungerla all'elenco.

**NOTA:** È possibile registrare più destinazioni. Impostando un gruppo come destinazione, si possono specificare fino a 500 destinatari.

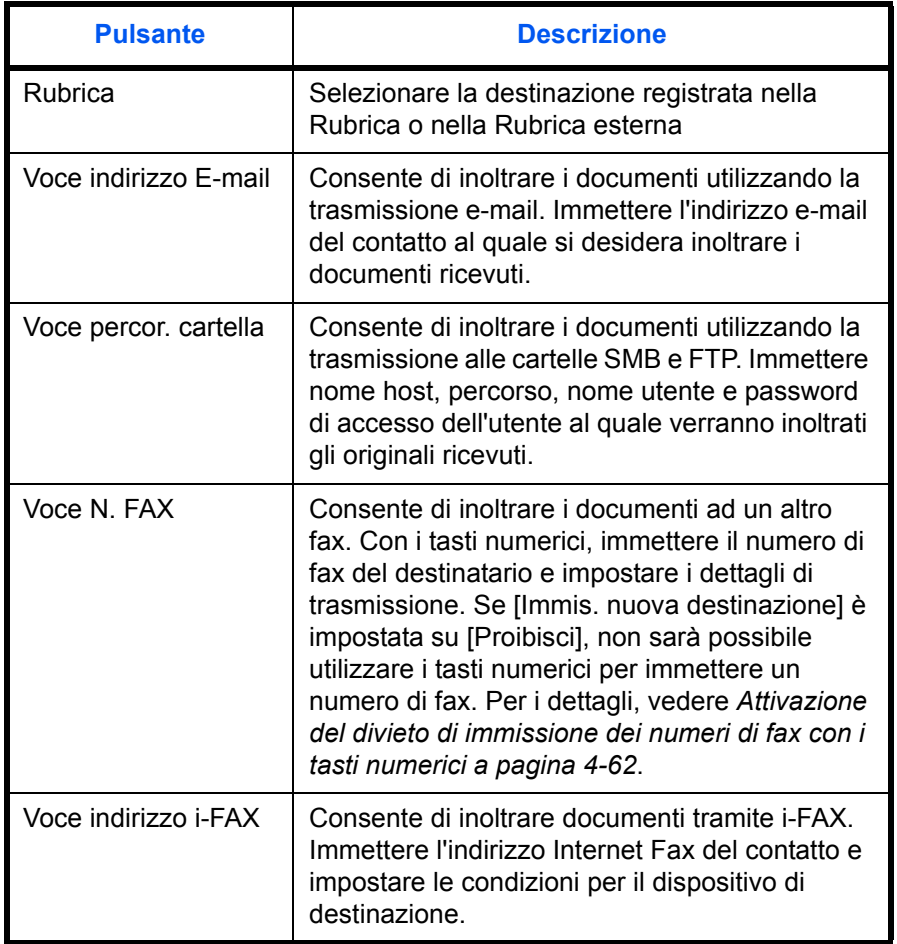

**NOTA:** Per modificare una destinazione registrata, selezionarla dall'elenco, premere [Dettagli/Modifica] e apportare le modifiche desiderate.

Per eliminare una destinazione registrata, selezionarla dall'elenco e premere [Elimina].

- **9** Premere [OK].
- **10** Si possono modificare le seguenti impostazioni come necessario.
	- Impostazione del formato file
	- Impostazione delle informazioni aggiuntive per Oggetto e-mail
	- ï Impostazioni del parametro TX crittografato FTP
	- Separazione file

**NOTA:** Per i dettagli su queste impostazioni, vedere *Impostazioni dei dettagli di inoltro a pagina 4-30*.

- **11** Premere [OK].
- **12** Si possono modificare le seguenti impostazioni.
	- Numero di copie
	- Registrazione dell'ora di inoltro
	- ï Registrazione del nome del file

**NOTA:** Per i dettagli su queste impostazioni, vedere *Impostazioni dei dettagli di inoltro a pagina 4-30*.

**13** Premere [OK].

### **Utilizzo della regola per RX specificata**

Per configurare l'impostazione per ciascun requisito di ricezione procedere come segue. Si possono registrare fino a 100 requisiti.

- **1** Premere il pulsante **Menu Sistema**.
- **2** Premere [FAX] e [Avanti] in *Regole RX/inoltro*.
- **3** Premere [Usa regola per tutte le RX].
- **4** Premere [Aggiungi].
- $\mathbf{i}$ Stampare o inoltrare il file ricevuto in base alle regole. On AID Nome regola **APriorità** Off  $\widehat{\phantom{0}}$  FAX A 01 1Usa regola per ⊐ RX specificata 1/1 Usa regola per tutte le RX □  $\Box$ Dettagli **Elimina** Alza priorità Aggiungi Cancella OK Stato 10/10/2010

FAX - Regole RX/inoltro:

- **5** Premere [Cambia] in *Numero regola*.
- **6** Premere [+]/[-] o utilizzare i tasti numerici per specificare il numero del requisito. Come numero di requisito si può immettere un valore compreso tra 001 e 100.
- **7** Premere [OK].
- **8** Premere [Cambia] in *Nome regola*.
- **9** Immettere il nome del requisito e premere [OK].

**NOTA:** Per informazioni sull'inserimento dei caratteri, vedere *Metodo di immissione dei caratteri a pagina 2 dell'Appendice*.

È possibile immettere fino a 32 caratteri per il nome del requisito.

- **10** Premere [Cambia] in *Regola*.
- **11** Per inoltrare un fax, selezionare [FAX] e premere [Avanti].

Per inoltrare un i-FAX, selezionare [i-FAX] e premere [Avanti].

**12** Registrare i requisiti.

### **Se al punto 11 è stato selezionato FAX.**

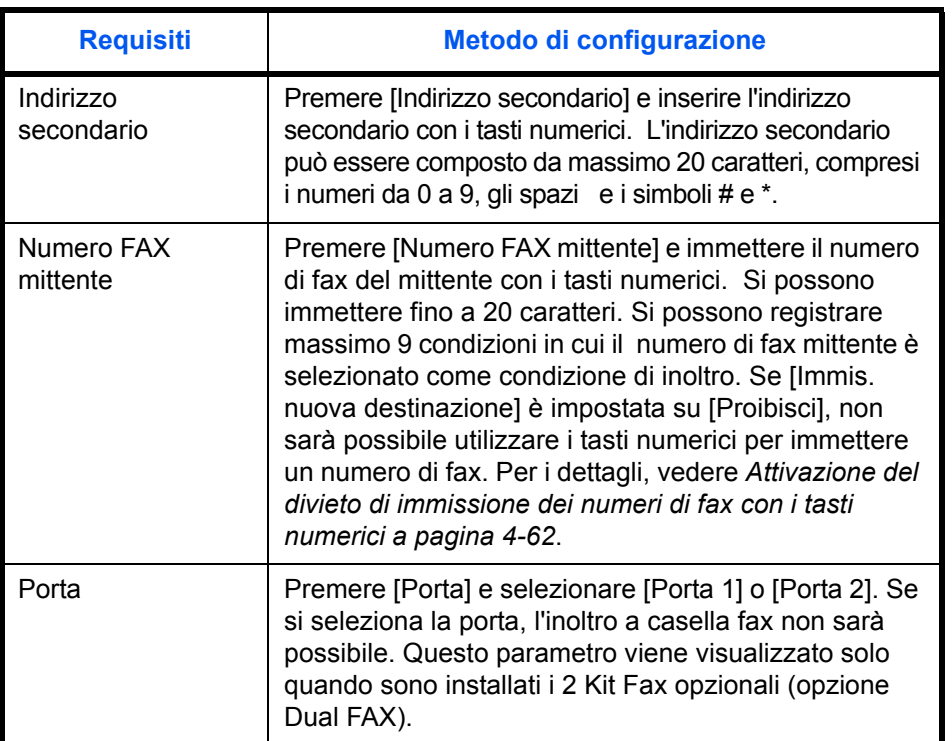

### **Se al punto 11 è stato selezionato i-FAX.**

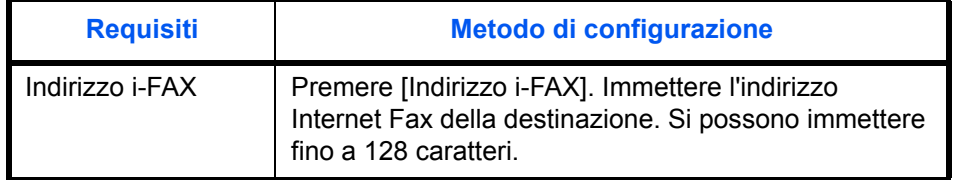

**NOTA:** Se si imposta una condizione di inoltro selezionando un numero di fax del mittente (immissione delle informazioni fax locale della destinazione) ma lasciando vuoto il campo del numero di fax del mittente, è possibile inoltrare un fax ricevuto da un mittente il cui numero non è tra quelli registrati sulla macchina.

Quando si imposta il numero di fax del mittente come requisito di inoltro, selezionare il criterio di ricerca dal menu a discesa Cerca.

- Uguale a
- $\cdot$  Inizia con
- Termina con
- Include
- **13** Premere [OK].
- **14** Premere [Avanti] in *Impost. di inoltro*.

4

- **15** Premere [Cambia] in *Inoltro*.
- **16** Selezionare [On] oppure [Off] per abilitare o disabilitare l'inoltro dei fax ricevuti, quindi premere [OK].
- **17** Premere [Cambia] in *Destinaz. inoltro*.
- **18** Impostare la destinazione di inoltro. Selezionare la destinazione remota premendo uno dei seguenti tasti e [OK] per aggiungerla all'elenco.

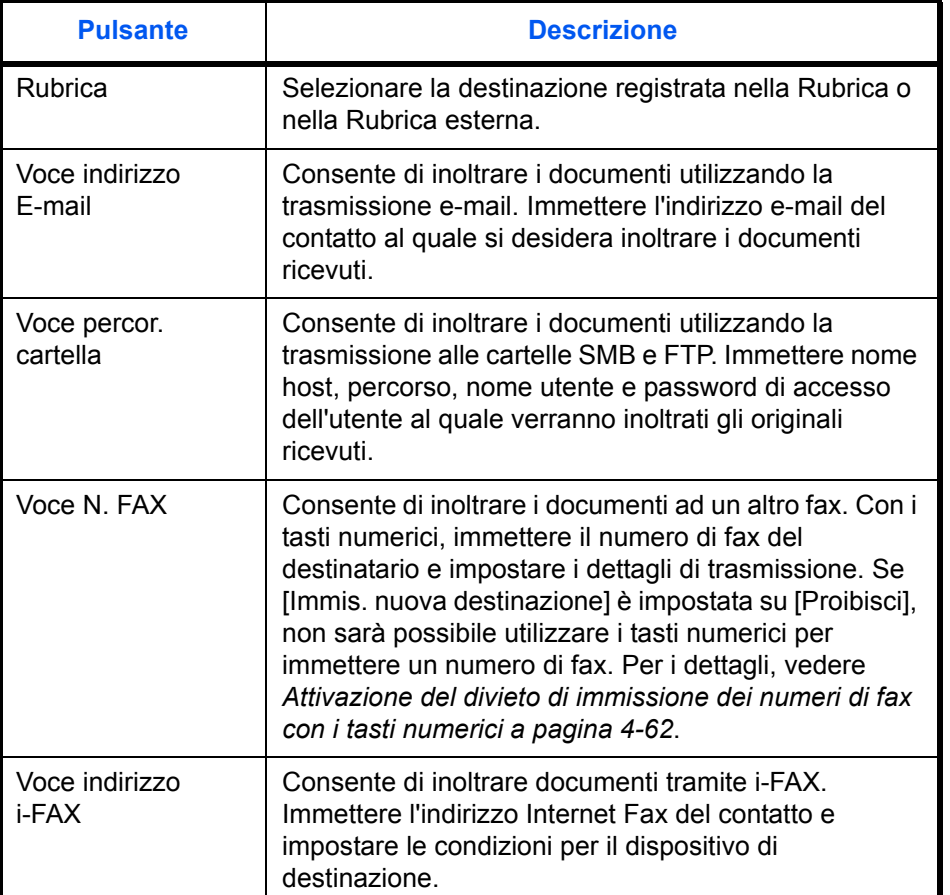

**NOTA:** Per modificare una destinazione registrata, selezionarla dall'elenco, premere [Dettagli/Modifica] e apportare le modifiche desiderate.

Per eliminare una destinazione registrata, selezionarla dall'elenco e premere [Elimina].

- **19** Premere [OK].
- **20** Si possono modificare le seguenti impostazioni come necessario.
	- Formato file

- Impostazione delle informazioni aggiuntive per Oggetto e-mail
- TX crittografata FTP
- Separazione file

**NOTA:** Per i dettagli su queste impostazioni, vedere *Impostazioni dei dettagli di inoltro a pagina 4-30*.

- **21** Premere [OK].
- **22** Premere [Cambia] in *Memorizz. in casella FAX*.
- **23** Per memorizzare i documenti nella casella FAX premere [On]. Se non si desidera memorizzare i documenti nella casella FAX, selezionare [Off], premere [OK] e passare al punto 25.

**NOTA:** Per impostare la casella fax come destinazione dell'inoltro, occorre preventivamente configurarla. Per i dettagli, vedere *Funzione Casella FAX a pagina 4-40*.

**24** Selezionare la casella FAX in corrispondenza della quale memorizzare i documenti e premere [OK].

Se alla casella Fax è stata assegnata una password, immettere la password e premere [OK].

- **25** Si possono modificare le seguenti impostazioni.
	- Numero di copie
	- $\cdot$  Impostazione del tempo di attivazione
	- Registrazione del nome del file
	- Impostazione priorità

**NOTA:** Per i dettagli su queste impostazioni, vedere *Impostazioni dei dettagli di inoltro a pagina 4-30*.

- **26** Premere [Registra]. Le impostazioni per l'inoltro vengono registrate.
- **27** Per registrare un'altra impostazione di inoltro, ripetere i punti da 4 a 26.
- **28** Per impostare l'inoltro di fax ricevuti non rispondenti alle condizioni, selezionare Altro, premere [Dettagli] e modificare le impostazioni.

**NOTA:** Se non si seleziona Altro, i fax ricevuti non rispondenti alle condizioni verranno stampati. Non è possibile configurare l'opzione Salva in Casella Fax nelle impostazioni Altro.

**29** Attivare la casella di spunta accanto all'impostazione per l'inoltro per abilitarla. La casella di spunta accanto all'impostazione per l'inoltro viene attivata.

**NOTA:** Per disabilitare l'impostazione, premere la casella per eliminare il segno di spunta.

**30** Premere [OK] per salvare le impostazioni per ogni requisito.

# **Modifica/Eliminazione delle impostazioni per requisito**

Per modificare o eliminare l'impostazione per requisito procedere come segue.

- **1** Eseguire i punti da 1 a 3 della procedura *Utilizzo della regola per RX specificata a pagina 4-23*.
- **2** Selezionare il nome del requisito da eliminare o modificare.

Per eliminare il nome del requisito passare al punto successivo. Per modificare il nome del requisito, passare al punto 4.

- **3** Premere [Elimina]. Quando compare la schermata di conferma, premere [Sì] e passare al punto 6.
- **4** Premere [Dettagli].
- **5** Vedere i punti da 5 a 26 in *Utilizzo della regola per RX specificata a pagina 4-23* per modificare le impostazioni.
- **6** Una volta completata la modifica o l'eliminazione, premere [OK].

### **Assegnazione della priorità alle impostazioni per requisito**

Per assegnare la priorità delle impostazioni per requisito procedere come segue.

- **1** Eseguire i punti da 1 a 3 della procedura *Utilizzo della regola per RX specificata a pagina 4-23*.
- **2** Selezionare il nome del requisito a cui assegnare la priorità.
- **3** Premere [Alza priorità]

Viene aumentato il livello di priorità al requisito selezionato.

# **Annullamento dell'impostazione dei requisiti RX/Inoltro**

Per annullare l'inoltro da memoria, procedere come segue.

- **1** Premere il pulsante **Menu Sistema**.
- **2** Premere [FAX] e [Avanti] in *Regole RX/inoltro*.
- **3** Premere [Off] e poi [OK].

### **Impostazioni dei dettagli di inoltro**

Si possono modificare le seguenti impostazioni dei dettagli di inoltro.

### **Impostazione del tempo di attivazione**

Specificare le fasce orarie di attivazione e disattivazione dei requisiti predefiniti.

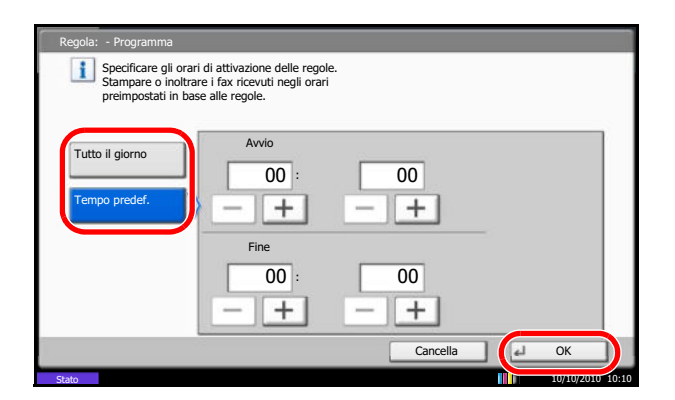

**1** Eseguire i punti da 1 a 3 della procedura *Utilizzo dei requisiti per tutte le ricezioni a pagina 4-21*.

Eseguire i punti da 1 a 3 di *Utilizzo della regola per RX specificata a pagina 4-23*.

- **2** Selezionare il requisito e premere [Dettagli].
- **3** Premere [Cambia] in *Tempo di attivazione*.
- **4** Selezionare [Tutto il giorno] o [Tempo predef.].

Quando si inoltrano tutti i documenti ricevuti nel corso della giornata, selezionare [Tutto il giorno], premere [OK] e proseguire con il punto 5.

Se è stato impostato un orario di inoltro, selezionare [Tempo predef.] e proseguire con il punto successivo.

**5** Premere [+]/[-] per impostare *Avvio* e *Fine*, quindi premere [OK].

**NOTA:** Specificare l'ora nel formato delle 24 ore.

### **Impostazione della priorità**

Assegnare la priorità ad un requisito di inoltro registrato.

- **1** Eseguire i punti da 1 a 3 della procedura *Utilizzo della regola per RX specificata a pagina 4-23*.
- **2** Selezionare il requisito e premere [Dettagli].
- **3** Premere [Cambia] in *Priorità*.
- **4** Premere [+]/[-] o utilizzare i tasti numerici per specificare la priorità.
- **5** Premere [OK].

### **Impostazioni del formato file (per ciascun requisito)**

Se si deve inviare il file come allegato e-mail oppure lo si deve trasferire ad una cartella (SMB o FTP), selezionare PDF, TIFF o XPS come formato file.

> **1** Eseguire i punti da 1 a 4 di *Utilizzo dei requisiti per tutte le ricezioni a pagina 4-21*.

Eseguire i punti da 1 a 3 e 14 di *Utilizzo della regola per RX specificata a pagina 4-23*.

- **2** Selezionare il requisito e premere [Dettagli].
- **3** Premere [Cambia] in *Formato file*.
- **4** Premere [PDF], [TIFF] o [XPS] e poi [OK].

**NOTA:** Se, come formato file, si seleziona il formato PDF si possono specificare anche le funzioni di crittografia PDF. Per ulteriori informazioni vedere la *Guida alle funzioni* del sistema.

**5** Premere [OK].

#### **Impostazione delle informazioni aggiuntive per Oggetto e-mail**

Specificare se si desidera aggiungere delle informazioni supplementari all'oggetto dell'e-mail. Quando si aggiungono delle informazioni è possibile selezionare *Nome mittente* o *Mittente*.

> **1** Eseguire i punti da 1 a 4 di *Utilizzo dei requisiti per tutte le ricezioni a pagina 4-21*.

Eseguire i punti 1 a 3 e 14 di *Utilizzo della regola per RX specificata a pagina 4-23*.

- **2** Selezionare il requisito e premere [Dettagli].
- **3** Premere [Cambia] in *Agg. ogg. E-mail. Info.*
- **4** Premere [Nome mittente], [N. FAX/Indir. mittente] oppure [Off], quindi premere [OK].

### **Impostazioni del parametro TX crittografato FTP**

Abilitare o escludere la crittografia FTP per l'invio dei dati.

**1** Eseguire i punti da 1 a 4 di *Utilizzo dei requisiti per tutte le ricezioni a pagina 4-21*.

Eseguire i punti da 1 a 3 di *Utilizzo della regola per RX specificata a pagina 4-23*.

- **2** Selezionare il requisito e premere [Dettagli].
- **3** Premere [Cambia] in *TX crittografata FTP*.
- **4** Premere [Off] o [On].
- **5** Premere [OK].

**NOTA:** Per abilitare l'opzione TX crittogr. FTP, controllare che la voce *SSL* in *Prot. Sicurezza* sia impostata su *On*. Per ulteriori informazioni vedere la *Guida alle funzioni* del sistema.

### **Separazione file**

Specificare se abilitare o escludere la divisione pagina per la trasmissione e-mail o a cartella (SMB o FTP).

**1** Eseguire i punti da 1 a 4 di *Utilizzo dei requisiti per tutte le ricezioni a pagina 4-21*.

Eseguire i punti da 1 a 3 e 14 di *Utilizzo della regola per RX specificata a pagina 4-23*.

- **2** Selezionare il requisito e premere [Dettagli].
- **3** Premere [Cambia] in *Separazione file*
- **4** Premere [Off] oppure [Ogni pagina].

Per creare un file per ogni pagina, selezionare [Ogni pagina].

**5** Premere [OK].

### **Impostazione del numero di copie**

È possibile specificare se il sistema deve anche stampare i documenti ricevuti contestualmente all'inoltro. Si può specificare il numero di copie.

> **1** Eseguire i punti da 1 a 3 della procedura *Utilizzo dei requisiti per tutte le ricezioni a pagina 4-21*.

Eseguire i punti da 1 a 3 di *Utilizzo della regola per RX specificata a pagina 4-23*.

- **2** Selezionare il requisito e premere [Dettagli].
- **3** Premere [Cambia] in *Stampa*.
- **4** Premere [Off] o [On].

Se è selezionato [On], premere [+]/[-] oppure utilizzare i tasti numerici per impostare il numero di copie.

**5** Premere [OK].

### **Registrazione del nome del file**

È possibile impostare il nome del file da creare durante l'inoltro. Si possono anche aggiungere informazioni quali la data, l'ora, il numero di lavoro o il numero di fax (indirizzo nel caso di un i-FAX).

> **1** Eseguire i punti da 1 a 3 della procedura *Utilizzo dei requisiti per tutte le ricezioni a pagina 4-21*.

Eseguire i punti da 1 a 3 di *Utilizzo della regola per RX specificata a pagina 4-23*.

- **2** Selezionare il requisito e premere [Dettagli].
- **3** Premere [Cambia] in *Nome file*.
- **4** Premere [Nome file].
- **5** Immettere il nome del file e premere [OK].
- **6** Per inserire ulteriori informazioni nel nome del file, premere [N. lavoro], [Data e Ora], [Aggiungi n. all'inizio] o [Aggiungi n. alla fine].

**NOTA:** Per informazioni sull'inserimento dei caratteri, vedere *Metodo di immissione dei caratteri a pagina 2 dell'Appendice*.

Si noti che se non vengono specificate informazioni aggiuntive, verrà utilizzato lo stesso nome file. Di conseguenza, quando i documenti ricevuti sono inoltrati tramite la trasmissione alle cartelle SMB e FTP, i vecchi file verranno sovrascritti.

**7** Premere [OK].

*4-33*

# **Impostazioni per l'inoltro da Command Center RX (Requisiti RX/Inoltro)**

Per specificare le impostazioni di inoltro sul sistema, è possibile utilizzare Command Center RX su un computer collegato in rete.

Vedere *Guida alle funzioni* per maggiori informazioni sulle configurazioni di rete.

### **Accesso a Command Center RX**

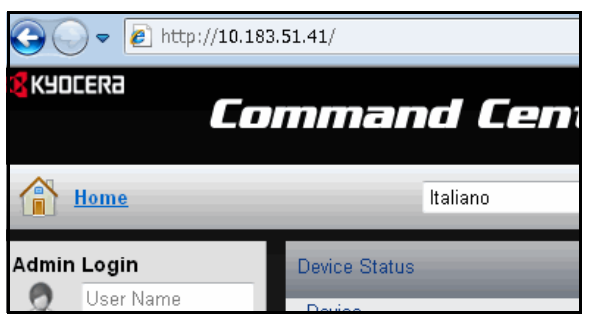

- **1** Aprire il browser Web.
- **2** Nella barra Indirizzo o Percorso, inserire l'indirizzo IP del fax sotto forma di URL; ad esempio, http:// 192.168.48.21. La pagina Web visualizza le informazioni principali sul dispositivo e su Command Center RX, nonché lo stato attuale del sistema.
- **3** Inserire nome utente e password dell'amministratore, quindi fare clic su Login.

L'impostazione di Nome utente, e Password amministratore inibisce l'accesso degli utenti generici a pagine diverse da quella di avvio. Per la sicurezza , è consigliabile impostare la password Amministratore. La password Amministratore predefinita in fabbrica è 'Admin'.

- **4** Sulla barra di navigazione visualizzata sulla sinistra, fare clic su 'Impostazione' per visualizzare e impostare i parametri di una determinata funzione.
- **5** Fare clic su 'FAX / i-FAX'.

Si apre la finestra di dialogo delle impostazioni di trasmissione.

Per i dettagli, vedere *Command Center RX Operation Guide*.

### **Impostazione di inoltro**

### **FAX/i-FAX > Comune > Requisiti RX/Inoltro > Generale**

Definire le impostazioni di inoltro.

Le impostazioni disponibili nella pagina Inoltro sono le seguenti.

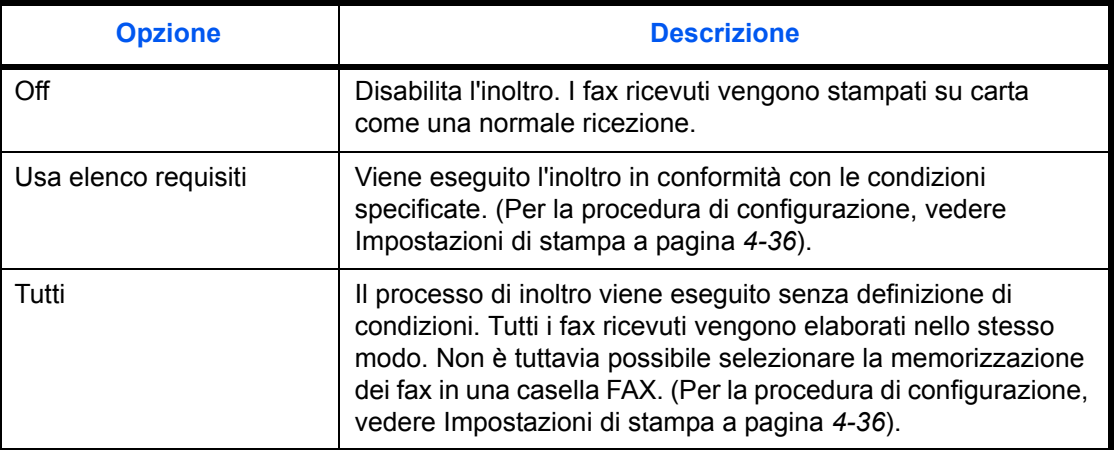

Dopo avere completato le impostazioni, fare clic su **Invia** per salvarle.

### **Impostazione di inoltro**

### **FAX/i-FAX > Comune > Requisiti RX/Inoltro > Elenco requisiti > Aggiungi**

Specificare le impostazioni dell'elenco dei requisiti.

Le impostazioni disponibili nella pagina Elenco requisiti - Aggiungi sono le seguenti.

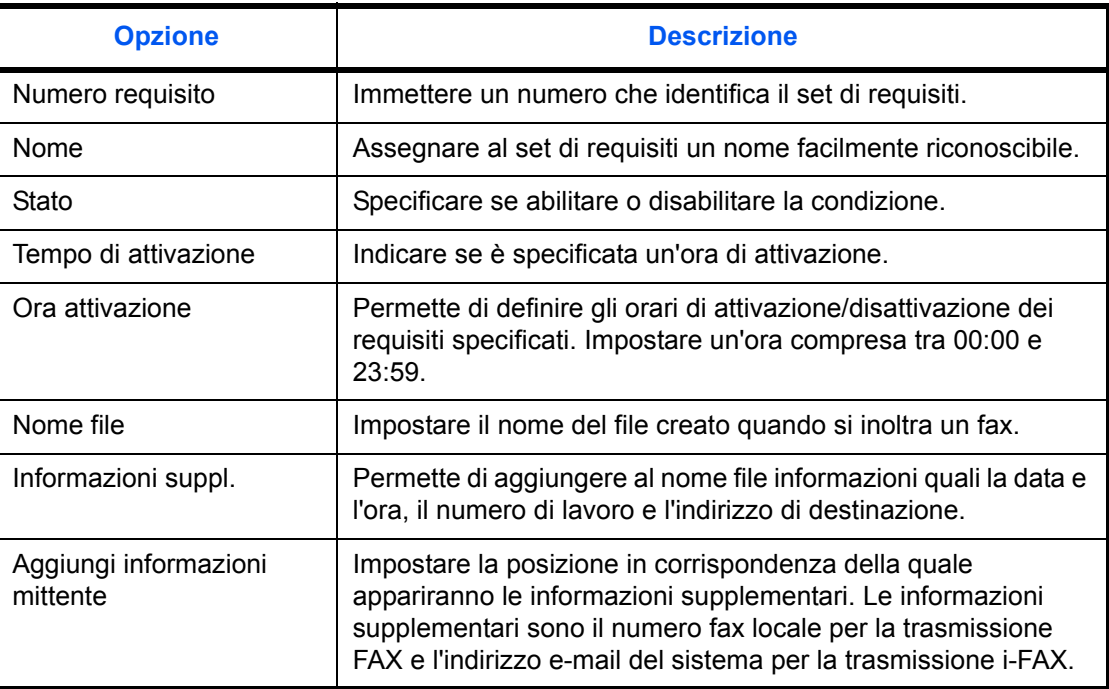

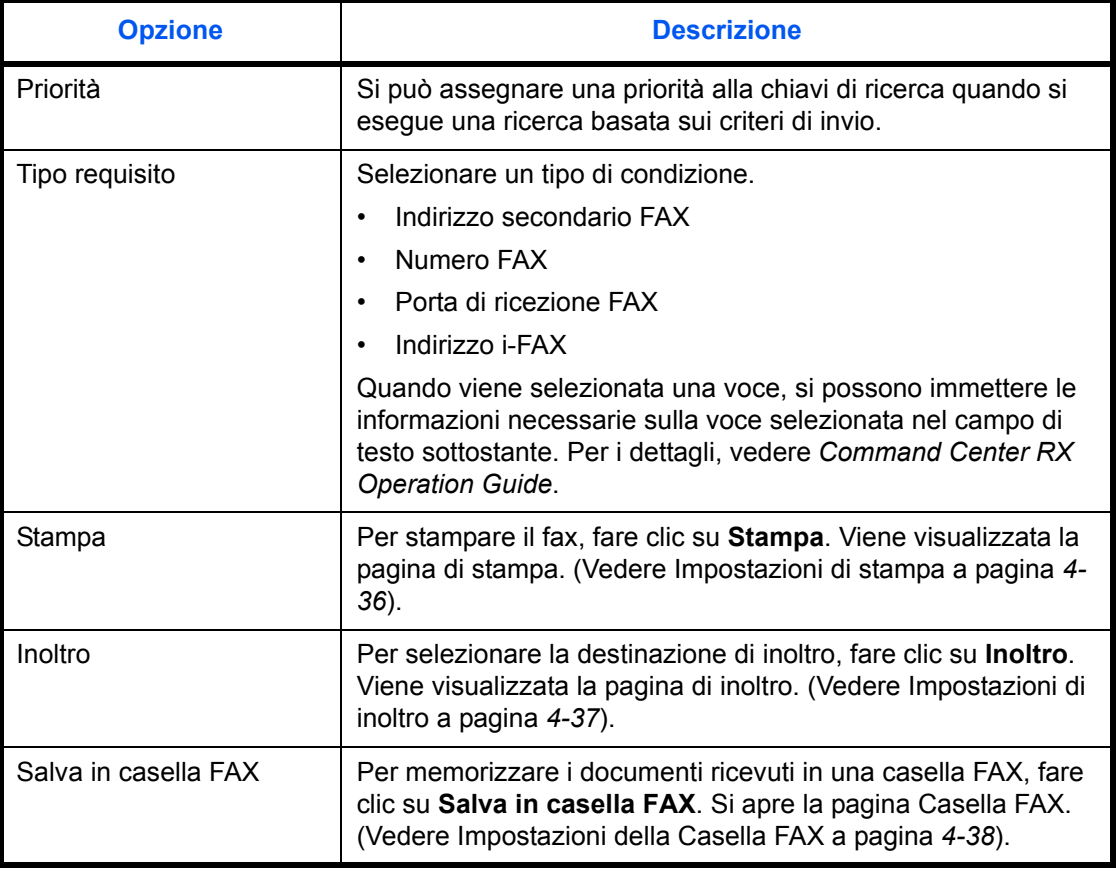

Dopo avere completato le impostazioni, fare clic su **Invia** per salvarle.

Per impostare l'inoltro di fax ricevuti non rispondenti alle condizioni, fare clic su **Avanzate** in *Non conforme ai requisiti* nell'elenco delle condizioni. Impostare lo stato su **On** e configurare le singole voci. Quando si seleziona *Usa elenco requisiti*, definire l'azione da adottare quando si riceve un fax con condizioni non registrate nell'elenco. La memorizzazione in una Casella Fax non è possibile. Se lo stato è impostato su **Off**, i fax ricevuti non rispondenti alle condizioni verranno stampati.

### **Impostazioni di stampa**

### **FAX/i-FAX > Comune > Requisiti RX/Inoltro > Elenco requisiti > Aggiungi > Stampa**

Questa pagina consente di specificare le impostazioni di stampa.

Le impostazioni disponibili nella pagina Stampa sono le seguenti.

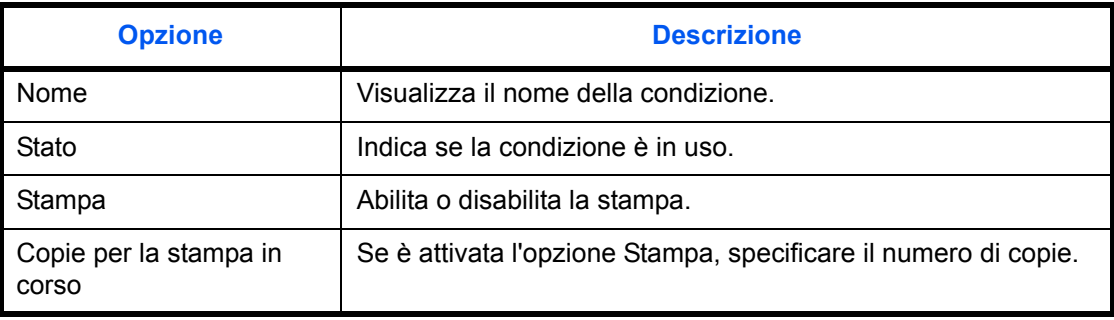

Dopo avere completato le impostazioni, fare clic su **Invia** per salvarle.
#### **Impostazione di inoltro**

## **FAX/i-FAX > Comune > Requisiti RX/Inoltro > Elenco requisiti > Aggiungi > Inoltro**

Questa pagina consente di selezionare le destinazioni di inoltro.

Le impostazioni disponibili nella pagina Inoltro sono le seguenti.

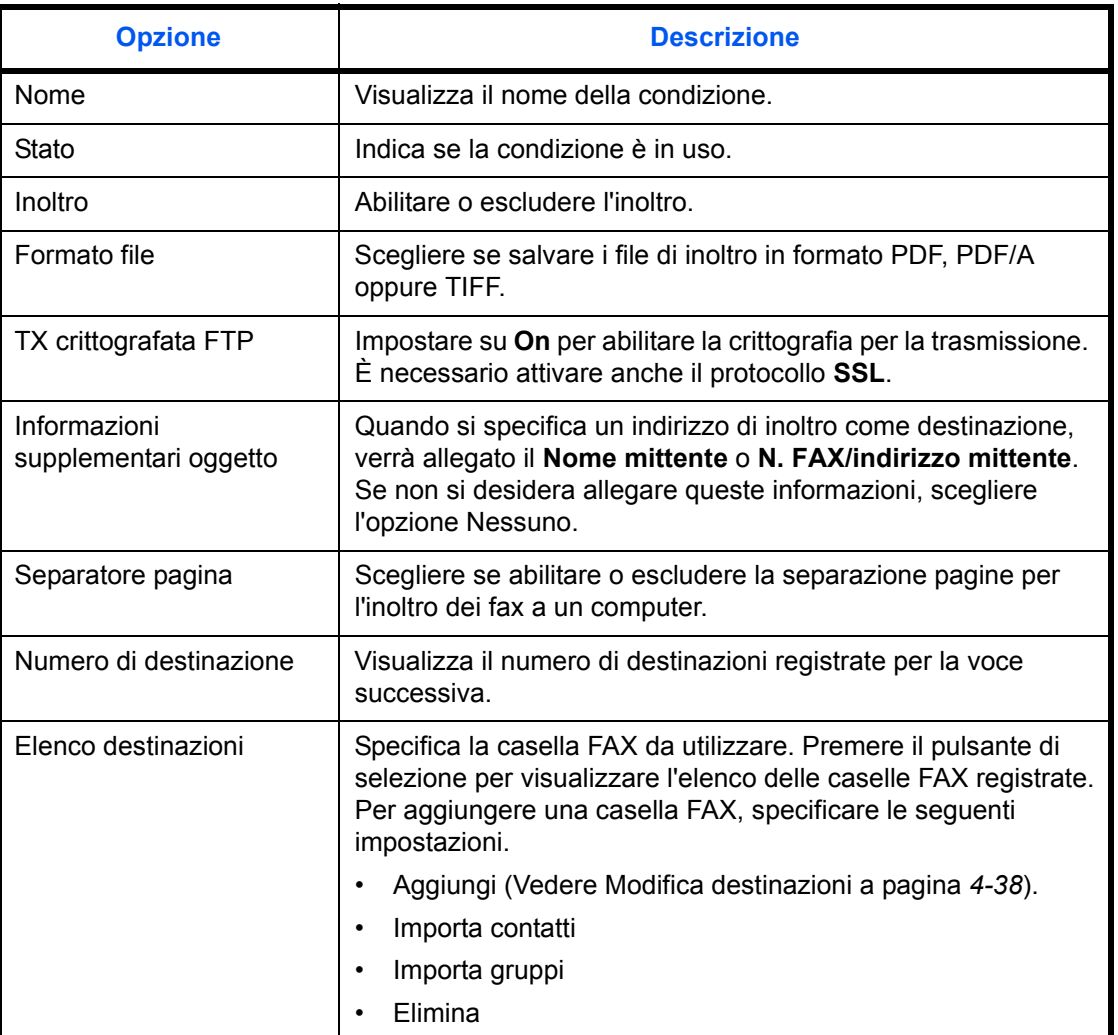

Dopo avere completato le impostazioni, fare clic su **Invia** per salvarle.

#### **Impostazioni casella FAX**

#### **FAX/i-FAX > Comune > Requisiti RX/Inoltro > Elenco requisiti > Aggiungi > Salva in casella FAX**

Questa pagina consente di selezionare le destinazioni di inoltro.

Le impostazioni disponibili nella pagina Inoltro sono le seguenti.

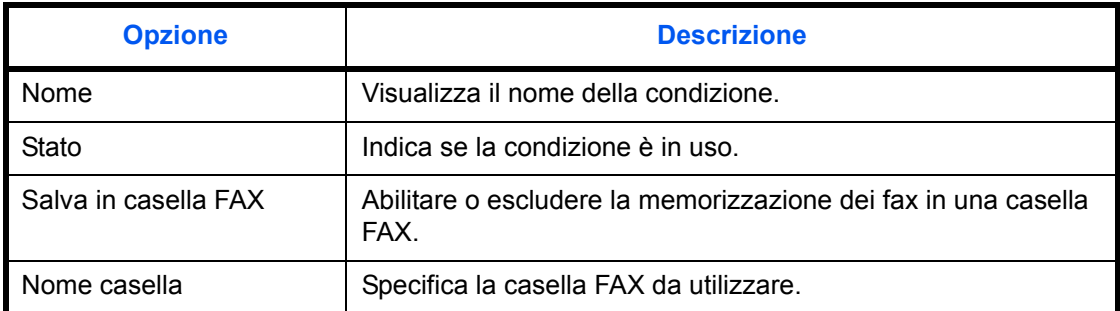

Dopo avere completato le impostazioni, fare clic su **Invia** per salvarle.

#### **Modifica destinazioni**

#### **FAX/i-FAX > Comune > Requisiti RX/Inoltro > Elenco requisiti > Aggiungi > Inoltro > Aggiungi**

Questa pagina consente di modificare delle destinazioni.

Le impostazioni disponibili sulla pagina Inoltro - Modifica sono le seguenti.

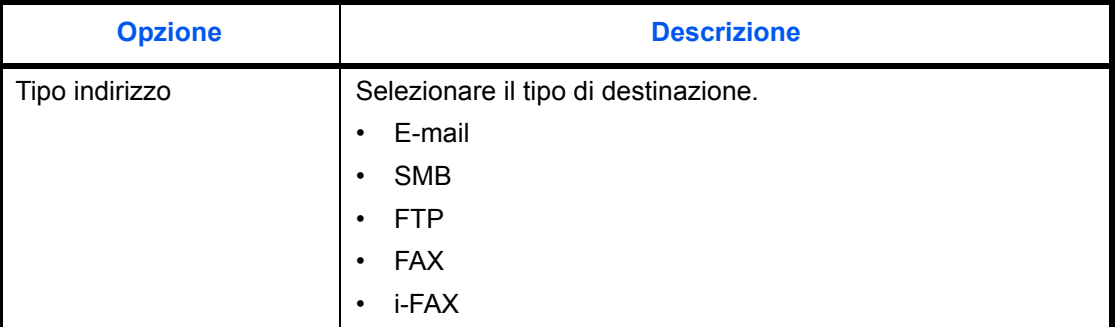

Se si seleziona **E-mail** come tipo di destinazione, specificare le seguenti impostazioni.

 $\cdot$  E-mail

Se si seleziona **SMB** o **FTP** come tipo di destinazione, specificare le impostazioni riportate qui di seguito.

- Nome host
- Numero porta
- Percorso
- Nome utente acc.
- Password di acc.

Se si seleziona **FAX** come tipo di destinazione, specificare le impostazioni riportate qui di seguito.

Numero FAX

- Velocità di avvio trasmissione
- ECM
- · Indirizzo secondario
- Password
- N. chiave di crittografia
- Casella cifratura
- N. casella cifratura

Se si seleziona i-**FAX** come tipo di destinazione, specificare le seguenti impostazioni.

- Indirizzo i-FAX
- Modo di connessione
- Risoluzione TX
- Compressione
- Formato carta

Dopo avere completato le impostazioni, fare clic su **Invia** per salvarle.

# **Funzione Casella FAX**

## **Casella FAX**

La casella FAX consente di memorizzare i documenti ricevuti sul sistema su cui è installato il modulo Fax. Utilizzando la funzione di inoltro da memoria, è possibile memorizzare i documenti ricevuti in una casella fax personale.

## **Configurazione di una casella FAX**

È possibile configurare fino a 100 caselle fax.

- **1** Premere il pulsante **Menu Sistema**.
- **2** Premere [Casella documenti/Memoria rimovibile], [Avanti] in *Casella Fax* e [Registra/Modifica] in *Registra/Modifica casella*.
- **3** Premere [Aggiungi].

**4** Premere [Cambia] in corrispondenza della voce da modificare.

**NOTA:** Se è stato abilitato l'accesso degli utenti, vengono visualizzate le impostazioni *Proprietario* e *Autorizzazione*.

**Quando viene selezionata l'impostazione** *N. casella*

- **1** Premere [+]/[-] oppure immettere il *N. casella* utilizzando i tasti numerici.
- **2** Premere [OK].

**NOTA:** Quando viene visualizzato "0000", la macchina assegna automaticamente un numero libero.

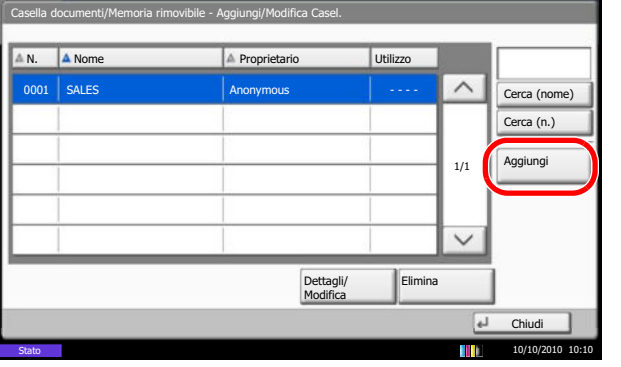

#### **Quando è selezionata l'opzione***Proprietario*

**1** Selezionare il proprietario della casella. È anche possibile cercare il proprietario utilizzando [Cerca (nome)] oppure [Cerca (Login)].

Premere [Dettagli] per verificare il *Nome utente*, il *Nome utente di acc.,* il *Livello accesso*, il *Nome account* e l'*Indirizzo e-mail*. Al termine, premere [Chiudi].

**2** Una volta selezionato il proprietario, premere [OK].

#### **Quando viene selezionata l'impostazione** *Nome casella*

- **1** Immettere il nome della casella FAX. Si possono utilizzare fino a 32 caratteri.
- **2** Per completare l'immissione, premere [OK].

**NOTA:** Per informazioni sull'inserimento dei caratteri, vedere *Metodo di immissione dei caratteri a pagina 2 dell'Appendice*.

#### **Quando viene selezionata l'impostazione**  *Password casella*

- **1** Premere [Password] e immettere la password. Si possono utilizzare fino a 16 caratteri.
- **2** Per confermare, premere [Conferma password] ed immettere la stessa password.
- **3** Per completare l'immissione, premere [OK].

**NOTA:** È possibile impostare la password della casella quando il login utente è disabilitato oppure è abilitato ma la casella FAX è condivisa con altri utenti.

Impostare la password se necessario. Se si imposta la password, occorrerà immetterla per modificare o eliminare la casella oppure per stampare i documenti.

#### **Quando è selezionata l'opzione** *Autorizzazione*

- **1** Per utilizzare una casella fax personale, premere [Privato]. Per condividere la casella fax con altri utenti, premere [Condiviso].
- **2** Per completare la selezione, premere [OK].

#### **Quando si seleziona [Elimina dopo la stampa]**

È possibile abilitare o escludere la cancellazione automatica dei fax ricevuti nella casella FAX dopo la stampa.

- **1** Premere [Off] o [On].
- **2** Premere [OK].
- **5** Per completare la registrazione di tutti i contenuti, premere [Registra]. Per configurare altre caselle fax, ripetere i punti da 3 a 5.
- **Modifica ed eliminazione di una casella FAX**

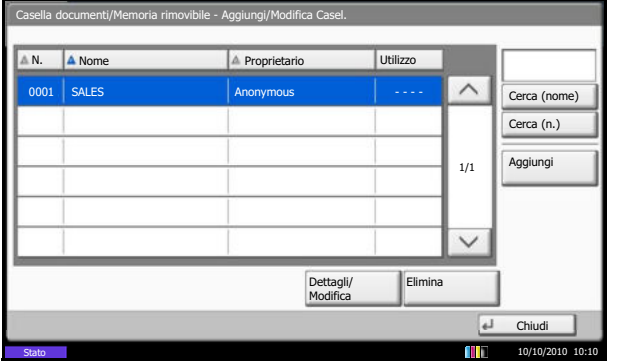

- **1** Eseguire i punti 1 e 2 della procedura *Configurazione di una casella FAX a pagina 4-40*.
- **2** Selezionare la casella da eliminare o modificare.

Per eliminare la casella fax, passare al punto successivo. Per modificarla, passare al punto 4.

- **3** Premere [Elimina]. Premere [Sì] sulla schermata di conferma eliminazione. Passare al punto 5.
- **4** Premere [Dettagli/Modifica] e modificare la casella fax, facendo riferimento ai punti 4 e 5 della procedura *Configurazione di una casella FAX a pagina 4-40*.
- **5** Per eliminare o modificare altre caselle fax, ripetere i punti da 2 a 4.
- **6** Dopo aver eliminato o modificato le caselle FAX, premere [Chiudi].

## **Stampa di documenti da una casella FAX**

Per stampare i documenti inviati ad una casella fax, procedere come segue.

- **1** Premere il tasto **Box documenti**.
- **2** Premere [Casella FAX].

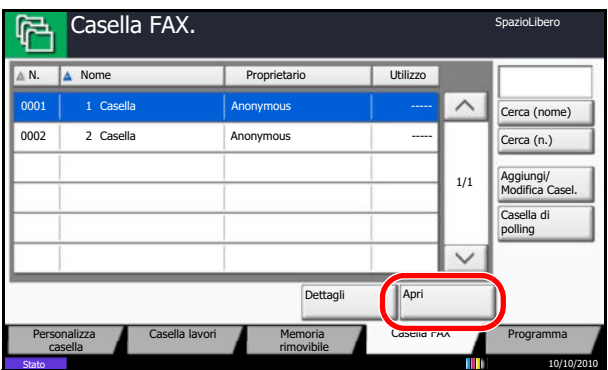

**3** Selezionare una casella FAX e premere [Apri].

**NOTA:** È necessario immettere una password casella nei seguenti casi:

- Se il login utente è disabilitato.
- Se il login utente è abilitato ma la casella FAX è selezionata da un altro utente quando si effettua il login con privilegi di utente.
- **4** Attivare la casella di spunta e selezionare gli originali dall'elenco. I documenti selezionati vengono contrassegnati da un segno di spunta.

**NOTA:** Per annullare la selezione, fare clic sulla casella e deselezionare il segno di spunta.

Quando si preme [ **[ ] ]** sulla schermata casella fax, viene visualizzata una miniatura dell'immagine originale.

Per verificare l'immagine dei documenti, utilizzare l'anteprima. Per informazioni sull'anteprima, vedere *Anteprima immagini a pagina 4-45*.

Per informazioni sull'utilizzo degli elenchi nelle caselle FAX, vedere la *Guida alle funzioni* del sistema.

Da una Casella Fax è possibile eseguire la stampa ma non l'invio.

**5** Premere [Stampa].

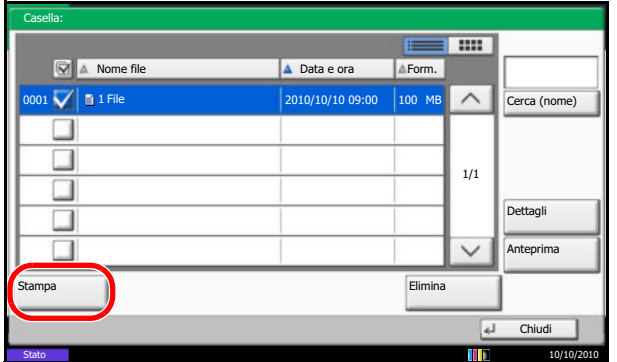

- **6** Specificare se i documenti devono essere eliminati dalla casella fax dopo la stampa. Per eliminare i dati, premere [On].
- **7** Premere [Avvia stampa]. La stampa viene avviata.

# **Eliminazione di documenti da una casella FAX**

Utilizzare la seguente procedura per eliminare un documento inoltrato a una casella FAX.

- Casella: **F Nome file** A Data e ora AForm. 0001 1 2010/10/10 09:00 100 MB  $\Box$  $\Box$ 1/1  $\Box$ Dettagli  $\Box$  $\Box$  $\checkmark$ Anteprima **Stampa Elimina** Chiudi Stato  $10/10/2010$
- **1** Eseguire i punti da 1 a 4 in *Stampa di documenti da una casella FAX a pagina 4-42*.
- **2** Premere [Elimina].

**3** Premere [Sì] sulla schermata di conferma eliminazione. Il documento viene eliminato.

# **Verifica dei dettagli e rinomina dei file**

Utilizzare questa procedura per verificare i dettagli dei documenti inoltrati a una casella FAX. Si può utilizzare questa procedura anche per rinominare i file.

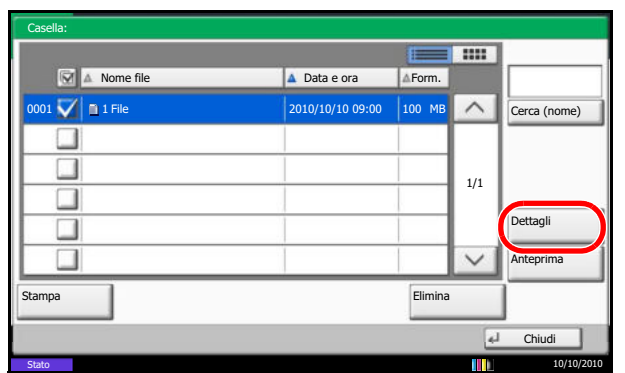

- **1** Eseguire i punti da 1 a 4 in *Stampa di documenti da una casella FAX a pagina 4-42*.
- **2** Premere [Dettagli].

**3** Vengono visualizzati i dettagli del documento selezionato.

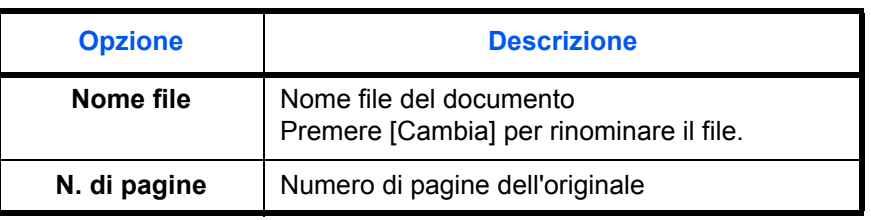

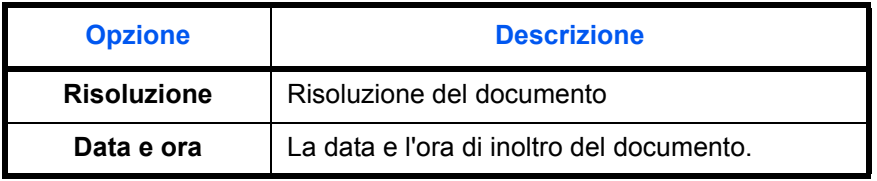

**4** Al termine, premere [Chiudi].

## **Anteprima immagini**

Questa procedura consente di visualizzare in anteprima l'immagine di un documento inoltrato a una casella FAX sul pannello a sfioramento.

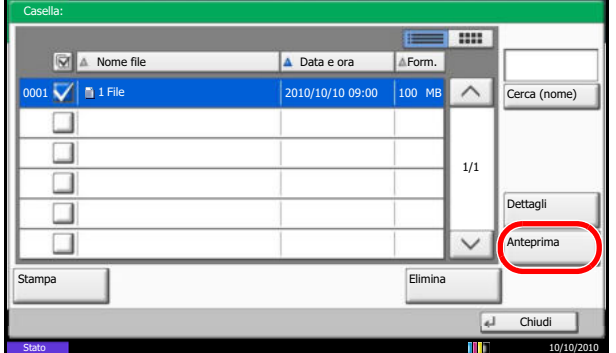

#### **Utilizzo della schermata di anteprima**

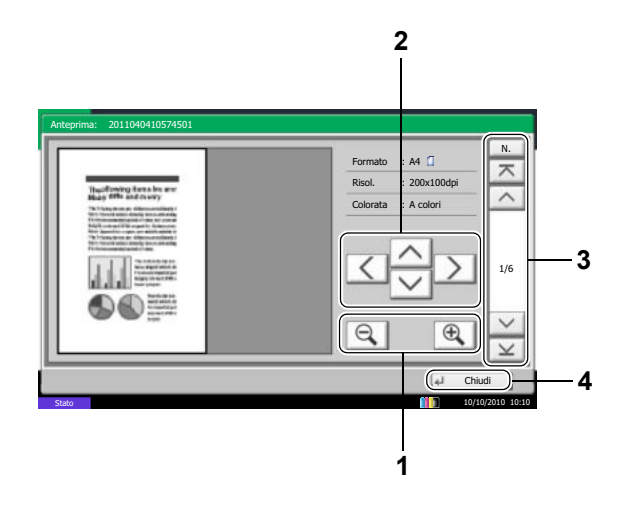

- **1** Eseguire i punti da 1 a 4 in *Stampa di documenti da una casella FAX a pagina 4-42*.
- **2** Premere [Anteprima]. Compare la schermata di anteprima.

- 1 Premere [**a**] per ridurre o [**a**] per aumentare lo zoom.
- **2** Quando si ingrandisce l'immagine, utilizzare  $[\wedge]$ ,  $[\vee], [\langle ] \circ [ \rangle]$  sull'immagine ingrandita per spostare l'area visualizzata.
- **3** Se il documento è composto da più pagine, premere  $\left[\wedge\right]$  o  $\left[\vee\right]$  per scorrere le pagine indietro o avanti ad 1 pagina per volta. Premere  $\lceil \overline{\frown} \rceil$  per passare alla prima pagina oppure  $\lceil \vee \rceil$  per passare all'ultima pagina. È anche possibile premere [N.] per visualizzare il numero di pagina specificato.
- **4** Premere [Chiudi] per uscire dalla schermata Anteprima.

## **Stampa di un elenco di caselle fax**

È possibile stampare l'elenco delle caselle FAX che riporta i numeri e i nomi delle caselle FAX configurate. Se nelle caselle FAX sono presenti degli originali, viene visualizzato il numero di pagine.

**NOTA:** È possibile stampare l'elenco quando è abilitato il login utente e si accede al sistema con privilegi di amministratore.

- **1** Premere il pulsante **Menu Sistema**.
- **2** Premere [Casella documenti/Memoria rimovibile], [Avanti] in *Casella fax,* quindi [Stampa] in *Elenco caselle FAX*.
- **3** Premere [Sì] sulla schermata di conferma della stampa. Il sistema stampa un elenco delle caselle FAX.

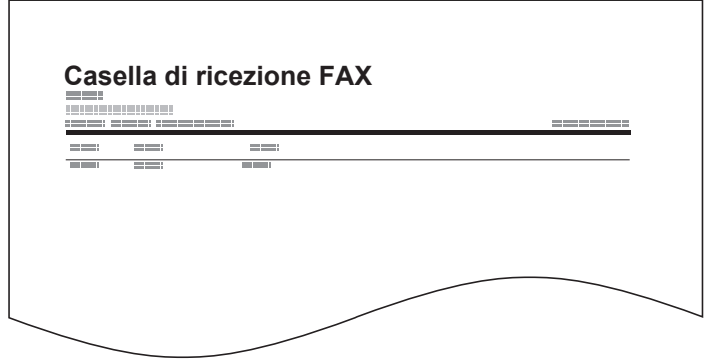

# **Comunicazione con indirizzo secondario**

## **Comunicazione con indirizzo secondario**

Nella comunicazione con indirizzo secondario, i dati vengono inviati e ricevuti con indirizzi secondari e password allegati conformemente alle raccomandazioni ITU-T (International Telecommunication Union). Gli indirizzi secondari abilitano modalità di comunicazione prima possibili solo in transazioni con fax della stessa marca. Ad esempio, la trasmissione riservata (invio di originali ad una casella riservata configurata sul fax ricevente) e la comunicazione polling (ricezione di un documento da un fax remoto controllato dal fax ricevente). Le funzioni di comunicazione con indirizzo secondario e di trasmissione da memoria disponibili su questo sistema permettono di utilizzare delle funzionalità avanzate di comunicazione quali la memorizzazione dei documenti ricevuti nelle caselle Fax e l'inoltro di documenti ricevuti ad altri fax.

**NOTA:** Per poter eseguire una comunicazione con indirizzo secondario, è necessario che il fax remoto supporti questa modalità di comunicazione.

La comunicazione tramite indirizzo secondario può essere utilizzata abbinata ad altri tipi di comunicazione. Se indirizzo secondario e password vengono registrati nella rubrica o in un tasto one-touch, è possibile omettere la loro immissione prima della trasmissione. Per informazioni più dettagliate, fare riferimento alle procedure dei metodi di comunicazione e di registrazione.

#### **Indirizzo secondario**

Su questo sistema, il termine "indirizzo secondario" indica sia l'indirizzo secondario sia le password di indirizzo secondario.

#### **Indirizzo secondario**

Utilizzare numeri compresi tra 0 e 9, ' (spazio)', '#' e '\*' per specificare un indirizzo secondario di massimo 20 caratteri. Quando il sistema riceve gli originali, l'indirizzo secondario viene utilizzato quale requisito di inoltro per l'inoltro da memoria.

#### **Password indirizzo secondario**

Utilizzare numeri compresi tra 0 e 9, ' (spazio)', '#' e '\*' per specificare una password di indirizzo secondario di massimo 20 caratteri. La password indirizzo secondario non viene utilizzata dal sistema per la ricezione dei fax.

#### **Trasmissione tramite indirizzo secondario**

Per utilizzare la trasmissione con indirizzo secondario, procedere come segue.

**IMPORTANTE:** Per utilizzare la trasmissione con indirizzo secondario, accertarsi che sul sistema siano stati registrati indirizzo secondario e password. Se si utilizza la trasmissione con indirizzo secondario non è possibile utilizzare la funzione di crittografia.

Per informazioni sul metodo di impostazione quando il sistema riceve gli originali, vedere *Stampa/Invio fax ricevuti secondo i requisiti (Inoltro da memoria) a pagina 4-19*.

- **1** Premere il tasto **FAX**.
- **2** Posizionare gli originali.

4

**3** Premere [Voce N. FAX].

**NOTA:** Se alla destinazione registrata in rubrica è associato un indirizzo secondario, è possibile utilizzare la destinazione. Se la destinazione con indirizzo secondario registrata in Rubrica viene associata ad un tasto one-touch, è anche possibile utilizzare il tasto one-touch. In tal caso, passare al punto 9.

- **4** Utilizzare i tasti numerici per immettere il numero del fax remoto.
- ï Se *Verifica nuova destin.* è impostata su *Off*, premere [OK] per completare l'immissione del numero.
- ï Se *Verifica nuova destin.* è impostata su *On*, premere [OK]; la procedura chiede all'utente di verificare che il numero di FAX sia corretto. Inserire di nuovo lo stesso numero di FAX e premere [OK] per completare l'immissione.

Per i dettagli, vedere *Verifica nuova destinazione* nella *Guida alle funzioni* del sistema.

Per inserire un nuovo numero, premere [N. voce FAX] e ripetere la procedura sopra descritta.

Per correggere il numero di fax, premere [Modifica].

- **5** Premere [Dettagli].
- **6** Premere [Cambia] in *Indirizzo second*.
- **7** Premere [Indirizzo secondario] e inserire l'indirizzo secondario con i tasti numerici.

**NOTA:** L'indirizzo secondario può essere composto da massimo 20 caratteri, compresi i numeri da 0 a 9, gli spazi e i simboli # e \*.

**8** Premere [Password], quindi inserire la password dell'indirizzo secondario con i tasti numerici.

**NOTA:** La password dell'indirizzo secondario può essere composta da massimo 20 caratteri, compresi i numeri da 0 a 9, gli spazi e i simboli # e \*. La password indirizzo secondario non viene utilizzata dal sistema per la ricezione dei fax.

- **9** Premere [OK].
- **10** Premere [OK].
- **11** Premere il tasto **Avvio**. Inizia la trasmissione.

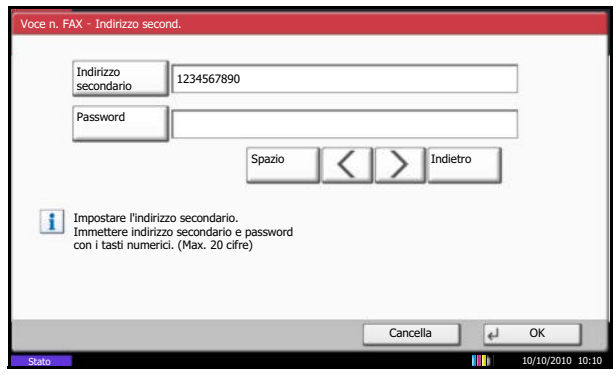

**NOTA:** Se si seleziona *On* in *Controllo dest. pre-invio*, quando si preme il tasto **Avvio** si apre una schermata di conferma destinazione. Per i dettagli, vedere *Schermata di conferma delle destinazioni a pagina 5-12*.

#### **Ricezione con indirizzo secondario**

Per eseguire una ricezione con indirizzo secondario, occorre preventivamente comunicare all'interlocutore indirizzo secondario e password del sistema.

Quando si esegue una ricezione con indirizzo secondario si possono utilizzare le seguenti funzioni.

- Stampa/Invio fax ricevuti secondo i requisiti (Inoltro da memoria) a pagina 4-19
- ï *Inoltro riservato ad un indirizzo secondario a pagina 4-20*
- ï *Comunicazione a più destinazione rilanciata all'indirizzo secondario a pagina 4-20*
- ï *Comunicazione tramite bacheca con indirizzo secondario a pagina 4-52*

**IMPORTANTE:** Per utilizzare la funzioni di ricezione con indirizzo secondario si devono configurare le impostazioni. Per configurare le impostazioni, vedere *Stampa/Invio fax ricevuti secondo i requisiti (Inoltro da memoria) a pagina 4-19* o *Utilizzo della ricezione polling con indirizzi secondari a pagina 4-57*.

## **Programma**

I parametri di trasmissione, quali la destinazione di invio e l'ora di trasmissione, possono essere registrati come programma. Dopo la registrazione, è possibile richiamare tali parametri premendo il numero del programma associato. L'assegnazione di un nome facilita ulteriormente l'operazione di richiamo dei programmi registrati.

**NOTA:** In un tasto programma è anche possibile registrare la funzione di copiatura. Si possono configurare fino a 50 programmi con funzioni di copiatura e di invio.

Se è abilitato il login utente, solo l'amministratore può registrare i programmi sul sistema.

#### **Configurazione dei programmi**

- **1** Se i parametri di trasmissione sono stati registrati, premere il tasto **Programma**.
- **2** Premere [Registra].
- **3** Premere il numero di programma da configurare (da 1 a 50).

**NOTA:** Quando si seleziona un numero di programma configurato, è possibile sostituire la funzione correntemente impostata con la funzione rappresentata dal numero del programma.

**4** Immettere il nome del programma e premere [Registra]. Il programma viene registrato.

**NOTA:** Per informazioni sull'inserimento dei caratteri, vedere *Metodo di immissione dei caratteri a pagina 2 dell'Appendice*.

## **Modifica/eliminazione delle informazioni registrate**

È possibile modificare il numero o il nome del programma, oppure eliminare un programma.

- **1** Premere il tasto **Programma**.
- **2** Premere [Modifica], quindi il tasto del numero del programma da modificare o eliminare (da 1 a 50).
- **3** Per modificare il numero di programma, premere [Cambia] in *N. programma*. Utilizzare [+]/[-] o i tasti numerici per modificare il numero del programma e premere [OK].

Per modificare il nome del programma, premere [Cambia] in *Nome programma*. Immettere il nome del programma e premere [OK].

**4** Premere [Registra]. Se si preme [Sì] sulla schermata di conferma modifica, il programma viene modificato.

Per eliminare il contenuto di una registrazione, premere [Elimina programma]. Se si preme [Sì] sulla schermata di conferma eliminazione, il programma viene eliminato.

- **1** Premere il tasto **Programma**.
- **2** Posizionare gli originali.
- **3** Premere [Richiama] e il pulsante del programma da richiamare (da 1 a 50). Premere [N.] per richiamare il numero del programma tramite immissione diretta.

**NOTA:** È anche possibile modificare i parametri di trasmissione, compresa la destinazione, del programma richiamato.

**4** Premere il tasto **Avvio**. Inizia la trasmissione.

## **Utilizzo di un programma**

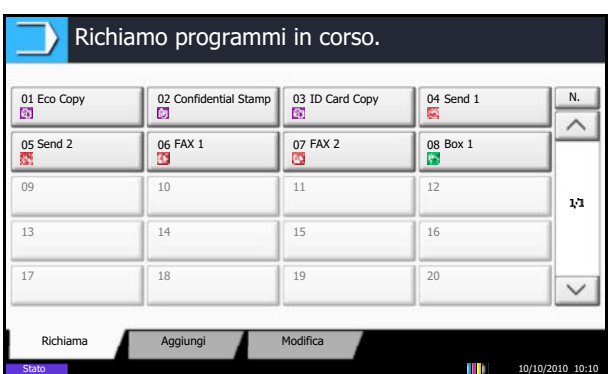

**NOTA:** Se si seleziona *On* in *Controllo dest. pre-invio*, quando si preme il tasto **Avvio** si apre una schermata di conferma destinazione. Per i dettagli, vedere *Schermata di conferma delle destinazioni a pagina 5- 12*.

# **Comunicazione polling**

Nella comunicazione polling, la trasmissione dei documenti sul fax trasmittente è controllata dal fax ricevente. Il fax ricevente può dunque adattare la ricezione dei documenti in funzione delle proprie esigenze. Questo sistema supporta sia la trasmissione che la ricezione polling.

**IMPORTANTE:** I costi di trasmissione sono di norma addebitati al ricevente poiché nella comunicazione polling è il fax ricevente che chiama il trasmittente.

## **Trasmissione polling**

I documenti per trasmissioni polling devono essere memorizzati in una casella Polling. Non appena viene ricevuta una richiesta polling, i documenti memorizzati in tale casella vengono automaticamente trasmessi.

Al termine della trasmissione alla destinazione, i documenti vengono automaticamente cancellati. Se l'opzione *Elimina file trasmesso* è impostata su [Off], i documenti rimangono nella casella Polling fino a che l'utente non li elimina. È possibile utilizzare la trasmissione polling con gli stessi originali il numero di volte che si desidera. (*Vedere pagina 4-53*).

**NOTA:** Per la trasmissione polling si possono memorizzare fino a 10 originali. Si possono aggiungere o sovrascrivere gli originali in casella finché non viene ricevuta la richiesta di polling dalla destinazione. Vedere *Impostazione della funzione Sovrascrivi a pagina 4-53*.

L'utilizzo congiunto degli indirizzi secondari abilita i seguenti modi di comunicazione.

#### **Comunicazione tramite bacheca con indirizzo secondario**

Questo modo di comunicazione permette di configurare una casella Polling come bacheca pubblica per consentire a più contatti di accedere agli originali memorizzati. Impostare *Elimina file trasmesso* su [Off] in modo

tale che l'originale memorizzato possa essere prelevato più volte. Gli indirizzi secondari <sup>†</sup> permettono di configurare il modo di comunicazione con indirizzo secondario per consentire anche a fax di diversa marca di prelevare gli originali registrati nella casella pubblica.

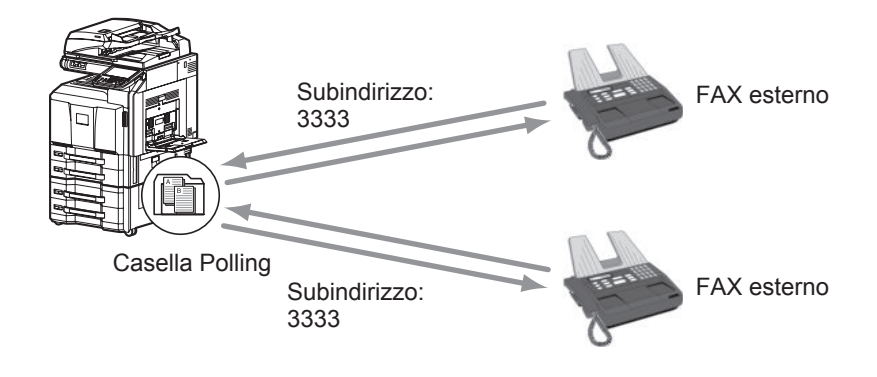

†. Su questo sistema, l'indirizzo secondario e la relativa password.

#### **IMPORTANTE:**

- È necessario che il fax ricevente sia dotato di analoga funzione di comunicazione tramite casella pubblica con indirizzo secondario. Alcuni fax non possono memorizzare documenti e non supportano la ricezione polling. Verificare preventivamente i fax trasmittente e ricevente per assicurarsi che supportino la funzione richiesta. (Ad esempio, anche se si memorizza un documento in una casella Polling di questo sistema, non sarà possibile stabilire la comunicazione se il fax ricevente non supporta la funzione di ricezione polling).
- Il mittente deve inoltre fornire al destinatario l'indirizzo secondario e la relativa password.

**NOTA:** Per maggiori informazioni relative agli indirizzi secondari, vedere *Comunicazione con indirizzo secondario a pagina 4-47*.

Per maggiori informazioni relative alla ricezione di file tramite casella pubblica con indirizzo secondario, vedere *Utilizzo della ricezione polling con indirizzi secondari a pagina 4-57*.

#### **Eliminazione dei documenti dopo la trasmissione polling**

Una volta inviati, i documenti polling vengono automaticamente eliminati. Per consentire la trasmissione polling dello stesso originale a più destinatari, impostare questa opzione su [Off].

- **1** Premere il pulsante **Menu Sistema**.
- **2** Premere [Casella documenti/Memoria rimovibile], [Cambia] in *Casella di Polling* e [Cambia] in *Elimina file trasmesso*.
- **3** Selezionare [Off] oppure [On].
- **4** Premere [OK].

#### **Impostazione della funzione Sovrascrivi**

Attenersi alla seguente procedura per sovrascrivere il documento esistente se al nuovo file viene assegnato lo stesso nome.

Per abilitare la sovrascrittura, selezionare [Autorizza].

- **1** Premere il pulsante **Menu Sistema**.
- **2** Premere [Casella documenti/Memoria rimovibile], [Cambia] in *Casella di Polling* e [Cambia] in *Sovrascrivi impostazione*.
- **3** Selezionare [Proibisci] oppure [Autorizza].
- **4** Premere [OK].

#### **Utilizzo della trasmissione polling**

- **1** Premere il tasto **Box documenti**.
- **2** Posizionare gli originali.
- **3** Premere [Casella FAX], [Casella di Polling] e [Memorizza File].
- **4** Modificare le funzioni richieste per memorizzare il documento. Per informazioni relative all'utilizzo delle funzioni, vedere la *Guida alle funzioni* del sistema.

Per modificare la qualità dell'immagine, seguire la procedura di pagina *3-10*.

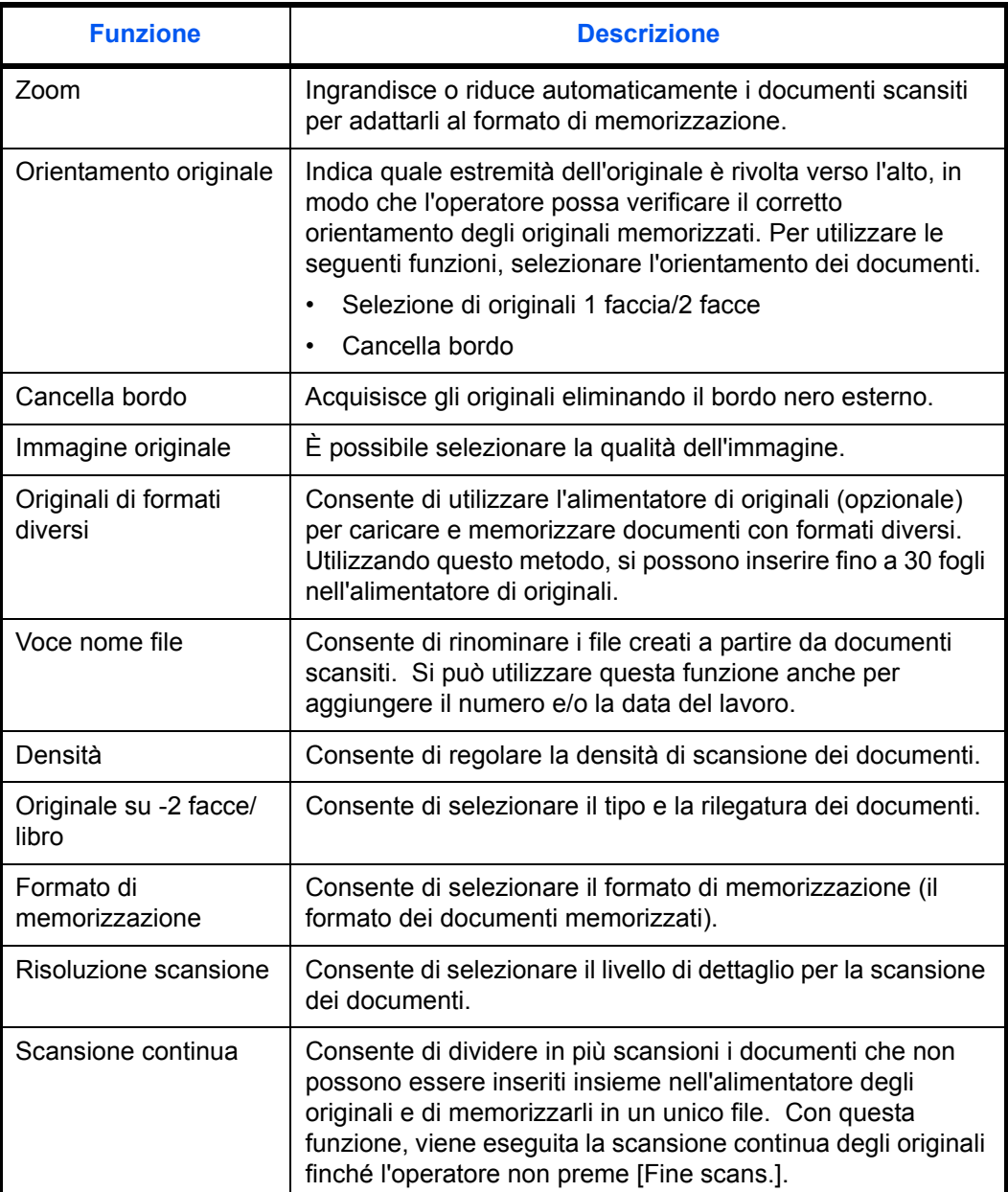

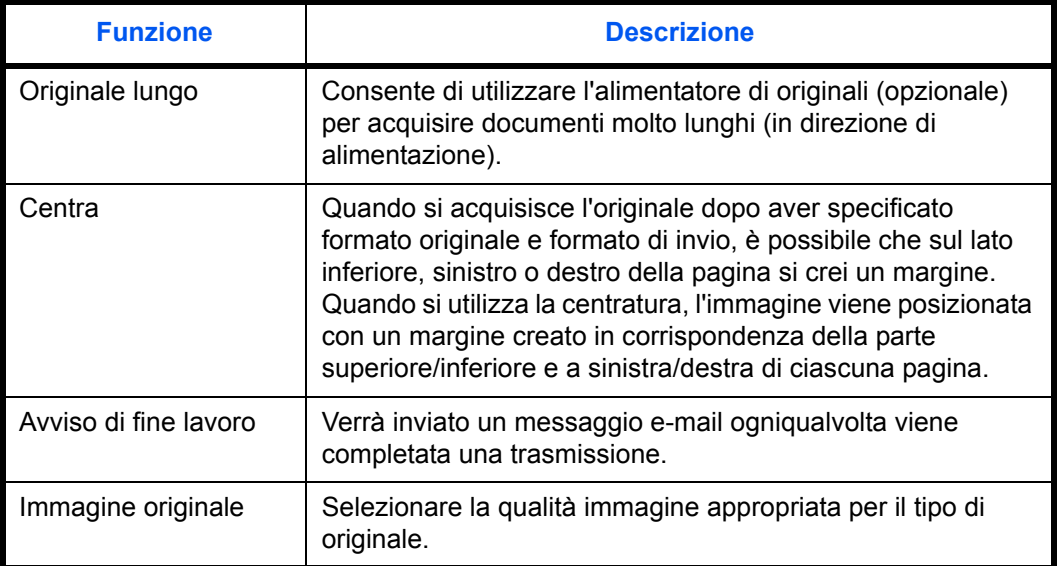

- **5** Per utilizzare l'indirizzo secondario, premere  $[\vee]$ , [Indirizzo secondario] e poi [On].
- **6** Premere [Indirizzo secondario] e inserire l'indirizzo secondario con i tasti numerici.

**NOTA:** L'indirizzo secondario può essere composto da massimo 20 caratteri, compresi i numeri da 0 a 9, gli spazi e i simboli # e \*.

**7** Per impostare la password, premere [Password] e immettere la password utilizzando i tasti numerici.

**NOTA:** Se è stata immessa una password, l'invio di fax sarà possibile solo specificando la password corretta.

La password dell'indirizzo secondario può essere composta da massimo 20 caratteri, compresi i numeri da 0 a 9, gli spazi e i simboli # e \*. La password indirizzo secondario non viene utilizzata dal sistema per la ricezione dei fax.

- **8** Premere [OK].
- **9** Premere il tasto **Avvio**. I documenti vengono acquisiti e memorizzati nella casella Polling.

**NOTA:** È possibile visualizzare un'anteprima dell'immagine da memorizzare, premendo [Anteprima]. Per i dettagli, vedere *Anteprima immagini a pagina 3- 25*.

## **Ricezione polling**

Questa funzione attiva immediatamente la trasmissione dei documenti memorizzati sul sistema quando viene ricevuta la richiesta di prelievo (polling) dal fax ricevente. Se sono specificati più contatti, questi vengono chiamati in sequenza e i documenti vengono ricevuti da ciascun contatto.

**NOTA:** Impostando un gruppo come destinazione, è possibile ricevere documenti da 500 contatti in un'unica operazione. Se è stata specificata una destinazione per la quale è configurata la comunicazione criptata, quest'ultima sarà disabilitata per la ricezione polling.

Se sono installati 2 Kit Fax opzionali (opzione Dual FAX) ed è specificata una porta di sola ricezione, la comunicazione avverrà tramite quest'ultima.

Per utilizzare la ricezione polling, occorre innanzitutto verificare che il sistema trasmittente sia configurato per la trasmissione polling. (Vedere *Trasmissione polling a pagina 4-52*).

#### **Utilizzo della ricezione polling**

**NOTA:** Se il fax remoto utilizza indirizzi secondari, vedere *Utilizzo della ricezione polling con indirizzi secondari*.

- **1** Premere il tasto **FAX**.
- **2** Premere [Impostazioni avanzate], quindi [RX polling FAX].
- **3** Premere [On].
- **4** Premere [OK].
- **5** Selezionare la destinazione.
- ï Se *Verifica nuova destin.* è impostata su *Off*, premere [OK] per completare l'immissione del numero.
- ï Se *Verifica nuova destin.* è impostata su *On*, premere [OK]; la procedura chiede all'utente di verificare che il numero di FAX sia corretto. Inserire di nuovo lo stesso numero di FAX e premere [OK] per completare l'immissione.
- Se [Immis. nuova destinazione] è impostata su [Proibisci], non sarà possibile utilizzare i tasti numerici per immettere un numero di fax. Per i dettagli, vedere *Attivazione del divieto di immissione dei numeri di fax con i tasti numerici a pagina 4-62*.

Per i dettagli, vedere *Verifica nuova destinazione* nella *Guida alle funzioni* del sistema.

Per inserire un nuovo numero, premere [N. voce FAX] e ripetere la procedura sopra descritta.

Per correggere il numero di fax, premere [Modifica].

**NOTA:** Come destinazioni, si possono selezionare solo numeri di fax.

È possibile selezionare le destinazioni utilizzando in combinazione i tasti numerici, la rubrica e i tasti one-touch.

**6** Premere il tasto **Avvio**. Iniziano le operazioni di ricezione.

**NOTA:** Se si seleziona *On* in *Controllo dest. pre-invio*, quando si preme il tasto **Avvio** si apre una schermata di conferma destinazione. Per i dettagli, vedere *Schermata di conferma delle destinazioni a pagina 5-12*.

#### **Utilizzo della ricezione polling con indirizzi secondari**

Per la ricezione polling, immettere l'indirizzo secondario (su questa macchina, indirizzo secondario e relativa password) impostato sul fax trasmittente. Questa comunicazione è possibile anche con fax di altre marche purché dotati di analoga funzione di comunicazione tramite indirizzi secondari.

**IMPORTANTE:** Verificare preventivamente l'indirizzo secondario impostato dal mittente.

- **1** Premere il tasto **FAX**.
- **2** Premere [Impostazioni avanzate], quindi [RX polling FAX].
- **3** Premere [On].
- **4** Premere [OK].
- **5** Selezionare la destinazione. In questo caso, vedere *Trasmissione tramite indirizzo secondario a pagina 4-47* per immettere l'indirizzo secondario.
- ï Se *Verifica nuova destin.* è impostata su *Off*, premere [OK] per completare l'immissione del numero.
- ï Se *Verifica nuova destin.* è impostata su *On*, premere [OK]; la procedura chiede all'utente di verificare che il numero di FAX sia corretto. Inserire di nuovo lo stesso numero di FAX e premere [OK] per completare l'immissione.
- Se [Immis. nuova destinazione] è impostata su [Proibisci], non sarà possibile utilizzare i tasti numerici per immettere un numero di fax. Per i dettagli, vedere *Attivazione del divieto di immissione dei numeri di fax con i tasti numerici a pagina 4-62*.

Per i dettagli, vedere *Verifica nuova destinazione* nella *Guida alle funzioni* del sistema.

Per inserire un nuovo numero, premere [N. voce FAX] e ripetere la procedura sopra descritta.

Per correggere il numero di fax, premere [Modifica].

**NOTA:** Come destinazioni, si possono selezionare solo numeri di fax.

È possibile selezionare le destinazioni utilizzando in combinazione i tasti numerici, i tasti one-touch e la rubrica con gli indirizzi secondari registrati.

**6** Premere il tasto **Avvio**. Iniziano le operazioni di ricezione.

**NOTA:** Se si seleziona *On* in *Controllo dest. pre-invio*, quando si preme il tasto **Avvio** si apre una schermata di conferma destinazione. Per i dettagli, vedere *Schermata di conferma delle destinazioni a pagina 5- 12*.

## **Stampa da una casella Polling**

Utilizzare questa procedura per stampare un documento memorizzato in una casella Polling.

- **1** Premere il tasto **Box documenti**.
- **2** Premere [Casella FAX] e [Casella di Polling].
- **3** Selezionare un documento attivando la relativa casella di spunta dell'elenco. Compare un segno di spunta nella casella corrispondente al documento selezionato.

**NOTA:** Per annullare una selezione, premere nuovamente la stessa casella per deselezionare il segno di spunta.

Per verificare l'immagine dei documenti, utilizzare l'anteprima. Per informazioni sull'anteprima, vedere *Anteprima immagini a pagina 4-62*.

Per informazioni relative all'utilizzo degli elenchi in una casella Polling, vedere la *Guida alle funzioni*.

**4** Premere [Stampa].

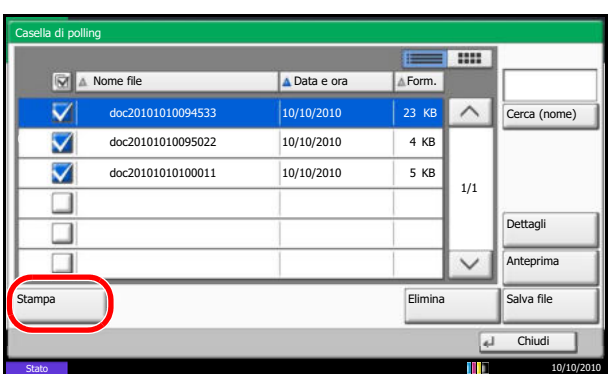

**5** Premere [Sì] sulla schermata di conferma della stampa. La stampa ha inizio.

## **Eliminazione di documenti in una casella Polling**

Utilizzare questa procedura per eliminare un documento memorizzato in una casella Polling.

**NOTA:** Se *Elimina file trasmesso* è impostato su [On], i documenti saranno automaticamente eliminati al termine della comunicazione polling. (*Vedere pagina 4-53*).

- **1** Eseguire i punti da 1 a 3 in *Stampa da una casella Polling a pagina 4-59*.
- **2** Premere [Elimina].

**3** Premere [Sì] sulla schermata di conferma eliminazione. Il documento viene eliminato.

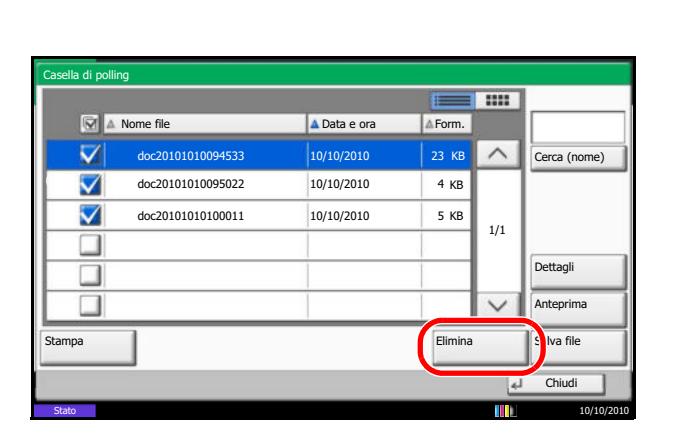

## **Verifica dei dettagli e rinomina dei file**

Utilizzare questa procedura per verificare i dettagli di un documento memorizzato in una casella Polling. Si può utilizzare questa procedura anche per rinominare i file.

- Casella di polling **Till** E  $\boxed{N}$   $\triangle$  Nome file A Data e ora A Form.  $23$  KB  $\overline{\mathbf{v}}$  doc20101010094533 10/10/2010 23  $\widehat{\phantom{0}}$ Cerca (nome)  $\blacktriangledown$  doc20101010095022 10/10/2010 4  $4KB$  0001 ☑ doc20101010100011 5 10/10/2010 KB 1/1 ┓ Dettagli ┓  $\Box$ Anteprima Salva file Stampa **I** 4<sup>1</sup> Chiudi ا ا ا ا ا 10/10/2010 — 10/10/2010 — 10/10/2010 — 10/10/2010 — 10/10/2010 — 10/10/2010
- **1** Eseguire i punti da 1 a 3 in *Stampa da una casella Polling a pagina 4-59*.
- **2** Premere [Dettagli].
- File:  $\boxed{d}$  Chiudi Stato 10/10/2010 10:10 Cambia Nome file: doc20071010095033 N. di pagine: pagine Risoluzione: 200x100dpi Norma Indirizzo secondario 1234567890 Data e ora: 10/10/2010 10:10 doc20081010101033
- **3** Vengono visualizzati i dettagli del documento selezionato.

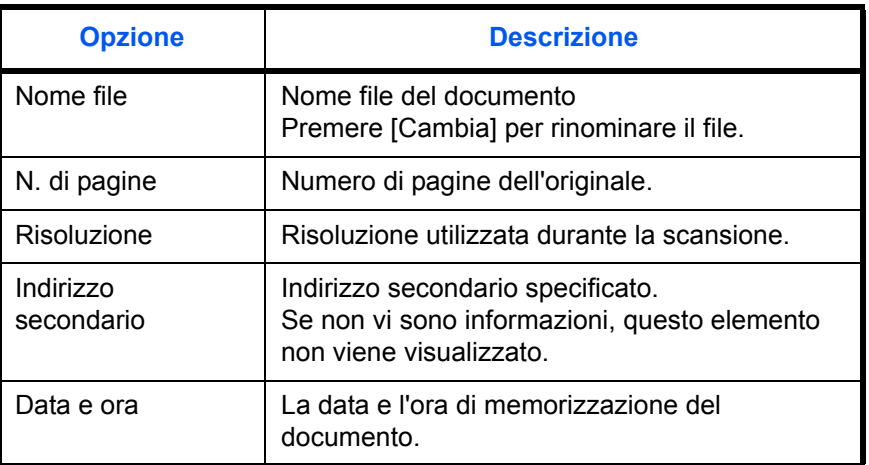

**4** Al termine, premere [Chiudi].

## **Anteprima immagini**

Utilizzare questa procedura per visualizzare un'anteprima del documento memorizzato sul pannello a sfioramento.

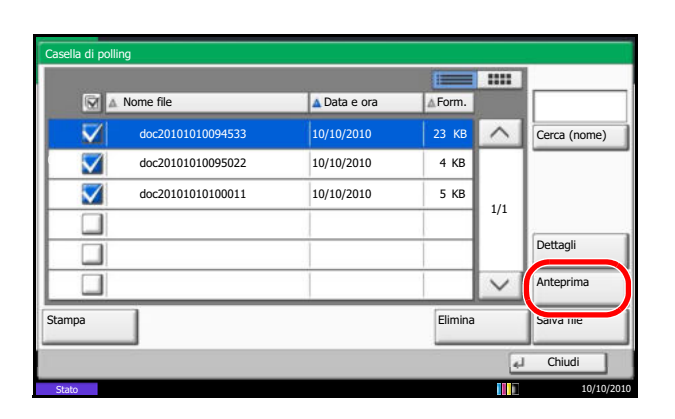

- **1** Eseguire i punti da 1 a 3 in *Stampa da una casella Polling a pagina 4-59*.
- **2** Premere [Anteprima]. Compare la schermata di anteprima.

Per informazioni sull'anteprima, vedere *Utilizzo della schermata di anteprima a pagina 4-45*.

## **Attivazione del divieto di immissione dei numeri di fax con i tasti numerici**

È possibile attivare il divieto di immissione dei numeri di fax con i tasti numerici quando si trasmettono dei fax. Attivando il divieto di immissione diretta dei numeri di fax, sarà possibile trasmettere i fax solo alle destinazioni registrate nella rubrica o associate ai tasti one-touch.

- **1** Premere il pulsante **Menu Sistema**.
- **2** Premere [FAX] e [Immis. nuova destinazione].
- **3** Selezionare [Proibisci] (divieto di immissione dei numeri di fax con i tasti numerici) oppure [Autorizza].
- **4** Premere [OK].

# **Gestione degli account**

La gestione degli account consiste nel controllo degli utenti che possono utilizzare il fax e nella contabilità che consente di verificare l'utilizzo del fax da parte degli account. Tramite la contabilità utenti, è possibile gestire fino a 1.000 utenti mediante un ID e una password. In Job Accounting è possibile controllare lo stato di utilizzo del fax dei singoli account (fino a 1.000) relativamente all'invio e alla prenotazione di trasmissione con immissione di un ID account. Per ciascun metodo di gestione, vedere la *Guida alle funzioni*.

#### **Opzioni di impostazione di contabilità utenti**

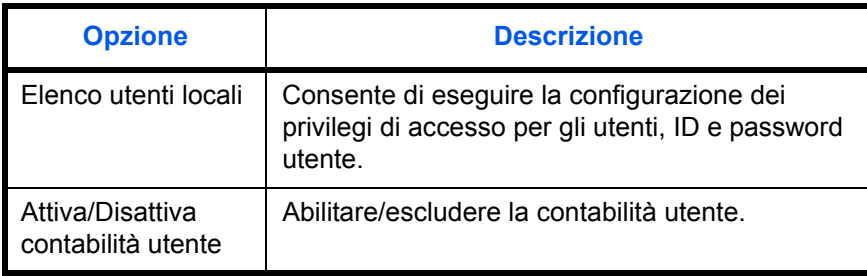

**NOTA:** Per i dettagli, vedere la del sistema *Guida alle funzioni*.

#### **Opzioni di impostazione di Job Accounting**

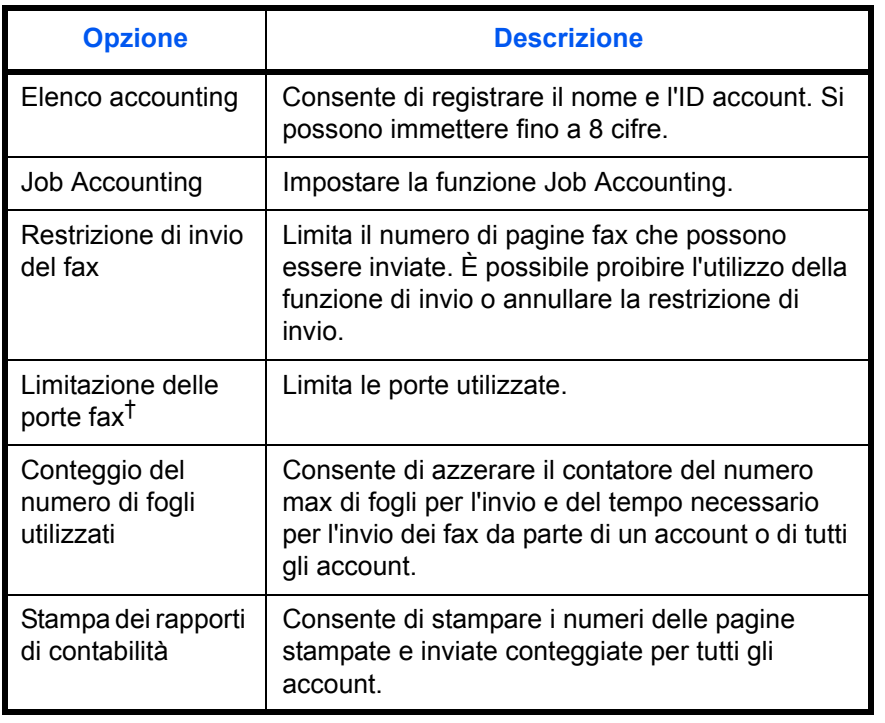

†. Si richiede l'installazione di 2 Kit Fax opzionali (opzione Dual FAX)

**NOTA:** Per i dettagli, vedere la del sistema *Guida alle funzioni*.

#### **Modalità di comunicazione soggette alla contabilità lavori**

- Trasmissione normale
- Trasmissione differita
- Trasmissione a più destinazioni
- Trasmissione tramite indirizzo secondario
- Trasmissione criptata
- Trasmissione manuale da questo fax ad un fax ricevente
- Ricezione polling
- Trasmissione FAX in rete\*
- Trasmissione i-FAX
- ï Trasmissione da casella documenti

\* Le destinazioni includono i numeri di FAX e gli indirizzi i-FAX.

#### **Funzione di restrizione dell'uso**

Se la contabilità lavori è abilitata, è necessario immettere un ID account per l'esecuzione delle seguenti operazioni.

- Trasmissione normale
- Trasmissione differita
- Trasmissione a più destinazioni
- ï Trasmissione tramite indirizzo secondario
- Stampa da una casella fax
- Trasmissione criptata
- Trasmissione manuale da questo fax ad un fax ricevente
- Trasmissione polling
- Trasmissione FAX in rete\*
- Trasmissione i-FAX
- Trasmissione da casella documenti
- \* Le destinazioni includono i numeri di FAX e gli indirizzi i-FAX.

**IMPORTANTE:** È possibile utilizzare effettuare una chiamata, verificare lo storico dei fax e stampare il rapporto di controllo delle comunicazioni senza dover immettere l'ID account o il N. amministratore.

Se la contabilità dei lavori è abilitata, la funzione di trasmissione a lotti è abilitata solo per le comunicazioni effettuate dallo stesso ID account. La comunicazione effettuata da ID account differenti non viene eseguita come trasmissione a lotti (batch).

Di norma, sull'identificazione del terminale trasmittente (TTI) viene stampato il nome Fax locale. Quando è abilitata la funzione Job Accounting e si immette un ID Account per l'invio fax, è possibile attivare la stampa del Nome account o del Nome FAX locale. Per abilitare questa funzione, vedere *Impostazione delle informazioni TTI a pagina 6-3*.

#### **Accesso con contabilità utenti abilitata**

Se la contabilità utenti è abilitata, è necessario immettere l'ID e la password utente per poter utilizzare il fax.

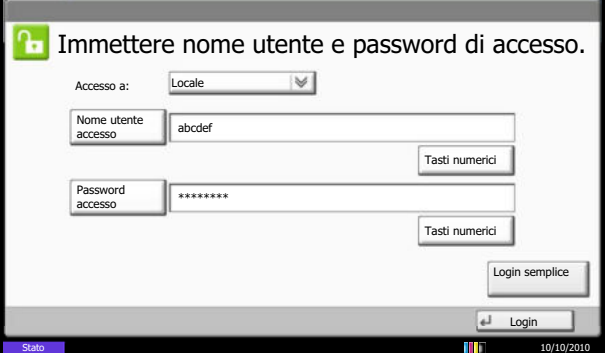

**1** Premere [Nome utente accesso].

**2** Immettere un nome utente e premere [OK].

**NOTA:** Per informazioni sull'inserimento dei caratteri, vedere *Metodo di immissione dei caratteri a pagina 2 dell'Appendice*.

- **3** Premere [Password di accesso].
- **4** Immettere la password e premere [OK].
- **5** Controllare che ID utente e password siano corretti, quindi premere [Login].
- **6** Eseguire l'operazione fax.

**NOTA:** Al termine, premere il tasto **Autenticazione/ Logout**.

## **Accesso con contabilità lavori abilitata**

Se la contabilità lavori è abilitata, è necessario immettere un ID account per utilizzare il fax.

**NOTA:** Se sono abilitate sia la contabilità utenti che la contabilità lavori, viene visualizzata la schermata di immissione di ID e password utente.

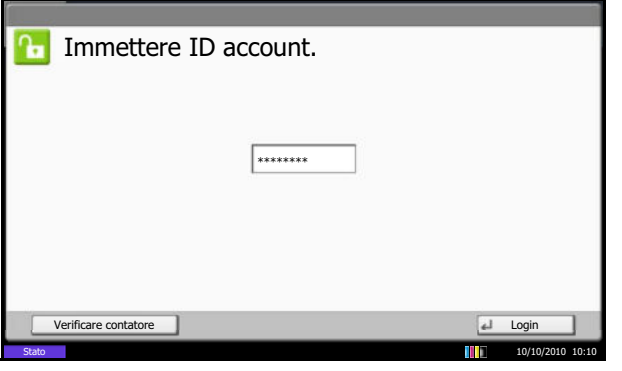

**1** Utilizzare i tasti numerici per immettere l'ID account e premere [Login].

**NOTA:** Per controllare il numero di pagine utilizzate da un reparto, immettere l'ID Account e premere [Verificare contatore]. Premere [Chiudi] sulla schermata di navigazione del contatore per eseguire il login.

**2** Eseguire l'operazione fax.

**NOTA:** Al termine, premere il tasto **Autenticazione/ Logout**.

## **Invio di documenti fax a un indirizzo supplementare specificato**

È possibile predisporre il sistema ad inviare i fax trasmessi dagli utenti anche a un indirizzo impostato dall'amministratore.

**NOTA:** Si può utilizzare questa funzione per i fax quando è abilitata per la funzione di invio. Non è possibile abilitare questa funzione solo per i fax. Per abilitare questa funzione, vedere la guida del sistema.

# **Altre funzioni utili**

Questa sezione illustra altre pratiche funzioni di invio fax disponibili sul sistema. Per informazioni relative all'utilizzo di ciascuna funzione, vedere la *Guida alle funzioni* del sistema.

### **Selezione del formato dei documenti**

Consente di selezionare il formato dei documenti da acquisire. Selezionare il formato del documento quando si utilizzano formati personalizzati.

Si può selezionare il formato dell'originale al momento della trasmissione fax.

## **Selezione del formato di invio**

Consente di selezionare il formato di invio (formato dell'immagine da inviare).

## **Zoom**

Consente di eseguire la scansione dei documenti adattandoli al formato di invio.

Se l'originale viene acquisito in formato reale, è possibile che l'immagine venga ridotta se sul fax ricevente è caricata della carta di formato più piccolo.

## **Originali di formati diversi**

Utilizzare l'alimentatore di documenti opzionale per gestire documenti con formati differenti ed eseguirne la trasmissione. Utilizzando questo metodo è possibile inserire fino a 30 fogli nell'alimentatore di documenti.

**NOTA:** In modalità di trasmissione diretta, non è possibile utilizzare documenti con formati misti. (Vedere *Selezione di un metodo di trasmissione a pagina 3-4*).

## **Originale su 2 facce/libro**

Consente di selezionare il tipo e la rilegatura dei documenti.

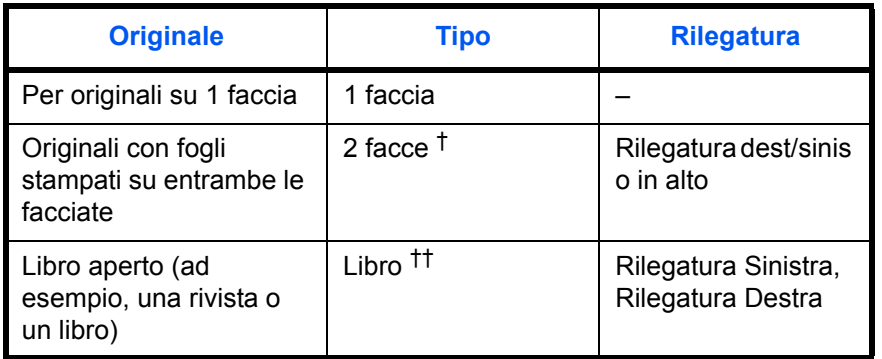

†. Solo se è installato l'alimentatore di originali opzionale.

††. Solo se viene utilizzata la lastra di esposizione.

**NOTA:** Nella modalità di trasmissione diretta, non si possono utilizzare le impostazioni [2 facce] e [Libro]. (Vedere *Selezione di un metodo di trasmissione a pagina 3-4*). Quando si seleziona un originale fronte-retro, si può modificare l'orientamento di inserimento dell'originale.

## **Orientamento originale**

Per il corretto orientamento degli originali per la lettura, indicare quale estremità dell'originale è posta in alto. Per l'invio di originali fronte-retro o stampati su pagine contrapposte, occorre specificare l'orientamento dell'originale.

## **Selezione dell'immagine originale**

Selezionare l'immagine originale

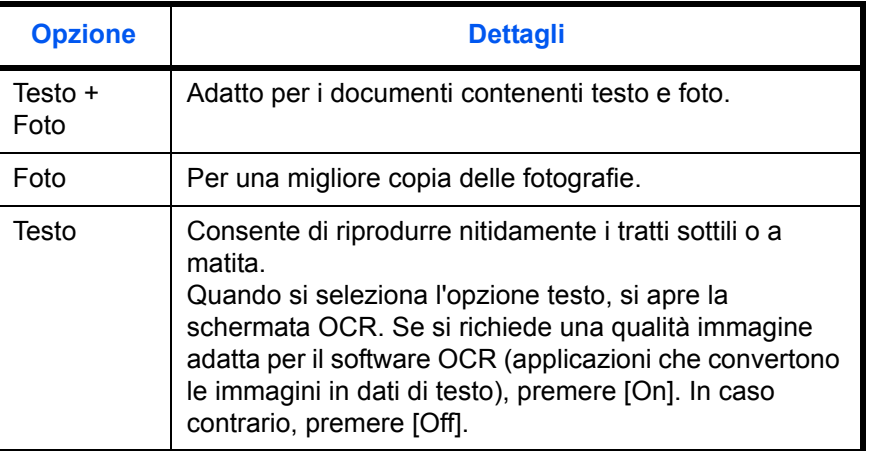

## **Scansione continua**

Se non è possibile posizionare in una sola volta diversi documenti con più pagine nell'alimentatore di originali, è possibile eseguire la scansione di documenti multi-pagina in lotti ed inviarli successivamente come un unico lavoro. Utilizzando questo metodo, la scansione dei documenti viene eseguita finché non si preme [Fine scans.].

Durante la scansione è possibile modificare i seguenti elementi.

- Selezione del formato degli originali
- Selezione di originali 1 faccia/2 facce
- Selezione del formato di invio
- Orientamento originale
- Immagine originale
- **Densità**
- Risoluzione TX FAX
- ï Zoom
- Cancella bordo

**NOTA:** I parametri di Selezione del formato dei documenti, Selezione dell'immagine originale, Densità di scansione, Risoluzione di scansione e Cancellazione bordo possono essere modificati solo in modalità di trasmissione diretta.

## **Cancellazione bordo**

La funzione Cancella bordo consente di eliminare i bordi neri negli originali durante la scansione. Per eliminare i bordi è possibile utilizzare i seguenti metodi.

#### **Cancella bordo Foglio**

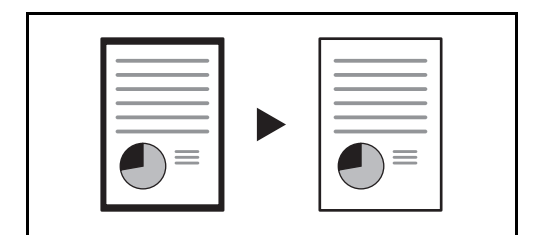

L'opzione Cancella bordo foglio consente di eliminare i bordi neri che si creano quando si acquisiscono originali a fogli.

#### **Cancella bordo Libro**

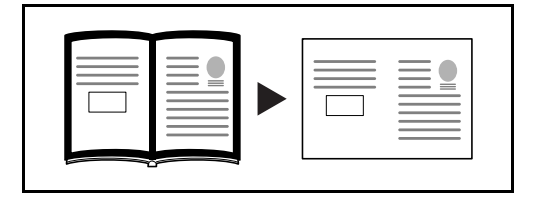

L'opzione Cancella bordo libro consente di eliminare i bordi neri che si creano intorno ai margini e al centro del documento quando si copia un libro voluminoso. È possibile impostare separatamente la larghezza del bordo da cancellare intorno ai margini e al centro del libro.

#### **Singolo Cance. bordo**

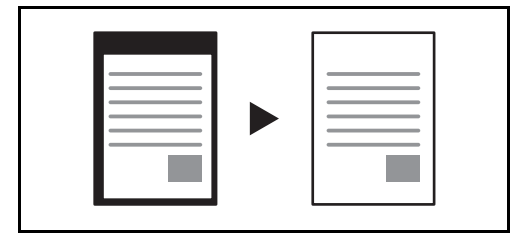

L'opzione Cancella bordo singolo consente di specificare singolarmente la larghezza dei bordi (in alto, in basso, a sinistra, a destra) da eliminare.

È possibile impostare i seguenti valori per la larghezza del bordo.

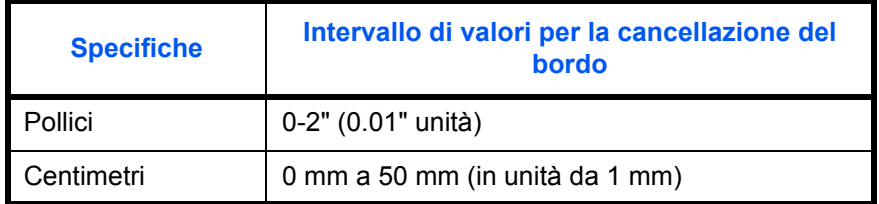

## **Avviso di fine lavoro**

Questa funzione informa che la trasmissione dell'e-mail è stata completata.

## **Invia e Stampa**

Questa funzione consente di stampare una copia del documento contestualmente all'invio.

## **Invia e Memorizza**

Quando si inviano originali, questa funzione consente di salvare una copia del documento in corso di invio in una Casella documenti.

# **5 Verifica dei risultati di trasmissione e dello stato di registrazione**

Questo capitolo spiega come controllare i risultati delle trasmissione fax e lo stato di registrazione delle funzioni.

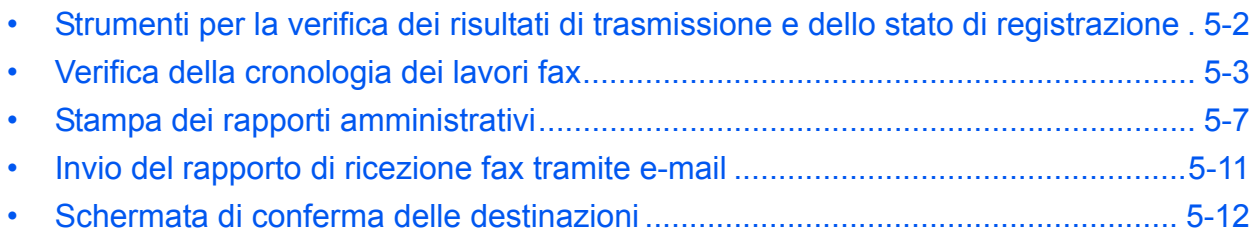

# **Strumenti per la verifica dei risultati di trasmissione e dello stato di registrazione**

Controllare i risultati delle trasmissioni fax e lo stato di registrazione utilizzando i seguenti strumenti.

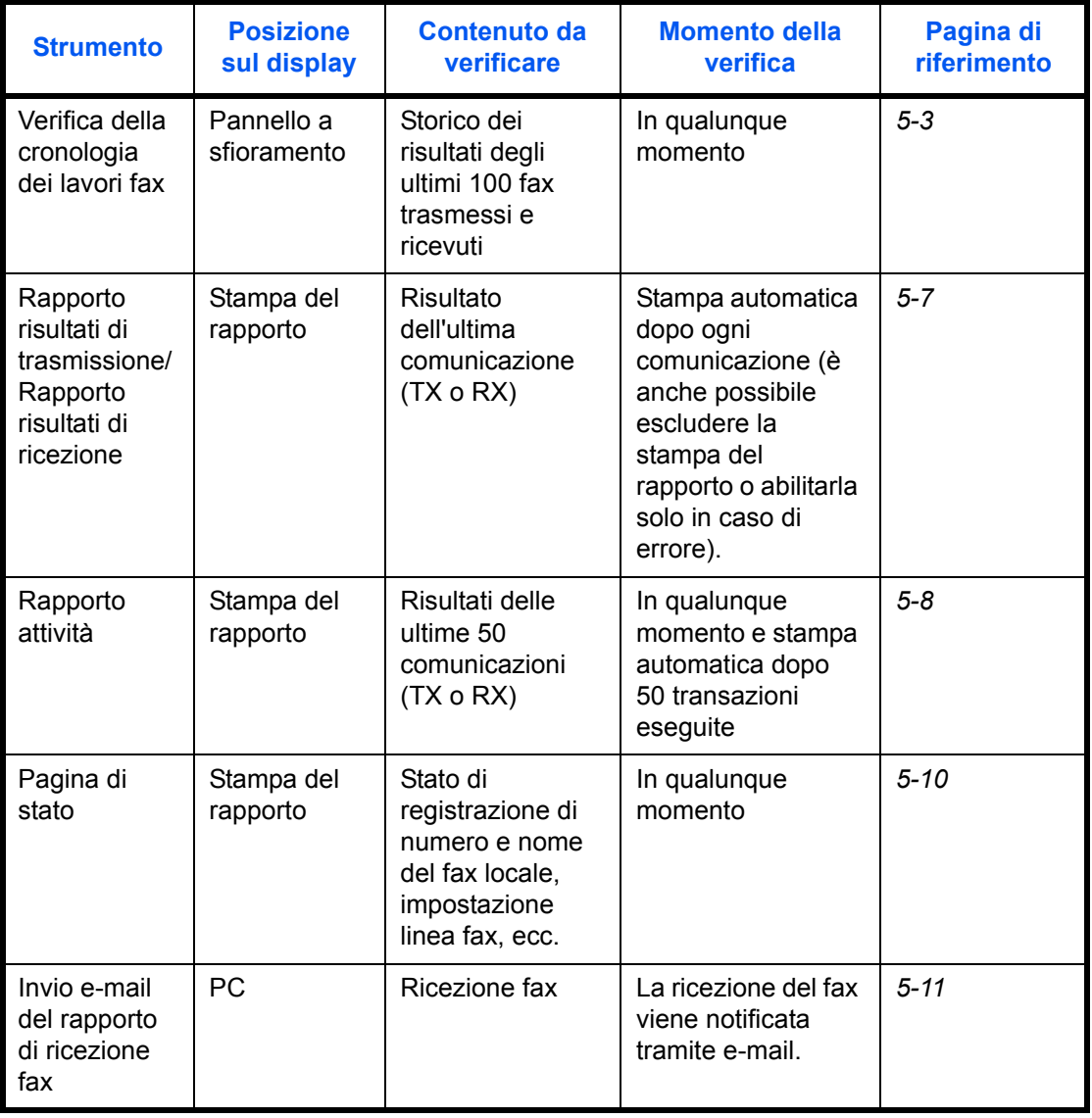
# **Verifica della cronologia dei lavori fax**

Visualizza lo storico dei risultati delle ultime 100 transazioni fax (TX/RX) eseguite.

**NOTA:** Anche quando è abilitata la funzione Job Accounting, vengono comunque visualizzati i risultati delle ultime 100 trasmissioni e ricezioni indipendentemente dall'ID account.

Per i dettagli sulla verifica della cronologia dei lavori fax, vedere la Guida alle funzioni del sistema *Guida alle funzioni*.

### **Visualizzazione della schermata del registro lavori**

- **1** Premere il tasto **Status/Canc. Lav.**
- **2** Premere [Invio lavori] per verificare il risultato della trasmissione, [Stampa lavori] per verificare il risultato della ricezione e [Memorizzazione] per verificare la memorizzazione nella caselle FAX e Polling. Quindi, premere [Registro].

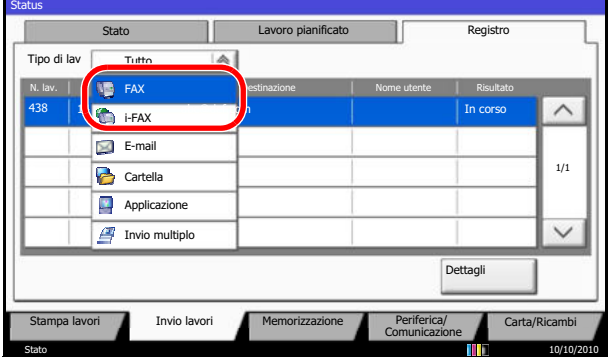

**3** Premere  $\lceil \sqrt{\ } \rceil$  in *Tipo di lav.* e selezionare *FAX* o *i*-*FAX*.

### **Descrizione della schermata relativa al registro lavori**

La tabella riporta le voci visualizzate sulle schermate di registro dei lavori e le funzioni dei pulsanti.

#### **Schermata del registro dei lavori di stampa**

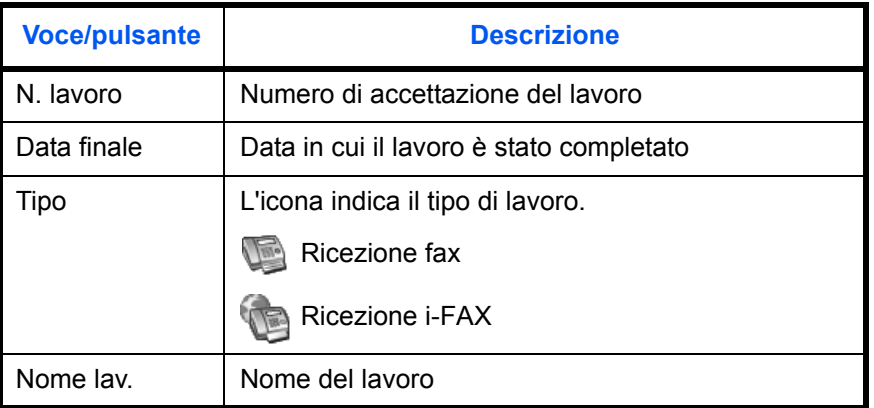

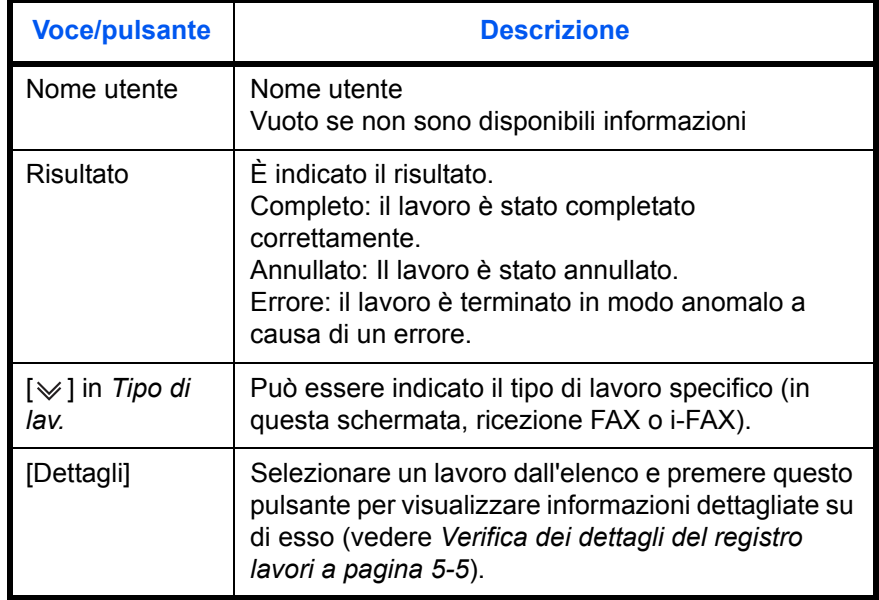

### **Schermata del registro dei lavori di trasmissione**

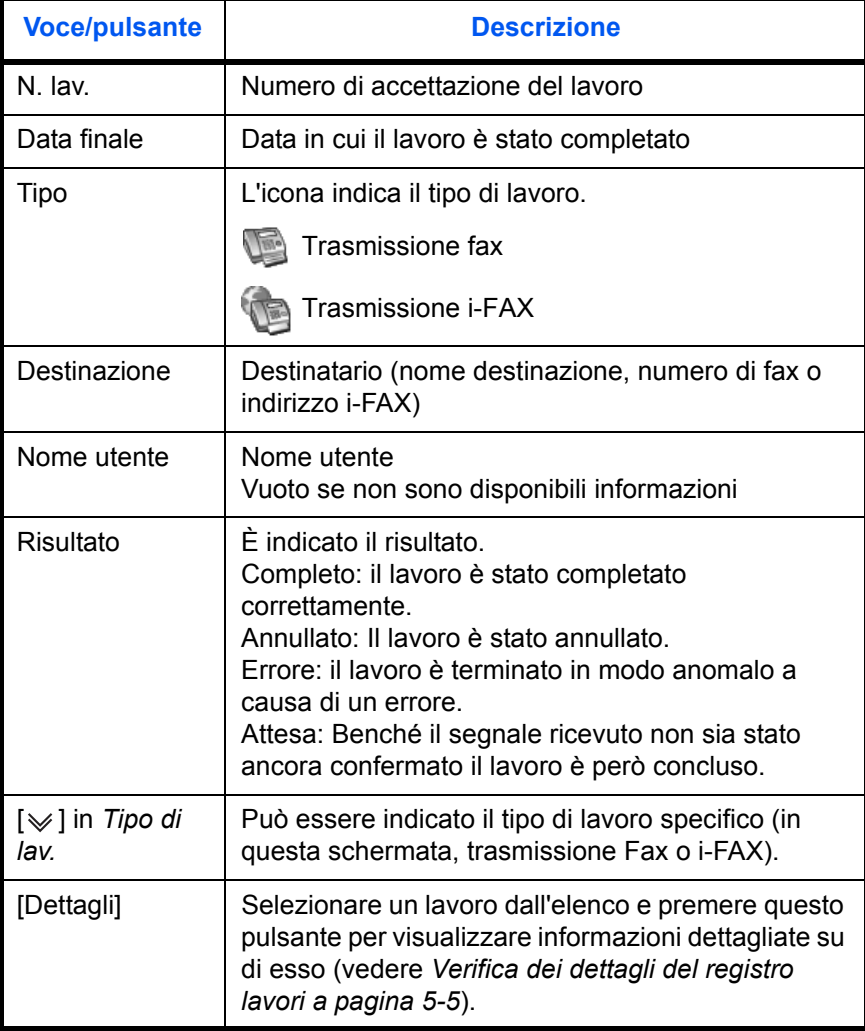

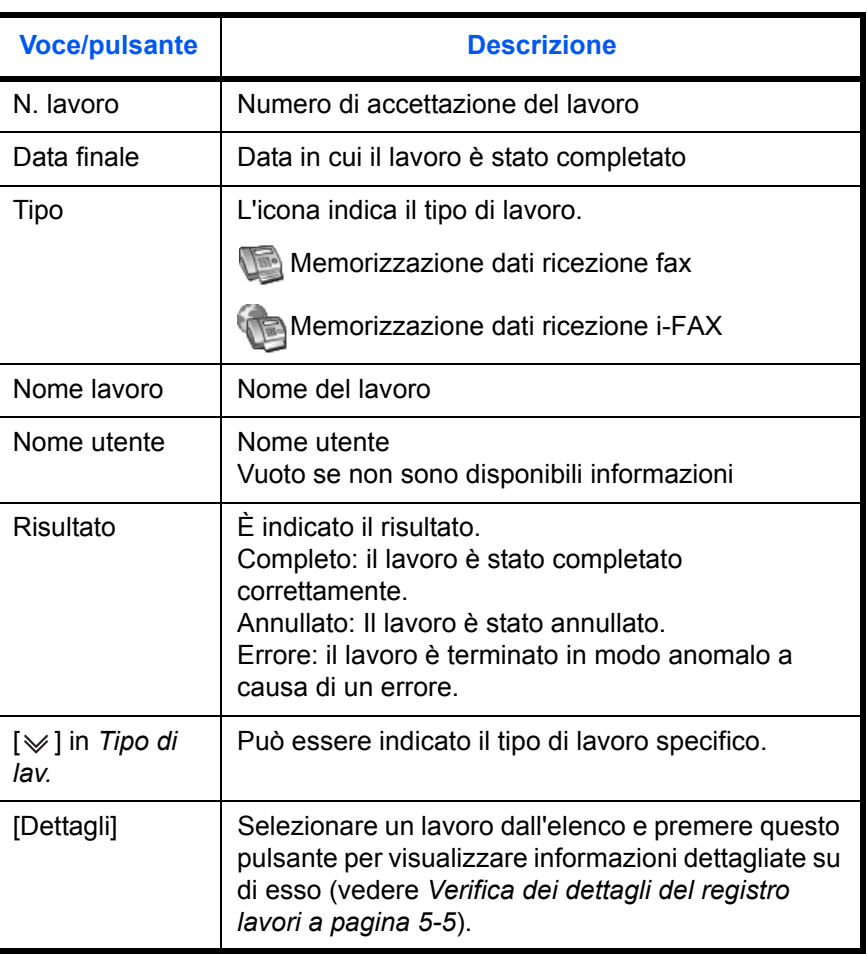

#### **Schermata del registro dei lavori di memorizzazione**

**NOTA:** I lavori memorizzati in una casella Polling sono indicati come tipi di lavoro scanner ( ).

### **Verifica dei dettagli del registro lavori**

È possibile verificare le informazioni dettagliate di ciascun lavoro.

#### **Visualizzazione dei dettagli del registro lavori**

- **1** Premere il tasto **Status/Canc. Lav.**
- **2** Premere il tasto [Stampa Lavori], [Invio lavori] o [Memorizzazione]. Quindi, premere [Registro].

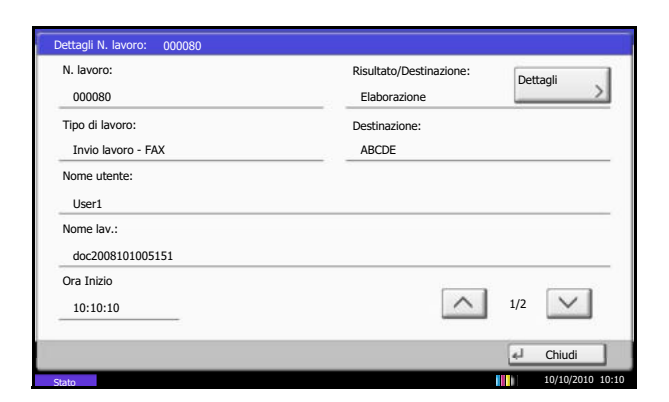

**3** Selezionare il lavoro da verificare e premere [Dettagli].

Vengono visualizzate le informazioni dettagliate relative al lavoro selezionato.

**NOTA:** Utilizzare [  $\wedge$  ] o [  $\vee$  ] per visualizzare la pagina successiva o precedente delle informazioni.

**4** Premere [Chiudi] per uscire.

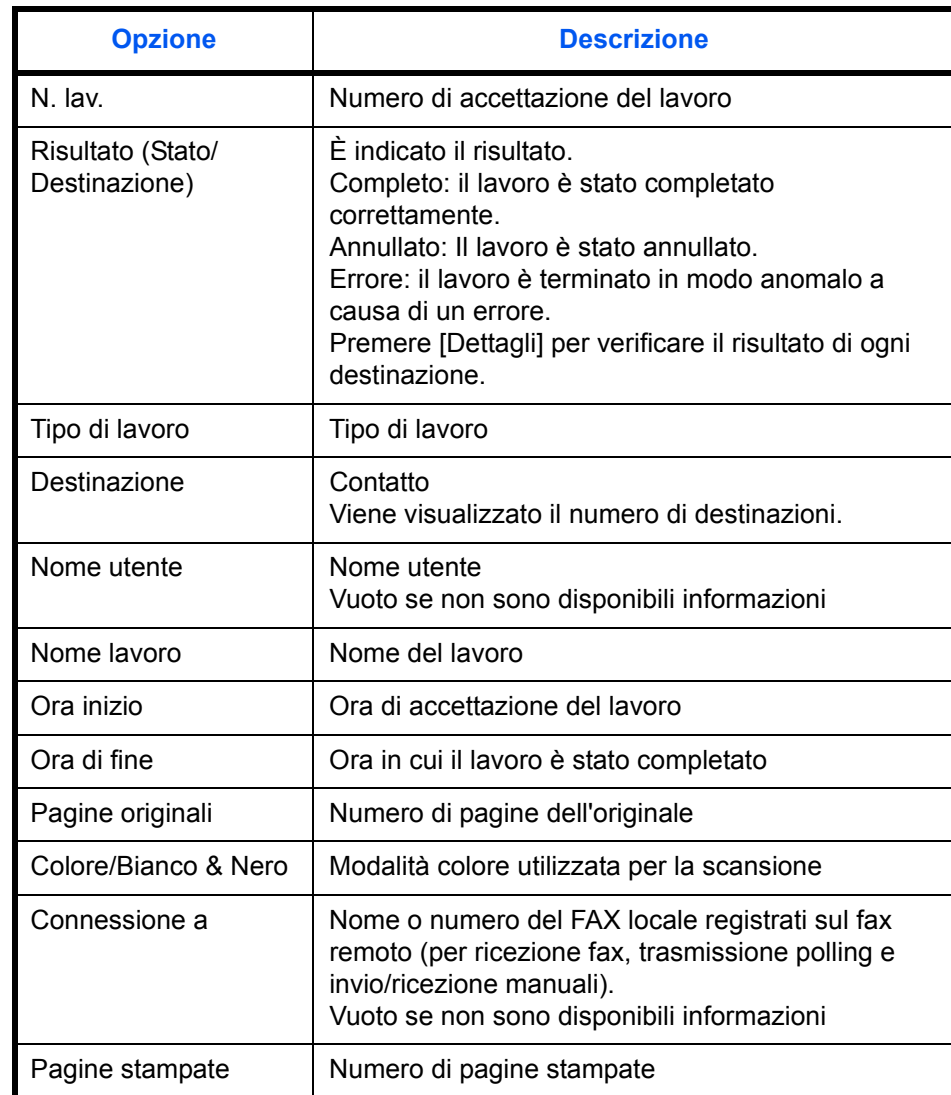

#### **Descrizione della schermata che riporta le informazioni dettagliate**

# **Stampa dei rapporti amministrativi**

La stampa dei vari rapporti amministrativi consente di verificare i risultati della trasmissione dei fax oppure la configurazione delle funzioni.

### **Rapporti dei risultati di trasmissione**

Stampa un rapporto dopo ogni trasmissione per attestare l'avvenuto invio. Sul rapporto dei risultati di trasmissione è anche possibile stampare l'immagine trasmessa.

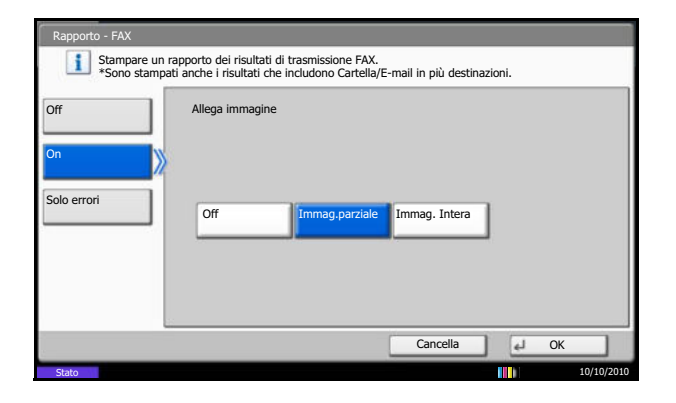

- **1** Premere il pulsante **Menu Sistema**.
- **2** Premere [Rapporto] e [Avanti] in *Impostaz. Rapp. risultati*. Premere quindi [Avanti] in *Invia rapporto risultati* e [Cambia] in *FAX*.

5

**3** Premere [Off] (per non stamparlo), [On] (per stamparlo) oppure [Solo errori].

Se si seleziona [On] o [Solo errori], specificare se si desidera allegare o meno l'immagine trasmessa selezionando [Off] (non stampare l'immagine trasmessa), [Immag. parziale] (stampa l'immagine trasmessa in formato reale) oppure [Immag. Intera] (stampa tutta l'immagine trasmessa).

**4** Premere [OK].

Senza l'immagine trasmessa

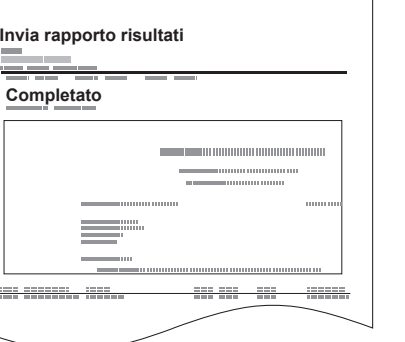

### **Rapporto dei lavori annullati prima dell'invio**

Quando un lavoro viene annullato prima dell'invio, il sistema stamperà questo rapporto.

- **1** Premere il pulsante **Menu Sistema**.
- **2** Premere [Rapporto], [Avanti] in *Impostaz. Rapp. risultati*, [Avanti] in *Invia rapporto risultati* e poi [Cambia] in *Annullato prima dell'invio*.
- **3** Premere [Off] oppure [On].
- **4** Premere [OK].

# Con l'immagine trasmessa

 $\frac{1}{2}$ 

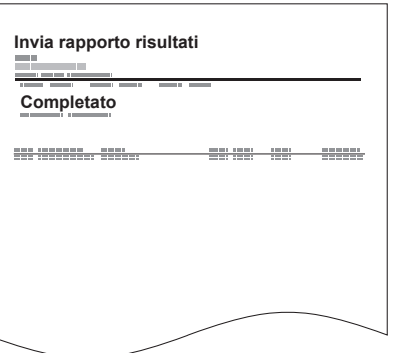

### **Rapporti dei risultati di ricezione FAX**

Stampa un rapporto dopo ogni ricezione per attestare l'avvenuta ricezione.

**NOTA:** La ricezione di un fax può anche essere notificata tramite e-mail, senza dover quindi stampare il rapporto di ricezione. (Vedere *Invio del rapporto di ricezione fax tramite e-mail a pagina 5-11*).

- **1** Premere il pulsante **Menu Sistema**.
- **2** Premere [Rapporto] e [Avanti] in *Impostaz. Rapp. risultati*. Quindi, premere [Cambia] in *Rapporto risultato RX FAX*.
- **3** Premere [Off] (non stampare), [On] (stampa) oppure [Errore/Mem. in casella].
- **4** Premere [OK].

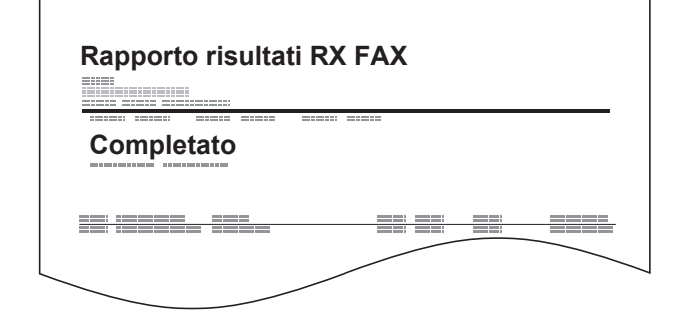

### **Rapporto attività**

I rapporti di attività riportano le trasmissioni e le ricezioni fax eseguite dal sistema. Elencano lo storico degli ultimi 50 fax inviati o ricevuti. Se è impostata la stampa automatica, il rapporto viene stampato automaticamente dopo ogni 50 fax inviati o ricevuti.

#### **Stampa dei rapporti delle attività**

Sul rapporto vengono stampate le informazioni sulle ultime 50 comunicazioni fax eseguite dal sistema.

- **1** Premere il tasto **Status/Canc. Lav.**
- **2** Premere [Periferica/Comunicazione] e poi [Registro] in *FAX*.
- **3** Premere [In uscita] per stampare il rapporto dei fax inviati e [In entrata] per stampare quello dei fax ricevuti.

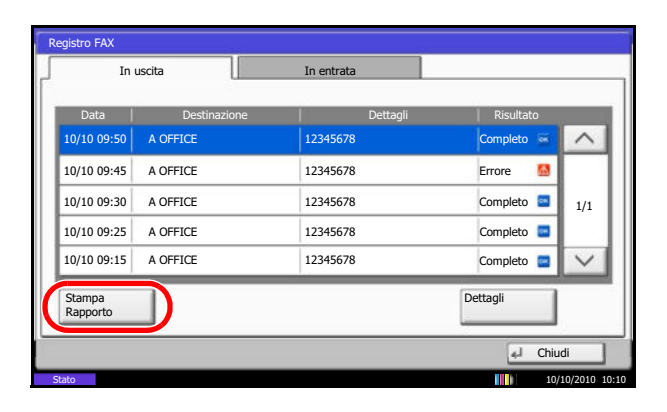

**4** Premere [Stampa Rapporto].

**NOTA:** Selezionare un lavoro fax e premere [Dettagli] per visualizzare informazioni dettagliate su di esso.

**5** Premere [Sì] sulla schermata di conferma della stampa. Il rapporto di attività viene stampato.

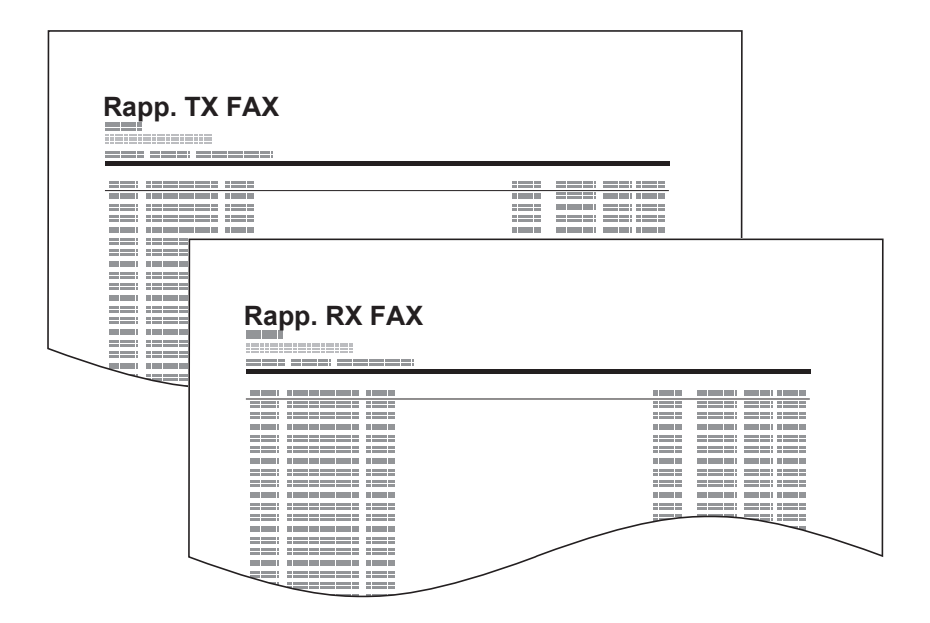

#### **Stampa automatica**

Il rapporto delle attività viene stampato automaticamente dopo ogni 50 fax inviati o ricevuti.

- **1** Premere il pulsante **Menu Sistema**.
- **2** Premere [Rapporto] e [Avanti] in *Impostaz.Rapp.Amministr.*. Premere quindi [Cambia] in *Rapporto FAX in uscita* o *Rapporto FAX in ingresso*.
- **3** Premere [Off] (per non stamparlo) oppure [On] (per stamparlo).
- **4** Premere [OK].

# **Pagina stato**

La pagina dello stato fornisce informazioni sui parametri configurati dall'utente.

Le informazioni relative al fax includono il numero del fax locale, il nome del fax locale, l'impostazione della linea fax, ecc. Stampare questo rapporto quando necessario.

- **1** Premere il pulsante **Menu Sistema**.
- **2** Premere [Rapporto] e [Avanti] in *Stampa rapporto*. Premere quindi [Stampa] in *Pagina stato*.
- **3** Premere [Sì] sulla schermata di conferma della stampa. Viene stampata una pagina di stato.

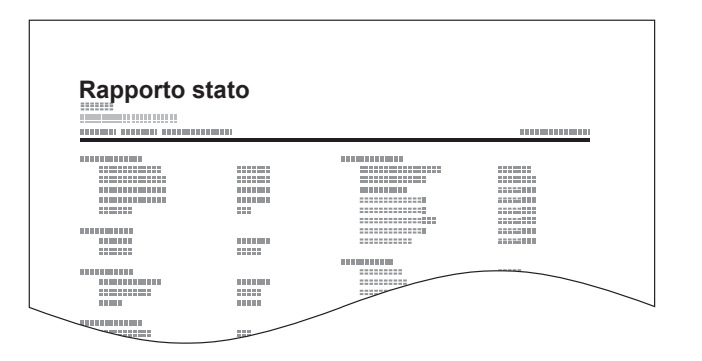

### **Invio del rapporto di ricezione fax tramite e-mail**

--------------------------------

Job No.: 000019 Result: OK End Time: Sun 23 Apr 2006 14:53:38 File Name: doc23042006145300

Result Job Type Address

OK FAX 123456

XX-XXXX  $[00;0;ee;1a;01;24]$  La ricezione di un fax può anche essere notificata tramite e-mail, senza dover quindi stampare il rapporto di ricezione.

**NOTA:** Questa impostazione viene visualizzata quando il *Rapporto risultati RX FAX* è impostato su [On] o [Errore/Mem. in casella]. Per i dettagli, vedere *Rapporti dei risultati di ricezione FAX a pagina 5-8*.

I risultati di ricezione fax sono notificati tramite e-mail, in base alle impostazioni specificate per *Rapporto risultato RX FAX*. Se il *Rapporto risultati RX FAX* è impostato su [On], verrà inviata una notifica e-mail tutte le volte che viene ricevuto un fax. Se l'impostazione è [Errore/Mem. in casella], la notifica tramite e-mail avverrà solo in caso di errore oppure quando l'originale ricevuto viene inoltrato alle caselle FAX.

- **1** Premere il pulsante **Menu Sistema**.
- **2** Premere [Rapporto] e [Avanti] in *Impostaz. Rapp. risultati*. Premere quindi [Cambia] in *Rapporto risultati RX FAX*.
- **3** Per selezionare una destinazione dalla rubrica, premere [Rubrica E-mail] e poi [Rubrica].

Specificare la destinazione dell'e-mail e premere  $[OK]$ .

**NOTA:** Per la procedura di selezione di una destinazione dalla rubrica, vedere *Selezione di una destinazione dalla rubrica a pagina 3-17*.

Per inserire direttamente un indirizzo e-mail, premere [Voce Indirizzo E-mail] e poi [Indirizzo E-mail].

Inserire l'indirizzo e-mail desiderato e premere [OK]. Si possono inserire fino a 128 caratteri.

**NOTA:** Per informazioni sull'inserimento dei caratteri, vedere *Metodo di immissione dei caratteri a pagina 2 dell'Appendice*.

**4** Premere [OK].

# **Schermata di conferma delle destinazioni**

Attivando l'opzione Controllo dest. pre-invio, si aprirà la schermata di conferma delle destinazioni dopo la pressione del tasto **Avvio**. Per i dettagli, vedere *Schermata di conferma destinazione nella Guida alle funzioni* del sistema.

Per confermare le destinazioni, attenersi alla seguente procedura.

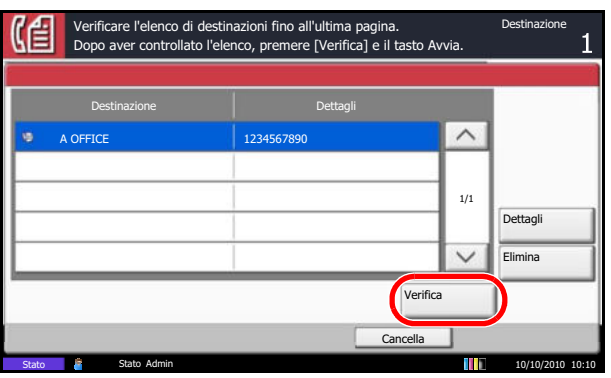

**1** Premere  $[\vee]$  o  $[\wedge]$  per confermare ogni singola destinazione.

Premere [Dettagli] per visualizzare i dettagli della destinazione selezionata.

Per eliminare una destinazione, selezionarla e premere [Elimina]. Premere [Sì] sulla schermata di conferma. La destinazione viene eliminata.

Per aggiungere una destinazione, premere [Cancella] e ritornare alla schermata delle destinazioni.

**2** Premere [Verifica].

**NOTA:** Confermare ogni singola destinazione visualizzandola sul pannello a sfioramento. Il pulsante [Verifica] è disponibile solo dopo la conferma di ogni singola destinazione.

**3** Premere il tasto **Avvio** per avviare la trasmissione.

# 6 Configurazione e registrazione

Questo capitolo spiega come eseguire le varie procedure di configurazione e registrazione.

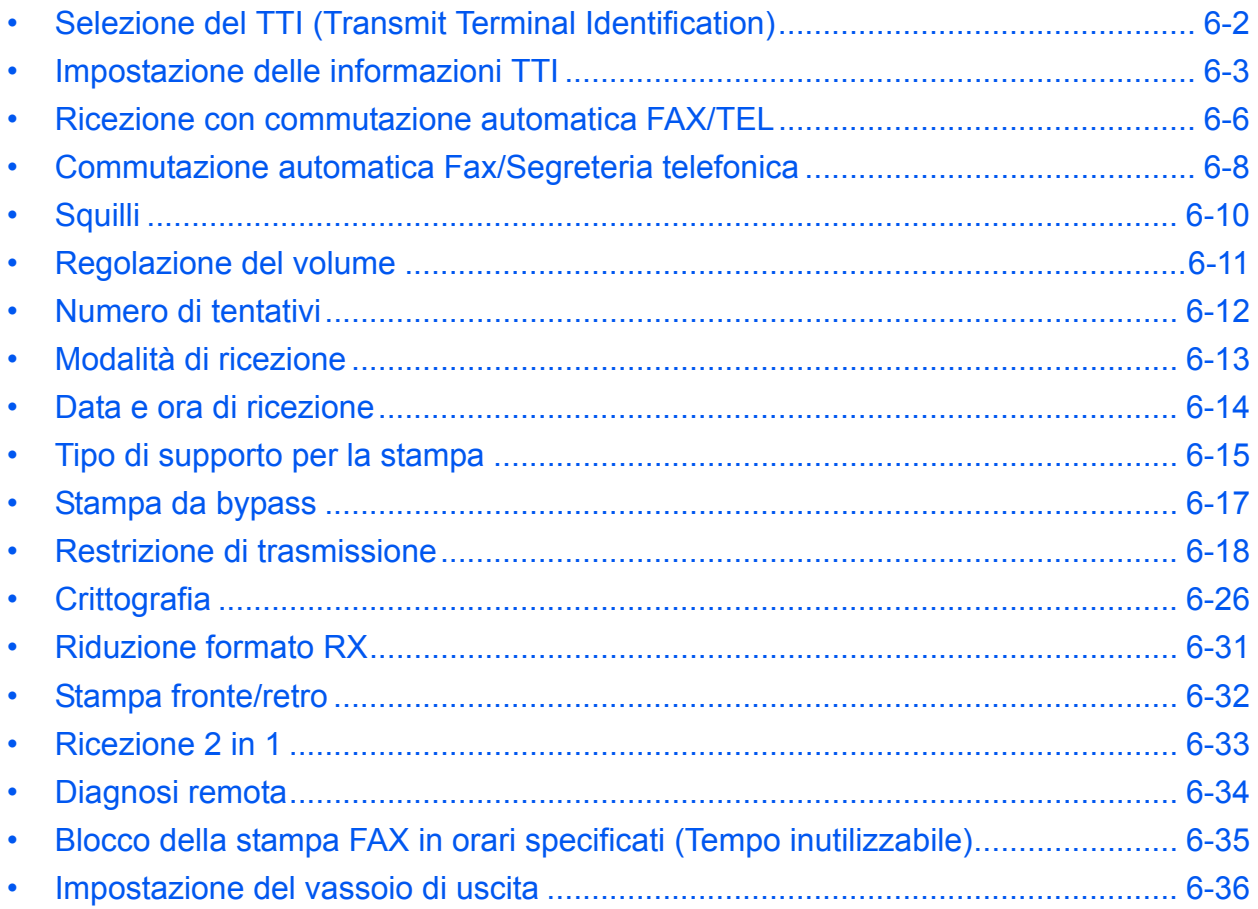

# **Selezione del TTI (Transmit Terminal Identification)**

Con "TTI" (Transmit Terminal Identification) si indicano tutte quelle informazioni relative al sistema (terminale trasmittente) che verranno stampate sul fax ricevuto dalla destinazione. Tali informazioni includono la data e l'ora di trasmissione, il numero di pagine trasmesse e il numero del fax. Questo sistema permette di abilitare o escludere l'invio delle informazioni TTI da stampare sul fax ricevuto dalla destinazione. È inoltre possibile specificare la posizione di stampa delle informazioni TTI, all'interno o all'esterno della pagina trasmessa.

#### **NOTA:** Si può specificare lo stesso TTU per le trasmissioni FAX e Internet FAX (i-FAX).

Di norma, sull'identificazione del terminale trasmittente (TTI) viene stampato il nome Fax locale. Quando è abilitata la funzione Job Accounting e si immette un ID Account per l'invio fax, è possibile attivare la stampa del Nome account o del Nome FAX locale. Per abilitare questa funzione, vedere *Impostazione delle informazioni TTI a pagina 6-3*.

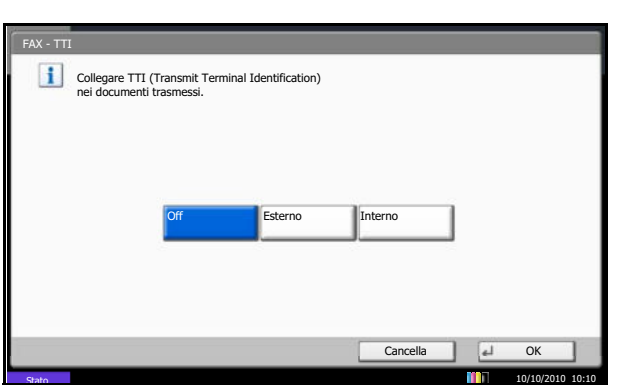

- **1** Premere il pulsante **Menu Sistema**.
- **2** Premere [FAX], [Avanti] in *Trasmissione*, [Avanti] in *Base*, quindi premere [Cambia] in *TTI*.
- **3** Selezionare la posizione di stampa del TTI. Selezionare [Off] per escludere la stampa del TTI.

**4** Premere [OK].

# **Impostazione delle informazioni TTI**

Registrare nome (nome FAX locale), numero di fax e ID FAX locale che verranno stampati nell'area del TTI.

La registrazione e l'invio delle informazioni TTI permette al ricevente di identificare immediatamente la provenienza dei fax.

#### **Registrazione del Nome FAX locale**

Registrare il nome FAX locale che verrà stampato nelle informazioni TTI.

**NOTA:** Per modificare le informazioni immesse, eseguire la stessa procedura.

- **1** Premere il pulsante **Menu Sistema**.
- **2** Premere [FAX], [Avanti] in *Trasmissione*, [Avanti] in *Base*, [Avanti] in *Nome FAX locale* (Porta1), oppure *Nome FAX locale* (Porta 2), quindi premere [Cambia] in *Nome FAX locale*. Viene visualizzata la schermata di immissione.

**NOTA:** Le impostazioni specificate in Voce Nome FAX locale (Porta 1) vengono applicate a Internet Fax.

**3** Immettere il *nome del fax locale* da registrare. Si possono inserire fino a 32 caratteri.

**NOTA:** Per informazioni sull'inserimento dei caratteri, vedere *Metodo di immissione dei caratteri a pagina 2 dell'Appendice*.

**4** Premere [OK].

#### **Immissione delle informazioni sul fax locale**

Registrare le informazioni sul FAX locale (ID/numero) che verranno stampate sull'area del TTI. L'ID FAX locale è utilizzato per scopi di restrizione della trasmissione. (Vedere *Restrizione di trasmissione a pagina 6-18*). Nelle informazioni TTI è possibile utilizzare il nome account o l'ID account come Info. FAX locale. Per la procedura di registrazione di un nome account o di un ID account, vedere la *Guida alle funzioni* del sistema.

**NOTA:** Se si installano 2 Kit FAX opzionali (opzione Dual FAX) e si utilizzano 2 linee telefoniche è possibile registrare il N. FAX locale per ogni linea e un solo ID FAX locale.

Per modificare le informazioni di registrazione, seguire la stessa procedura.

**1** Premere il pulsante **Menu Sistema**.

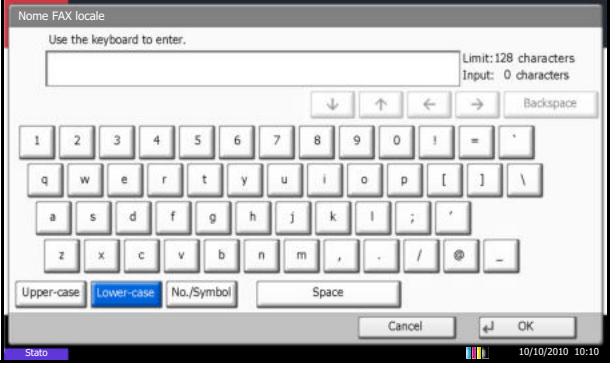

**2** Premere [FAX], [Avanti] in *Trasmissione*, quindi premere [Avanti] in *FAX*.

Per registrare il numero fax locale, passare al punto successivo. Per registrare l'ID fax locale, passare al punto 6.

**3** Premere [Cambia] in *FAX Locale numero 1* o in *FAX Locale numero 2*.

Se è già stato registrato un numero, verrà visualizzato.

- **4** Utilizzando i tasti numerici, immettere il numero da registrare.
	- Si possono utilizzare fino a 20 caratteri.
	- Premere [Spazio] per inserire uno spazio.
	- Utilizzare  $[\langle ] \circ [\rangle ]$  per spostare il cursore.
	- Premere [Indietro] per cancellare un carattere a sinistra del cursore.
- **5** Premere [OK].
- **6** Premere [Cambia] in *ID FAX locale*.

Viene visualizzata la schermata di immissione.

**7** Utilizzando i tasti numerici o [+]/[-], immettere i quattro caratteri che compongono l'ID del FAX locale da registrare.

- **8** Premere [OK].
- **9** Premere [Chiudi].

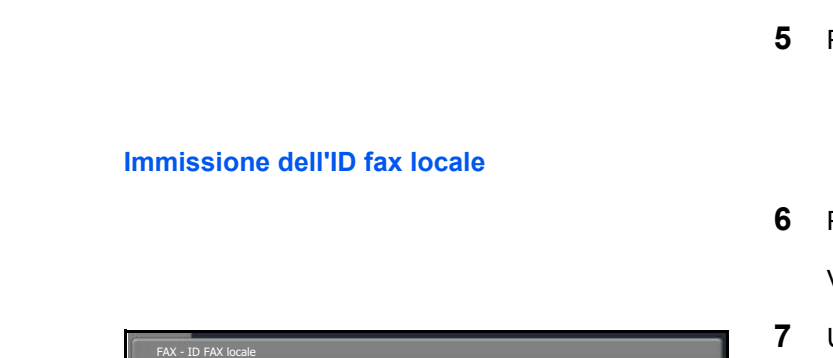

(0000 - 9999) 0000 $+$ 

Cancella al OI

10/10/2010 10:10

Impostare l'ID FAX locale. Utilizzare [-]/[+] o i tasti numerici per immettere un numero.

Stato

### **Immissione del numero fax locale**

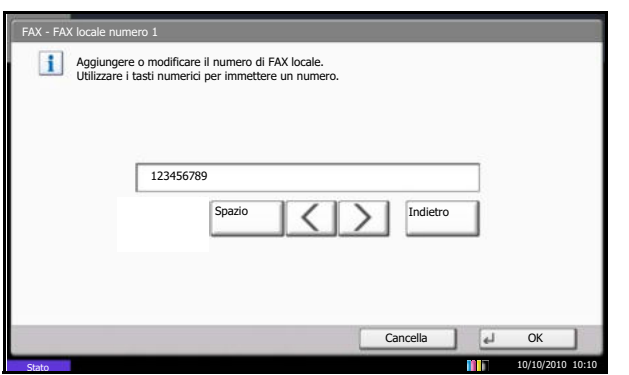

#### **Modifica dell'account come Nome FAX locale**

- **10** Premere [Avanti] in *Base*, quindi premere [Cambia] in *Account come Nome FAX locale.*
- **11** Per utilizzare il nome account, premere [ON]. Per utilizzare il nome FAX locale, premere [OFF].
- **12** Premere [OK].

# **Ricezione con commutazione automatica FAX/TEL**

Questo modo di ricezione è utile quando fax e telefono sono collegati alla stessa linea telefonica. Se la chiamata in arrivo proviene da un fax il sistema provvede automaticamente a ricevere i documenti; se la chiamata proviene invece da un telefono il sistema genera degli squilli per avvertire l'operatore.

#### **IMPORTANTE:**

- Per utilizzare la funzione di ricezione con commutazione automatica FAX/TEL occorre collegare al sistema un telefono (acquistabile separatamente).
- ï Dopo la generazione del numero di squilli predefinito, al chiamante verrà addebitato il costo della chiamata anche se il dispositivo ricevente non risponde alla chiamata.

#### **Schema di ricezione**

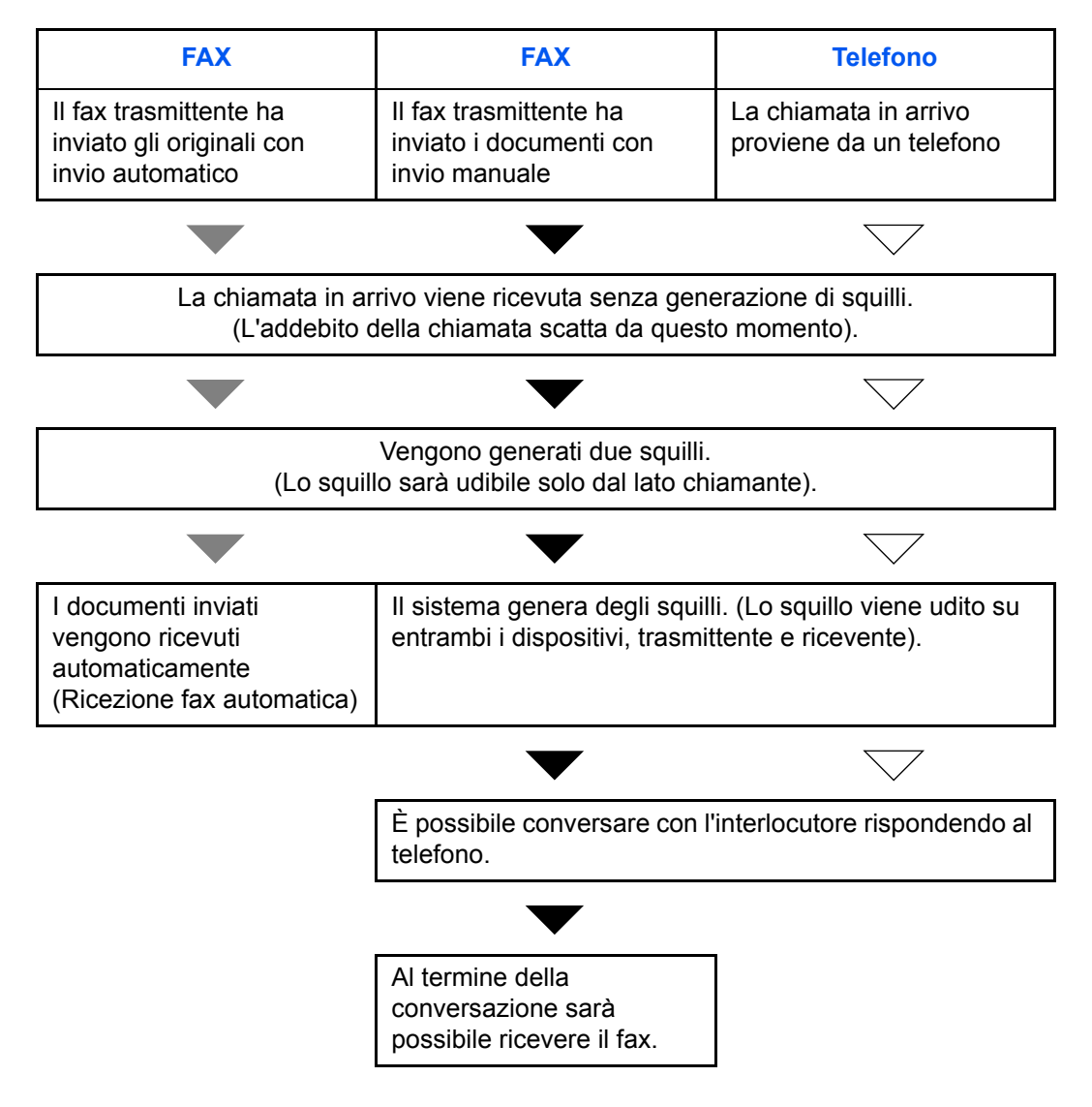

**NOTA:** Al termine della conversazione è possibile attivare manualmente la ricezione fax. (Vedere *Ricezione manuale a pagina 4-15*).

**Operazioni preliminari:** Vedere *Modalità di ricezione a pagina 6-13* per selezionare [Autom. (FAX/TEL)].

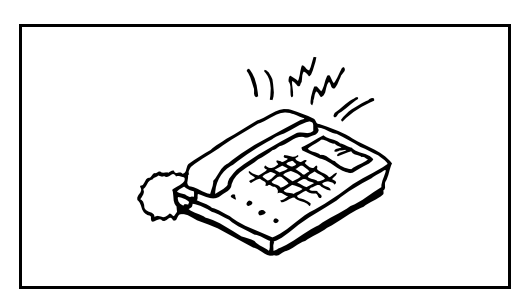

**1** Il telefono collegato al fax squilla una volta. Se è stato impostato [0] (zero) come numero di squilli (per la commutazione automatica FAX/TEL), il telefono collegato non squillerà.

**NOTA:** È possibile modificare il numero di squilli. (Vedere *Ricezione con commutazione automatica FAX/ TEL a pagina 6-6*).

#### **2 Se la chiamata proviene da un telefono**

**1** Il sistema genera degli squilli per avvertire l'operatore. Sollevare il ricevitore del telefono entro 30 secondi.

**NOTA:** Se il ricevitore non viene sollevato entro 30 secondi, il sistema commuta in ricezione fax.

**2** Conversare con l'interlocutore.

**NOTA:** Al termine della conversazione è possibile attivare manualmente la ricezione fax. (Vedere *Ricezione manuale a pagina 4-15*).

#### **Se la chiamata proviene da un fax**

Viene automaticamente avviata la ricezione del fax.

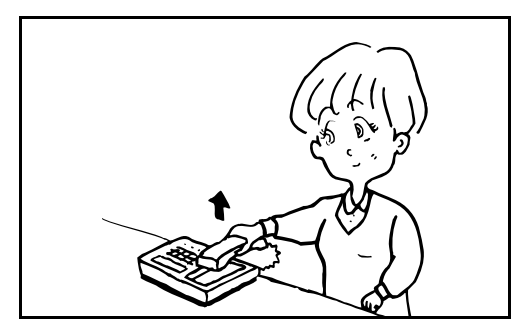

# **Commutazione automatica Fax/Segreteria telefonica**

Questo modo di ricezione è utile quando si utilizza il fax e una segreteria telefonica. I fax in arrivo vengono ricevuti automaticamente; se la chiamata in arrivo proviene da un telefono, verrà invece attivata la segreteria collegata. Gli interlocutori potranno dunque lasciare un messaggio sulla segreteria in caso di assenza dell'utente.

**IMPORTANTE:** Se è attiva la funzione di commutazione automatica Fax/Segreteria e viene rilevata una condizione di silenzio per almeno 30 secondi prima che sia trascorso un minuto dal ricevimento della chiamata, viene attivata la funzione di rilevamento silenzio e il sistema passa in modalità di ricezione fax.

**NOTA:** La commutazione automatica Fax/Segreteria è possibile solo se al sistema è collegato un telefono con segreteria telefonica, acquistato separatamente.

Per i dettagli, quali la risposta ai messaggi, vedere la Guida alle funzioni della segreteria telefonica. Assicurarsi che il numero di squilli impostato per la segreteria telefonica sia inferiore a quello impostato per il sistema. (Vedere *Ricezione con commutazione automatica FAX/TEL a pagina 6-6*).

#### **Schema di ricezione**

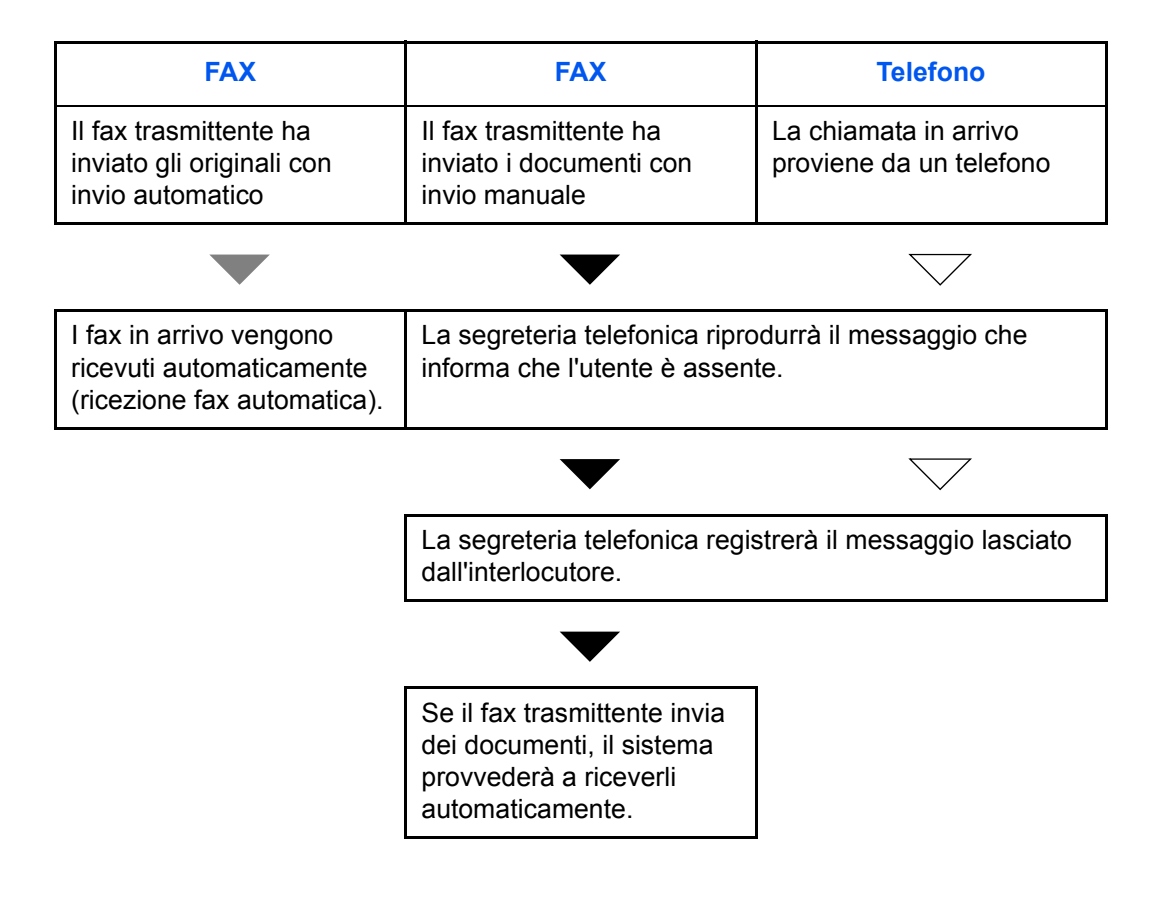

**Operazioni preliminari:** Vedere *Modalità di ricezione a pagina 6-13* per selezionare [Autom. (TAD)].

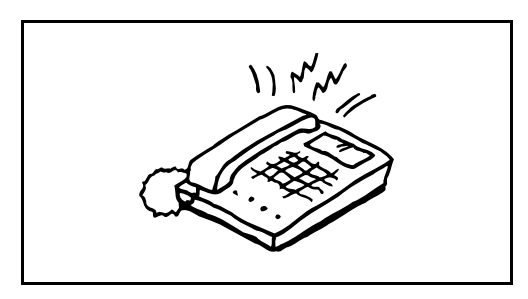

**1** Il telefono collegato genera il numero di squilli impostato.

**NOTA:** Se si alza il ricevitore mentre il telefono sta squillando, il sistema attiva la stessa procedura della ricezione manuale. (Vedere *Ricezione manuale a pagina 4-15*).

**2** La segreteria telefonica risponde alla chiamata.

#### **Se la chiamata proviene da un telefono e l'utente non è presente**

La segreteria si attiva, riproduce il messaggio di risposta e registra il messaggio lasciato dall'interlocutore.

6

**NOTA:** Se durante la registrazione viene rilevato un silenzio per almeno 30 secondi, il sistema commuta in ricezione fax.

#### **Se la chiamata proviene da un fax**

Viene automaticamente avviata la ricezione del fax.

# **Squilli**

È possibile modificare il numero di squilli che il telefono deve generare prima di rispondere ad una chiamata. Il numero di squilli può essere modificato in modo indipendente per le diverse modalità di ricezione, Autom. (normale), Autom. (TAD) e Autom. (FAX/TEL).

**NOTA:** Il numero di squilli può essere impostato su un valore compreso tra 1 e 15 per Squilli (normale) e Squilli (TAD) e tra 0 e 15 per Squilli (FAX/TEL).

Per Squilli (FAX/TEL), tale modifica è possibile solo sul modello per Nord a Sud America.

- **1** Premere il pulsante **Menu Sistema**.
- **2** Premere [FAX], [Avanti] in *Ricezione*, quindi [Avanti] in *FAX*. Premere [Cambia] per modificare la modalità di ricezione.
- **3** Premere [+]/[-] o utilizzare i tasti numerici per immettere il numero.
- **4** Premere [OK].

6

# **Regolazione del volume**

Regolare il volume dell'altoparlante e il volume di monitoraggio linea.

**Volume altoparlante:** Volume dell'altoparlante incorporato quando la linea telefonica è stata collegata premendo [Libero].

**Volume monitor:** Volume dell'altoparlante incorporato quando la linea telefonica è stata collegata senza premere [Libero] (ad esempio nella trasmissione da memoria).

- **1** Premere il pulsante **Menu Sistema**.
- **2** Premere [Impostazioni comuni], [Avanti] in *Allarme*, quindi, premere [Cambia] in *Volume Audio FAX* oppure *Volume monitor FAX*.
- **3** Selezionare [1] (*Minimo*), [2], [3] (*Medio*), [4], [5] (*Massimo*) oppure [0] (*Muto*).
- Minimo Medio Massimo ⋒ Muto 0 1 2 3 4 5  $\overline{a}$ 10/10/2010 10:10

Impostazioni comuni -

 Volume monitor FAX Impostare il livello del volume del monitor FAX.

**4** Premere [OK].

# **Numero di tentativi**

È possibile modificare automaticamente il numero di tentativi per la richiamata.

**NOTA:** Si può impostare un valore compreso tra 0 e 14. Per informazioni sulla richiamata, vedere *Composizione dell'ultimo numero chiamato (Richiama) a pagina 3-24*.

- **1** Premere il pulsante **Menu Sistema**.
- **2** Premere [FAX], [Cambia] in *Trasmissione*, [Avanti] in *FAX* e poi [Cambia] in *Numero di tent.*
- **3** Premere [+]/[-] o utilizzare i tasti numerici per immettere il numero.
- **4** Premere [OK].

# **Modalità di ricezione**

Sono disponibili cinque diverse modalità di ricezione.

- Ricezione fax automatica [Autom. (normale)]
- ï Commutazione automatica FAX/TEL [Autom. (FAX/TEL)] (*Vedere pagina 6-8*)
- ï Commutazione automatica Fax/Segreteria telefonica [Autom. (TAD)] (*Vedere pagina 6-8*)
- ï Ricezione manuale [Manuale] (*Vedere pagina 4-15*)

Selezionare la modalità appropriata in funzione delle caratteristiche di utilizzo del sistema.

**NOTA:** La modalità di ricezione DRD è disponibile solo sul modello per Nord e Sud America.

- **1** Premere il pulsante **Menu Sistema**.
- **2** Premere [FAX], [Avanti] in *Ricezione*, [Avanti] in *FAX* e poi [Cambia] in *Impostazioni RX*.
- **3** Selezionare la modalità di ricezione che si desidera modificare.

Se si seleziona [Autom. (DRD)], specificare il modello di suoneria.

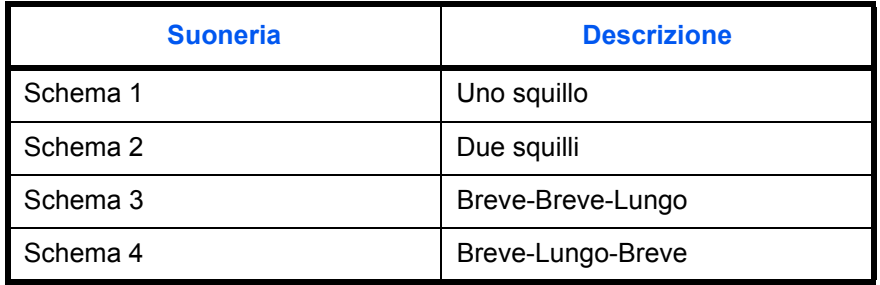

**4** Premere [OK].

# **Data e ora di ricezione**

Quando il messaggio viene stampato, la funzione Data/ora ricezione aggiunge, nell'intestazione di ogni pagina, la data e l'ora di ricezione, le informazioni sul mittente e il numero di pagine. Queste informazioni sono utili per verificare l'ora di ricezione quando si comunica con zone che hanno un diverso fuso orario.

**NOTA:** Quando i dati ricevuti vengono stampati su più pagine, le informazioni di data e ora di ricezione vengono stampate solo sulla prima pagina e non su quelle successive.

Quando si inoltra un fax ricevuto richiamandolo dalla memoria, la data e l'ora di ricezione non appaiono sul fax inoltrato.

- **1** Premere il pulsante **Menu Sistema**.
- **2** Premere [FAX], [Avanti] in *Ricezione*, [Avanti] in *Base* e poi [Cambia] in *Ora/data ricezione*.
- **3** Premere [On].
- **4** Premere [OK].

6

# **Tipo di supporto per la stampa**

Specificare il tipo di supporto che si desidera utilizzare per stampare i fax ricevuti.

Tipi di supporti utilizzabili: Tutti i tipi di supporti, carta normale, grezza, riciclata, pregiata, colorata, di alta qualità, person. 1 - 8

**NOTA:** Per i dettagli sui tipi di carta personalizzati 1-8, vedere *Guida alle funzioni*.

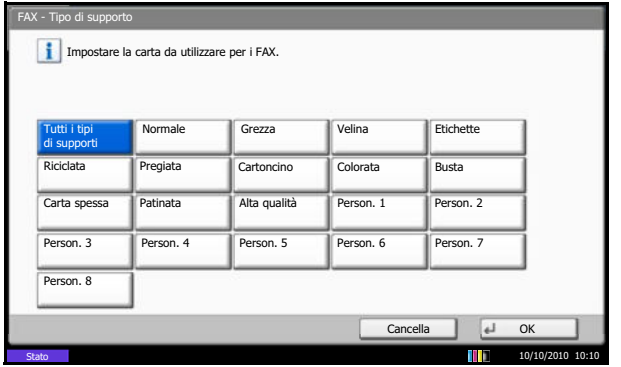

- **1** Premere il pulsante **Menu Sistema**.
- **2** Premere [FAX], [Avanti] in *Ricezione*, [Avanti] in *Base* quindi [Cambia] in *Tipo di supporto*.
- **3** Selezionare il tipo di supporto desiderato. Se non si desidera selezionare un particolare tipo di supporto, premere [Tutti i tipi di supporti].

**4** Premere [OK].

#### **Assegnazione di un cassetto carta per la stampa dei fax ricevuti**

Specificando il tipo di supporto caricato in un determinato cassetto i fax verranno stampati sulla carta alimentata da questo cassetto. I fax verranno automaticamente ridotti e adattati al formato carta.

- **1** Premere il pulsante **Menu Sistema**.
- **2** Premere [Impostazioni comuni], [Avanti] in *Impostazioni carta/orig.*, [Avanti] in *Impostazioni cassetto*.
- **3** *Impostazioni cassetto*, scegliere tra [Cassetto 1] [Cassetto 7] e premere [Avanti].

Premere [Cambia] in *Formato carta*.

**NOTA:** [Cassetto 3] - [Cassetto 7] vengono visualizzati solo se è installato l'alimentatore carta opzionale.

**4** Modelli US: Premere [Autom.] e [Pollici].

Modelli europei: Premere [Autom.] e [Metrico].

- **5** Premere [OK]. Ricompare la schermata precedente.
- **6** Premere [Cambia] in *Tipo di supporto*, quindi selezionare il tipo di supporto. Premere [OK]. Ricompare la schermata precedente.

**7** Premere [Chiudi]. Viene nuovamente visualizzata la schermata Menu Sistema.

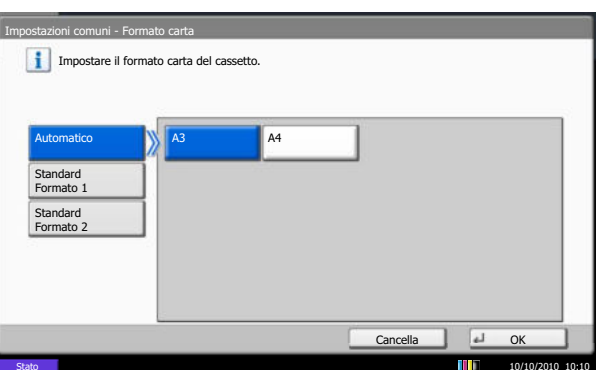

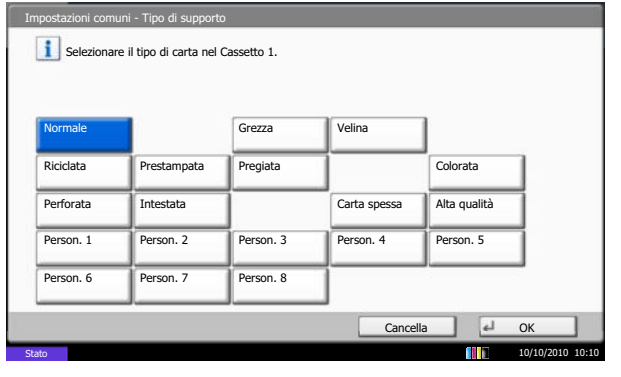

# **Stampa da bypass**

Indicare se si desidera utilizzare il bypass per la stampa dei fax ricevuti.

- **1** Premere il pulsante **Menu Sistema**.
- **2** Premere [FAX], [Avanti] in *Ricezione*, [Avanti] in *Base*, quindi [Cambia] in *Vassoio Bypass*.
- **3** Selezionare [Off] (per non utilizzarlo) oppure [On] (per utilizzarlo).
- **4** Premere [OK].

# **Restrizione di trasmissione**

Questa funzione consente di inviare o ricevere documenti solo se vengono rispettati i requisiti di comunicazione definiti. L'utilizzo di questa funzione può restringere il numero di interlocutori con i quali è possibile comunicare.

Per poter utilizzare questa funzione, si devono preventivamente configurare i requisiti di comunicazione (FAX - Elenco n. autor./Elenco ID autor.) e le restrizioni di trasmissione. L'attivazione di questa funzione non influisce sulla normale attività di invio e ricezione del fax e non richiede alcun intervento da parte dell'operatore. All'avvio della trasmissione o della ricezione, il sistema esegue la transazione che risponde ai requisiti di comunicazione specificati; se non risponde a detti requisiti, la transazione non verrà eseguita e verrà generato un errore. Questa modalità consente di definire una [Lista rifiuti] per Limitazione RX; la ricezione da mittenti inseriti in questo elenco o da mittenti il cui numero non è registrato sul fax verrà rifiutata.

**NOTA:** Prima di utilizzare questa funzione, leggere attentamente i prerequisiti, le condizioni necessarie per stabilire la comunicazione o per rifiutare la ricezione, e consultare i contatti con i quali si desidera comunicare.

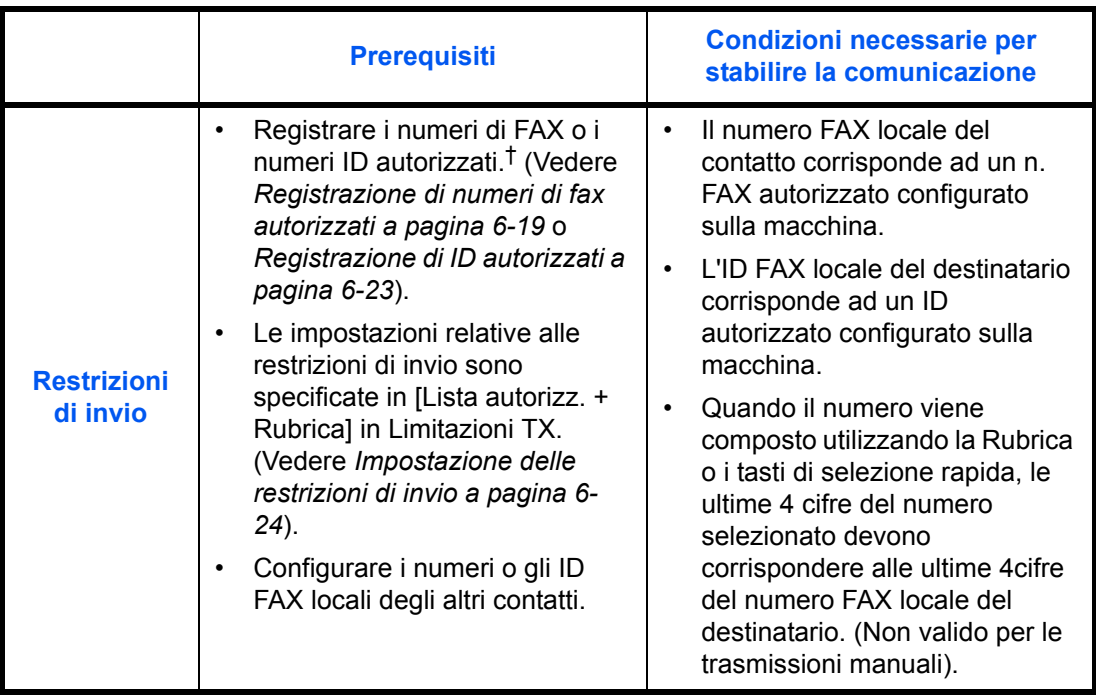

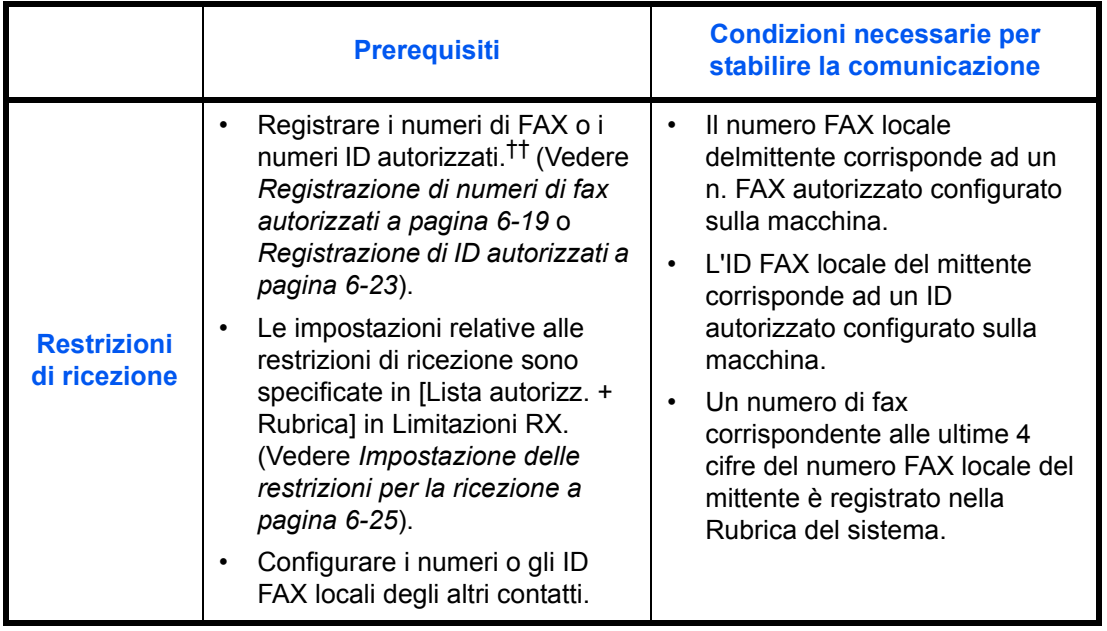

†. Se non viene registrato nessun numero FAX o n. ID autorizzato per il destinatario, l'invio non viene rifiutato.

††. Se non viene registrato nessun numero FAX o n. ID autorizzato per il mittente, la ricezione non viene rifiutata.

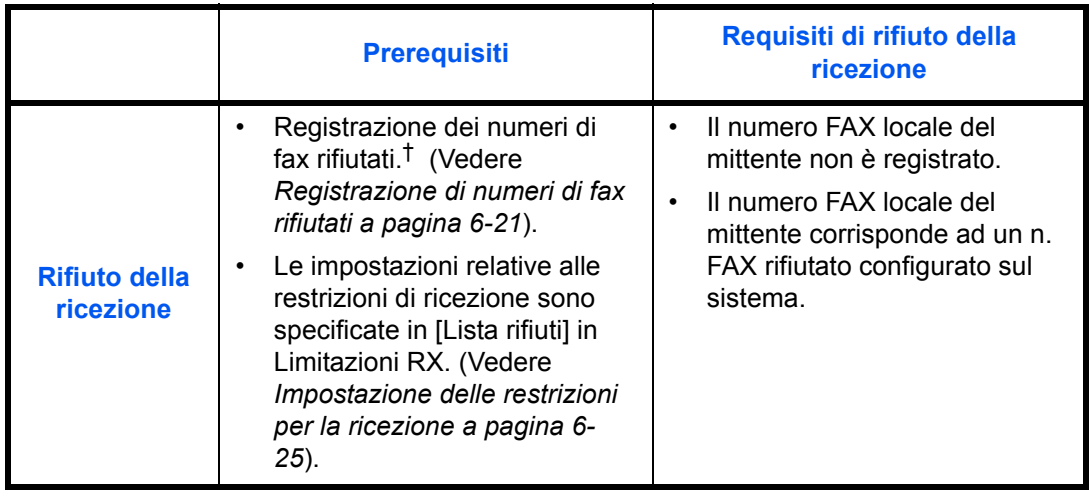

†. Se non sono stati configurati numeri FAX rifiutati, saranno rifiutate solo le chiamate provenienti da mittenti i cui numeri FAX locali (informazioni fax locale) non sono registrati sul sistema.

### **Registrazione di numeri di fax autorizzati**

**NOTA:** È possibile registrare fino a 50 numeri di fax autorizzati.

- **1** Premere il pulsante **Menu Sistema**.
- **2** Premere [FAX], [Avanti] in *Limitazione TX/RX* e [Aggiungi/Modifica] in *Elenco n. autor.*

**3** Premere [Aggiungi].

**4** Utilizzare i tasti numerici per immettere il numero di fax autorizzato. Si possono immettere fino a 20 cifre.

**NOTA:** Premere [Pausa] per inserire una pausa (-) tra i numeri.

Premere [Spazio] per inserire uno spazio.

Utilizzare  $\left[\langle \cdot \rangle\right]$  spostare il cursore.

Premere [Indietro] per cancellare un carattere a sinistra del cursore.

- **5** Premere [OK].
- **6** Per la registrazione di altri numeri di fax autorizzati, ripetere i punti da 3 a 5.
- **7** Premere [Chiudi].

### **Modifica ed eliminazione di numeri fax autorizzati**

La Chiudi

Aggiungi

1/1

Cancella  $\begin{array}{|c|c|c|c|c|}\n\hline\n\text{C} & \text{d}\text{C} & \text{d}\text{C} \\
\hline\n\text{C} & \text{d}\text{C} & \text{d}\text{C} & \text{d}\text{C} \\
\hline\n\text{C} & \text{d}\text{C} & \text{d}\text{C} & \text{d}\text{C} \\
\hline\n\text{C} & \text{d}\text{C} & \text{d}\text{C} & \text{d}\text{C} \\
\hline\n\text{C} & \text{d}\text{C} & \text{d}\text{C} & \text{d}\text{C} \\
\hline\n$ 

FAX - Elenco n. autor.

0120999333

 $FAX - N =$ 

Numero di telefono Aggiungere un numero da cui autorizzare la ricezione fax. (Si possono aggiungere fino a 50 numeri).

Aggiungere o modificare un numero autorizzato. Utilizzare i tasti numerici per immettere un numero.

123456789

Dettagli **Elimina** 

Pausa Spazio | / | \ Indietro

10/10/2010 10:10 10:10 10:10 10:10 10:10 10:10 10:10 10:10 10:10 10:10 10:10 10:10

10/10/2010 10:10 Stato

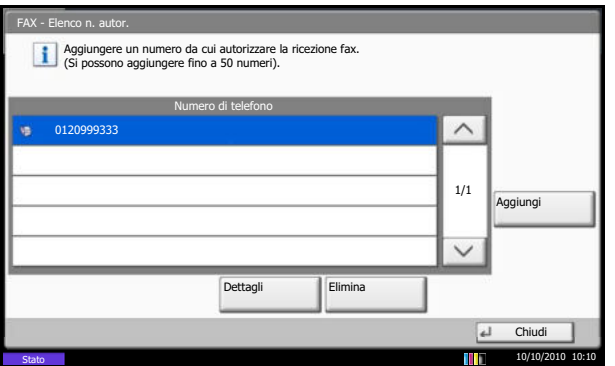

- **1** Eseguire i punti 1 e 2 della procedura *Registrazione di numeri di fax autorizzati a pagina 6-19*.
- **2** Selezionare il N. FAX autorizzato da modificare o eliminare.

Per modificare il numero di fax autorizzato, passare al punto 3. Per eliminarlo, passare al punto 6.

**3** Premere [Dettagli].

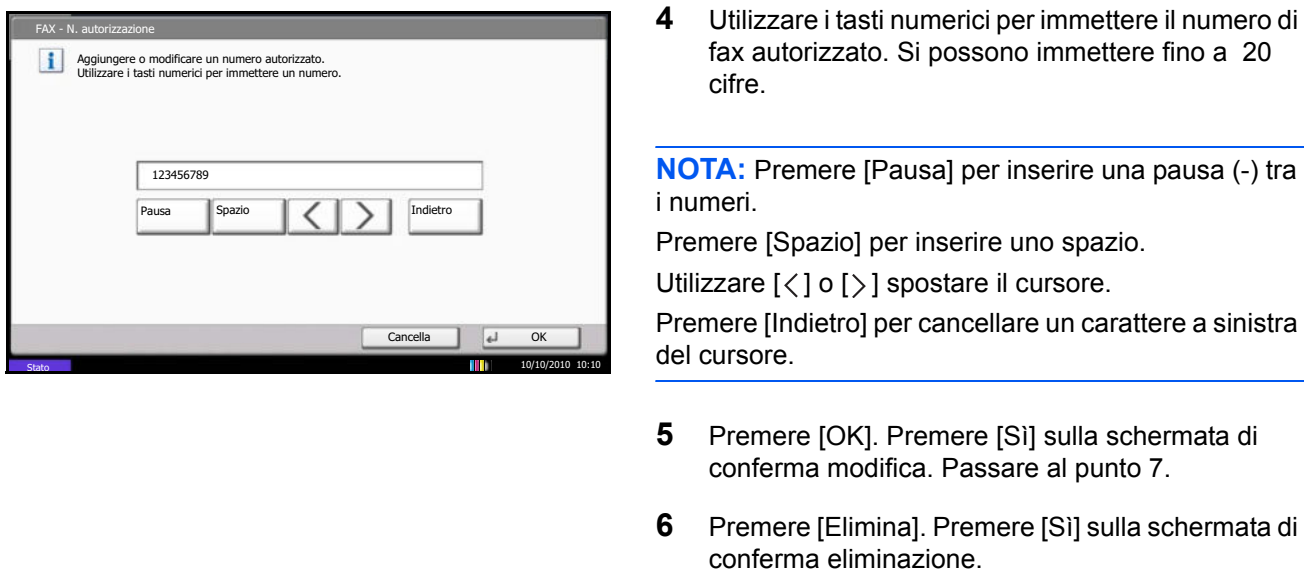

- **7** Per modificare o eliminare gli altri numeri di fax autorizzati, ripetere i punti da 2 a 6.
- **8** Premere [Chiudi].

### **Registrazione di numeri di fax rifiutati**

**NOTA:** È possibile registrare fino a 50 numeri di fax rifiutati.

- **1** Premere il pulsante **Menu Sistema**.
- **2** Premere [FAX], [Avanti] in *Limitazione TX/RX* e [Aggiungi/Modifica] in *Elenco n. rifiuti*.
- **3** Premere [Aggiungi].

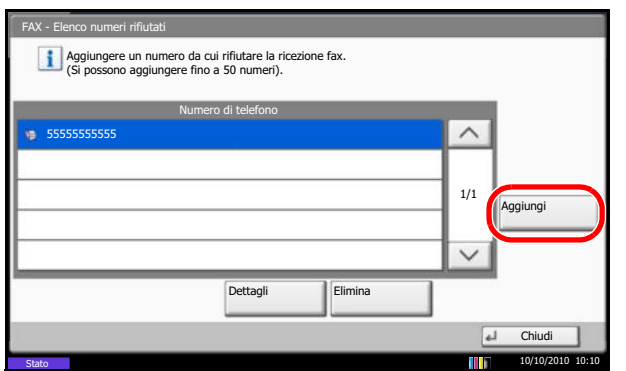

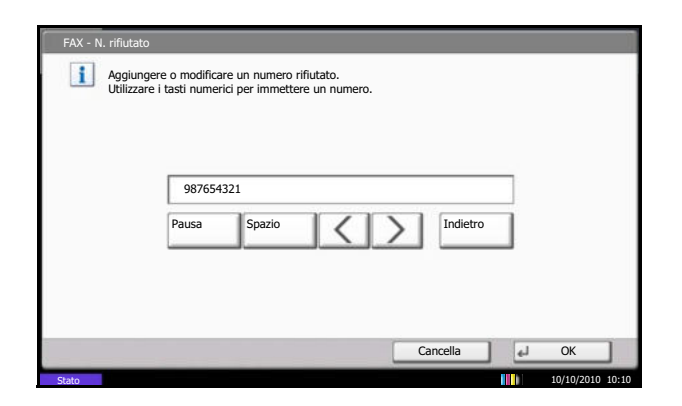

**4** Utilizzare i tasti numerici per immettere il numero di fax rifiutato. Si possono immettere fino a 20 cifre.

**NOTA:** Premere [Pausa] per inserire una pausa (-) tra i numeri.

Premere [Spazio] per inserire uno spazio.

Utilizzare  $\left[\langle \cdot \rangle \right]$  spostare il cursore.

Premere [Indietro] per cancellare un carattere a sinistra del cursore.

- **5** Premere [OK].
- **6** Per registrare altri numeri di fax rifiutati, ripetere i punti da 3 a 5.
- **7** Premere [Chiudi].

### **Modifica ed eliminazione dei numeri fax rifiutati**

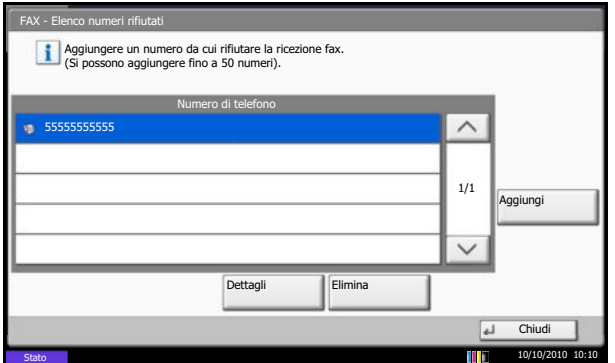

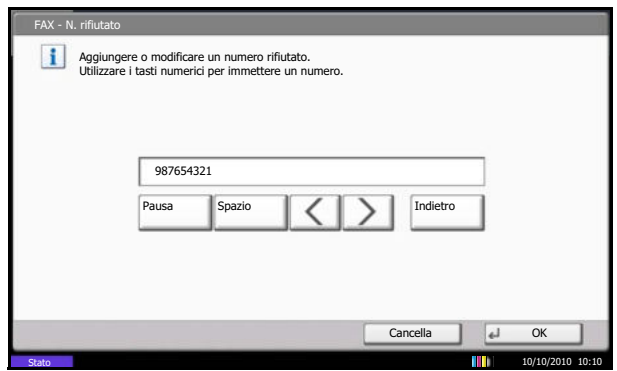

- **1** Eseguire i punti 1 e 2 della procedura *Registrazione di numeri di fax rifiutati a pagina 6- 21*.
- **2** Selezionare il N. FAX rifiutato da modificare o eliminare.

Per modificare il numero di fax rifiutato, passare al punto 3. Per eliminarlo, passare al punto 6.

- **3** Premere [Dettagli].
- **4** Utilizzare i tasti numerici per digitare di nuovo il numero di fax rifiutato. Si possono immettere fino a 20 cifre.

**NOTA:** Premere [Pausa] per inserire una pausa (-) tra i numeri.

Premere [Spazio] per inserire uno spazio.

Utilizzare  $\left[\langle \cdot \rangle \right]$  spostare il cursore.

Premere [Indietro] per cancellare un carattere a sinistra del cursore.

- **5** Premere [OK]. Premere [Sì] sulla schermata di conferma modifica. Passare al punto 7.
- **6** Premere [Elimina]. Premere [Sì] sulla schermata di conferma eliminazione.
- **7** Per modificare ed eliminare gli altri numeri di fax rifiutati, ripetere i punti da 2 a 6.
- **8** Premere [Chiudi].

### **Registrazione di ID autorizzati**

**NOTA:** È possibile registrare fino a 25 numeri ID autorizzati.

- **2** Premere [FAX], [Avanti] in *Limitazione TX/RX* e [Aggiungi/Modifica] in *Elenco ID autor.* **3** Premere [Aggiungi]. FAX - Elenco ID autor. Aggiungere un ID da cui autorizzare la ricezione fax. (Si possono aggiungere fino a 25 ID). ID FAX 12345678 1/1 Aggiungi Dettagli **Elimina** Chiud  $\overline{4}$ 10/10/2010 10:10 Stato FAX - ID autorizzazione Aggiungere o modificare ID autorizzazione per le trasmissioni. Utilizzare [-]/[+] o i tasti numerici per immettere un numero. numero precedente. (0000 - 9999) 2222 $\overline{1}$  + Cancella  $\begin{array}{|c|c|c|c|c|}\n\hline\n\text{C} \text{} & \text{A} \text{ } & \text{A} \text{ } & \text{B} \text{ } \\
\hline\n\end{array}$ Stato 10/10/2010 10:10
	-

**1** Premere il pulsante **Menu Sistema**.

**4** Utilizzare [+]/[-] o i tasti numerici per immettere il numero ID autorizzato (da 0000 a 9999)

**NOTA:** Premere il tasto **Annulla** per visualizzare il

- **5** Premere [OK].
- **6** Per registrare altri numeri ID autorizzati, ripetere i punti da 3 a 5.
- **7** Premere [Chiudi].

### **Modifica ed eliminazione di numeri ID autorizzati**

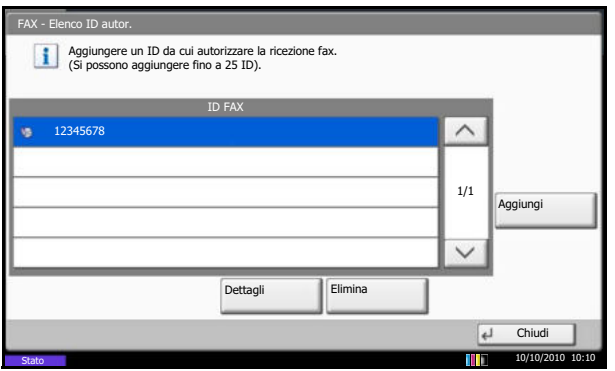

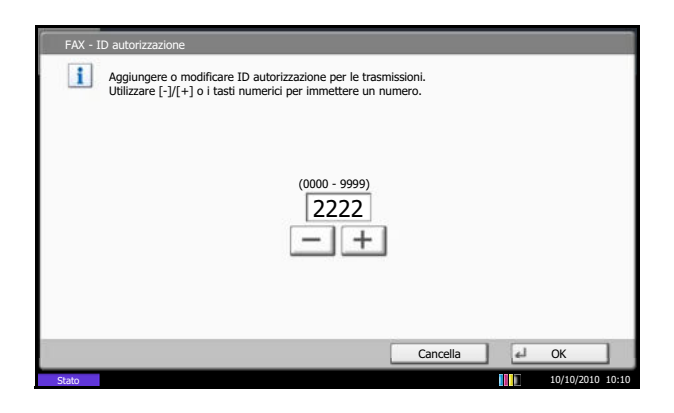

- **1** Eseguire i punti 1 e 2 della procedura *Registrazione di ID autorizzati a pagina 6-23*.
- **2** Selezionare il N. ID autorizzato da modificare o eliminare.

Per modificare il numero ID autorizzato, passare al punto 3. Per eliminarlo, passare al punto 6.

- **3** Premere [Dettagli].
- **4** Utilizzare [+]/[-] o i tasti numerici per immettere nuovamente il numero ID autorizzato (da 0000 a 9999)

**NOTA:** Premere il tasto **Annulla** per visualizzare il numero precedente.

- **5** Premere [OK]. Premere [Sì] nella schermata di conferma della modifica. Passare al punto 7.
- **6** Premere [Elimina]. Premere [Sì] sulla schermata di conferma eliminazione.
- **7** Per modificare ed eliminare gli altri numeri ID autorizzati, ripetere i punti da 2 a 6.
- **8** Premere [Chiudi].

### **Impostazione delle restrizioni di invio**

Limitare le destinazioni di invio solo ai contatti il cui numero di fax o ID è registrato tra le destinazioni autorizzate oppure ai contatti registrati in rubrica. Per modificare le restrizioni di invio, procedere nel modo seguente.

- **1** Premere il pulsante **Menu Sistema**.
- **2** Premere [FAX], [Avanti] in *Limitazione TX/RX*, quindi [Cambia] in *Limitazione TX*.
- **3** Se non si utilizza la restrizione di invio, premere [Off]. Per circoscrivere le destinazioni di invio a quelle autorizzate o a quelle registrate in rubrica, premere [Elenco Autoriz. + Rubrica].

**4** Premere [OK].

### **Impostazione delle restrizioni per la ricezione**

Limitare la ricezione dei fax in arrivo in modo da ricevere documenti solo da mittenti il cui numero di fax o ID è registrato tra i contatti autorizzati oppure ai mittenti registrati in rubrica. Questa modalità consente di definire una [Lista rifiuti] per Limitazione RX; la ricezione da mittenti inseriti in questo elenco o da mittenti il cui numero non è registrato sul fax verrà rifiutata. Per modificare la restrizione di ricezione, procedere nel modo seguente.

- **1** Premere il pulsante **Menu Sistema**.
- **2** Premere [FAX], [Avanti] in *Limitazione TX/RX*, quindi [Cambia] in *Limitazione RX*.
- **3** Se non si utilizza la restrizione RX, premere [Off]. Per limitare la ricezione ai mittenti registrati con numero di fax o numero ID autorizzato e a quelli registrati nella rubrica, premere [Elenco Autoriz. + Rubrica]. Per bloccare i fax provenienti da mittenti con numero di fax rifiutato, premere [Lista rifiuti].
- **4** Premere [OK].

### **Ricezione da un numero sconosciuto**

Specificare se consentire o proibire la ricezione di un fax inviato da un numero sconosciuto quando in Limitazione RX è impostata l'opzione [Lista rifiuti]. Per modificare la restrizione di ricezione per il numero di fax sconosciuto, attenersi alla seguente procedura.

- **1** Premere il pulsante **Menu Sistema**.
- **2** Premere [FAX], [Avanti] in Limitazione TX/RX, quindi [Cambia] in Ricezione da numero sconosciuto.
- **3** Per consentire la ricezione di fax dal numero sconosciuto, premere [Autorizza]. Per rifiutare la ricezione di fax dal numero sconosciuto, premere [Rifiuta].
- **4** Premere [OK].

# **Crittografia**

Questo metodo abilita la comunicazione con criptatura dei documenti. Questa funzione inibisce l'accesso da parte di estranei al contenuto degli originali trasmessi. Una volta ricevuti, tali documenti vengono decodificati e stampati nella loro forma originale. È un metodo particolarmente utile per la trasmissione di documenti riservati che non devono essere accessibili ad estranei.

**IMPORTANTE:** È possibile utilizzare questa funzione solo quando si comunica con un fax della stessa marca che supporta la comunicazione criptata.

Per la codifica e la decodifica degli originali, fax trasmittente e fax ricevente devono utilizzare la stessa chiave di crittografia a 16 cifre. Se fax trasmittente e fax ricevente utilizzano chiavi di crittografia diverse la comunicazione criptata non sarà possibile. È pertanto necessario che i due fax abbiano la stessa chiave di crittografia e un Numero di chiave a 2 cifre preventivamente registrato.

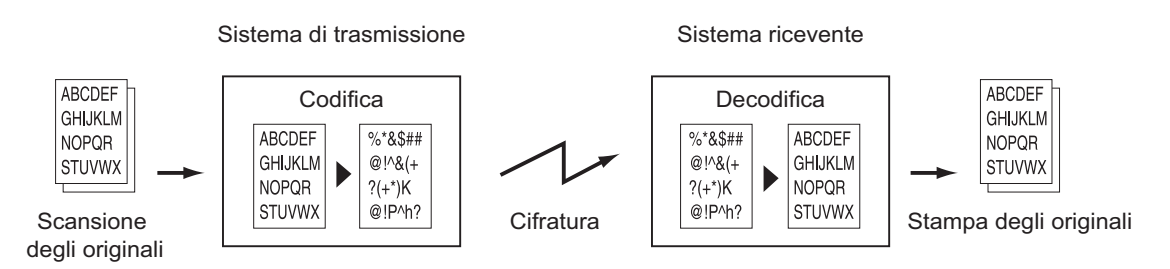

#### **Descrizione delle impostazioni sui fax trasmittente e ricevente**

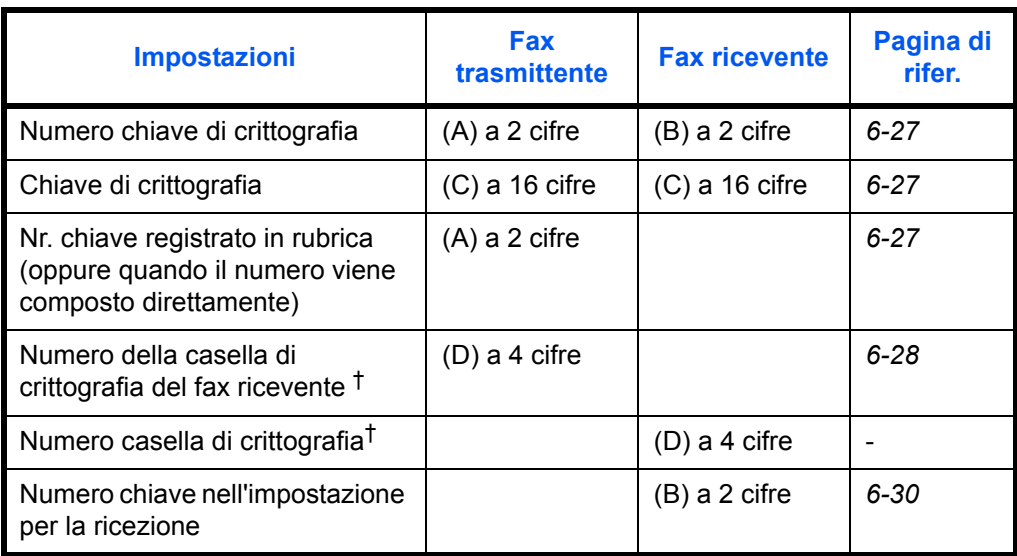

†. Quando il fax riceve i documenti, la casella di crittografia non viene utilizzata.

**NOTA:** Impostare gli stessi caratteri per i numeri contrassegnati dalla stessa lettera tra parentesi. Ad esempio, è necessario utilizzare esattamente gli stessi caratteri su fax ricevente e trasmittente come chiave di crittografia (C).
#### **Registrazione della chiave di crittografia**

La chiave di crittografia è richiesta quando si registra la Rubrica utilizzata per la comunicazione criptata (la destinazione viene immessa direttamente con i tasti numerici) sul fax trasmittente e quando si imposta la crittografia sul fax ricevente.

Per la creazione della chiave di crittografia, si possono utilizzare le cifre da 0 a 9 e le lettere da A a F per formare una combinazione di 16 numeri e/o lettere.

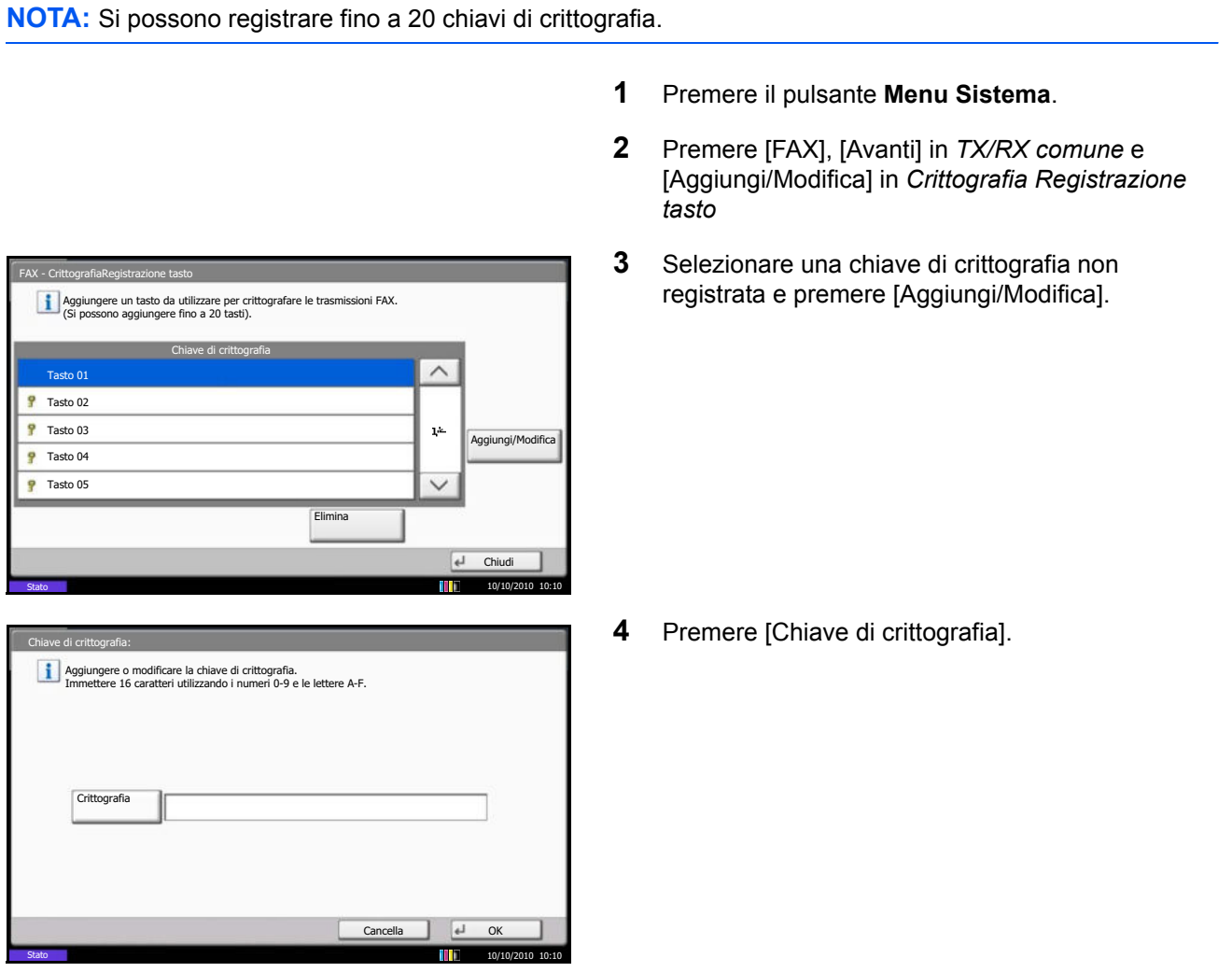

- **5** Utilizzare i numeri (da 0 a 9) e le lettere (dalla A alla F) sul pannello a sfioramento per immettere la chiave di crittografia (16 cifre), quindi premere [OK].
- **6** Premere [OK]. Per la registrazione di altre chiavi di crittografia, ripetere i punti da 3 a 6.

## **Modifica ed eliminazione dei contenuti di registrazione della chiave di crittografia**

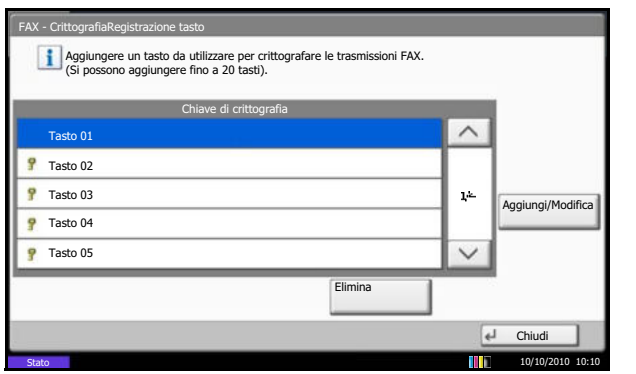

- **1** Eseguire i punti 1 e 2 della procedura *Registrazione della chiave di crittografia a pagina 6-27*.
- **2** Selezionare la chiave di crittografia da eliminare o modificare. Per modificare il contenuto della registrazione, passare al punto 3. Per eliminarlo, passare al punto 7.

- **3** Premere [Aggiungi/Modifica].
- **4** Premere [Chiave di crittografia].
- **5** Premere [Indietro] per cancellare la chiave di crittografia immessa. Utilizzare i numeri (da 0 a 9) e le lettere (dalla A alla F) sul pannello a sfioramento per immettere la chiave di crittografia (16 cifre), quindi premere [OK].
- **6** Premere [OK]. Premere [Sì] sulla schermata di conferma modifica. Passare al punto 8.
- **7** Premere [Elimina]. Premere [Sì] sulla schermata di conferma eliminazione.
- **8** Per eliminare o modificare altre chiavi di crittografia, eseguire i punti da 2 a 7.

#### **Procedura per il fax trasmittente**

Quando si inviano documenti utilizzando la trasmissione criptata, utilizzare la rubrica registrata per la crittografia o specificare la trasmissione criptata quando si seleziona la destinazione con i tasti numerici.

**NOTA:** La trasmissione criptata può essere utilizzata anche per la trasmissione a più destinazioni. Con la comunicazione criptata non è possibile utilizzare un indirizzo secondario.

- **1** Registrare la chiave di crittografia concordata con il fax ricevente. (Vedere *Registrazione della chiave di crittografia a pagina 6-27*). Se la chiave di crittografia è già stata registrata, passare al punto successivo.
- **2** Premere il tasto **FAX**.
- **3** Posizionare gli originali.
- **4** Premere [Voce N. FAX].
- **5** Utilizzare i tasti numerici per immettere il numero del fax remoto.

Per i dettagli, vedere *Trasmissione diretta a pagina 3-4*.

**NOTA:** Se è stata configurata la trasmissione criptata per una destinazione registrata in rubrica o in un tasto one-touch, è possibile utilizzare la destinazione.

- **6** Premere [Dettagli] e [Cambia] in *Trasmissione crittografata.*
- **7** Premere [On] e selezionare il N. chiave di crittografia.

**8** Premere [OK] e passare al punto 10. Se la destinazione richiede la selezione di una casella di crittografia, premere [Casella crittografia] e proseguire con il punto successivo.

**NOTA:** Il sistema non utilizza la casella di crittografia per la ricezione dei fax.

**9** Premere [Attivo], quindi digitare il numero della casella di crittografia (4 cifre) con i tasti numerici e premere [OK].

- **10** Premere [OK].
- *6-29*

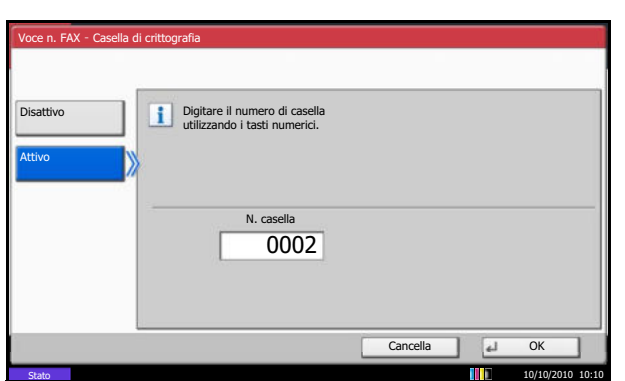

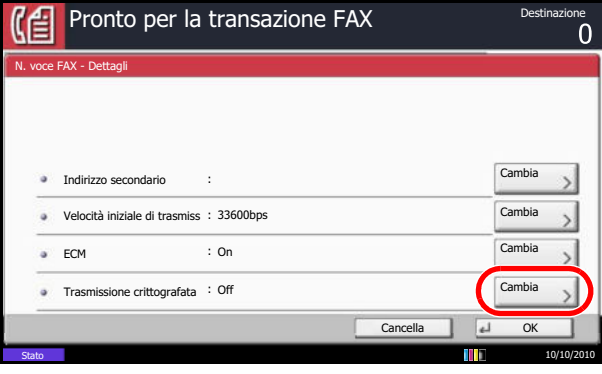

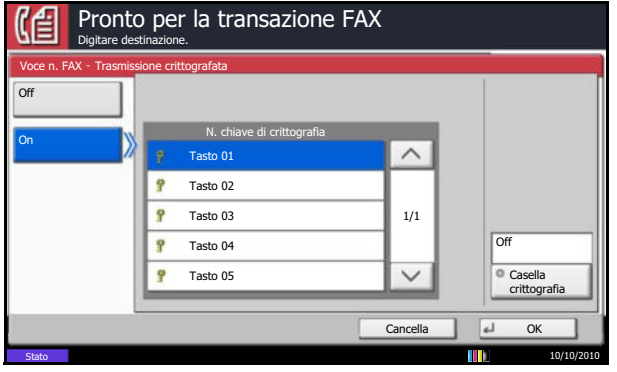

6

- **11** Premere [OK].
- **12** Premere il tasto **Avvio**. La trasmissione verrà avviata.

**NOTA:** Se si seleziona *On* in *Controllo dest. pre-invio*, quando si preme il tasto **Avvio** si apre una schermata di conferma destinazione. Per i dettagli, vedere *Schermata di conferma delle destinazioni a pagina 5- 12*.

#### **Procedura per il fax ricevente**

Per eseguire una ricezione criptata procedere come segue.

**NOTA:** Durante una comunicazione criptata non è possibile utilizzare l'indirizzo secondario.

- **1** Registrare la chiave di crittografia concordata con il trasmittente. (Vedere *Registrazione della chiave di crittografia a pagina 6-27*).
- **2** Premere il pulsante **Menu Sistema**.
- **3** Premere [FAX], [Avanti] in *Ricezione*, quindi premere [Cambia] in *Ricezione crittografata*.
- **4** Premere [On], selezionare il numero chiave di crittografia e premere [OK].

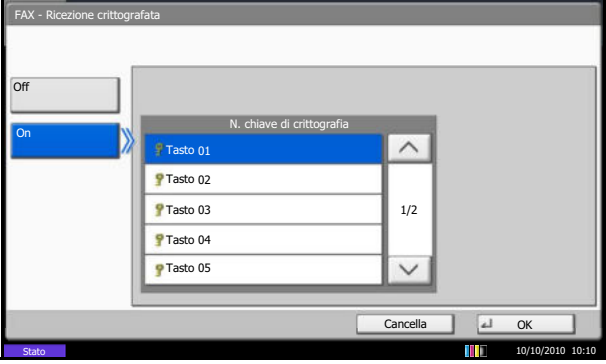

**5** Il fax trasmittente esegue una trasmissione criptata. Se la comunicazione criptata è corretta, il sistema decodifica gli originali crittografati ricevuti e li stampa.

# **Riduzione formato RX**

Se il formato del documento ricevuto è più grande del formato della carta, è possibile ridurre il formato di stampa.

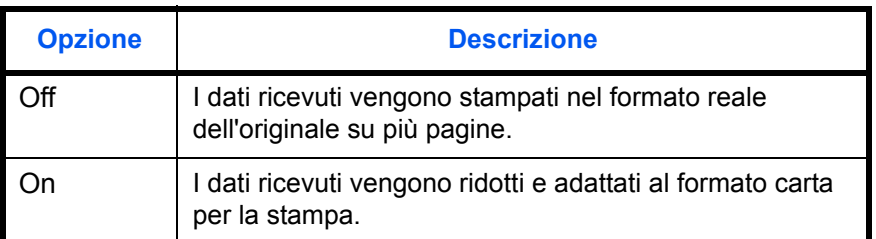

- **1** Premere il pulsante **Menu Sistema**.
- **2** Premere [FAX], [Avanti] in *Ricezione*, [Avanti] in *Base*, quindi [Cambia] in *Form. RX ridotto*.
- **3** Selezionare [Off] oppure [On].
- **4** Premere [OK].

# **Stampa fronte/retro**

Quando si riceve un fax composto da più pagine di uguale larghezza, è possibile eseguire la stampa in fronte/ retro su carta di larghezza identica a quella degli originali.

- **1** Premere il pulsante **Menu Sistema**.
- **2** Premere [FAX], [Avanti] in *Ricezione*, [Avanti] in *Base* quindi [Cambia] in *Stampa fronte/retro*.
- **3** Selezionare [Off] oppure [On].
- **4** Premere [OK].

## **Ricezione 2 in 1**

Se si riceve un documento multi pagina in formato Statement o A5, questa funzione permette di stampare 2 pagine dell'originale su un unico foglio in formato Letter o A4.

**NOTA:** Se si specificano contemporaneamente la ricezione 2 in 1 e la stampa fronte/retro, la prima viene disattivata.

- **1** Premere il pulsante **Menu Sistema**.
- **2** Premere [FAX], [Avanti] in *Ricezione*, [Avanti] in *Base* quindi [Cambia] in *Stampa 2 in 1*.
- **3** Selezionare [Off] oppure [On].
- **4** Premere [OK].

## **Diagnosi remota**

Questa funzione permette al centro di assistenza di accedere al sistema, tramite linea telefonica, per controllare ed eseguire la diagnosi a distanza del sistema da computer.

**NOTA:** Per utilizzare la Diagnosi remota, occorre sottoscrivere un contratto con il centro di assistenza e registrare un ID preimpostato sul fax. Per maggiori informazioni, rivolgersi al tecnico dell'assistenza o al centro di assistenza autorizzato.

- **1** Premere il pulsante **Menu Sistema**.
- **2** Premere [FAX], [Avanti] in *TX/RX comune*, quindi [Cambia] in *Diagnosi remota FAX*.
- **3** Selezionare [Off] oppure [On].

Se si seleziona [On], premere [+] o [-] oppure utilizzare i tasti numerici per immettere l'ID preimpostato.

**4** Premere [OK].

# **Blocco della stampa FAX in orari specificati (Tempo inutilizzabile)**

Questa funzione permette di configurare degli orari per il blocco della stampa dei fax ricevuti.

**IMPORTANTE:** Quando è abilitata la funzione Tempo inutilizzabile, oltre alla stampa dei fax in arrivo, verranno bloccate anche tutte le altre attività incluso i lavori di copiatura, i lavori di stampa, la ricezione di e-mail, la stampa e l'invio dalla Memoria USB e la trasmissione fax di rete. Sarà consentita solo la ricezione FAX.

- **1** Premere il pulsante **Menu Sistema**.
- **2** Premere  $[\vee]$  e [Data/Timer].

Si apre la schermata di autenticazione utente. Immettere un nome utente e password di login, quindi premere [Login]. Il nome utente e la password di login predefiniti sono entrambi 'Admin'.

- **3** Premere  $[\vee]$  e [Cambia] in *Tempo inutilizzabile*.
- **4** Premere [On] e utilizzare [+]/[-] per definire l'ora di inizio e l'ora di fine.

**NOTA:** Se per ora di inizio e ora di fine si imposta lo stesso orario il blocco sarà attivo per l'intero giorno.

**5** Specificare il codice per escludere temporaneamente il blocco mentre è attiva la funzione Tempo inutilizzabile.

Premere [Codice sblocco] e immettere un numero di quattro cifre.

**NOTA:** Per escludere temporaneamente il blocco, immettere il **Codice sblocco** e premere [Login].

- **6** Premere [OK].
- **7** Premere [OK].

# **Impostazione del vassoio di uscita**

Definire il vassoio di uscita per la stampa dei fax ricevuti.

- **1** Premere il pulsante **Menu Sistema**.
- **2** Premere [Impostazioni comuni] e [Cambia] in *Vassoio di uscita*.
- **3** Premere [Cambia] in *Porta fax 1* o *Porta fax 2*.
- **4** Selezionare il vassoio di uscita
- **5** Premere [OK].

# 7 Accessori opzionali

Questo capitolo presenta le opzioni disponibili per il kit FAX.

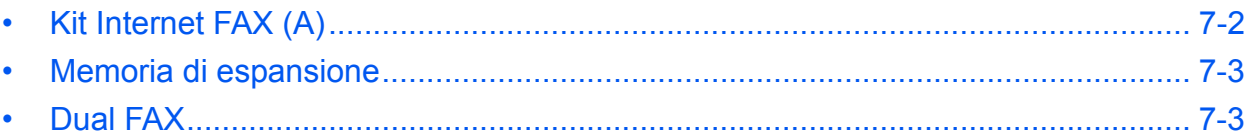

# **Kit Internet FAX (A)**

Con questo sistema è possibile utilizzare la funzione Internet FAX. Per i dettagli, vedere *Internet Fax (i-FAX) (opzionale) a pagina 8-1*.

7

## **Memoria di espansione**

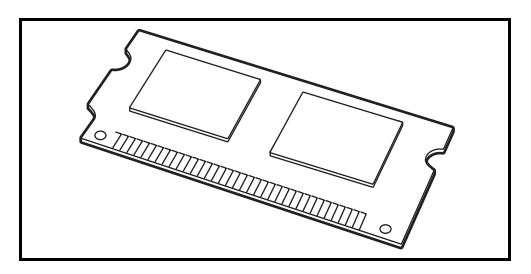

Con l'installazione della memoria di espansione di 128 MB è possibile aumentare la capacità destinata alla memoria immagine ed incrementare, di conseguenza, il numero di pagine originali (Fax) in arrivo che si possono memorizzare. Per l'installazione o la rimozione di questa scheda, rivolgersi al centro di assistenza.

## **Dual FAX**

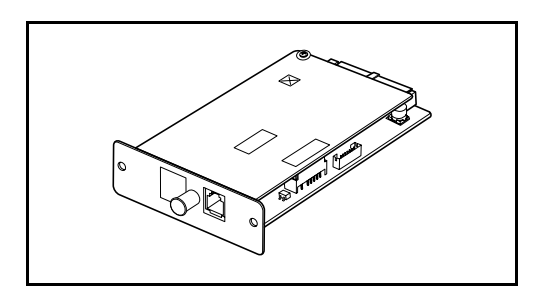

L'installazione di 2 Kit FAX opzionali (opzione Dual FAX) consente di utilizzare due linee telefoniche. L'attivazione di una seconda linea fax migliora l'efficienza di esecuzione di alcuni processi, come, ad esempio, la trasmissione sequenziale a più destinazioni. Contribuisce anche a migliorare l'efficienza operativa globale dell'ufficio grazie alla possibilità di trasmettere e ricevere simultaneamente dei fax.

#### **Impostazioni Dual FAX**

Vedere *Immissione delle informazioni sul fax locale a pagina 6-3* per selezionare le impostazioni relative alla seconda linea.

#### **Selezione porta di ricezione**

È possibile dedicare una delle 2 linee alla ricezione fax.

- **1** Premere il pulsante **Menu Sistema**.
- **2** Premere [FAX], [Avanti] in *Ricezione*, quindi [Avanti] in *FAX*. Premere [Cambia] in *Porta ricezione*.
- **3** Selezionare una porta da dedicare unicamente alla ricezione. Se non si desidera configurare nessuna porta di sola ricezione, selezionare [Off].
- **4** Premere [OK].

#### **Restrizioni porta in Job Accounting**

Se è abilitata la funzione Job Accounting è possibile limitare l'accesso in modo che i reparti possano utilizzare una sola porta.

- **1** Premere il pulsante **Menu Sistema**.
- **2** Premere [Accesso utenti/Job Accounting].

Si apre la schermata di autenticazione utente. Immettere un nome utente e password di login, quindi premere [Login]. Il nome utente e la password di login predefiniti sono entrambi 'Admin'.

- **3** Premere [Avanti] in *Impostaz.JobAccounting*, [Registra/Modifica] in *Elenco Accounting*, quindi premere [Aggiungi].
- **4** Premere [ $\vee$ ] e poi [Cambia] in *Restrizione porta FAX*.
- **5** Selezionare [Off], [Utilizza solo porta 1] oppure [Utilizza solo porta 2].
- **6** Premere [OK].

Per maggiori informazioni relative alle restrizioni e alla funzione Job Accounting, vedere la *Guida alle funzioni*.

# **8 Internet Fax (i-FAX) (opzionale)**

Questo capitolo spiega come utilizzare la comunicazione Internet Fax (i-FAX) disponibile con l'installazione del Kit Internet FAX (A).

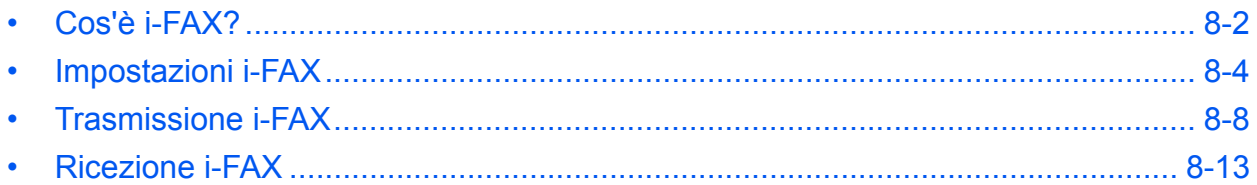

# **Cos'è i-FAX?**

La funzione i-FAX consente di inviare e ricevere dei fax tramite Internet, senza utilizzare la linea telefonica.

I principali vantaggi della funzione i-FAX sono i seguenti:

- Riduce i costi di comunicazione poiché non utilizza la linea telefonica.
- Consente l'utilizzo delle rubriche (del sistema o del computer) per specificare le destinazioni.
- Consente l'invio simultaneo di un fax a più contatti.
- ï Consente di utilizzare la funzione di Inoltro da memoria (vedere pagina *4-19*) per inoltrare i fax ricevuti a più contatti come Internet Fax.
- Notifica e-mail dei risultati di trasmissione

## **Esempio di invio i-FAX dall'UFFICIO A all'UFFICIO B**

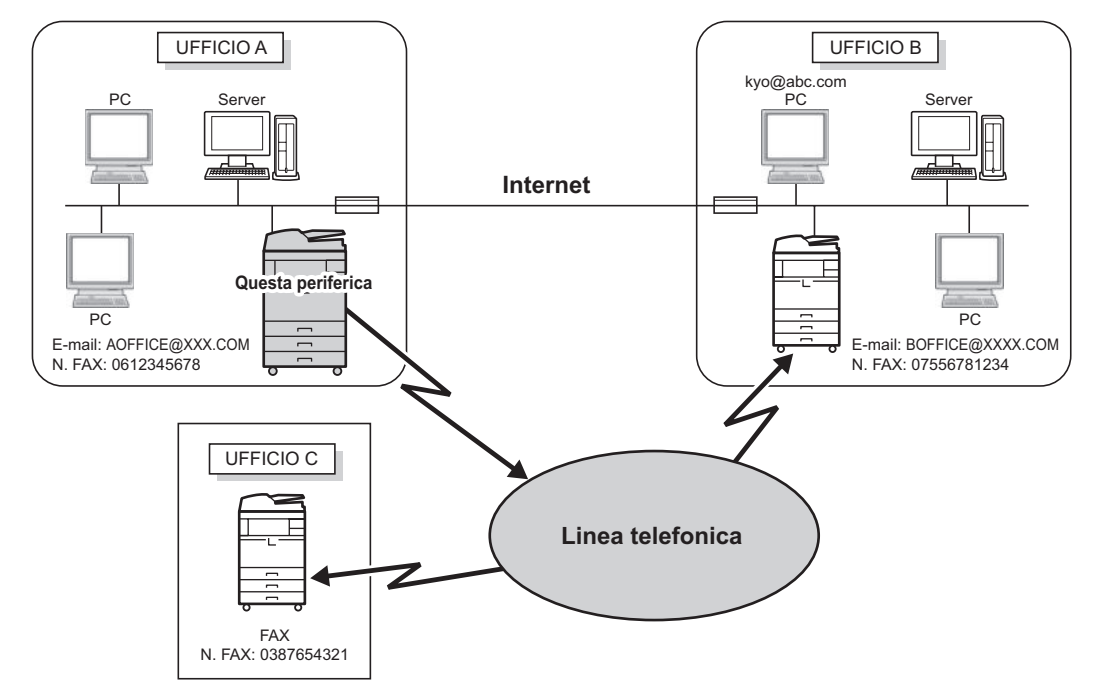

## **Schema della trasmissione i-FAX**

La procedura di invio di un i-FAX è la seguente.

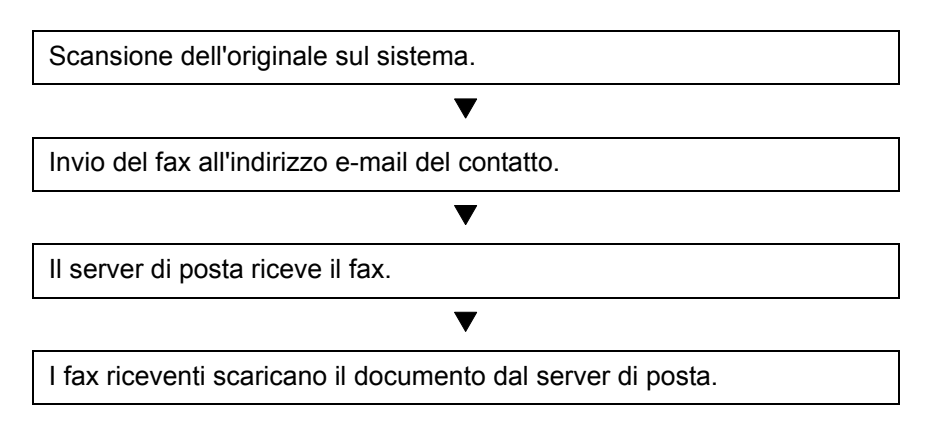

## **Schema della ricezione i-FAX**

La procedura di ricezione di un i-FAX è la seguente.

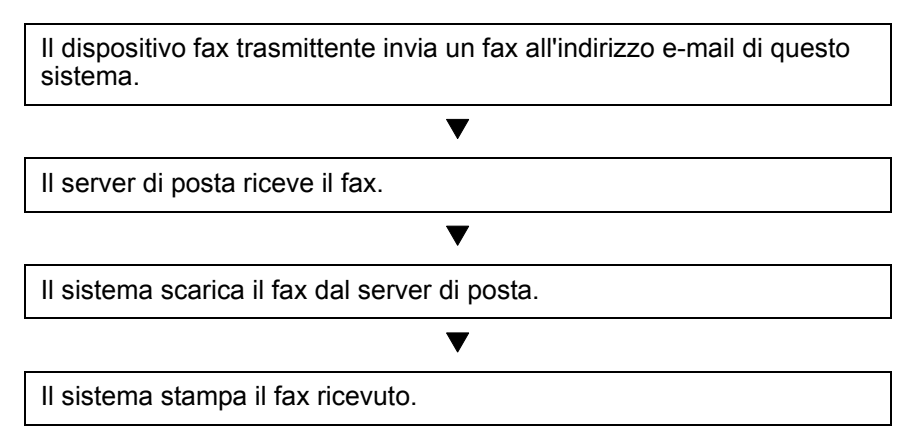

#### **Note sull'utilizzo di i-FAX**

- Per utilizzare la funzione i-FAX è necessario collegare il dispositivo ad un computer, tramite un cavo di rete, e configurare le impostazioni di rete. Vedere *Impostazioni i-FAX a pagina 8-4* per ulteriori informazioni.
- Se non è stato possibile trasmettere un i-FAX al contatto, di norma, il server invia un messaggio e-mail di errore al sistema. In alcuni casi è tuttavia possibile che il messaggio di errore non venga ricevuto, a causa di vari problemi che si possono verificare. Per i fax importanti è pertanto consigliabile contattare il destinatario per accertarsi che abbia ricevuto correttamente il fax.
- Le comunicazioni via Internet hanno un livello di sicurezza basso; si consiglia pertanto di trasmettere i documenti più importanti utilizzando il normale fax su linea telefonica.
- ï Errori di comunicazione o rete congestionata possono richiedere tempi più lunghi di trasmissione. È consigliabile trasmettere i fax urgenti utilizzando la normale comunicazione fax su linea telefonica.
- Con la funzione i-Fax non è possibile comunicare direttamente con il destinatario poiché gli originali vengono trasmessi come allegati e-mail.
- Non è possibile stabilire una conversazione telefonica tramite Internet.
- La risoluzione, la modalità di compressione e i formati carta utilizzabili per le trasmissioni dipendono dalle prestazioni del sistema ricevente. Verificare le specifiche del sistema ricevente prima di inviare il fax. Se non si conoscono le specifiche del sistema ricevente, le impostazioni di trasmissione raccomandate sono le seguenti: risoluzione 200 × 200 dpi, modalità di compressione MH e formato carta A4.

#### **Funzioni non disponibili per l'invio i-FAX**

Le seguenti funzioni non sono disponibili per l'invio i-FAX Si possono utilizzare solo per la trasmissione di un normale fax.

- Trasmissione differita i Trasmissione criptata
- 
- 
- 
- Trasmissione diretta i Trasmissione tramite indirizzo secondario
- Trasmissione polling i Trasmissione polling i Trasmissione di numeri i Restrizioni di invio mediante la registrazione di numeri di FAX autorizzati
- Trasmissione con comunicazione ECM · Restrizioni di invio mediante la registrazione di numeri ID autorizzati
- 

#### **Funzioni non disponibili per la ricezione i-FAX**

Le seguenti funzioni non sono disponibili per la ricezione i-FAX Si possono utilizzare solo per la trasmissione di un normale fax.

- Ricezione con indirizzo secondario
- Ricezione polling
- 
- Restrizioni di ricezione mediante la registrazione di numeri ID autorizzati
- Ricezione crittografata i a i Rifiuto di ricezione mediante la registrazione di numeri FAX dai quali rifiutare la ricezione

• Restrizioni di ricezione mediante la registrazione • Riduzione formato RX di numeri di FAX autorizzati

#### **Modalità completa**

Questa macchina supporta la modalità i-FAX completa, conformemente alle raccomandazioni ITU-T T.37. Se anche il fax remoto supporta la modalità completa, è possibile utilizzare la conferma di trasmissione quando si invia un fax, per verificare che sia stato effettivamente ricevuto dal fax ricevente.

#### **Quando questo fax riceve un i-FAX**

Il sistema invia le informazioni sulla capacità di ricezione in risposta ad una richiesta di conferma trasmissione inviata dal mittente. Le informazioni relative alle risoluzioni, alle modalità di compressione e ai formati carta supportati da questo sistema vengono trasmesse al mittente.

#### **Quando questo sistema invia un i-FAX**

Il sistema invia una conferma di trasmissione ai destinatari che hanno selezionato la modalità completa. I risultati della conferma di trasmissione, rinviati dai destinatari, sono riportati nel rapporto di trasmissione fax.

Per maggiori informazioni relative ai rapporti fax, vedere *Rapporto attività a pagina 5-8*.

Per maggiori informazioni relative all'impostazione dei parametri dei fax di destinazione, vedere *Registrazione dei contatti (i-FAX) a pagina 2-9* o *Trasmissione i-FAX a pagina 8-8*.

## **Impostazioni i-FAX**

Per inviare e ricevere fax tramite Internet è necessario configurare le impostazioni dei server SMTP e POP3.

Configurare tali impostazioni utilizzando Command Center RX su un computer collegato in rete al sistema.

Vedere *Guida alle funzioni* per maggiori informazioni sulle configurazioni di rete.

#### **Accesso a Command Center RX**

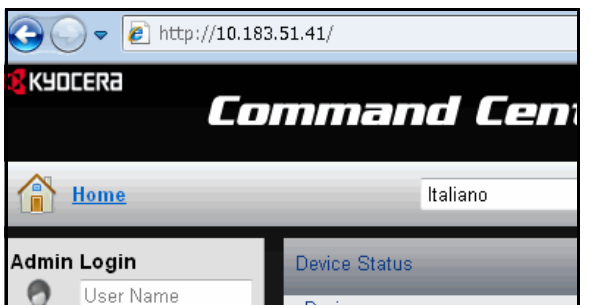

- **1** Aprire il browser Web.
- **2** Nella barra Indirizzo o Percorso, inserire l'indirizzo IP del fax sotto forma di URL; ad esempio, http:// 192.168.48.21. La pagina Web visualizza le informazioni principali sul dispositivo e su Command Center RX, nonché lo stato attuale del sistema.

**3** Inserire nome utente e password dell'amministratore, quindi fare clic su Login.

L'impostazione di Nome utente, e Password amministratore inibisce l'accesso degli utenti generici a pagine diverse da quella di avvio. Per la sicurezza, è consigliabile impostare la password Amministratore. La password Amministratore predefinita in fabbrica è 'Admin'.

- **4** Sulla barra di navigazione visualizzata sulla sinistra, fare clic su 'Impostazione' per visualizzare e impostare i parametri di una determinata funzione.
- **5** Fare clic su 'FAX / i-FAX'.

Si apre la finestra di dialogo delle impostazioni di trasmissione.

Per i dettagli, vedere *Command Center RX Operation Guide*.

## **Impostazioni i-FAX predefinite**

#### **FAX / i-FAX > i-FAX > Predefiniti**

Utilizzare questa pagina per abilitare la comunicazione internet fax.

Sulla pagina Predefiniti i-FAX si possono configurare le seguenti impostazioni.

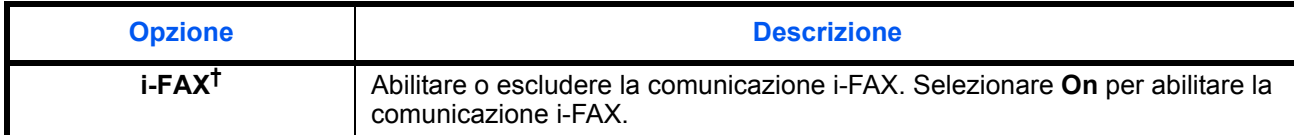

#### **Impostazioni SMTP per i-FAX**

#### **FAX/i-FAX > i-FAX > SMTP**

Su questa pagina, configurare le impostazioni del server SMTP da utilizzare per le comunicazioni i-Fax.

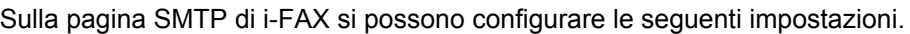

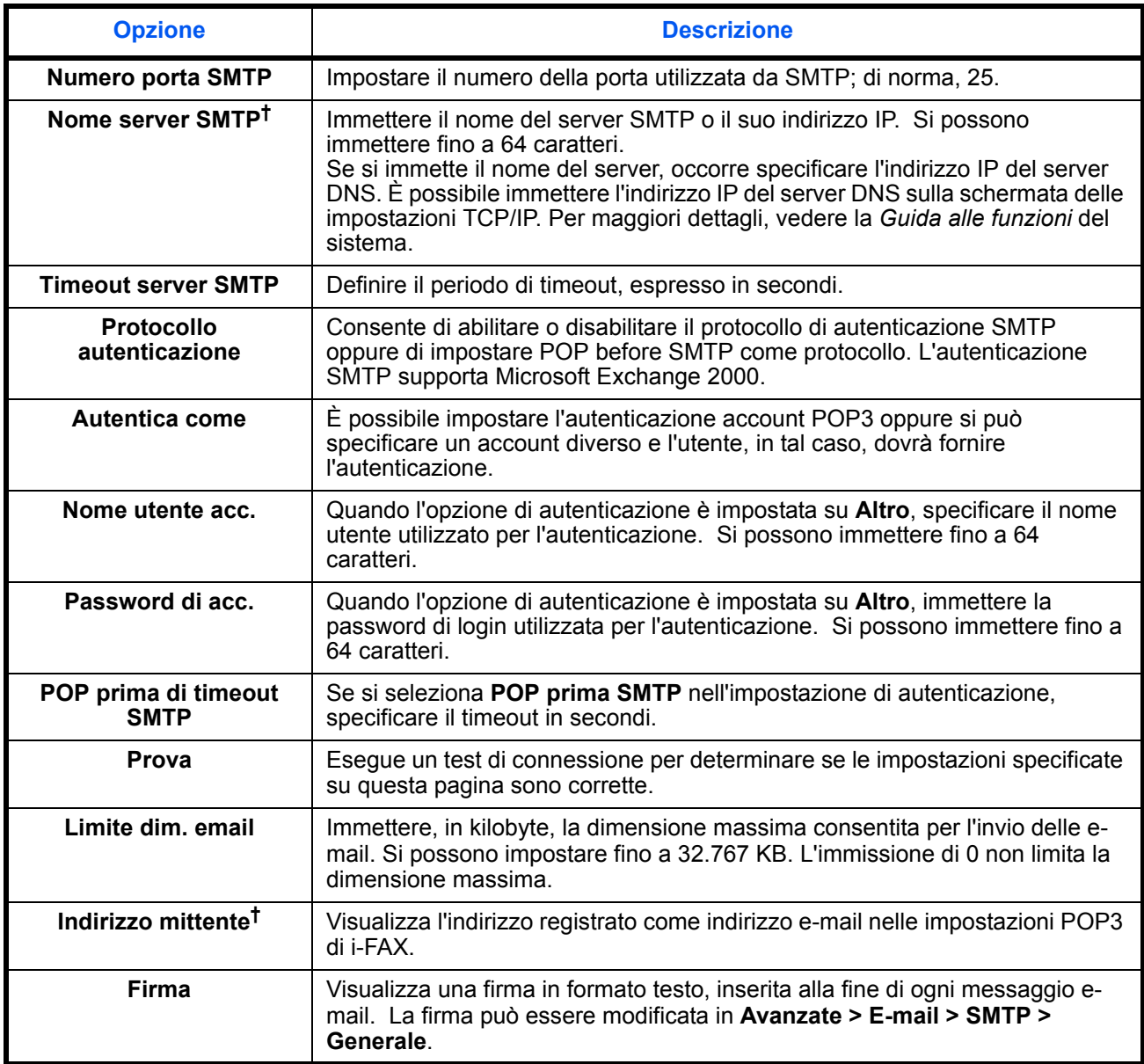

Dopo avere completato le impostazioni, fare clic su **Invia** per salvarle.

† Voce obbligatoria.

## **Impostazioni i-FAX POP3**

#### **FAX/i-FAX > i-FAX > POP3**

Questa pagina consente di specificare le impostazioni del server POP3 utilizzato per l'invio Internet Fax.

Sulla pagina i-FAX POP3 si possono configurare le seguenti impostazioni.

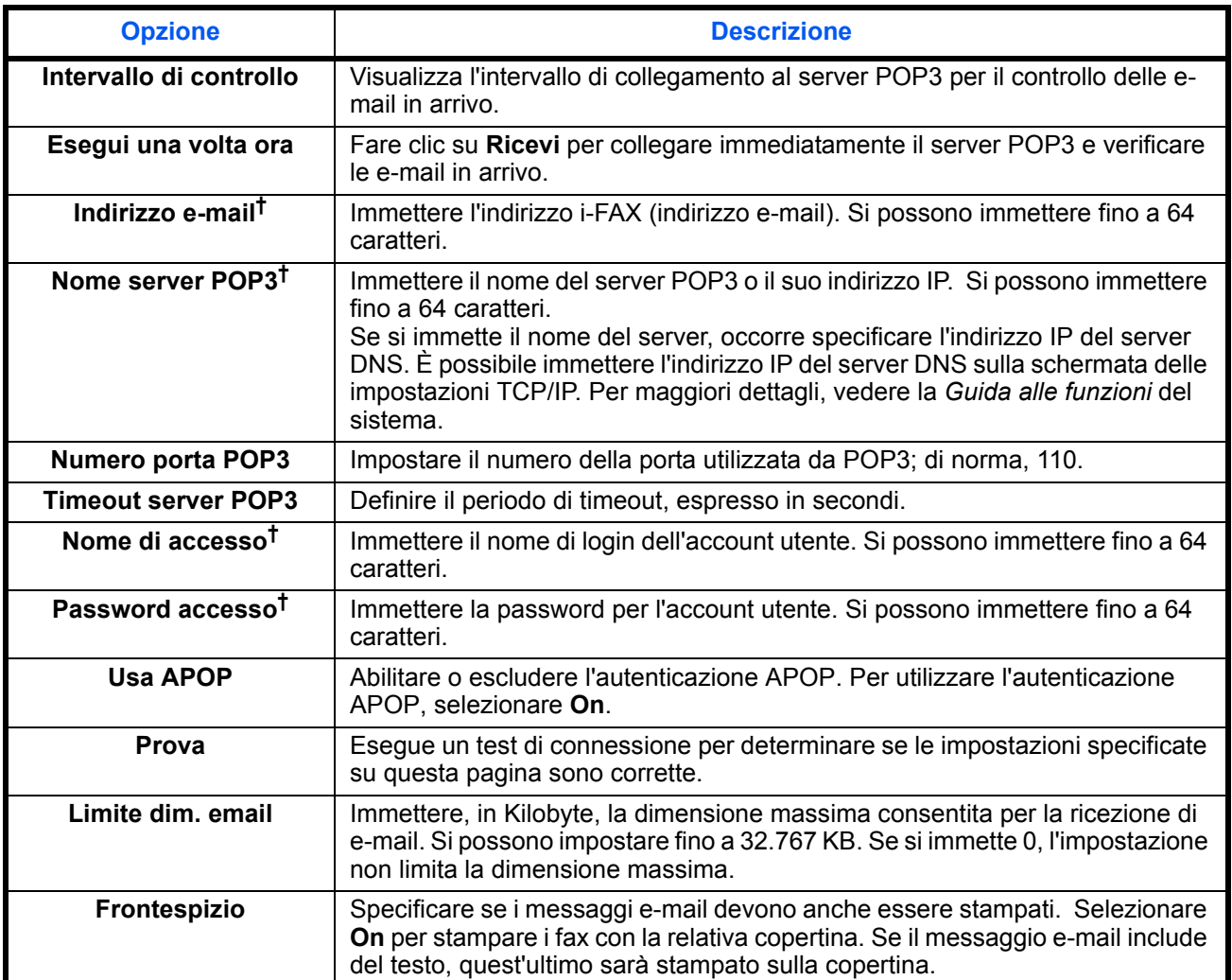

Dopo avere completato le impostazioni, fare clic su **Invia** per salvarle.

† Voce obbligatoria.

# **Trasmissione i-FAX**

Questa sezione spiega come trasmettere un i-FAX specificando direttamente l'indirizzo e-mail del contatto.

## **Attivazione della schermata di invio**

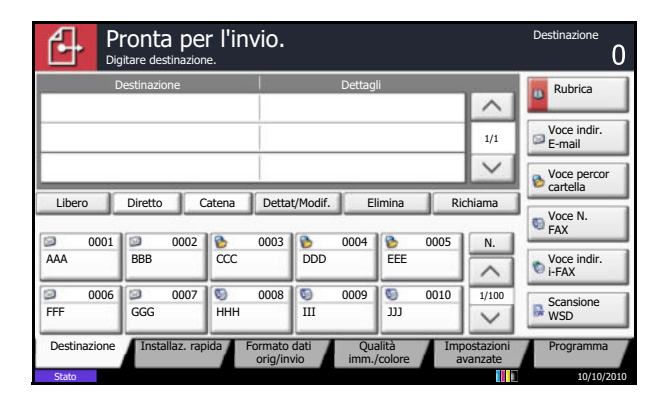

#### Verificare che sia visualizzata la schermata principale di invio.

Se sul pannello a sfioramento non è visualizzata la schermata di invio principale, premere il tasto **Invio**. Si apre la schermata di invio.

**NOTA:** In funzione delle impostazioni è possibile che si apra la schermata della rubrica. In questo caso, premere [Cancella] per visualizzare la schermata principale di invio.

# **Posizionamento degli originali**

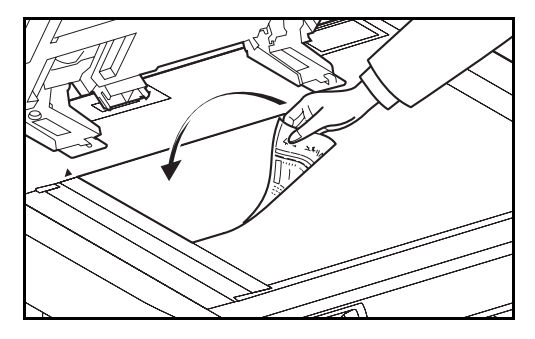

Posizionare i documenti sulla lastra di esposizione o nell'alimentatore di originali, opzionale. Per informazioni sul posizionamento degli originali, consultare la *Guida alle funzioni* del sistema.

# $\Box$  Pronta per l'invio. Digitare destinazione.

**Immissione della destinazione** 

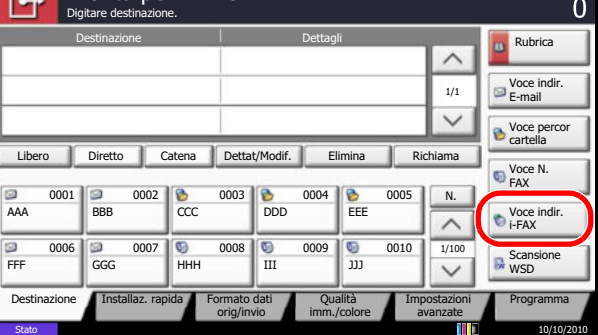

**1** Premere [Voce indir. i-FAX].

**2** Premere [Indirizzo i-FAX].

- **3** Immettere l'indirizzo della destinazione. Si possono immettere fino a 128 caratteri.
- ï Se *Verifica nuova destin.* è impostata su *Off*, premere [OK] per completare l'immissione del numero.
- ï Se *Verifica nuova destin.* è impostata su *On*, premere [OK]; la procedura chiede all'utente di verificare che il numero di FAX sia corretto. Inserire di nuovo lo stesso numero di FAX e premere [OK] per completare l'immissione.

Per informazioni sull'inserimento dei caratteri, vedere *Metodo di immissione dei caratteri a pagina 2 dell'Appendice*.

Se è visualizzato il pulsante [Aggiungi a Rubrica], è possibile aggiungere nella Rubrica il numero specificato.

#### **Metodi di chiamata senza l'uso dei tasti numerici**

- ï Uso della rubrica (*Vedere pagina 3-17*).
- Uso dei tasti one-touch (*Vedere pagina 3-22*).
- ï Uso dei tasti di composizione rapida (*Vedere pagina 3-23*).
- ï Riselezione manuale (Richiama) (*Vedere pagina 3- 24*).

**NOTA:** Oltre alla trasmissione di un i-FAX, è possibile attivare la trasmissione FAX, la trasmissione e-mail e delle cartelle (SMB/FTP) ed inviarle come un unico processo. Per ulteriori informazioni, vedere la *Guida alle funzioni* del sistema.

Se la destinazione include un FAX oppure un i-FAX, i lavori FAX o i-FAX vengono stampati in bianco e nero mentre gli altri lavori di invio vengono stampati a colori come gli originali acquisiti.

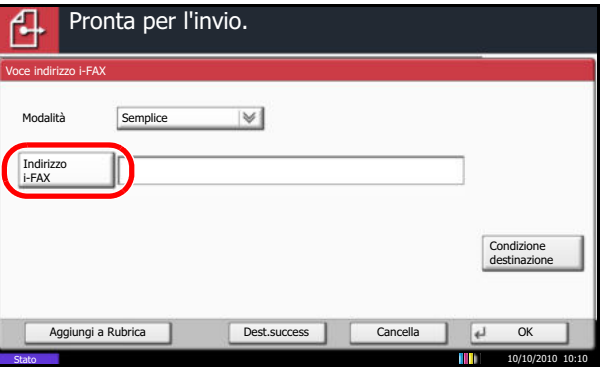

## **Impostazioni dei dettagli**

Nelle impostazioni Dettagliate, il modo Trasmissione permette di affinare la corrispondenza con le caratteristiche del fax ricevente. La definizione delle condizioni di destinazione permette di sincronizzare le impostazioni di risoluzione, compressione e formato carta con la destinazione.

#### **Selezione del modo di trasmissione**

Il modo di trasmissione permette di rispondere alle richieste del fax ricevente. Per rispondere alle richieste del fax ricevente, selezionare *Full* nel menu a discesa *Modo*.

**Definizione delle condizioni della destinazione**

- **1** Premere [Condizione destinaz.].
- **2** Specificare le condizioni della destinazione e premere [OK].

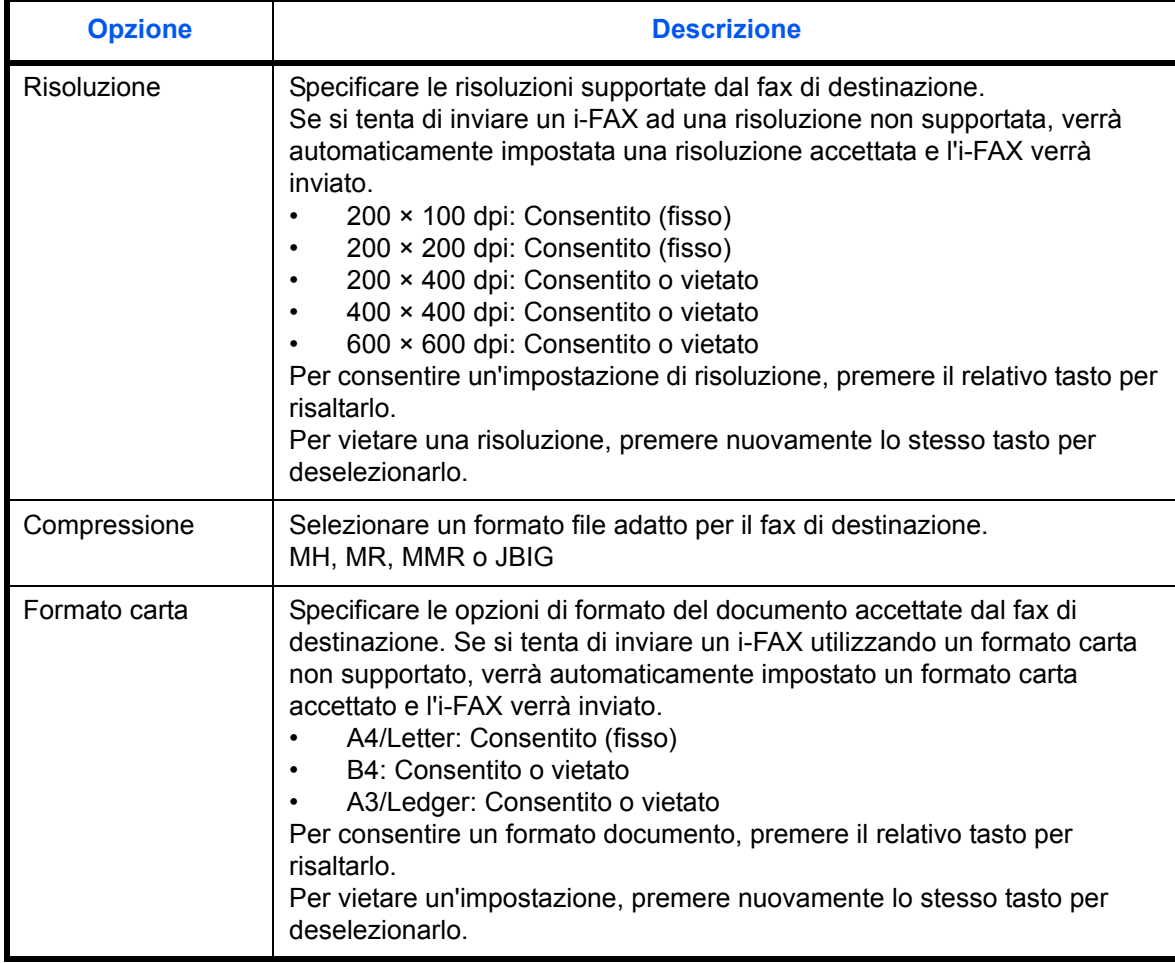

**3** Premere [OK].

#### **Selezione della risoluzione**

Selezionare la risoluzione più appropriata per i documenti da trasmettere. Se si seleziona una risoluzione non consentita dalle condizioni di destinazione, il fax viene automaticamente trasmesso utilizzando una risoluzione inferiore (consentita). Per maggiori informazioni relative alla selezione della risoluzione, vedere *Selezione della risoluzione a pagina 3-9*.

#### **Selezione della densità**

È possibile regolare la densità quando si acquisiscono gli originali. Per maggiori informazioni relative alla selezione della densità, vedere *Selezione della densità a pagina 3-8*.

#### **Definizione di Oggetto e Corpo**

Quando si trasmette un Internet Fax (i-FAX), è possibile specificare l'oggetto e il corpo del messaggio.

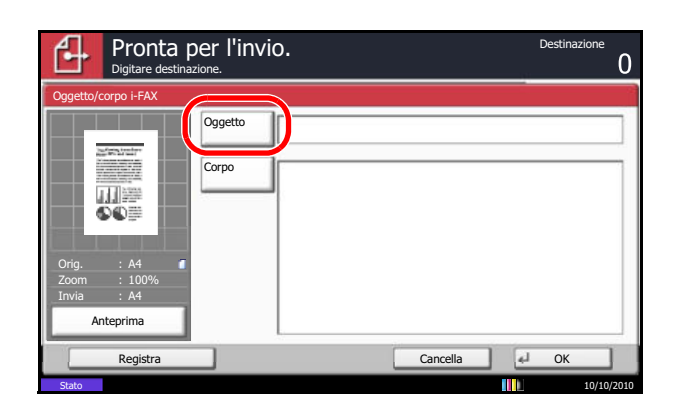

**1** Premere [Impostazioni avanzate] e [Oggetto/corpo i-FAX].

8

**2** Premere [Oggetto].

- **3** Immettere l'oggetto e premere [OK]. Per l'oggetto si possono utilizzare massimo 60 caratteri.
- **4** Premere [Corpo].
- **5** Immettere il testo del messaggio e premere [OK]. Il testo del messaggio può essere composto da massimo 500 caratteri.
- **6** Premere [OK].

#### **Avvio della trasmissione**

Premere il tasto **Avvio**. Inizia la trasmissione.

**NOTA:** Se si seleziona *On* in *Controllo dest. pre-invio*, quando si preme il tasto **Avvio** si apre una schermata di conferma destinazione. Per i dettagli, vedere *Schermata di conferma delle destinazioni a pagina 5- 12*.

## **Verifica dello stato della trasmissione**

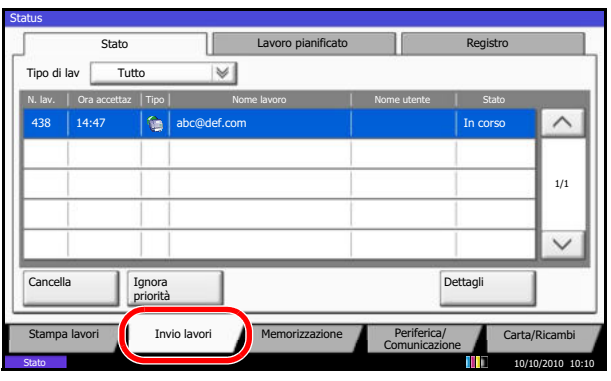

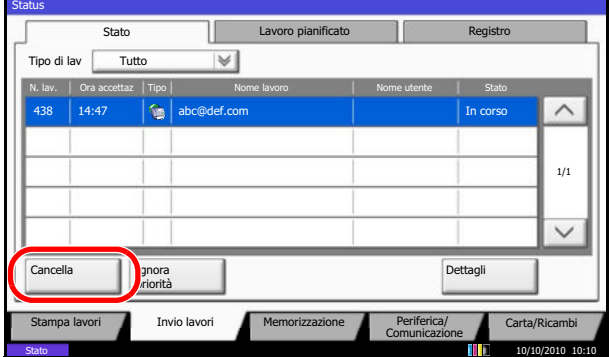

- **1** Premere il tasto **Status/Canc. Lav.**
- **2** Premere [Invio lavori]. Per ciascun lavoro, verranno visualizzati l'ora di accettazione, la destinazione e lo stato.

Per annullare la trasmissione, selezionare il lavoro e premere [Cancella] sulla schermata *Invio lavori*.

Premere [Sì] sulla schermata di conferma annullamento.

**NOTA:** Per annullare la trasmissione durante la scansione di un documento, premere **Stop** sul pannello comandi.

# **Ricezione i-FAX**

Ad intervalli regolari, impostati dall'utente, Il sistema si collega al server di posta, quindi scarica e stampa automaticamente tutti i fax Internet presenti sul server. Quando il sistema riceve un i-FAX, non è richiesto alcun intervento da parte dell'utente.

È possibile modificare le seguenti impostazioni di ricezione:

- Registrazione indirizzo i-FAX
- Impostazione dell'intervallo di verifica delle e-mail in arrivo
- Stampa della copertina (informazioni e-mail)

Per i dettagli, vedere *Impostazioni i-FAX POP3 a pagina 8-7*.

#### **Ricezione manuale i-FAX**

Utilizzare questa procedura per controllare immediatamente se sono stati ricevuti dei fax.

- **1** Premere il tasto **Status/Canc. Lav.**
- **2** Premere [Periferica/Comunicazione].
- **3** Premere [Ver. nuovo FAX] in *i-FAX*.

Il sistema si collega al server di posta e inizia a scaricare i lavori i-Fax presenti.

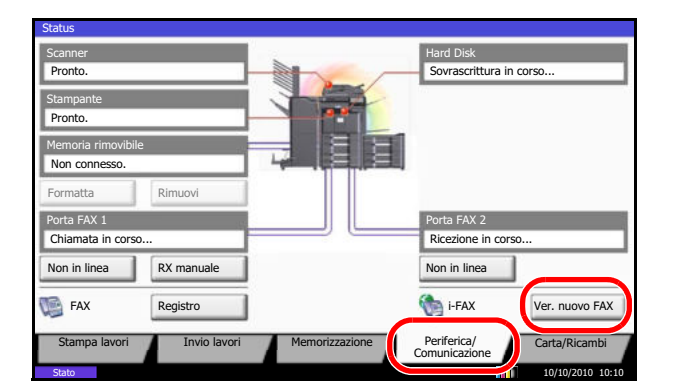

# **9 Informazioni sulla funzione Fax di rete**

Questo capitolo spiega come utilizzare la funzione Fax di rete (Network FAX).

Leggere anche la guida in linea *Network FAX Driver Operation Guide*, reperibile sul DVD fornito, che spiega come inviare un fax dal computer utilizzando la funzione Network FAX e come configurare le varie impostazioni.

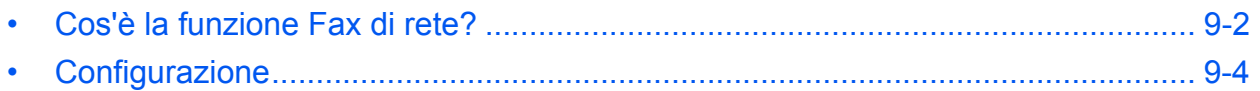

# **Cos'è la funzione Fax di rete?**

La funzione FAX di rete abilita l'invio e la ricezione fax dai PC collegati in rete al sistema. Le principali caratteristiche di questa funzione sono le seguenti.

- $E$  possibile trasmettere e ricevere via fax documenti elettronici senza doverli stampare.
- Per specificare la destinazione desiderata si può utilizzare la rubrica (del sistema o del computer).
- È possibile aggiungere una copertina.
- È possibile trasmettere e stampare contemporaneamente.
- È possibile ricevere via e-mail il rapporto di ricezione del fax trasmesso.
- È possibile trasmettere un documento tramite l'indirizzo secondario.
- Supporta la trasmissione i-FAX.
- Procedura semplice quanto la stampa.

#### **Procedura di invio tramite Fax di rete**

La sequenza di invio di un documento tramite la funzione Fax di rete è la seguente.

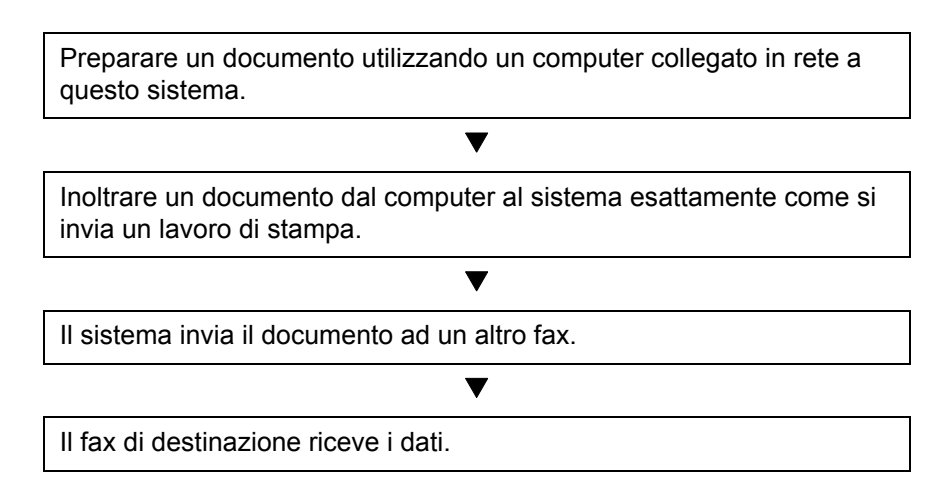

#### **Procedura di ricezione tramite Fax di rete**

La sequenza di ricezione di un documento tramite la funzione Fax di rete è la seguente.

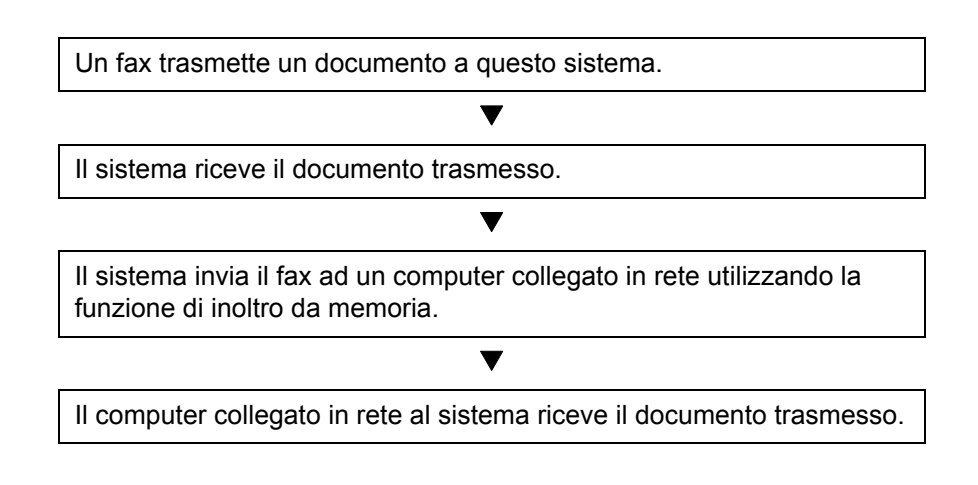

9

**NOTA:** La funzione di inoltro da memoria non solo abilita la ricezione su computer collegati alla rete, ma consente anche di inviare via e-mail il fax ricevuto, di inoltrarlo a un altro sistema o di memorizzarlo nella casella fax.

# **Configurazione**

Per utilizzare la funzione Fax di rete si richiedono le seguenti operazioni preliminari.

## **Configurazione**

#### **Collegamento al computer**

Collegare il sistema al computer tramite il cavo di rete. Per ulteriori informazioni, vedere la *Guida alle funzioni* del sistema.

#### **Registrazione del sistema**

Utilizzando la funzione di trasmissione da memoria, selezionare il formato file o il computer di destinazione.

**NOTA:** Utilizzare la funzione di trasmissione da memoria per inoltrare il fax ricevuto al computer o per inviarlo come allegato e-mail. Per i dettagli, vedere *Stampa/Invio fax ricevuti secondo i requisiti (Inoltro da memoria) a pagina 4-19*.

#### **Installazione del software sul computer**

Installare sul computer il software dedicato che abilita la comunicazione Network FAX (reperibile sul DVD fornito). Per ulteriori informazioni, vedere la guida in linea *Network FAX Driver Operation Guide* reperibile sul DVD fornito con il sistema.

## **Trasmissione di base**

- **1** Selezionare il documento da trasmettere.
	- **1** Creare il documento con l'applicazione desiderata installata sul computer.
	- **2** Dal menu File, selezionare [Stampa]. Si apre la finestra di dialogo Stampa dell'applicazione in uso.

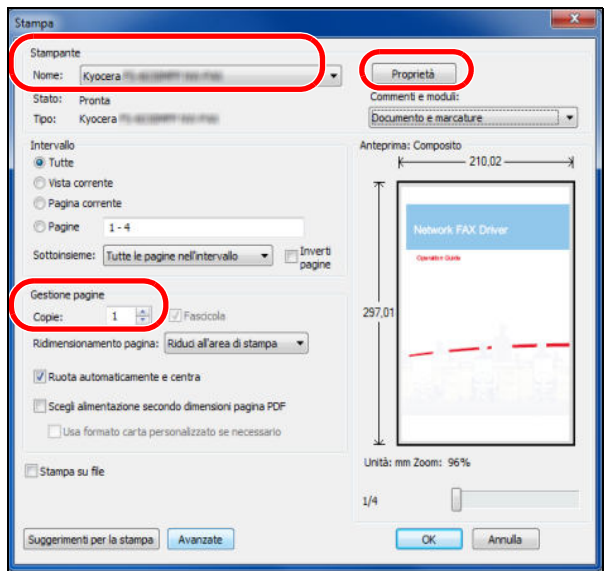

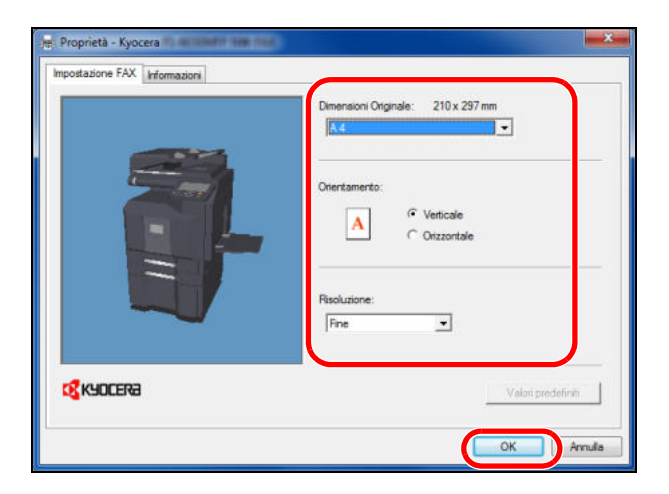

- **2** Selezionare le opzioni desiderate sulla finestra di dialogo Stampa.
	- **1** Nell'elenco delle stampanti, selezionare il nome del sistema.
	- **2** Definire l'intervallo di stampa e le altre impostazioni.

**NOTA:** Controllare che come numero di copie sia impostato 1. La schermata qui riportata è solo esemplificativa. La finestra di dialogo visualizzata varia in funzione dell'applicazione in uso.

- **3** Fare clic su [Proprietà] per aprire la finestra Proprietà.
- **3** Selezionare le impostazioni sulla scheda Impostazione FAX.
	- **1** Su questa scheda definire le impostazioni fax desiderate, ad esempio il formato originale, e fare clic su [OK].
	- **2** Ricompare la finestra di dialogo Stampa dell'applicazione. Fare clic su [OK]. Si apre la finestra di dialogo delle impostazioni di trasmissione.
- **4** Selezionare le opzioni desiderate sulla finestra di dialogo delle impostazioni di trasmissione.

Su questa finestra di dialogo si possono definire le impostazioni desiderate come l'ora di invio o l'indirizzo secondario.

**NOTA:** Per i dettagli sulle impostazioni configurabili, vedere la *Network FAX Driver Operation Guide*.

**5** Specificare una pagina di copertina.

Per allegare una pagina di copertina, definire le impostazioni sulla scheda [Copertina].

**NOTA:** Per i dettagli sulle impostazioni configurabili, vedere la *Network FAX Driver Operation Guide*.

**6** Specificare la destinazione.

- **1** Utilizzare la tastiera per immettere il numero di fax della destinazione.
- **2** Fare clic su [Aggiungi all'elenco destinazioni]. Le informazioni sulla destinazione immessa compariranno nell'elenco degli indirizzi. Per inviare il documento a più destinazioni, ripetere questa procedura.
- **3** Per utilizzare la Rubrica, fare clic su [Seleziona da rubrica] e selezionare la destinazione.

**NOTA:** Per le procedure di utilizzo e di registrazione delle destinazioni nella Rubrica, vedere la *Network FAX Driver Operation Guide*.

**7** Fare clic su [Invia]. Viene avviata la trasmissione.

## **Scheda Impostazione FAX**

Accedere alla scheda Impostazione FAX visualizzata sulla schermata delle impostazioni di stampa per impostare il formato originale e altre condizioni di trasmissione.

- **1** Visualizzare la schermata.
	- **1** Fare clic sul pulsante Start, quindi selezionare [Pannello di controllo], [Hardware e suoni] e [Dispositivi e stampanti].
	- **2** Fare clic con il tasto destro del mouse sul nome del sistema in uso, quindi selezionare [Preferenze stampa] dal menu a discesa. Si aprirà la schermata Preferenze stampa.
- **2** Selezionare le impostazioni.

Si possono selezionare le seguenti impostazioni.

9

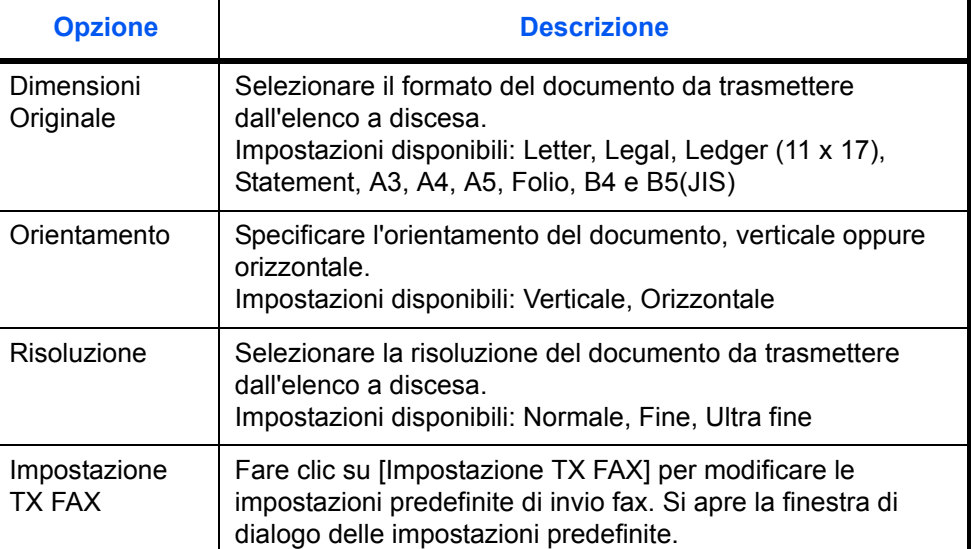

**NOTA:** Per i dettagli sulle impostazioni configurabili, vedere la *Network FAX Driver Operation Guide*.

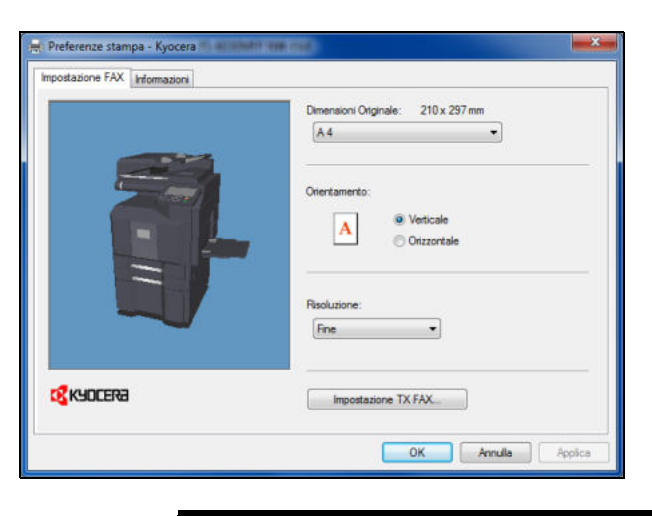

## **Network FAX Driver Operation Guide (guida in linea)**

La guida in linea *Network FAX Driver Operation Guide* è reperibile nel DVD fornito come documento PDF (Portable Document Format). I principali argomenti trattati in questa guida sono i seguenti.

- Installazione di Network FAX Driver
- Esecuzione di una trasmissione Fax di rete
- Configurazione dei parametri per la trasmissione Fax di rete
- Configurazione dei parametri per la copertina

#### **Apertura della guida in linea**

Per aprire la guida in linea, procedere come segue.

- **1** Inserire il DVD fornito nel lettore DVD. Viene visualizzato il contratto di licenza. Se si accettano i termini di tale accordo, fare clic su **Accetto**. Si apre la schermata del menu principale.
- **2** Fare clic su **Software Documentation** e su **Network FAX Driver**. Viene visualizzata la guida in linea.

**NOTA:** Per visualizzare la guida online, si richiede l'installazione sul computer di Adobe Acrobat Reader versione 8.0 o successiva.
# **10 Problemi e soluzioni**

Questo capitolo spiega come risolvere gli eventuali problemi.

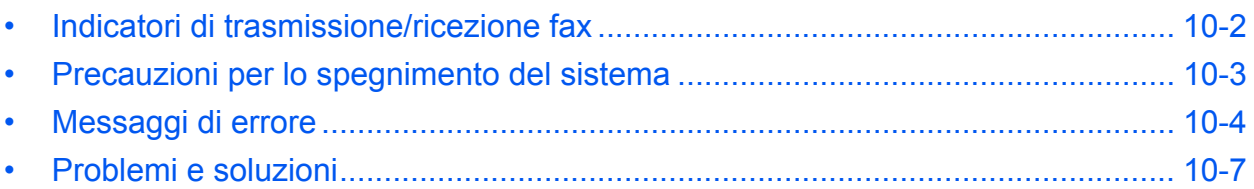

#### **Indicatori di trasmissione/ricezione fax**

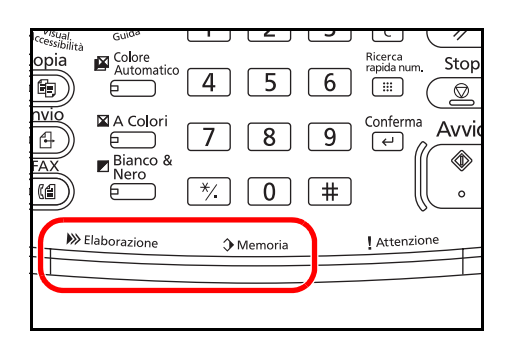

Gli indicatori **Elaborazione** e **Memoria** indicano lo stato della trasmissione fax.

- ï L'indicatore **Elaborazione** lampeggia durante la trasmissione o la ricezione fax.
- ï L'indicatore **Memoria** lampeggia durante l'acquisizione in memoria dei dati per trasmissione da memoria.
- **·** L'indicatore **Memoria** è acceso quando in memoria vi sono dei dati in attesa di trasmissione differita.

\* In funzione del tipo di macchina, la macchina può differire da quella riportata in figura.

#### **Precauzioni per lo spegnimento del sistema**

Per ricevere dei fax mentre il sistema è spento, premere il tasto **Alimentazione** sul pannello comandi. Se l'interruttore principale del sistema è spento, la ricezione fax non è possibile.

Prima di spegnere l'interruttore di alimentazione principale, premere il tasto **Alimentazione** sul pannello comandi. Accertarsi che gli indicatori **Alimentazione** e **Memoria** siano spenti prima di spegnere l'interruttore di alimentazione principale.

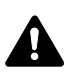

**ATTENZIONE:** L'hard disk può continuare a funzionare fintanto che il tasto **Alimentazione** o l'indicatore **Memoria** sono accesi. Se si spegne l'interruttore di alimentazione principale del sistema con hard disk in funzione, si può danneggiare l'hard disk.

\* In funzione del tipo di macchina, la macchina può differire da quella riportata in figura.

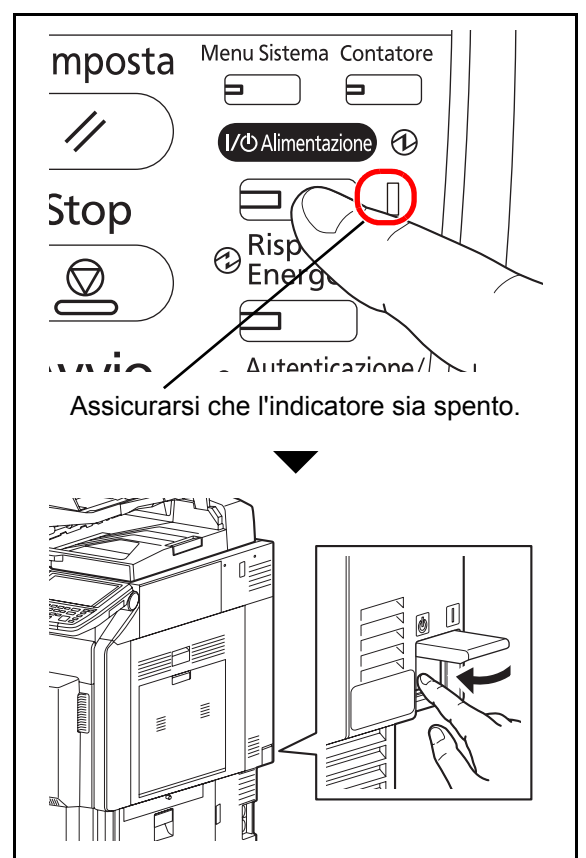

### **Messaggi di errore**

Quando si verifica un errore, il display visualizza uno dei messaggi sotto elencati. Questi messaggi consentono di identificare e risolvere il problema.

**NOTA:** Quando si verifica un errore di trasmissione, viene generato un rapporto di risultato di invio/ricezione. Prendere nota del codice di errore indicato sul rapporto e vedere *Elenco dei codici di errore a pagina 13 dell'Appendice* per la descrizione dell'errore. Per stampare il rapporto del risultato di trasmissione/ricezione, vedere *Rapporti dei risultati di trasmissione a pagina 5-7* e *Rapporti dei risultati di ricezione FAX a pagina 5-8*. I codici di errore sono indicati anche sul rapporto delle attività. (Vedere *Rapporto attività a pagina 5-8*).

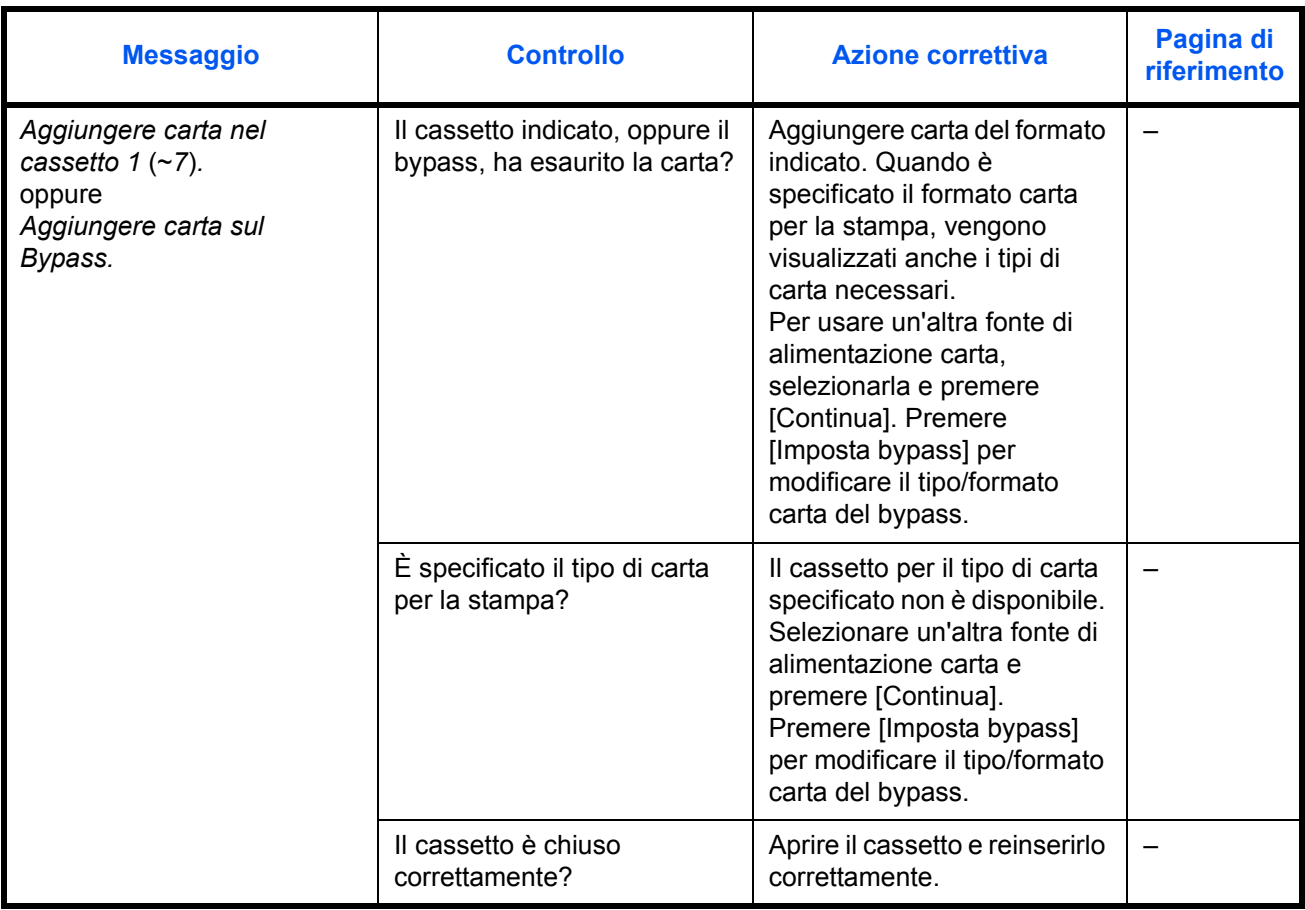

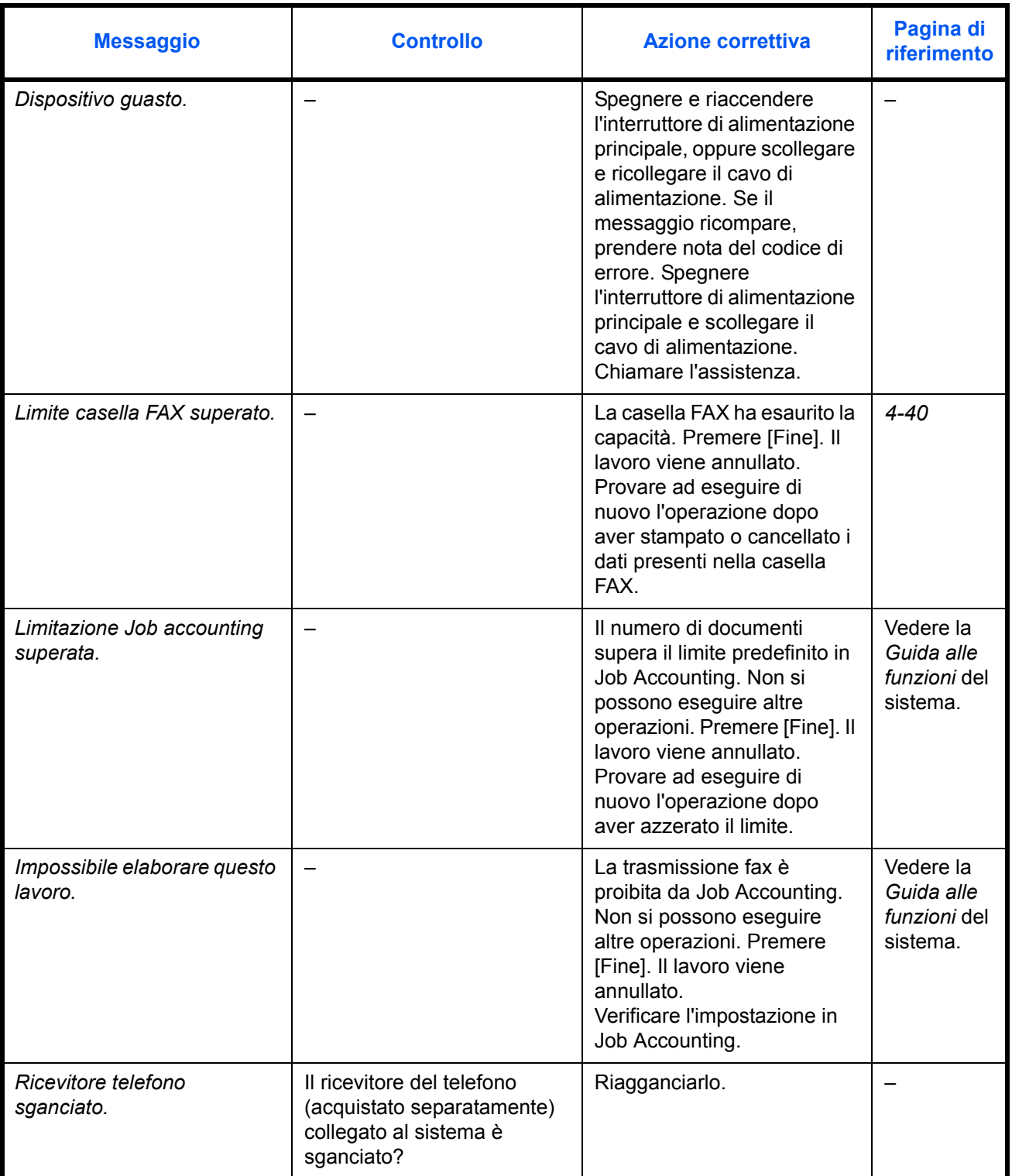

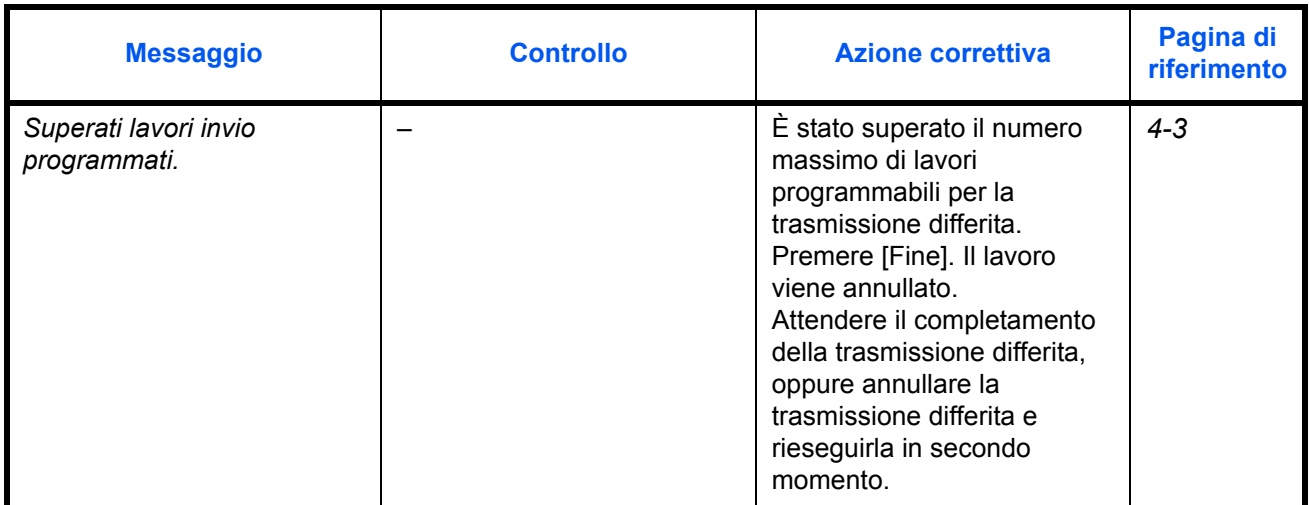

# **Problemi e soluzioni**

Quando si verifica un problema eseguire innanzitutto le verifiche indicate. Se il problema non si risolve, contattare il rivenditore o il centro assistenza.

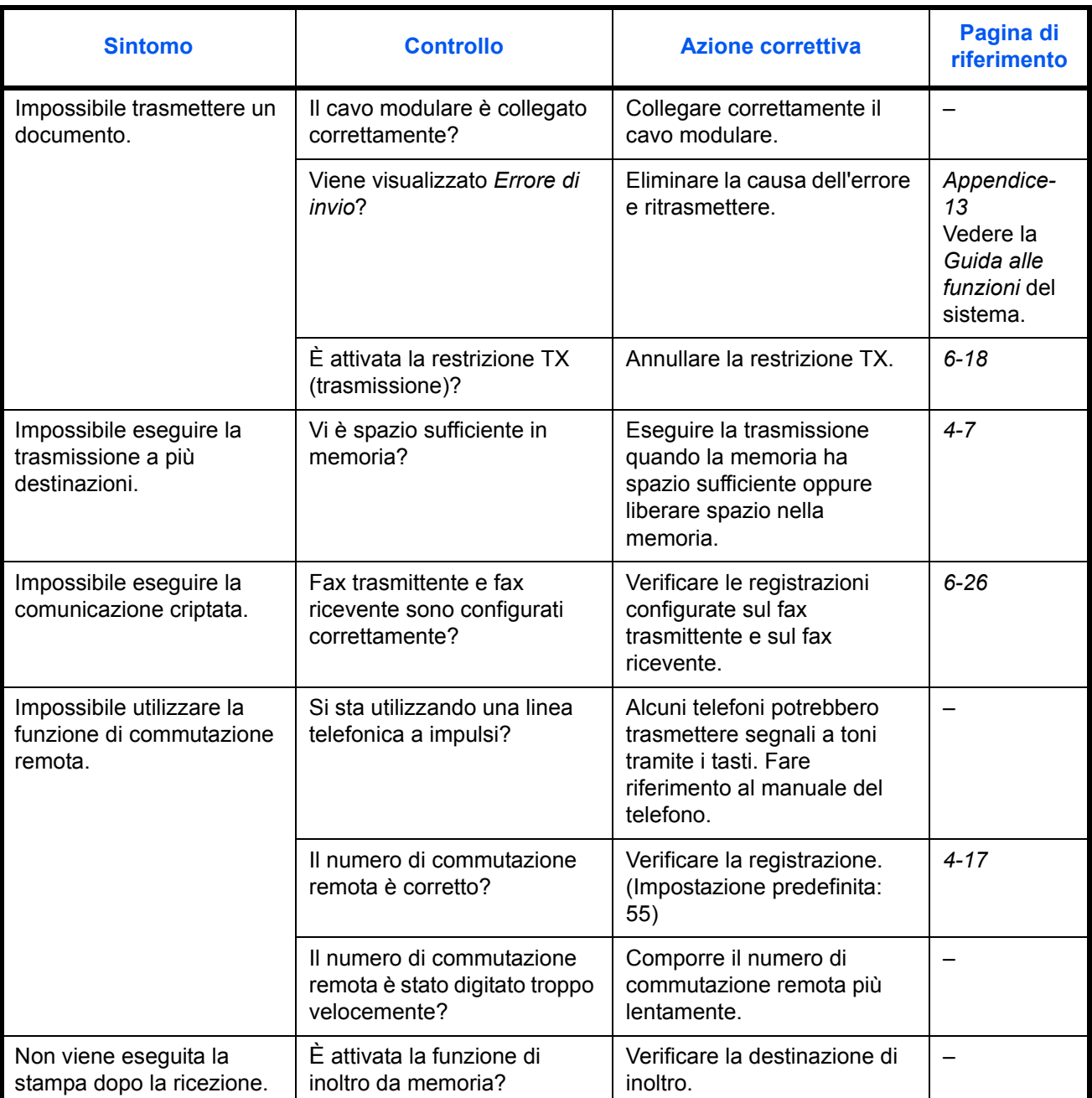

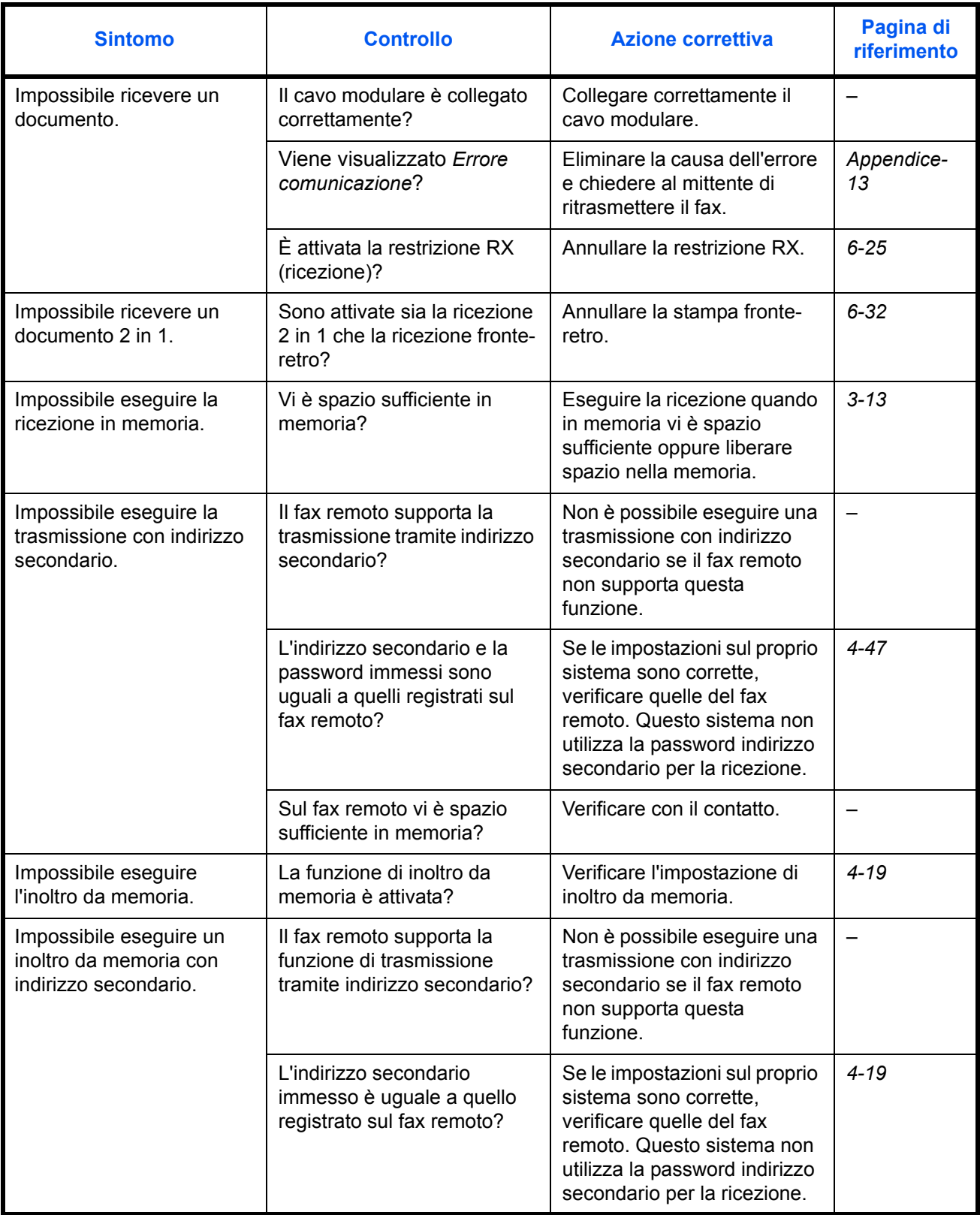

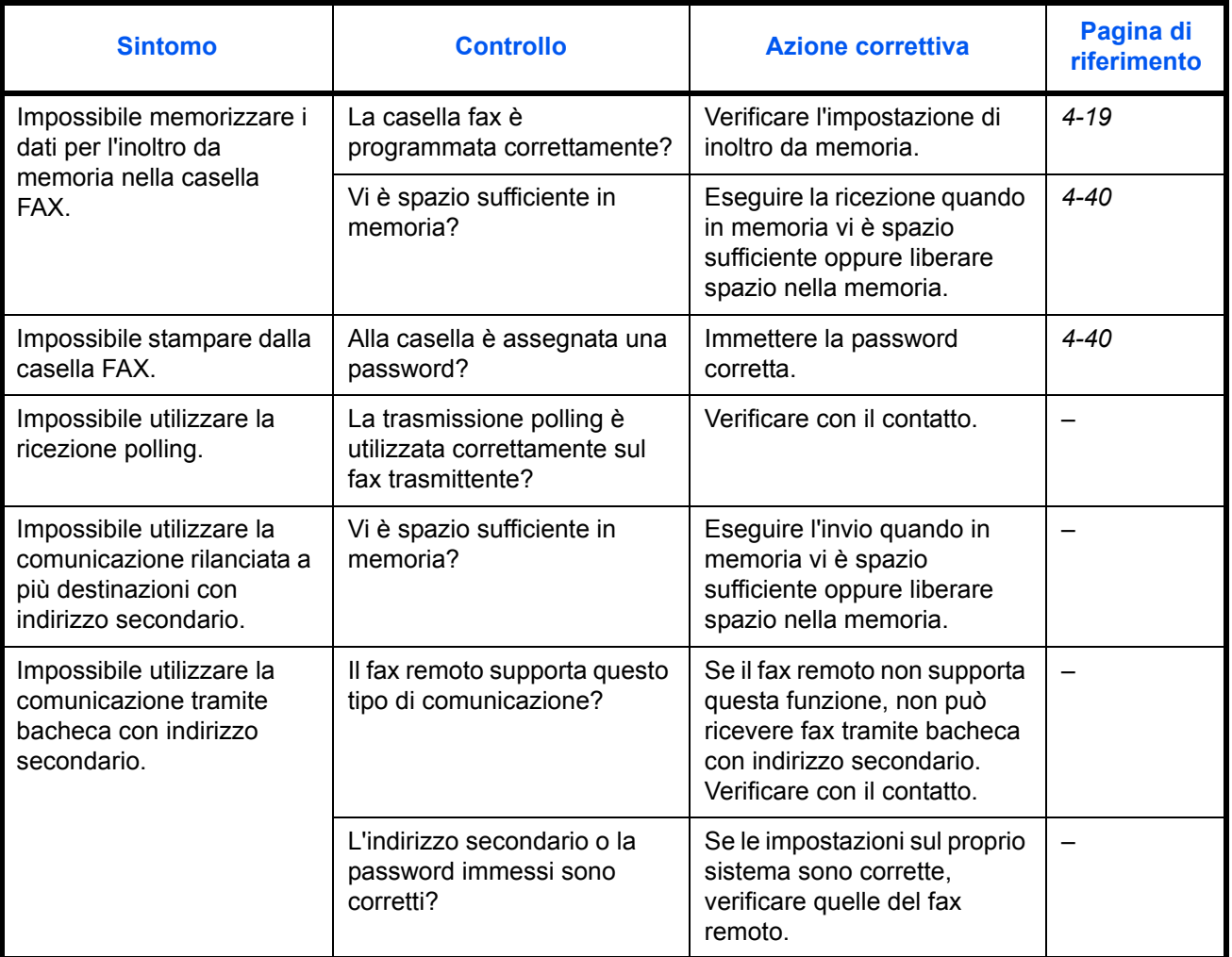

# **Appendice**

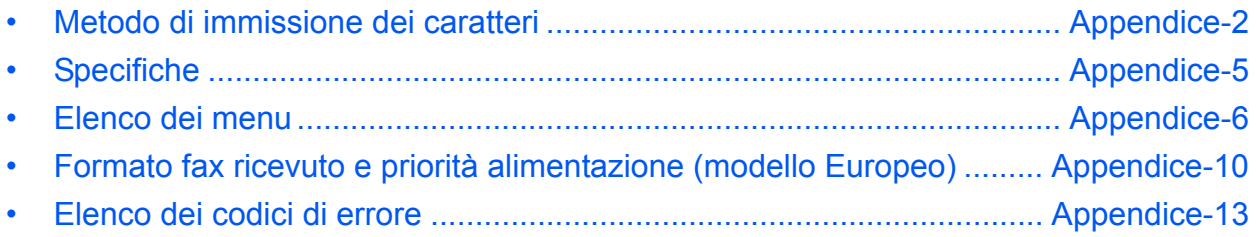

# **Metodo di immissione dei caratteri**

Per immettere i caratteri di un nome, utilizzare la tastiera visualizzata sullo schermo a sfioramento e procedere come segue.

**NOTA:** Per la tastiera, sono disponibili i layout QWERTY, QWERTZ e AZERTY come per la tastiera di un normale PC. Se necessario, cambiare disposizione. Per informazioni sulla procedura di modifica del layout tastiera, fare riferimento alla *Guida alle funzioni* del sistema. Come esempio viene riportata la tastiera con layout QWERTY. Con la stessa procedura, è possibile selezionare un altro layout di tastiera.

#### **Schermate di immissione**

#### **Schermata per l'immissione di lettere minuscole**

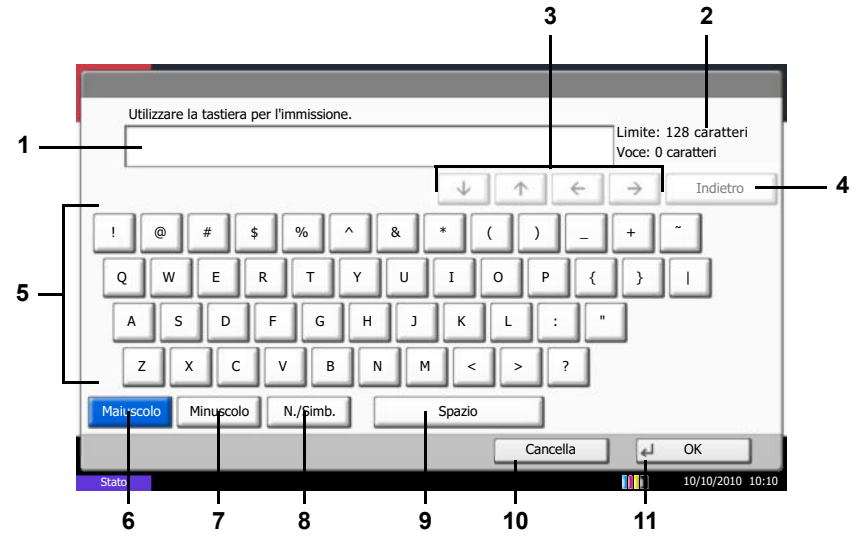

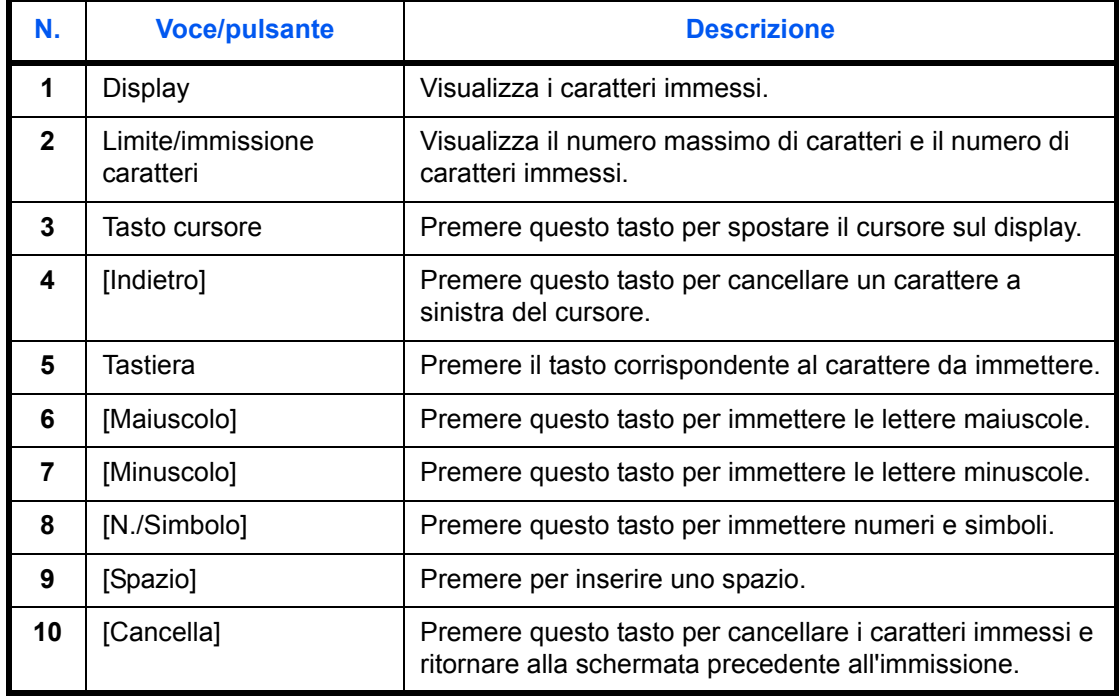

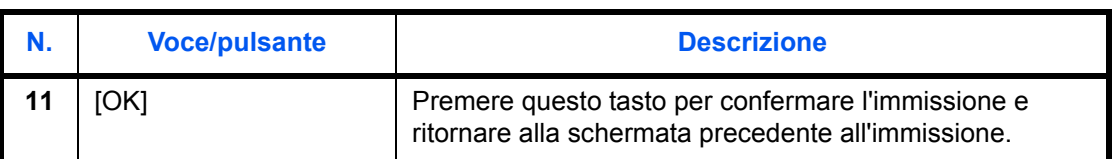

#### **Schermata per l'immissione delle lettere maiuscole**

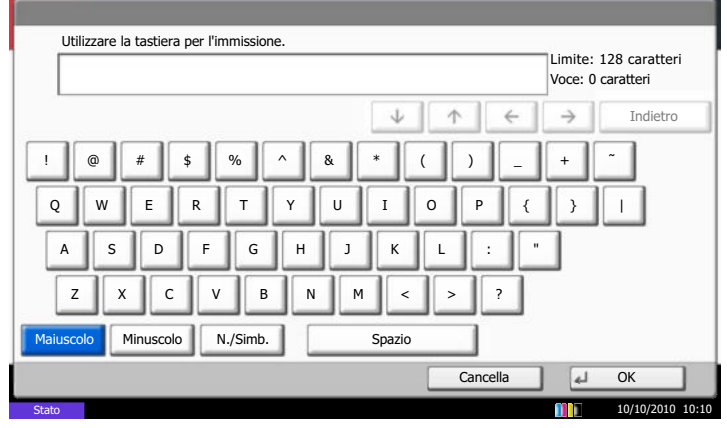

**Schermata per l'immissione di numeri/simboli**

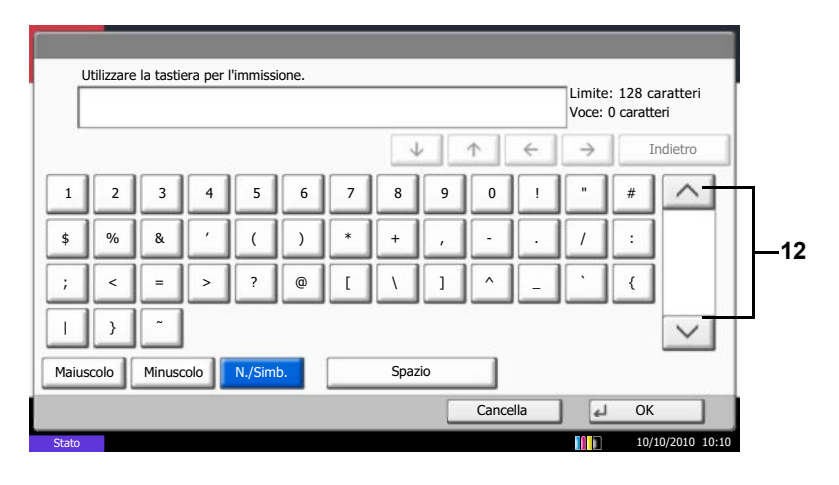

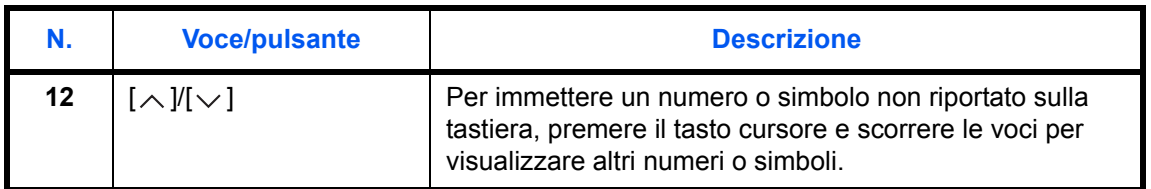

#### **Immissione dei caratteri**

Seguire questa procedura per immettere, ad esempio, "List A-1".

- Utilizzare la tastiera per l'immis Limite: 128 caratteri Limite: 128 car<br>Voce: 4 caratteri  $\rightarrow$  |  $\begin{tabular}{c} \hline \begin{tabular}{c} \textbf{+} & \textbf{+} \\ \textbf{+} & \textbf{+} \\ \end{tabular} \end{tabular}$ Indietro 1 2 3 4 5 6 7 8 9 0 ! q w e r t y u i o p  $[1]$ a s d f i q h j k j l ;  $'$ z  $x \cdot c \cdot v \cdot b \cdot n \cdot m \cdot$ ,  $\cdot \cdot \cdot$  $@ \parallel$   $\_$ Maiuscolo Minuscolo N./Simb. | Spazio Minuscolo Cancella | 4 10/10/2010 10:10 Stato
- **1** Premere [Maiuscolo].
- **2** Premere [L]. La lettera *L* viene visualizzata sul display.
- **3** Premere [Minuscolo].
- **4** Premere [i], [s], [t] e [Spazio].

- **5** Premere [Maiuscolo].
- **6** Premere [A].
- **7** Premere [N./Simbolo].
- **8** Premere  $[\wedge]$  o  $[\vee]$  ripetutamente per visualizzare i caratteri [-] e [1].
- **9** Premere [-] e [1].

**10** Verificare che l'immissione sia corretta. Premere [OK].

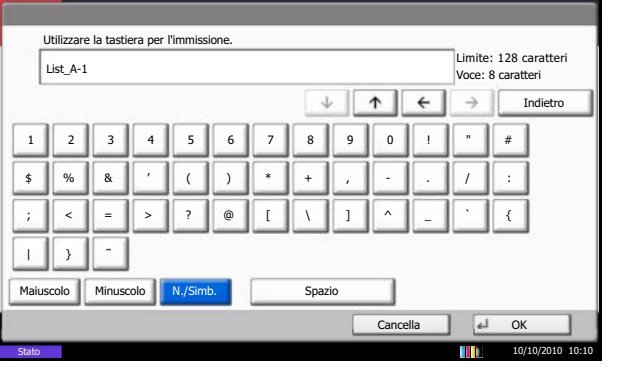

# **Specifiche**

**NOTA:** Le specifiche sono soggette a modifiche senza preavviso.

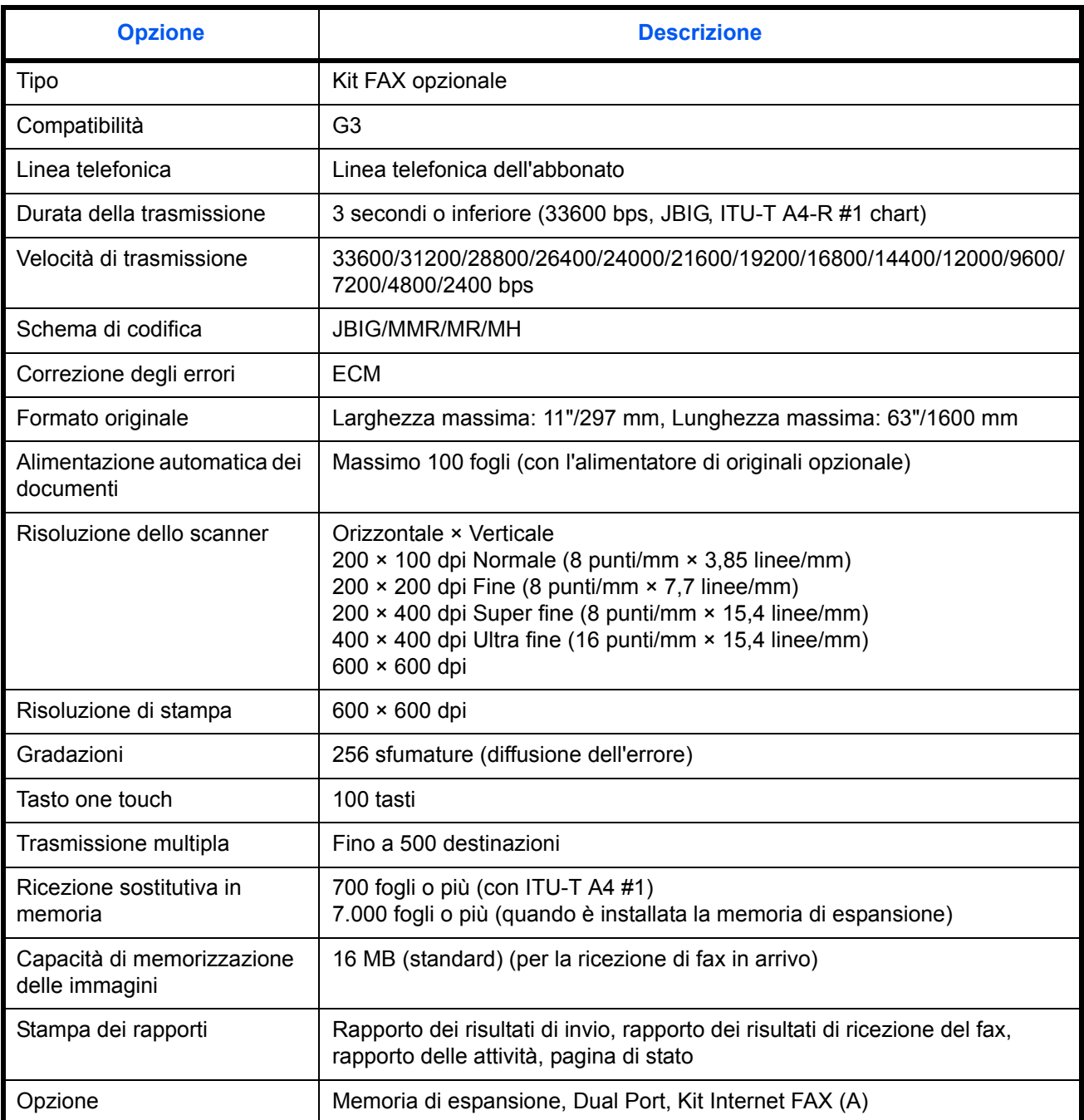

### **Elenco dei menu**

I seguenti menu sono associati ai tasti funzione sul pannello a sfioramento e sul pannello comandi. Fare riferimento a questo elenco quando si utilizza il fax.

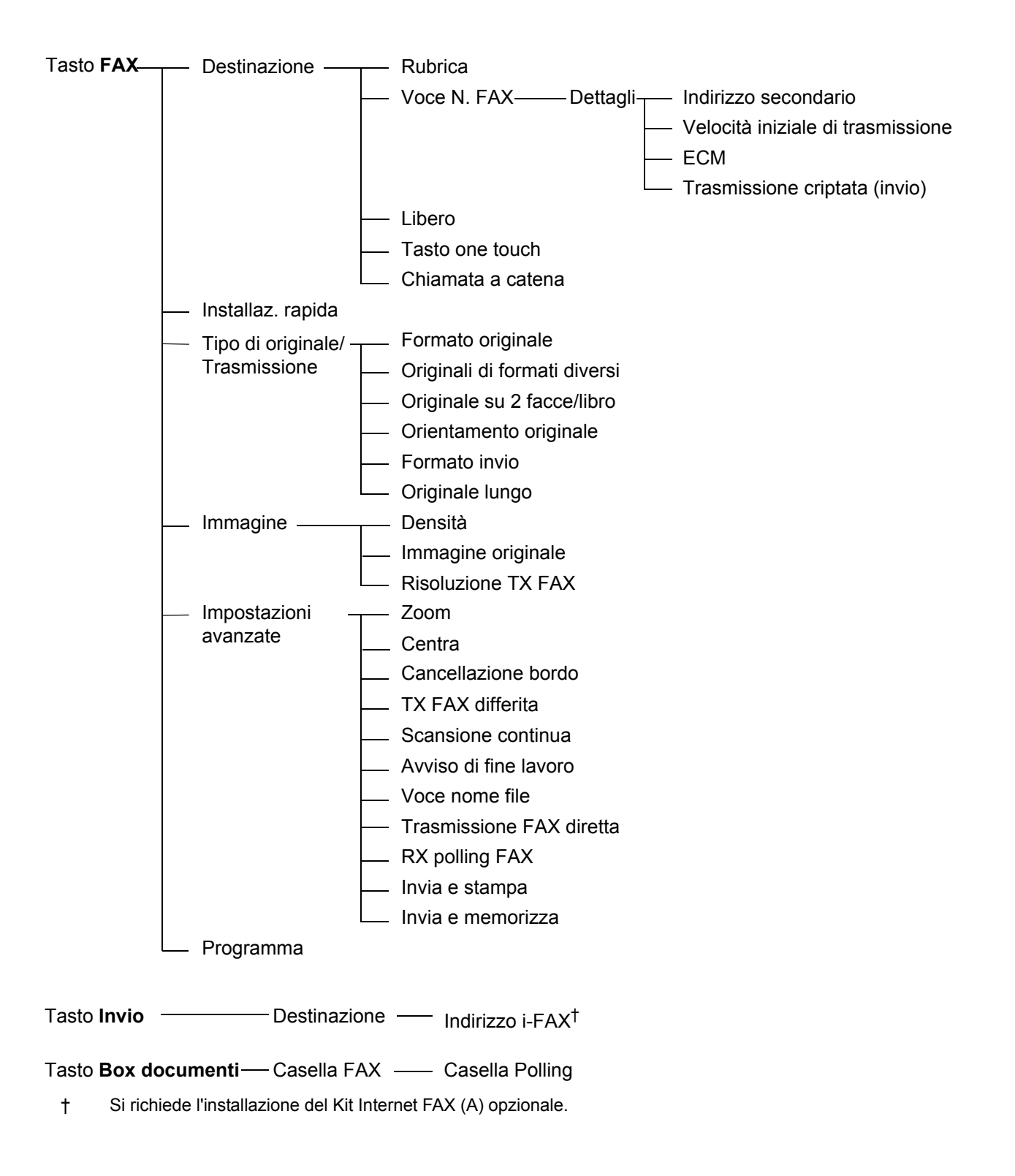

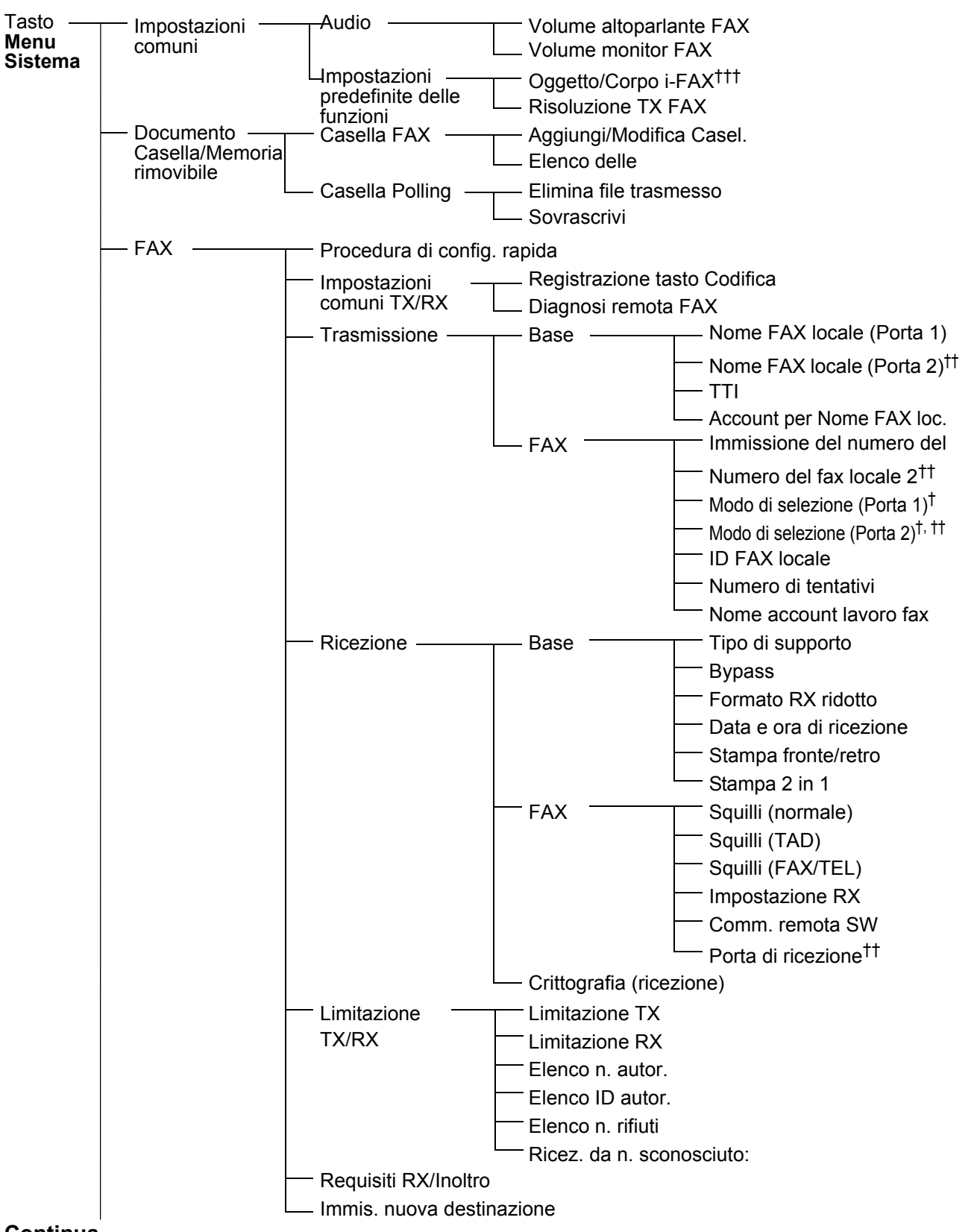

#### **Continua**

Specifiche applicabili solo al modello Nord e Sud America

†† Si richiede l'installazione del Kit seconda linea telefonica Fax opzionale (opzione Dual FAX)

††† Si richiede l'installazione del Kit Internet FAX(A) opzionale.

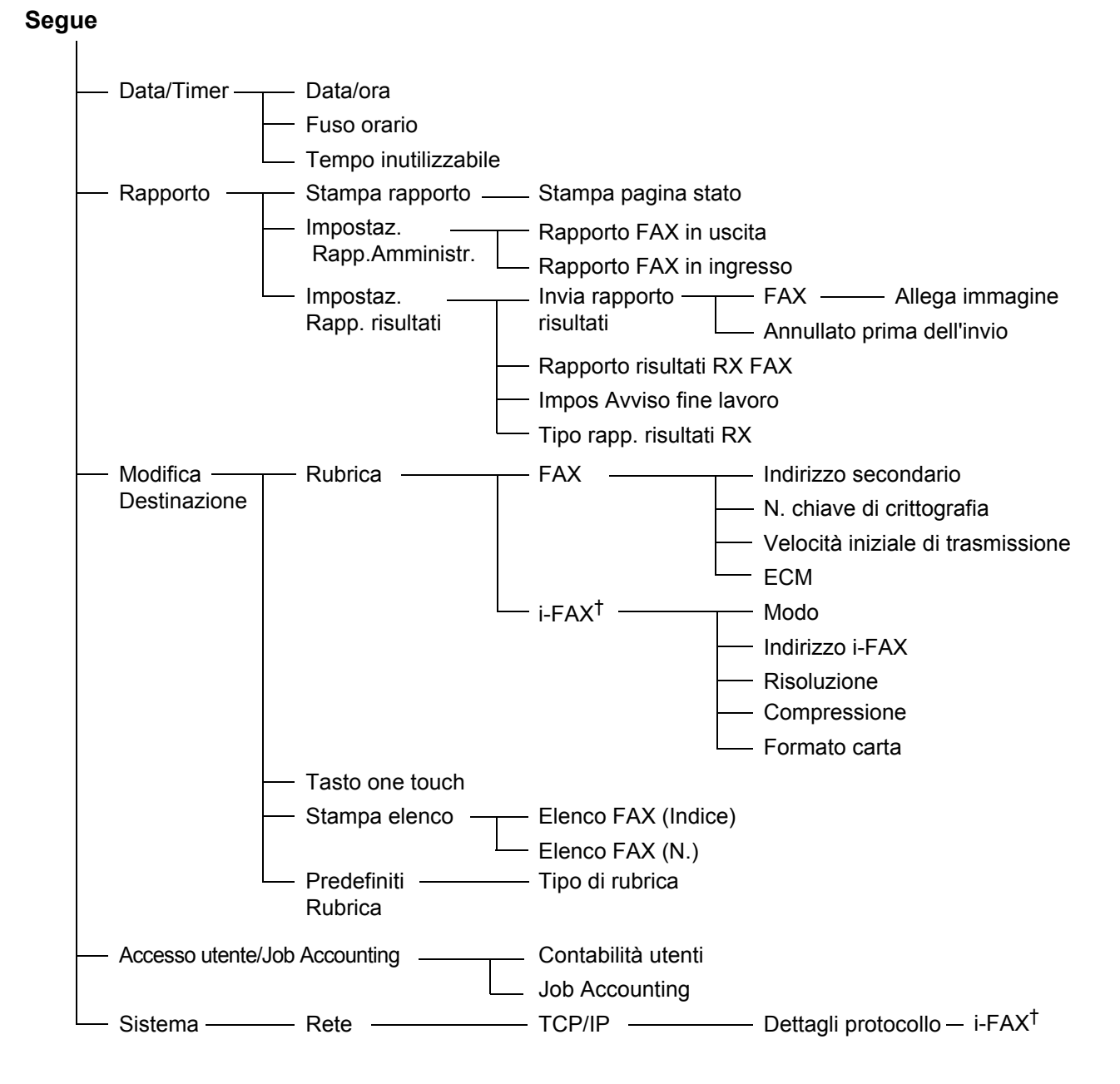

† Si richiede l'installazione del Kit Internet FAX (A) opzionale.

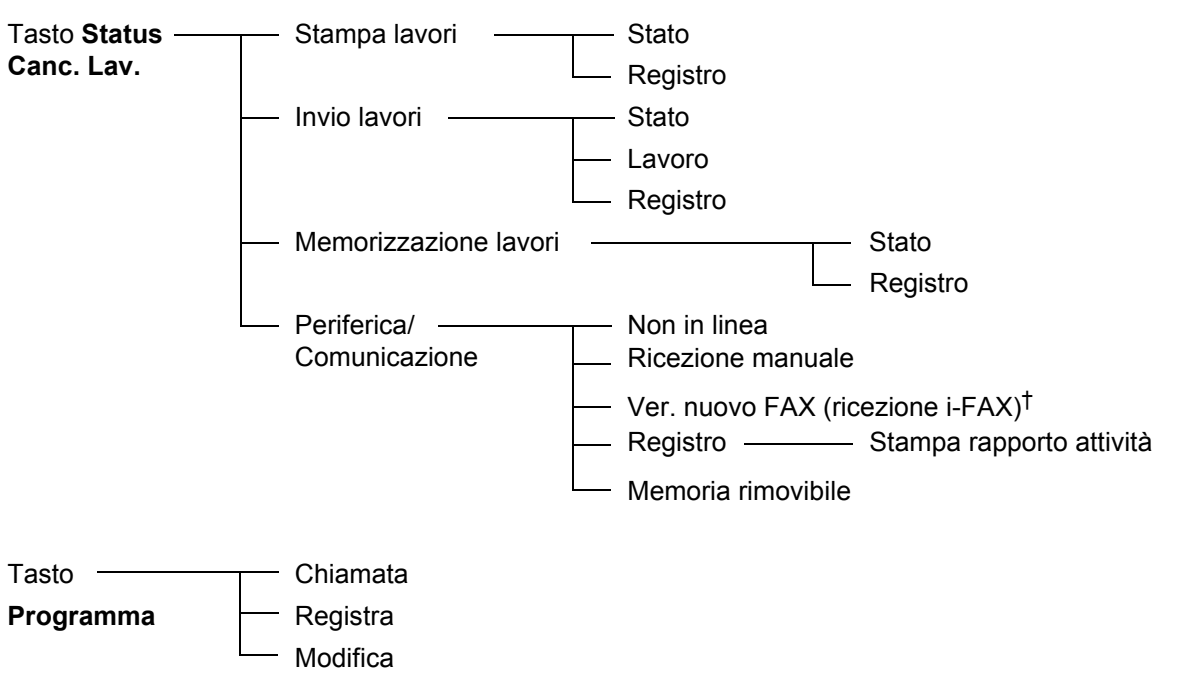

† Si richiede l'installazione del Kit Internet FAX (A) opzionale.

# **Formato fax ricevuto e priorità alimentazione (modello Europeo)**

Se nei cassetti non è caricata della carta con formato e orientamento identici a quelli del fax ricevuto, il sistema seleziona automaticamente la carta secondo le seguenti priorità.

#### **Sovrapposiz. stesso form.**

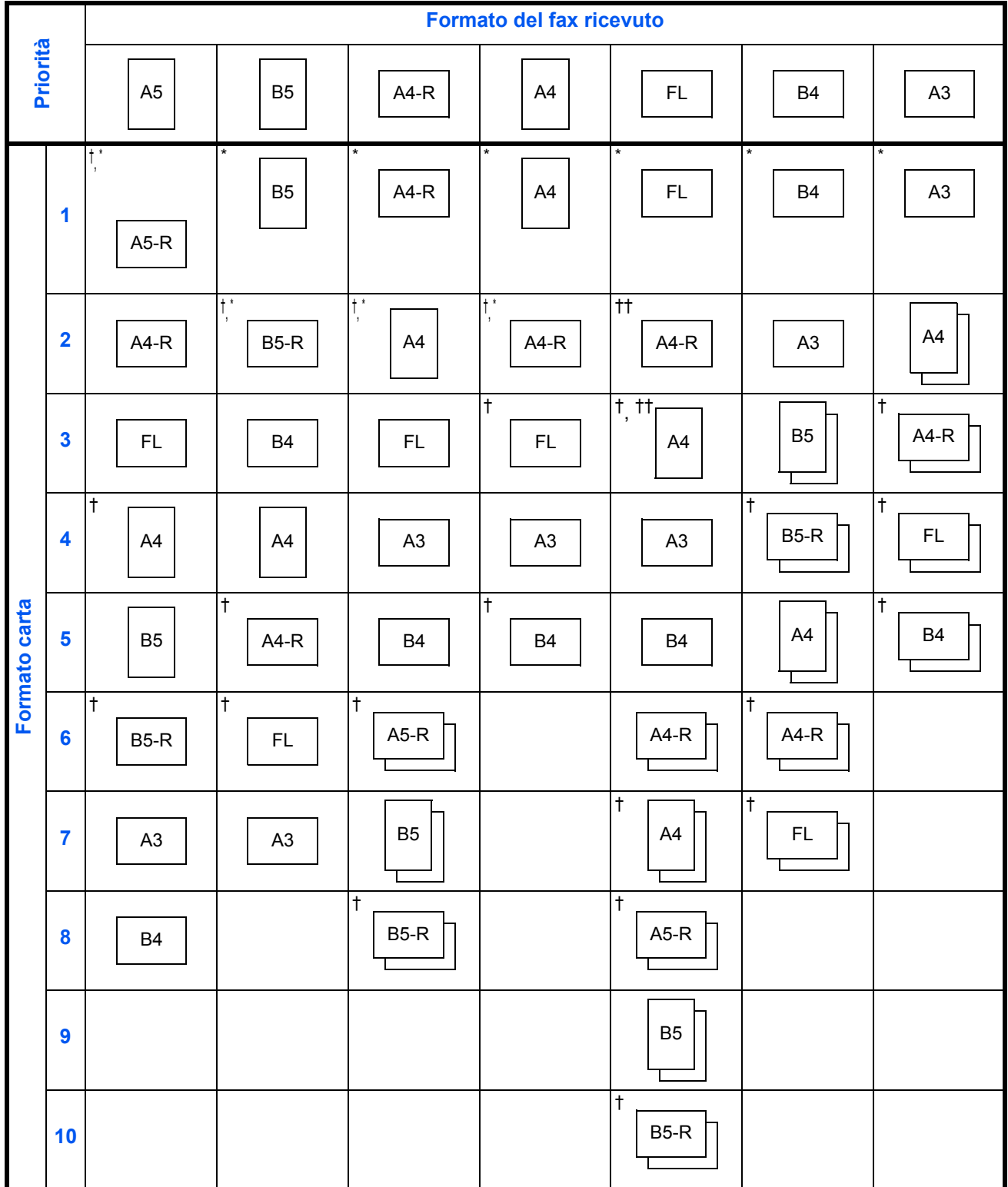

- †. L'orientamento del formato carta è diverso dal documento ricevuto. L'immagine viene stampata dopo essere stata ruotata automaticamente di 90°.
- ††. Il formato del documento Folio viene adattato al formato carta A4.
- licia che la stampa verrà eseguita su due fogli.

\*: indica il formato carta per i-FAX. (Stesso formato dei dati ricevuti).

**NOTA:** Le abbreviazioni si riferiscono ai seguenti formati carta.

#### FL: Folio

Se è selezionato il tipo di carta in *Tipo di supporto*, il documento ricevuto viene stampato utilizzando l'alimentazione carta corrispondente. (*Vedere pagina 6-15*).

Anche se è abilitata l'opzione [Tutti i tipi di supporti], alcuni tipi di carta, come i lucidi, non possono essere utilizzati per la stampa dei fax.

#### **Formati RX ridotti**

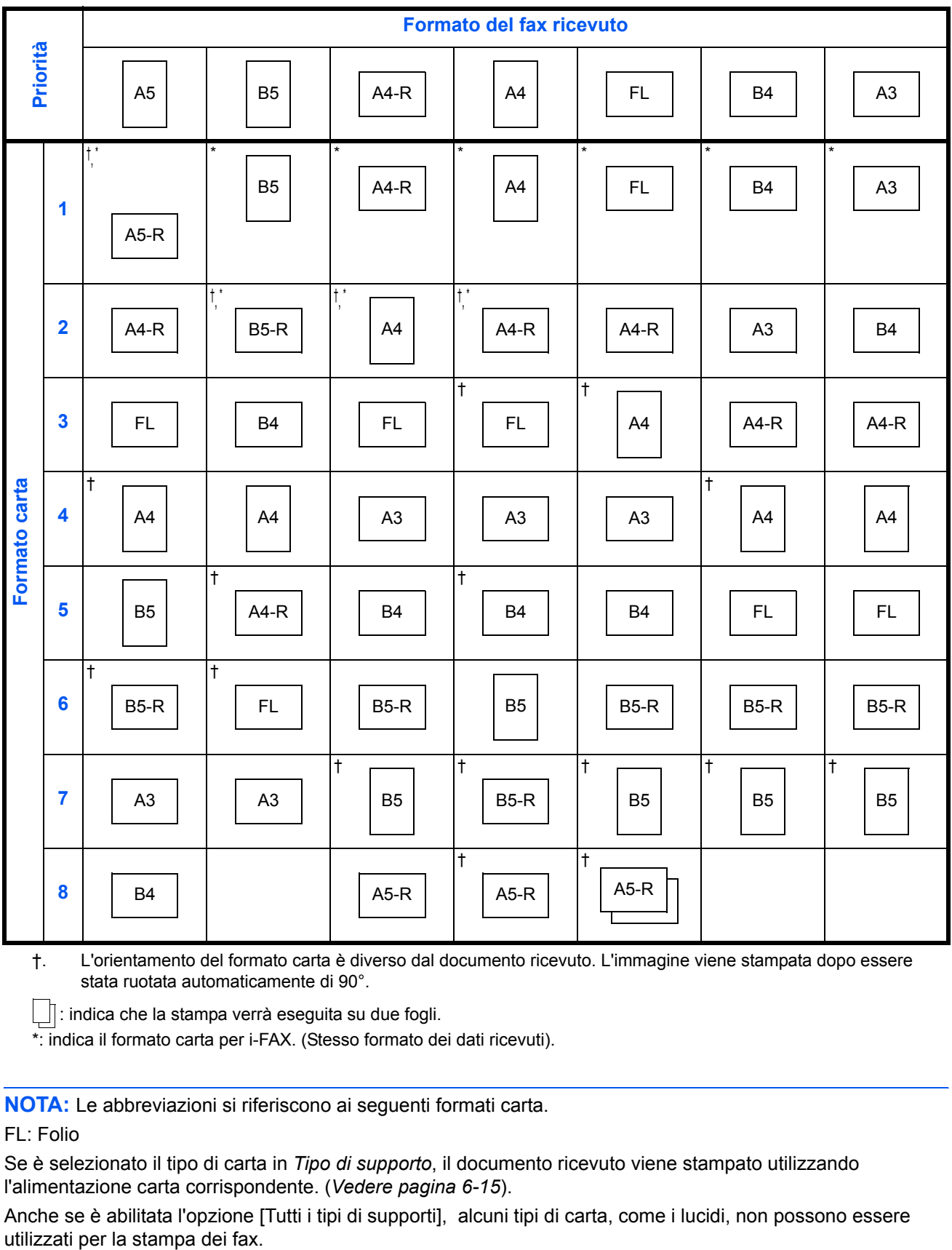

†. L'orientamento del formato carta è diverso dal documento ricevuto. L'immagine viene stampata dopo essere stata ruotata automaticamente di 90°.

: indica che la stampa verrà eseguita su due fogli.

\*: indica il formato carta per i-FAX. (Stesso formato dei dati ricevuti).

**NOTA:** Le abbreviazioni si riferiscono ai seguenti formati carta.

FL: Folio

Se è selezionato il tipo di carta in *Tipo di supporto*, il documento ricevuto viene stampato utilizzando l'alimentazione carta corrispondente. (*Vedere pagina 6-15*).

Anche se è abilitata l'opzione [Tutti i tipi di supporti], alcuni tipi di carta, come i lucidi, non possono essere

# **Elenco dei codici di errore**

Quando si verifica un errore, sul rapporto dei risultati TX/RX e sul rapporto delle attività viene registrato uno dei seguenti codici di errore.

**NOTA:** Il numero dopo la sigla U o E è il codice di errore.

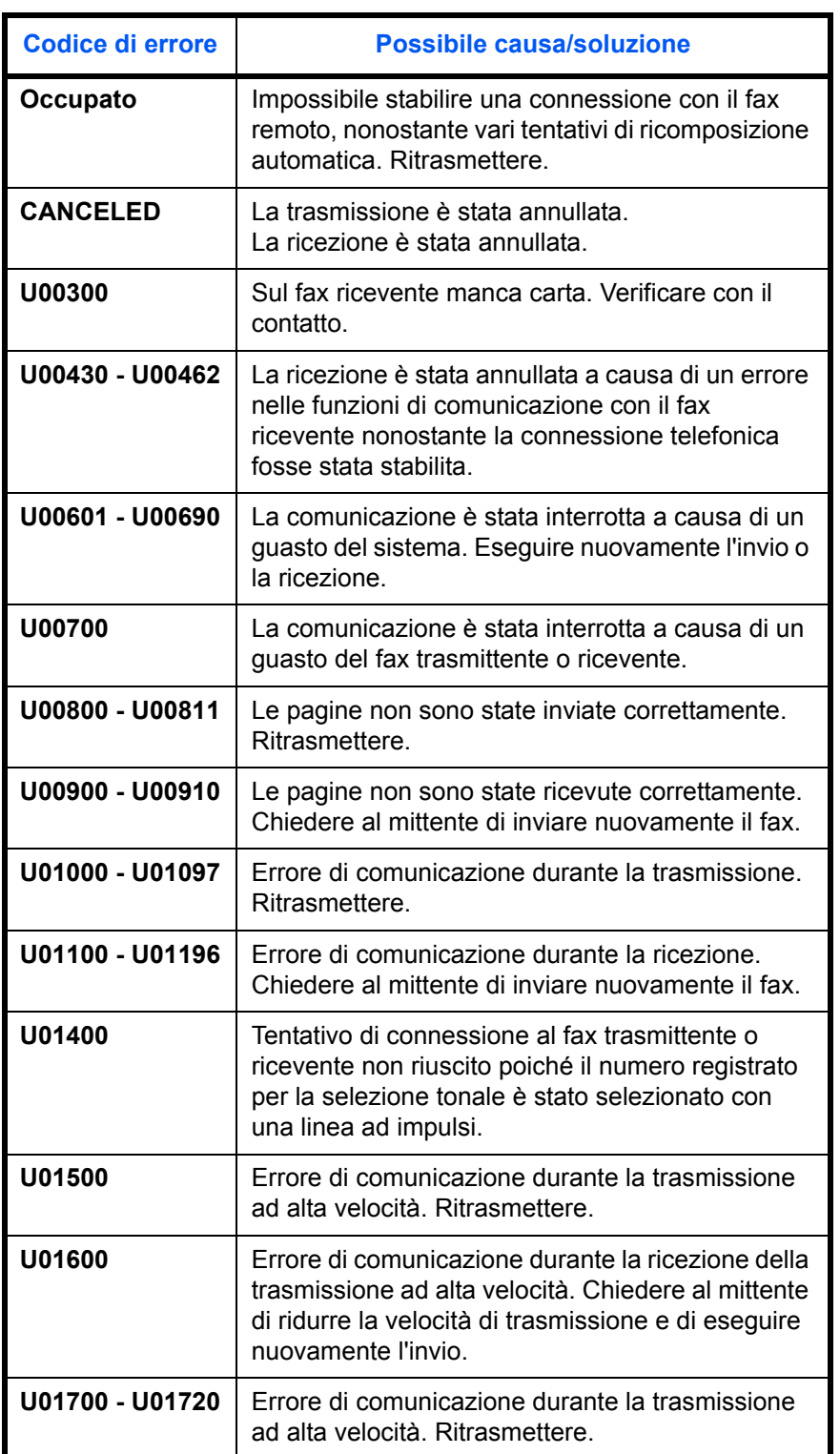

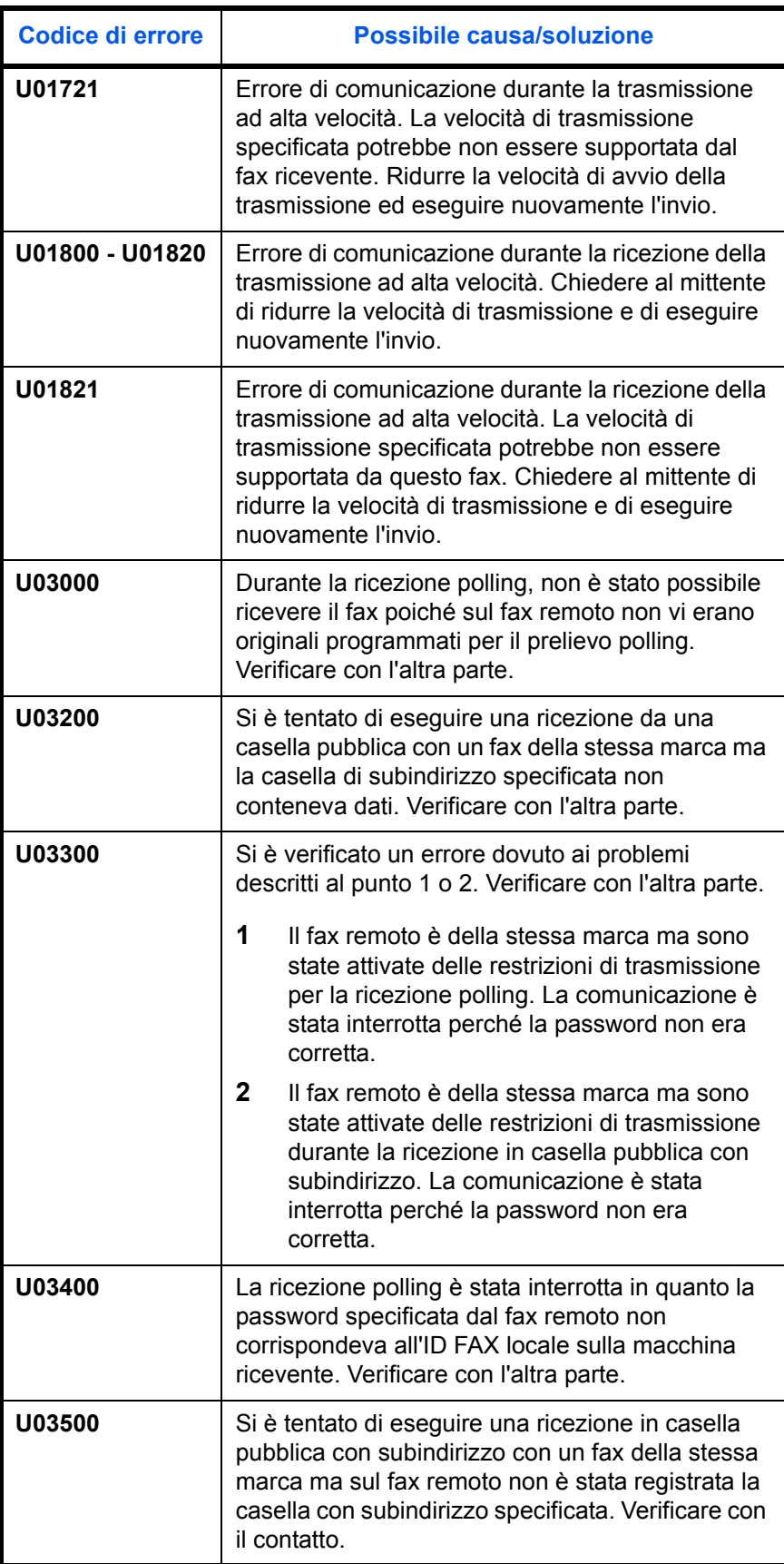

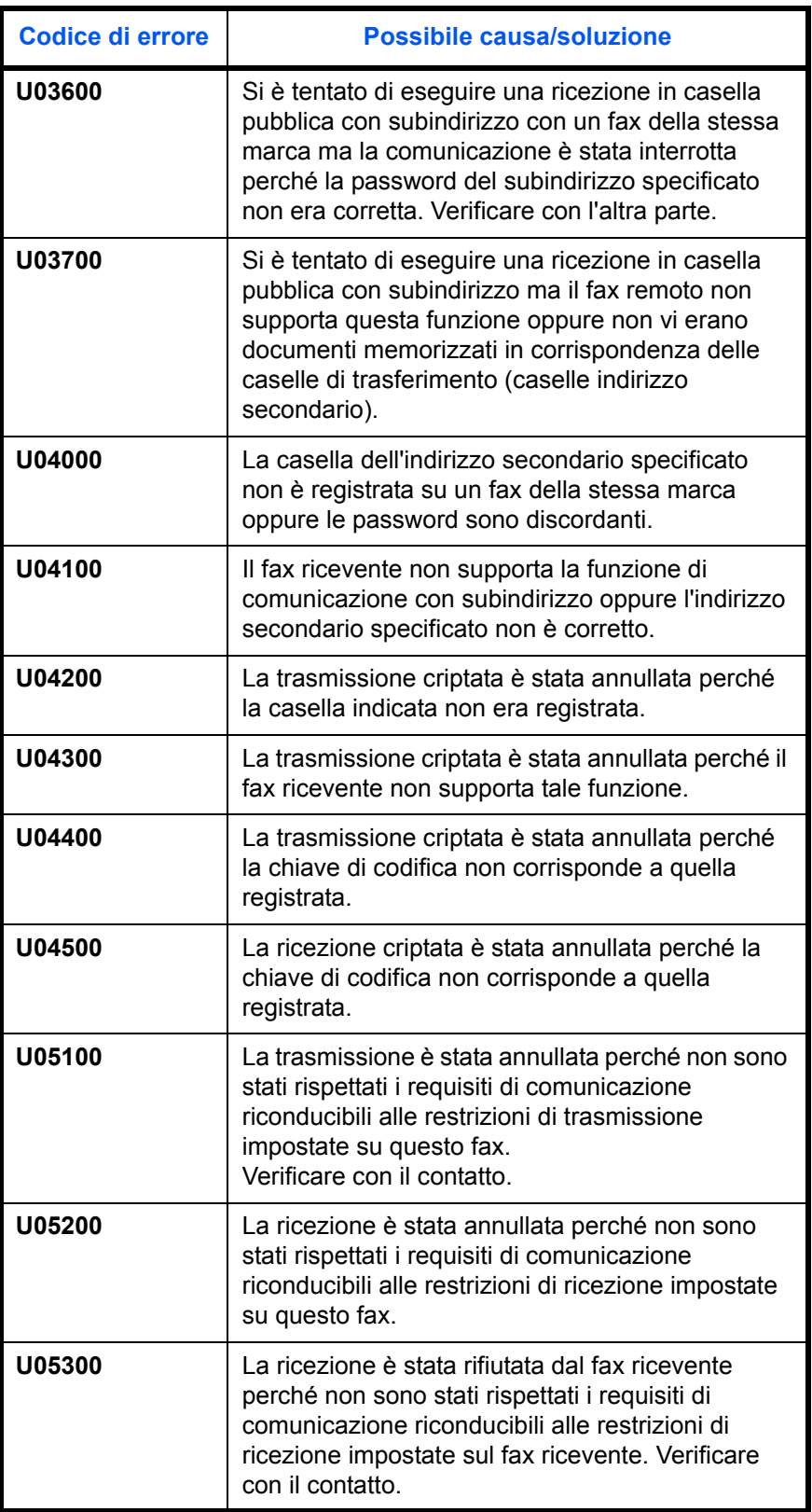

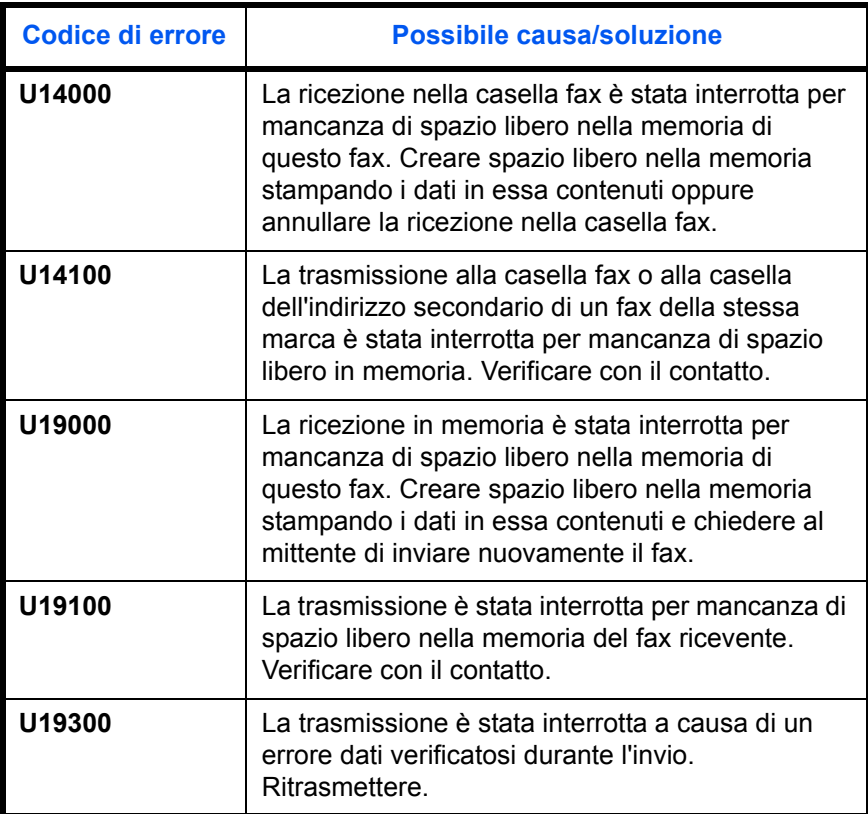

# **Indice analitico**

# **A**

Anteprime Casella FAX **4-45** Casella Polling **4-62** Trasmissione **3-25** Autorizzazione dei numeri di fax Modifica ed eliminazione **6-20** Registrazione **6-19** Autorizzazione dei numeri ID Modifica ed eliminazione **6-24** Registrazione **6-23** Avviso tramite e-mail Avviso di fine lavoro **4-70** Notifica del risultato della ricezione di un fax **5-11**

# **C**

Cancella Annullamento di trasmissioni polling o di trasmissione a indirizzi secondari **3-16** Annullamento di una trasmissione (scollegamento della comunicazione) **3-16** Annullamento di una trasmissione da memoria **3-15** Annullamento di una trasmissione differita **3-15** Annullamento di una trasmissione diretta **3-16** Cancella bordo **4-69** Chiamata a catena **4-12** Collegamenti di scelta rapida **3-29** Aggiunta **3-29** Commutazione automatica Fax/Segreteria telefonica **6-8**, **6-13** Comunicazione con indirizzo secondario **3-8**, **4-47** Indirizzo secondario **4-47** Password indirizzo secondario **4-47**

Procedura **4-47** Comunicazione criptata **3-8**, **6-26**, **10-7** Chiave di crittografia **6-26** Modifica ed eliminazione della chiave di crittografia **6-28** N. chiave di crittografia **6-26** Procedura per il fax ricevente **6-30** Procedura per il fax trasmittente **6-28** Registrazione della chiave di crittografia **6-27** Comunicazione ECM **2-8**, **3-8** Kit Internet FAX (A) **7-2** Comunicazione polling **4-52** Anteprime **4-62** Comunicazione tramite bacheca con indirizzo secondario **4-52** Eliminazione di documenti in una casella Polling **4-60** Ricezione polling **4-56**, **10-9** Rinomina dei file **4-61** Stampa da una casella Polling **4-59** Trasmissione polling **4-52** Verifica **4-61** Comunicazione rilanciata a più destinazione con indirizzo secondario **4-20**, **10-9** Comunicazione tramite bacheca con indirizzo secondario **4-52**, **10-9** Contabilità utenti **4-63** Descrizione **4-63** Login **4-65** Cronologia dei lavori fax **5-3** Dettagli del registro lavori **5-5** Registro dei lavori di memorizzazione **5-5** Registro dei lavori di trasmissione **5-4** Schermata del registro dei lavori di stampa **5-3**

Schermata del registro lavori **5-3**

# **D**

Data **2-4** Data e ora di ricezione **6-14** Definizione di Oggetto e Corpo del documento i-FAX **8-11** Densità **3-8** Diagnosi remota **6-34** Dual FAX **7-3**

Elenco dei codici di errore **Appendice-13** Elenco dei menu **Appendice-6**

#### **F**

Fax di rete **9-1** Configurazione **9-4** Flusso di invio **9-2** Flusso di ricezione **9-2** Guida in linea **9-1**, **9-8** Scheda Impostazione FAX **9-7** Trasmissione di base **9-4** Formato del fax ricevuto e priorità alimentazione **Appendice-10** Funzione Casella FAX **4-40**, **10-9** Anteprime **4-45** Configurazione **4-40** Elenco delle caselle fax **4-46** Eliminazione di documenti da una casella FAX **4-44** Modifica ed eliminazione **4-42** Rinomina dei file **4-44** Stampa di documenti da una casella FAX **4-42** Verifica **4-44** Funzione di commutazione remota **4-17**, **10-7** Configurazione **4-17** Utilizzo **4-18** Funzione per la trasmissione a lotti **4-3**

# **G**

Gestione degli account **4-63**

### **I**

Impossibile eseguire la ricezione in memoria **10-8**

Impossibile eseguire la trasmissione con indirizzo secondario **10-8**

Impossibile ricevere un documento **10-8** Impossibile trasmettere un documento **10-7** Impossibile utilizzare la comunicazione rilanciata a più destinazioni con indirizzo secondario. **10-9**

Impostazione del vassoio di uscita **6-36** Indicatori **10-2** Informazioni sul fax locale **6-3** Internet Fax **8-1** Command Center RX **8-4** Note sull'utilizzo **8-3** Ricezione **8-13** Trasmissione **8-8** Invia e memorizza **4-70** Invia e stampa **4-70** Invio automatico **3-4**

# **J**

Job Accounting **4-63** Comunicazione soggetta alla contabilità lavori **4-64** Descrizione **4-63** Limite **4-64** Login **4-66**

### **M**

Memoria di espansione **7-3** Messaggi di errore **10-4** Metodo di immissione dei caratteri **Appendice-2** Immissione dei caratteri **Appendice-4** Schermate di immissione **Appendice-2** Modalità di ricezione **6-13** Modifica dell'account come Nome FAX locale **6-5**

### **N**

Nome FAX locale **6-3** Nomi e funzioni dei componenti **1-1** Non viene eseguita la stampa **10-7** Numero FAX Invio di documenti fax a un indirizzo supplementare specificato **4-66**

# **O**

Operazioni preliminari per l'utilizzo **2-1** Ora **2-4** Originale Orientamento originale **4-68**

Originali di formati diversi **4-67** Selezione del formato degli originali **4-67** Selezione di originali 1 faccia/2 facce **4-67** Originali lunghi **4-2**

#### **P**

Pannello comandi **1-2** Posizionamento degli originali **3-6**, **8-8** Precauzioni per lo spegnimento del sistema **10-3** Problemi e soluzioni **10-7** Programma **4-49** Configurazione **4-49** Modifica ed eliminazione **4-50** Utilizzo **4-50**

# **R**

Rapporto Elenco delle caselle fax **4-46** Pagina stato **5-10** Rapporti dei risultati di ricezione FAX **5-7** Rapporti dei risultati di trasmissione **5-7** Rapporto attività **5-8** Rapporto dei lavori annullati prima dell'invio **5-7** Regolazione del volume **6-11** Restrizione di trasmissione **6-18** Autorizzazione dei numeri di fax **6-19** Autorizzazione dei numeri ID **6-23** Condizioni necessarie per stabilire la comunicazione **6-18** Impostazione delle restrizioni di invio **6-24** Impostazione delle restrizioni per la ricezione **6-25** Numeri di fax rifiutati **6-21** Prerequisiti **6-18** Requisiti di rifiuto della ricezione **6-19** Ricezione 2 in 1 **6-33** Ricezione con commutazione automatica FAX/TEL **6-6**, **6-13** Ricezione fax automatica **3-13**, **6-13** Ricezione in memoria **3-13**, **10-8** Ricezione manuale **4-15**, **6-13** Richiama **3-24**

Richiamata Modifica del numero di tentativi **6-12** Riduzione formato RX **6-31** Rifiuto dei numeri di fax Modifica ed eliminazione **6-22** Registrazione **6-21** Risoluzione **3-9** Rubrica **2-5** Modifica ed eliminazione **3-20** Registrazione di una nuova destinazione **2-5** Ricerca **3-18** Rubrica predefinita visualizzata **2-5** Selezionare una destinazione **3-17** Stampa dell'elenco degli indirizzi **2-14** Rubrica LDAP **2-5**

# **S**

Scansione continua **4-68** Schermata di conferma delle destinazioni **5-12** Schermata Installazione rapida **3-27** Funzioni registrabili **3-27** Modifica delle registrazioni **3-28** Selezione del formato di invio **4-67** Selezione del TTI (Transmit Terminal Identification) **6-2** Sistema (nomi dei componenti) **1-4** Specifiche **Appendice-5** Squilli **6-10** Stampa da bypass **6-17** Stampa fronte/retro **6-32** Stampa/Invio fax ricevuti secondo i requisiti (Inoltro da memoria) **4-19**, **10-8** Cancella **4-30** Command Center RX **4-34** Impostazioni dei dettagli **4-30** Indicazione della destinazione per l 'inoltro **4-19** Registrazione delle impostazioni per requisito **4-23** Requisiti per l'inoltro **4-19** Utilizzo dei requisiti per tutte le ricezioni **4-21** Stampa/Invio fax ricevuti secondo i requisiti (Inoltro memoria) **10-8** Stato della trasmissione **3-11**, **8-12**

**T**

Tasti di composizione rapida **3-23** Tasti one-touch **2-15** Modifica/eliminazione **2-16** Registrazione di una nuova destinazione **2-15** Selezione di una destinazione **3-22** Tasto Conferma **3-2** Tasto Ricerca rapida num. **3-2** Tempo inutilizzabile **6-35** Tipo di supporto per la stampa **6-15** Trasmissione a più destinazioni **4-7**, **10-7** Trasmissione con interruzione **4-11** Trasmissione da memoria Cancella **3-15** Trasmissione differita **4-3** Cancella **3-15**

Modifica/Cancellazione **4-4** Trasmissione immediata **3-15** Trasmissione diretta Cancella **3-16** Trasmissione manuale **4-14** Trasmissione standby **4-10**

# **V**

Veloc. iniz. TX **2-8** Velocità iniziale di trasmissione **3-8** Verifica dei risultati di trasmissione e dello stato di registrazione **5-1**

# **Z**

Zoom **4-67**

# **MEMO**

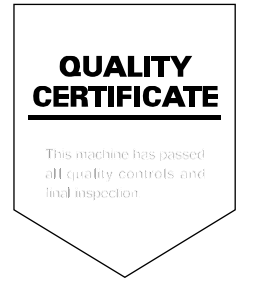

# PASSIONATE PEOPLE. FROM ALL OVER THE WORLD.

#### **KYOCERA MITA EUROPE B.V.**

**EUROPEAN HEADQUARTERS** Bloemlaan 4 2132 NP Hoofddorp The Netherlands Phone: +31 20 654 0000 +31 20 653 1256  $Fax$ www.kyoceramita-europe.com

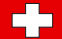

KYOCERA MITA Europe B.V.,

Amsterdam (NL) Zweigniederlassung Zürich Hohlstrasse 614 CH-8048 Zürich Phone: +41 1 908 49 49 +41 1 908 49 50 Fax: www.kyoceramita.ch

#### **KYOCERA MITA SALES COMPANIES IN EMEA**

**KYOCERA MITA INTERNATIONAL SALES** (Europe, Middle East & North Africa) .<br>Bloemlaan 4 2132 NP Hoofddorp The Netherlands Phone: +31 20 654 0000 +31 20 653 1256 Fax: www.kyoceramita-europe.com

#### **AUSTRIA**

KYOCERA MITA AUSTRIA GmbH **Eduard Kittenberger Gasse 95** A-1230 Wien Phone: +43 1 86 338 0 +43 1 86 338 400 Fax: www.kyoceramita.at

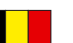

#### **BELGIUM**

S.A. KYOCERA MITA Belgium N.V. Sint-Martinusweg 199-201 BE-1930 Zaventem Phone: +32 2 720 9270 +32 2 720 8748  $Fax$ www.kyoceramita.be

#### **DENMARK**

**KYOCERA MITA Denmark A/S** Eiby Industrivei 60 DK-2600 Glostrup Phone: +45 70 22 3880 +45 45 76 3850 Fax: www.kyoceramita.dk

#### **FINLAND**

**KYOCERA MITA Finland OY** Kirvesmiehenkatu 4 FI-00880 Helsinki Phone: +358 9 4780 5200 +358 9 4780 5390 Fax: www.kyoceramita.fi

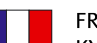

#### **FRANCE**

KYOCERA MITA France S.A. Espace Technologique de St Aubin Route de l'Orme FR-91195 Gif-sur-Yvette CEDEX Phone: +33 1 6985 2600 +33 1 6985 3409 Fax: www.kyoceramita.fr

#### **GERMANY**

KYOCERA MITA Deutschland GmbH Otto-Hahn-Str. 12 D-40670 Meerbusch / Germany Phone: +49 2159 918 0 +49 2159 918 100 Fax: www.kyoceramita.de

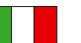

**ITALY** KYOCERA MITA Italia S.P.A. Via Verdi, 89/91 I-20063 Cernusco sul Naviglio (MI) Phone: +39 02 921 791 Fax: +39 02 921 796 00 www.kvoceramita.it

THE NETHERLANDS KYOCERA MITA Nederland B.V. Beechavenue 25 1119 RA Schiphol-Rijk Phone: +31 20 587 7200 +31 20 587 7260 Fax: www.kyoceramita.nl

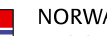

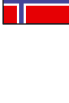

**NORWAY KYOCERA MITA Norge** Olaf Helsetsvei 6 NO-0694 Oslo Phone: +47 22 627 300 Fax: +47 22 627 200 www.kyoceramitanorge.no

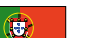

PORTUGAL KYOCERA MITA Portugal LDA. Rua do Centro Cultural 41 PT-1700-106 Lisboa Phone: +351 21 843 6780 +351 21 849 3312 Fax<sup>+</sup> www.kyoceramita.pt

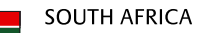

KYOCERA MITA South Africa (Pty) Ltd. 527 Kvalami Boulevard, Kvalami Business Park · ZA-1685 Midrand Phone: +27 11 540 2600 Fax: +27 11 466 3050 www.kyoceramita.co.za

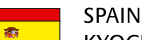

KYOCERA MITA España S.A. Avda. Manacor No. 2 ES-28290 Las Matas (Madrid) Phone: +34 91 631 83 92 +34 91 631 82 19  $Fax$ www.kyoceramita.es

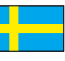

#### **SWEDEN**

KYOCERA MITA Svenska AB Esbogatan 16B SE-164 75 Kista Phone: +46 8 546 550 00  $Fay'$ +46 8 546 550 10 www.kyoceramita.se

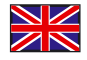

**UNITED KINGDOM** KYOCERA MITA UK Ltd. 8 Beacontree Plaza, Gillette Way, Reading, Berkshire RG2 OBS Phone: +44 1189 311 500 +44 1189 311 108  $Fay:$ www.kyoceramita.co.uk

#### **KYOCERA MITA WORLDWIDE**

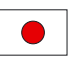

**JAPAN KYOCERA MITA Corporation** (Head Office) 2-28. 1-Chome. Tamatsukuri. Chuo-ku. Osaka 540-8585, Japan

Phone: +81 6 6764 3555 +81 6 6764 3980 Fax: www.kvoceramita.com

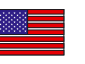

#### **USA**

KYOCERA MITA America, INC. (Head office) 225 Sand Road, P.O. Box 40008 Fairfield, New Jersey 07004-0008, USA Phone: +1 973 808 8444  $Fax$ +1 973 882 6000 www.kyoceramita.com/us

#### **KYOCERA CORPORATION**

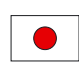

**JAPAN KYOCERA CORPORATION** (Corporate Headquarters) 6 Takeda Tobadono-cho, Fushimi-ku Kyoto 612-8501, Japan Phone: +81 75 604 3500 +81 75 604 3501 Fax: www.kyocera.co.jp

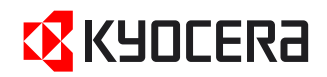

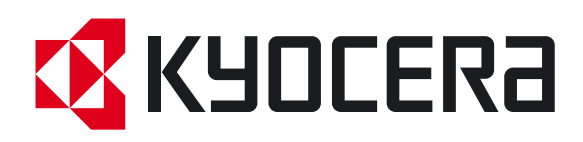

 Prima edizione 2011.03 5JTKMIT000